# **F30 Feeder Management Relay Instruction Manual**

F30 Revision: 1.0X (AGCMC10X.000) Manual P/N: 1601-0076-A1 Copyright 1998 GE Multilin

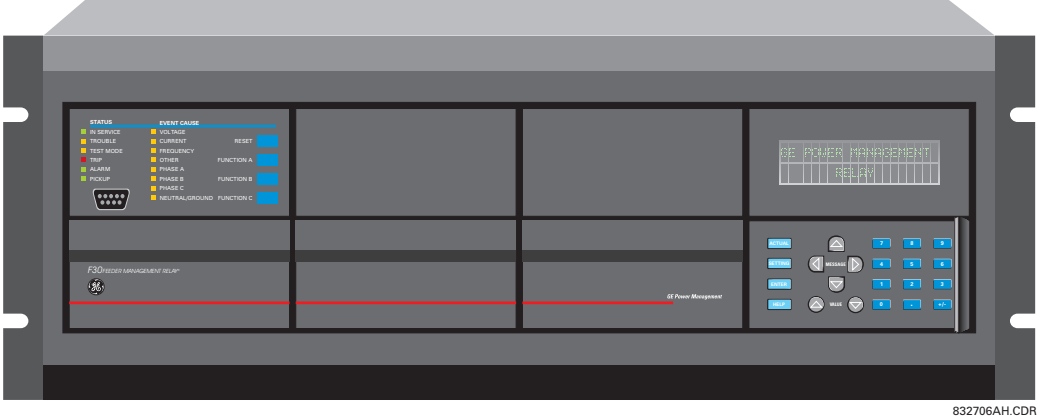

**F30 FEEDER MANAGEMENT RELAY®**

- **Note: The IRIG-B and circuit supervision for Form-A contacts features are not supported in this release of firmware. A firmware upgrade including these features will be available free of charge when these features are implemented.**
- **Note: All relays must be powered up at least once per year to avoid deterioration of electrolytic capacitors and subsequent relay failure.**

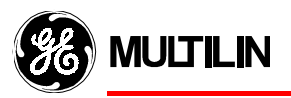

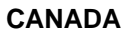

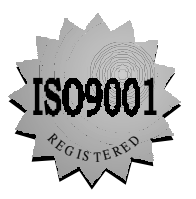

215 Anderson Avenue, Markham, Ontario, L6E 1B3

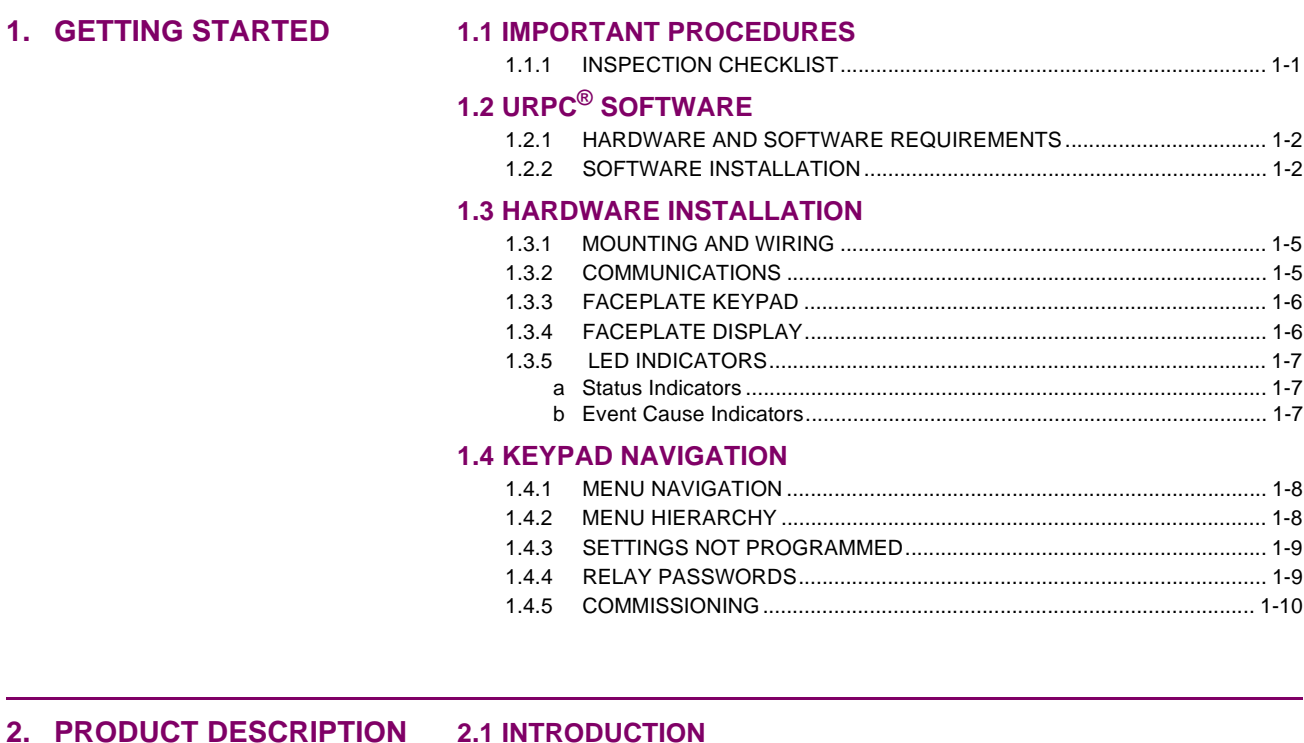

# 2. PRODUCT DESCRIP

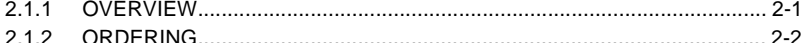

### **2.2 TECHNICAL SPECIFICATIONS**

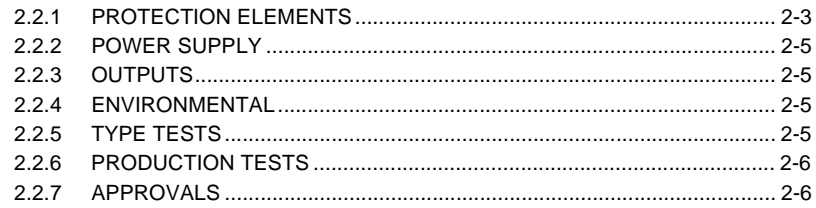

# 3. HARDWARE

#### **3.1 DESCRIPTIONS**

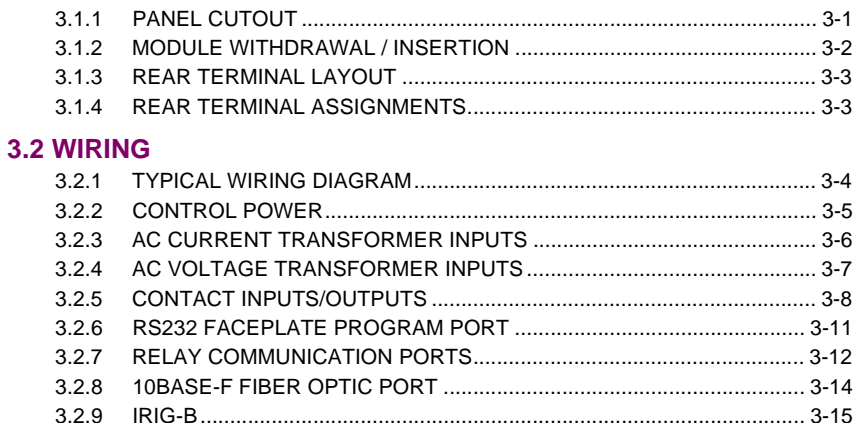

**88 MULTILIN** 

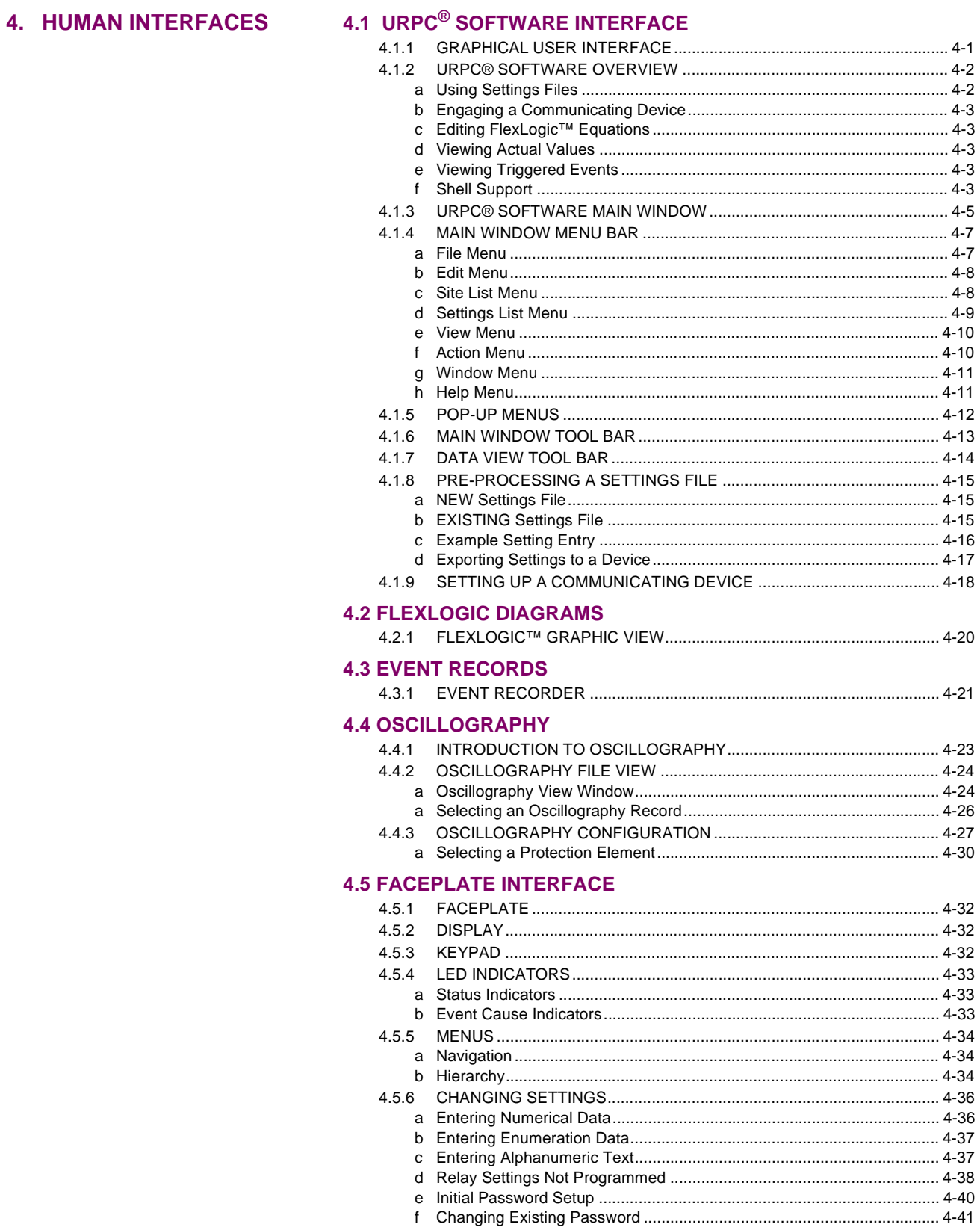

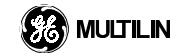

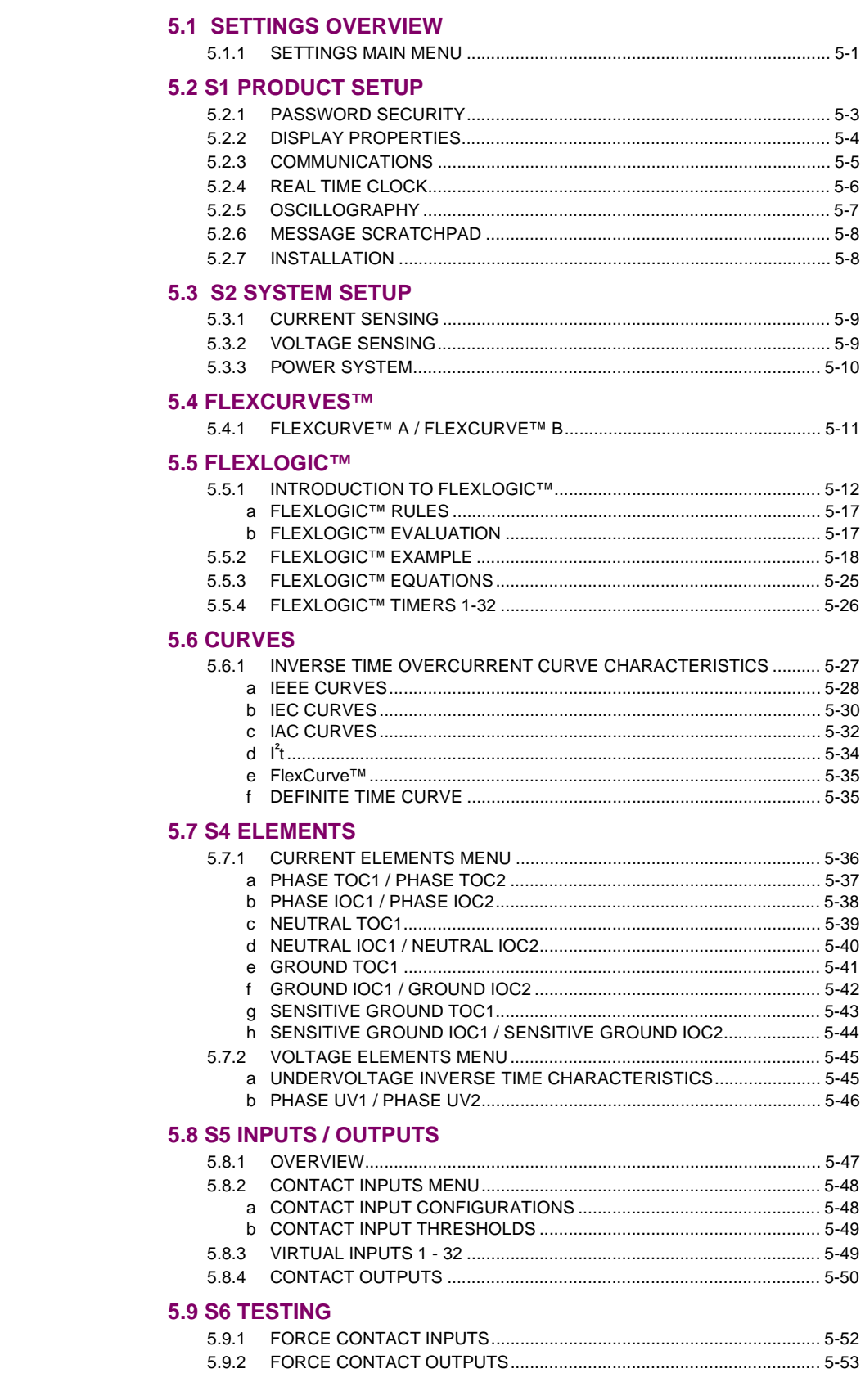

5. SETTINGS

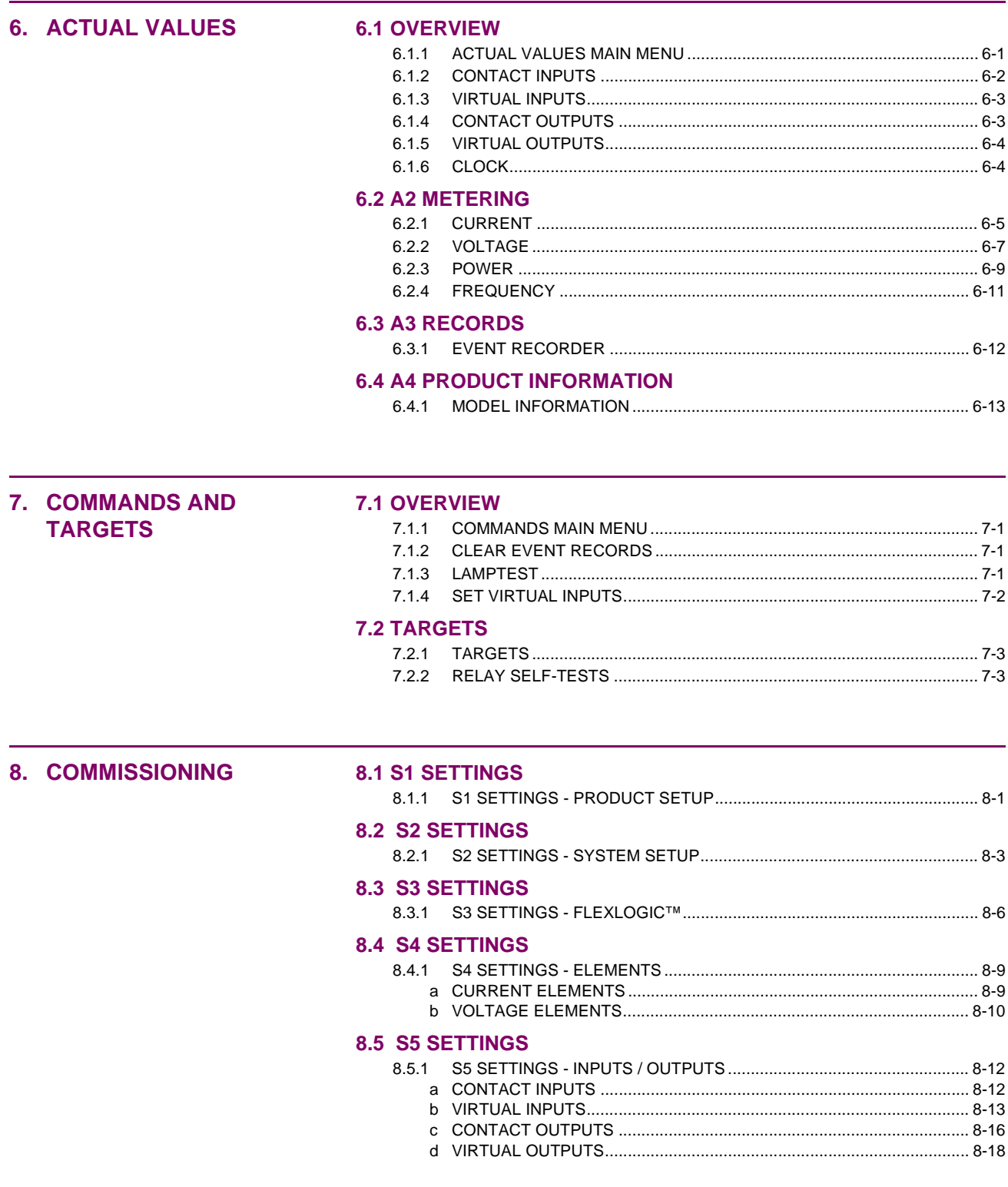

A. MODBUS® RTU **PROTOCOL** 

# **A.1 OVERVIEW**

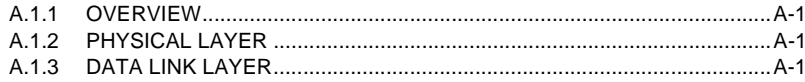

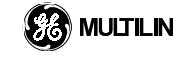

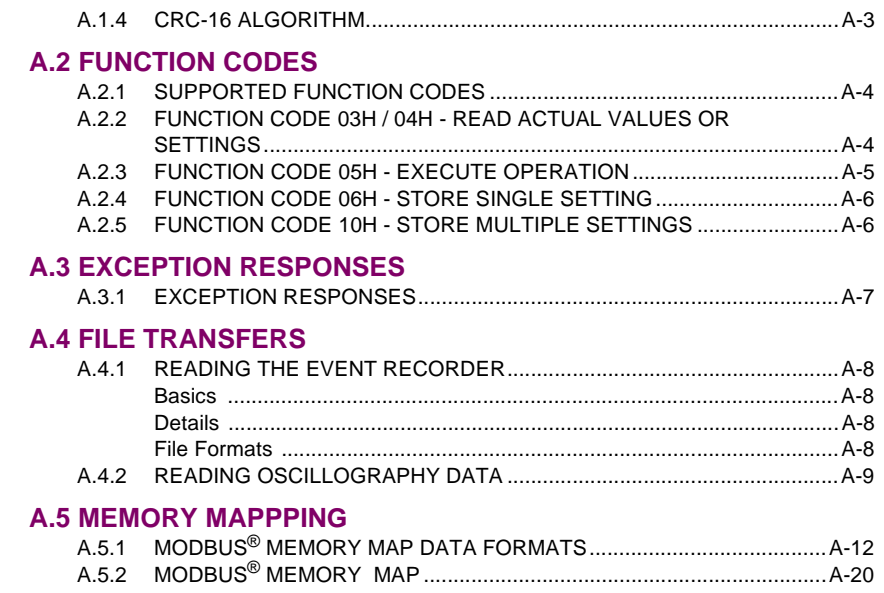

## **[B. UCA/MMS](#page-199-0) [B.1 UCA/MMS OVERVIEW](#page-199-0)**

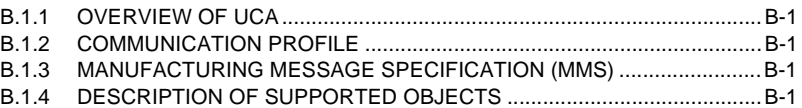

**[C. WARRANTY](#page-201-0) [C.1 WARRANTY INFORMATION](#page-201-0)**

**[INDEX](#page-203-0)**

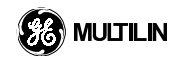

**O** MULTILIN

#### <span id="page-7-0"></span>**1 GETTING STARTED**

To help ensure years of trouble free operation, please read through the following chapter for information to help guide you through the initial installation procedures of your new relay.

1

- Open the relay packaging and inspect the relay for physical damage
- View the rear name-plate and verify that the relay is the correct model ordered

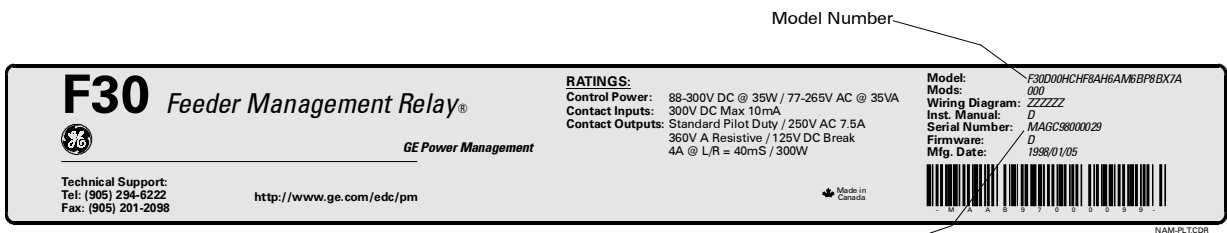

Serial Number

#### Figure 1-1: REAR NAME PLATE

- Ensure that the following items have been included with the relay:
	- · instruction manual
	- software CD
	- mounting screws
	- registration card (attached as the last page of the manual)
- Fill out the registration form and mail it back to GE Power Management (include the serial number located on the rear name-plate)
- For product information, instruction manual updates, and the latest software updates, please visit the GE Power Management Home Page.

#### Note: If there is any physical damage noticed on the relay, or any of the contents listed are missing, please contact GE Power Management immediately.

#### **GE Power Management contact information:**

**GF Multilin** 215 Anderson Avenue Markham, Ontario Canada L6E 1B3 Telephone: (905) 294-6222 Fax: (905) 201-2098

Email: info.pm@edc.ge.com

Home Page: www.ge.com/edc/pm

#### **1.2.1 HARDWARE AND SOFTWARE REQUIREMENTS**

<span id="page-8-0"></span>The following minimum requirements must be met for the URPC<sup>®</sup> software to properly operate on a PC.

Processor: Intel® Pentium 200 MMX recommended

Memory: 16 Mb minimum (32 Mb recommended)

Hard Drive: 20 Mb free space required before installation of URPC<sup>®</sup> software

O/S: Windows NT 4.X or Windows 95

Hardware: CD ROM drive

Unused communications port (i.e. Com 1)

#### **1.2.2 SOFTWARE INSTALLATION**

The faceplate keypad or the PC software can be used to communicate with the relay. The PC software is the preferred method to edit settings and view actual values since the PC monitor can display more information in a simple comprehensible format. Refer to the following instructions to install the URPC<sup>®</sup> software.

- 1. Start the **Windows**® program.
- 2. Insert the URPC<sup>®</sup> software CD into the CD ROM drive.
- 3. If the installation program does not start automatically, from the **START** menu, choose **RUN**, type d:\SETUP.EXE and press Enter.

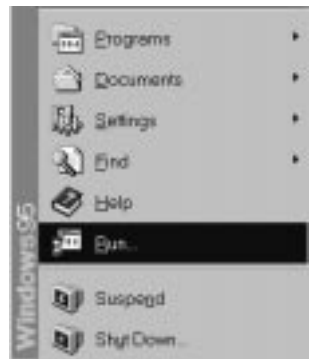

4. Follow the on-screen instructions to install the URPC<sup>®</sup> software. The following window will appear, click on **NEXT** to continue with the installation.

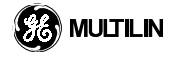

**1-<sup>2</sup> F30 Feeder Management Relay**

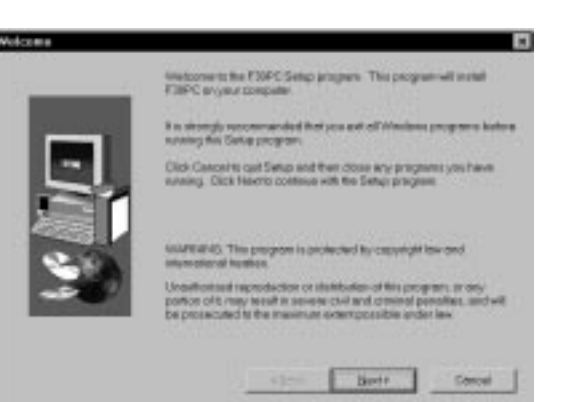

- 5. If the software is not to be located in the default directory, type in the complete path including the new directory name indicating where on the hard drive the URPC<sup>®</sup> software is to be installed.
- 6. Click **NEXT** to continue with the installation procedure.

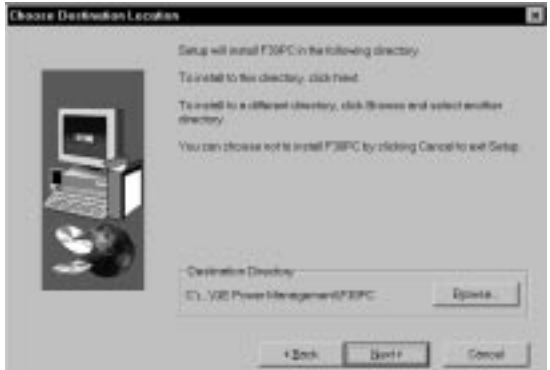

- 7. The default program group which the application will be added to is shown in this screen. If it is desired that the application be added to an already existing program group, choose the group name from the list shown.
- 8. Click **NEXT** to begin the installation procedure.

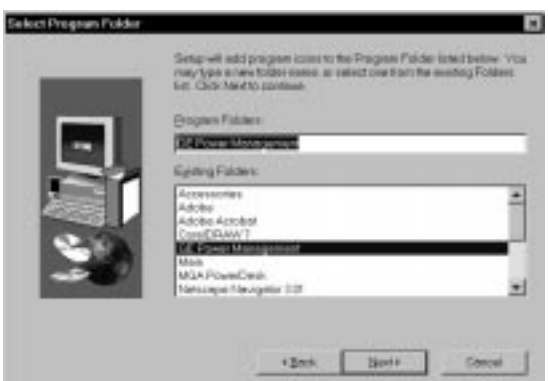

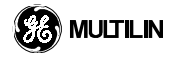

9. To complete the installation procedure, choose the option which restarts the computer and click **FINISH**.

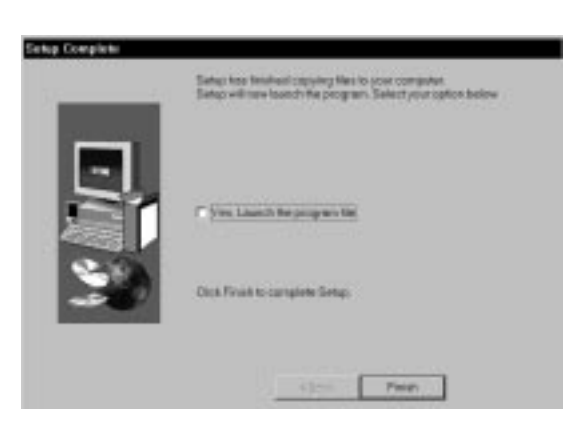

10. After Windows has re-started, double click on the URPC<sup>®</sup> software icon to activate the application. **Refer to the HUMAN INTERFACES chapter for more information on using the URPC® software.**

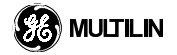

#### **1.3.1 MOUNTING AND WIRING**

<span id="page-11-0"></span>Please refer to the HARDWARE chapter for detailed relay mounting and wiring instructions. Review all warnings and safety precautions.

#### **1.3.2 COMMUNICATIONS**

**1**

The URPC<sup>®</sup> software can communicate to the relay via the faceplate RS232 port or the rear panel RS485 or Ethernet ports. To communicate with the relay via the front RS232 port, a standard "straight through" serial cable is used. The DB-9 male end is connected to the relay and the DB-9 or DB-25 female end is connected to the PC for COM1 or COM2 respectively as described in the HARDWARE chapter.

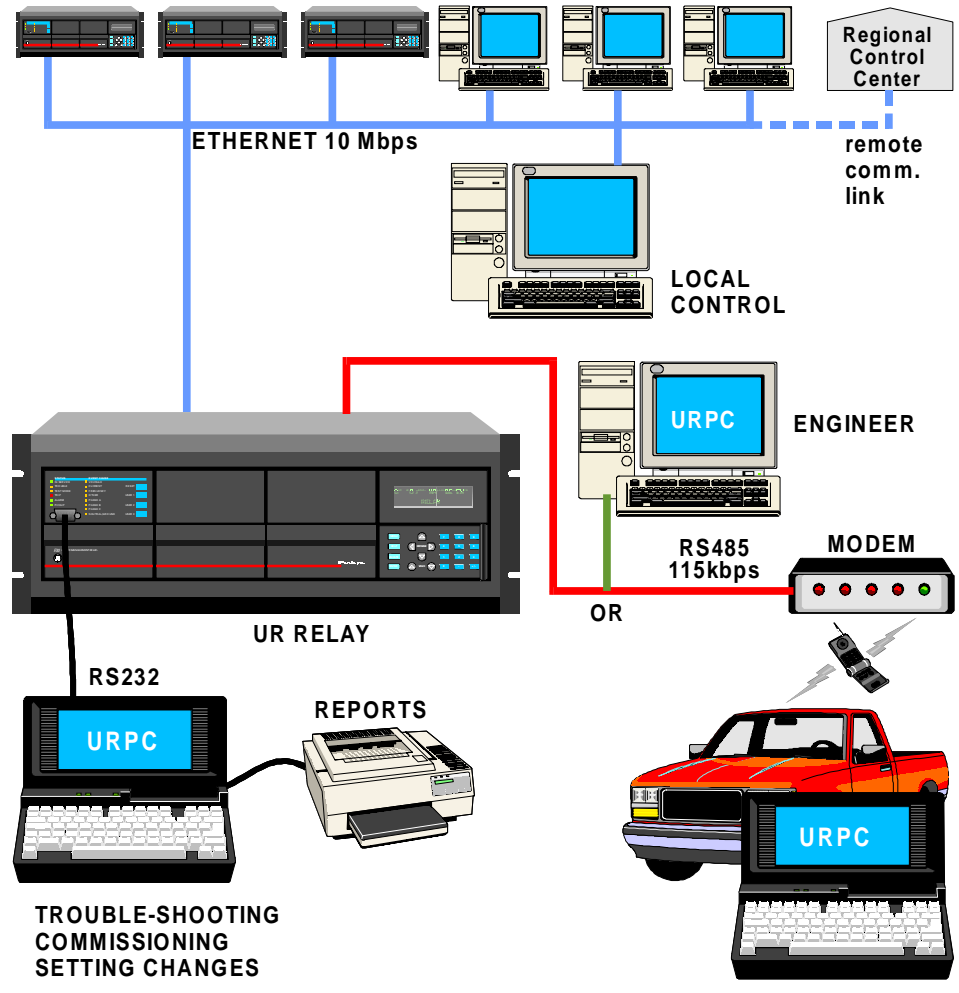

**Figure 1–2: RELAY COMMUNICATIONS OPTIONS**

To communicate with the relay rear RS485 port from a computer RS232 port, GE Multilin's RS232/RS485 Converter box is needed. The RS232/RS485 converter box (catalog number F485) is connected to the computer using a "straight through" serial cable. A shielded twisted pair (20, 22 or 24 AWG) cable is used to connect the converter box to the relay rear terminals. The converter box ( + , -, GND) terminals are connected to the (B1, B2, B3) relay terminals for relay COM1 respectively. The line should also be terminated in an RC network (i.e. 120 ohm, 1nF) as described in the HARDWARE chapter.

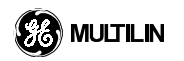

#### **1.3.3 FACEPLATE KEYPAD**

<span id="page-12-0"></span>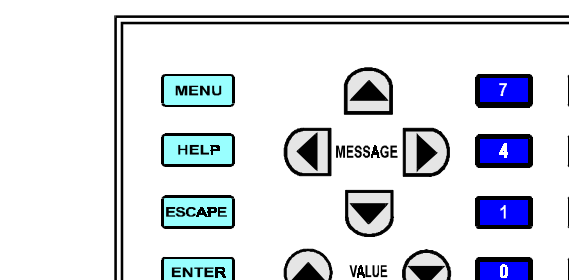

#### **Figure 1–3: KEYPAD**

 $6\overline{6}$ 

Display messages are organized into pages under the main headings, Actual, Settings, Commands, and Targets. The MENU key is used to navigate through the main heading pages. Each main heading page is further broken down into logical subgroup messages. The  $\triangleq$  ( $\triangleleft$  MESSAGE  $\triangleright$   $\triangleright$  keys may be used to navigate through the subgroups.

The  $\odot$  VALUE  $\odot$  keys are used to scroll through variables in the setting programming mode. They will increment and decrement numerical setting values. Alternatively, these values may be entered with the numeric keypad.

The  $km\epsilon$  key is used to store altered setting values. The  $km\epsilon$  key may be pressed at any time for context sensitive help messages.

The **key** is used to initiate, and advance to, the next character in text edit mode or to enter a decimal point. The  $\odot$  VALUE  $\odot$  keys are used to scroll through alphanumeric values in text edit mode.

#### **1.3.4 FACEPLATE DISPLAY**

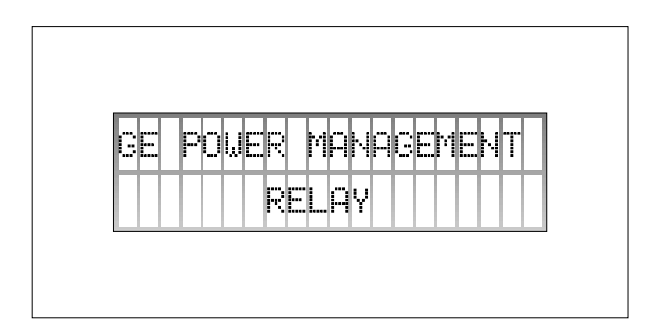

#### **Figure 1–4: DISPLAY**

All messages are displayed on a 2 x 20 character vacuum fluorescent display to make them visible under poor lighting conditions. Messages are displayed in plain English and do not require the aid of an instruction manual for deciphering. While the keypad and display are not actively being used, the display will default to defined messages. Any high priority event driven messages will automatically override the default messages and appear on the display.

#### <span id="page-13-0"></span>**1 GETTING STARTED 1.3 HARDWARE INSTALLATION**

**1**

**STATUS EVENT CAUSE**  $\Box$  IN SERVICE  $\square$  VOLTAGE **RESET**  $\Pi$  TROUBLE  $\Box$  CURRENT  $\Box$  TEST MODE  $\Box$  FREQUENCY USER<sub>1</sub>  $\square$  TRIP **D OTHER**  $\Box$  ALARM **D** PHASE A USER<sub>2</sub>  $\square$  PICKUP  $\square$  PHASE B **D** PHASE C **O NEUTRAL/GROUND** USER<sub>3</sub>

**Figure 1–5: LED INDICATOR PANEL**

There are several groups of LED indicators. The RESET key is used to reset any latched output, LED indicators, or event messages once the condition has been cleared. The RS232 port is intended for connection to a portable PC.

#### **a) Status Indicators**

- **IN SERVICE:** Indicates that control power is applied; all monitored I/O and internal systems are OK; the relay has been programmed.
- **TROUBLE:** Indicates that the relay has detected an internal problem.
- **TEST MODE:** Indicates that the relay is in test mode.
- **TRIP:** Indicates that an output relay selected to be a "Trip" type has operated. This indicator always latches and the Reset command must be initiated when no "Trip" type output relays are operated to reset this indicator.
- **ALARM:** Indicates that an output relay selected to be an "Alarm" type is currently operated. This indicator is never latched.
- **PICKUP:** Indicates that an element is picked up. This indicator is never latched.

#### **b) Event Cause Indicators**

Indicate the input type that was involved in a condition detected by an element that is operated or has a latched flag waiting to be reset.

- **VOLTAGE:** Indicates voltage was primarily involved.
- **CURRENT:** Indicates current was primarily involved.
- **FREQUENCY:** Indicates frequency primarily was involved.
- **OTHER:**
- **PHASE A:** Indicates phase A was involved.
- **PHASE B:** Indicates phase B was involved.
- **PHASE C:** Indicates phase C was involved.
- **NEUTRAL/GROUND:** Indicates neutral or ground was involved.

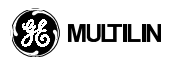

# **1.4 KEYPAD NAVIGATION 1.4.1 MENU NAVIGATION**

<span id="page-14-0"></span>**1**

Press the **MENU** key to display the desired header display page. The header title will flash momentarily and the header display page will appear on the display. Each press of the  $\sqrt{\frac{M(E)}{M(E)}}$  key advances through the main heading pages as illustrated.

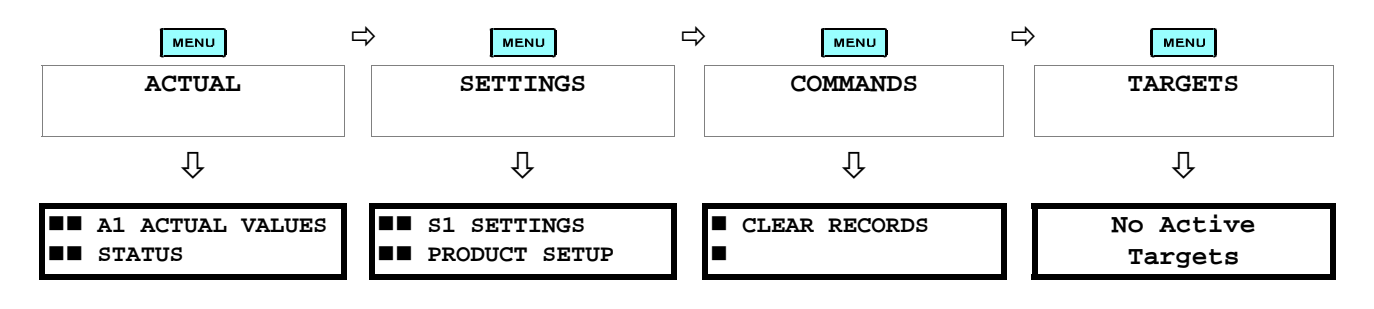

#### **1.4.2 MENU HIERARCHY**

The setting and actual value messages are setup in a hierarchical format. The header display pages are indicated by the double scroll bar characters  $(\blacksquare\blacksquare)$ , while sub-header pages are indicated by a single scroll bar character ( $\blacksquare$ ). The header display pages are at the highest level of the hierarchy and the sub-header display pages fall below this level. The MESSAGE  $\textcircled{a}$  and MESSAGE  $\textcircled{v}$  keys are used to move within a group of headers, sub-headers, setting values or actual values. Continually pressing the MESSAGE in key from a header display, displays more specific information for the header category. Conversely, continually pressing the **(4)** MESSAGE key from a setting value or actual value display will return to the header display.

#### **Highest Level Lowest Level (Setting Value)**

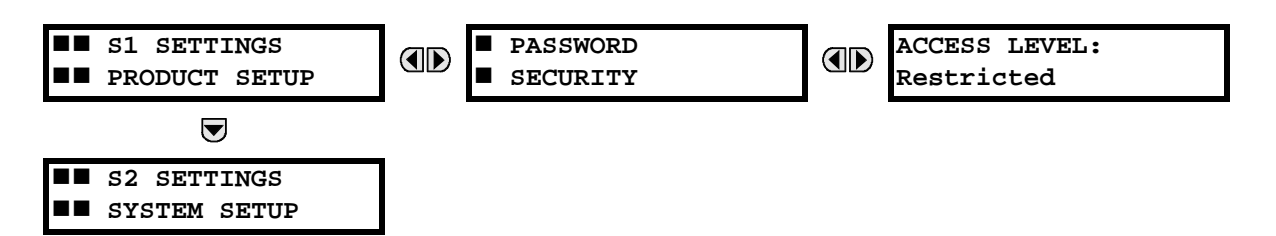

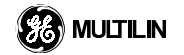

#### <span id="page-15-0"></span>**1 GETTING STARTED 1.4 KEYPAD NAVIGATION**

#### **1.4.3 SETTINGS NOT PROGRAMMED**

The relay is defaulted to the 'Settings Not Programmed' state before it leaves the factory. This safeguards against the installation of a relay whose settings have not been entered. In addition, a relay in the 'Not Programmed' state blocks signaling of any output relay, and turns off the IN SERVICE indicator.

> **RELAY SETTINGS: Not Programmed**

Move to message S1 PRODUCT SETUP \ INSTALLATION \ RELAY SETTINGS:. To put the relay in the 'Programmed' state, press the  $\textcircled{A}$  VALUE  $\textcircled{B}$  key once and press  $\text{Fermer}$ . The faceplate IN SERVICE indicator will now turn on.

The Settings for the relay can be setup manually (refer to HUMAN INTERFACES chapter, RELAY SETTINGS NOT PROGRAMMED section) or remotely by editing a URPC<sup>®</sup> software Settings file which can be downloaded (refer to HUMAN INTERFACES chapter).

#### **1.4.4 RELAY PASSWORDS**

It is recommended that passwords be setup on the relay for each security level and assigned to specific personnel. There are four password security access levels:

#### **1. COMMAND**

The COMMAND access level restricts the user from making any settings changes, but allows the user to perform the following operations:

- change state of virtual settings
- clear event record
- clear setting changes record
- clear oscillography record

#### **2. SETTING**

The SETTING access level allows the user make any changes to any of the setting values.

#### **3. MASTER**

The MASTER access level allows the user to perform changes to both COMMAND and SETTING setting values.

#### **4. FACTORY SERVICE**

The FACTORY SERVICE access level is restricted to factory service personnel only.

#### **(Refer to the HUMAN INTERFACES chapter for complete instructions on setting up security level passwords.)**

**1.4.5 COMMISSIONING**

<span id="page-16-0"></span>**1**

**(Refer to the COMMISSONING chapter for guidance on commissioning the relay.)**

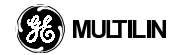

#### **2.1.1 OVERVIEW**

<span id="page-17-0"></span>The F30 Relay is a microprocessor based relay designed for the protection of primary feeders. Overcurrent and undervoltage protection, fault diagnostics, power metering, and RTU functions are provided. The F30 provides instantaneous and time overcurrent protection for phase, neutral and ground faults. The time overcurrent function provides multiple curve shapes or FlexCurve<sup>TM</sup> for optimum co-ordination. A sensitive ground fault feature is available.

Diagnostic features include a sequence of events record of 1024 time-tagged events. The internal clock used for time-tagging can be synchronized with an IRIG-B signal. This precise time stamping allows the sequence of events to be determined throughout the system. A snapshot of measured parameters is recorded when an event occurs to reflect the state of the relay at the time of the event. Events can also trigger oscillography data capture which records measured parameters before and after the event for viewing on a PC. These tools will significantly reduce troubleshooting time and simplify report generation in the event of system faults.

A faceplate RS232 port may be used for programming of settings and for monitoring, using a portable computer. A variety of communications modules are available. Two rear RS485 ports are standard to allow independent access by operating and engineering staff. All serial ports use the Modbus® RTU protocol and may be connected to system computers with baud rates up to 115 kbps. Optional communications modules include a 10BaseF Ethernet interface which can be used to provide fast, reliable communications in noisy environments. Another option provides two 10BaseF fiber optic ports for redundancy. The Ethernet port supports MMS/UCA 2.0 protocol.

The relay uses flash memory technology, which allows field upgrading as new features are added. The testing features can be used to verify and test settings of protection or monitoring elements.

The Figure 2–1: SINGLE LINE DIAGRAM, illustrates the relay functionality using ANSI (American National Standards Institute) device numbers.

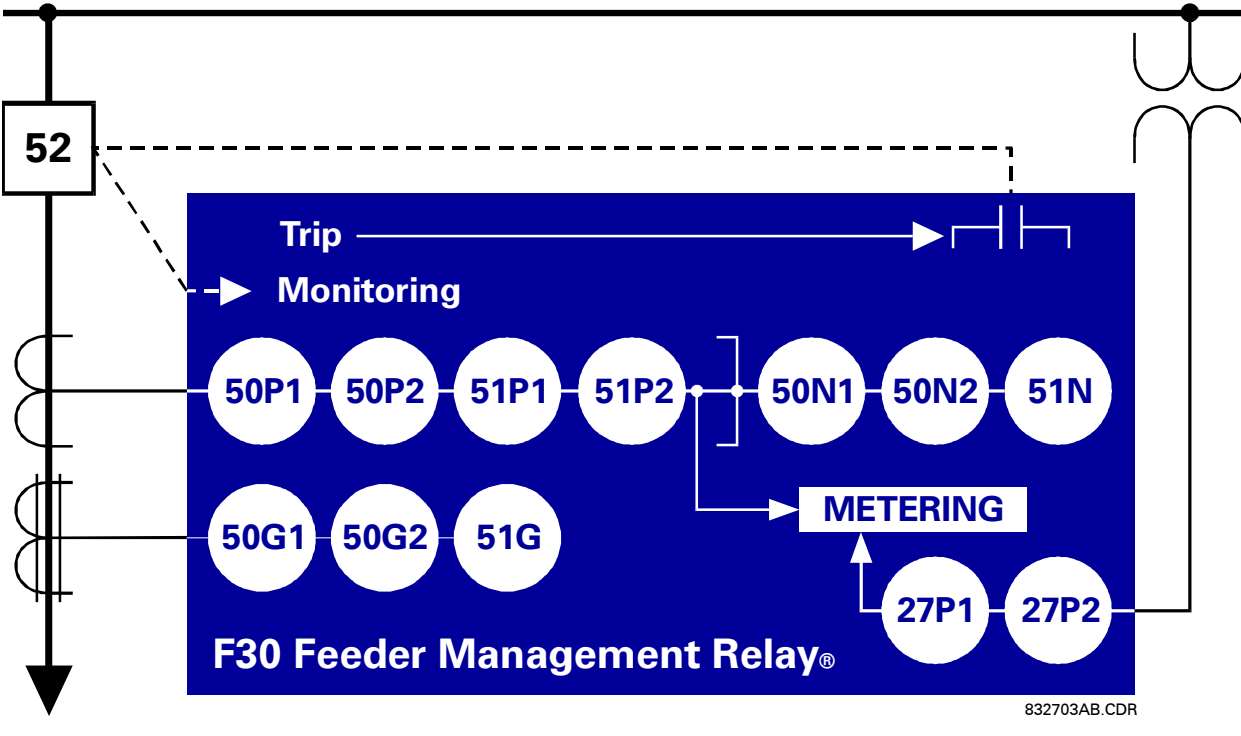

**Figure 2–1: SINGLE LINE DIAGRAM**

<span id="page-18-0"></span>Voltage and current metering is built into the relay as a standard feature. Both of these parameters are available as the RMS magnitude or fundamental frequency magnitude and angle (phasor). Power and power factor measurements are also provided.

**2.1.2 ORDERING**

**2**

The relay is available as a 19 inch rackmount horizontal unit, and consists of four UR modules: Power Supply, CPU, CT/VT DSP and Digital Input/Output. Each of these modules can be supplied in a number of configurations which must be specified at the time of ordering. The information required to completely specify the relay is provided in the following table. (Full details of the modules that are available for the relay are contained in the HARDWARE chapter.)

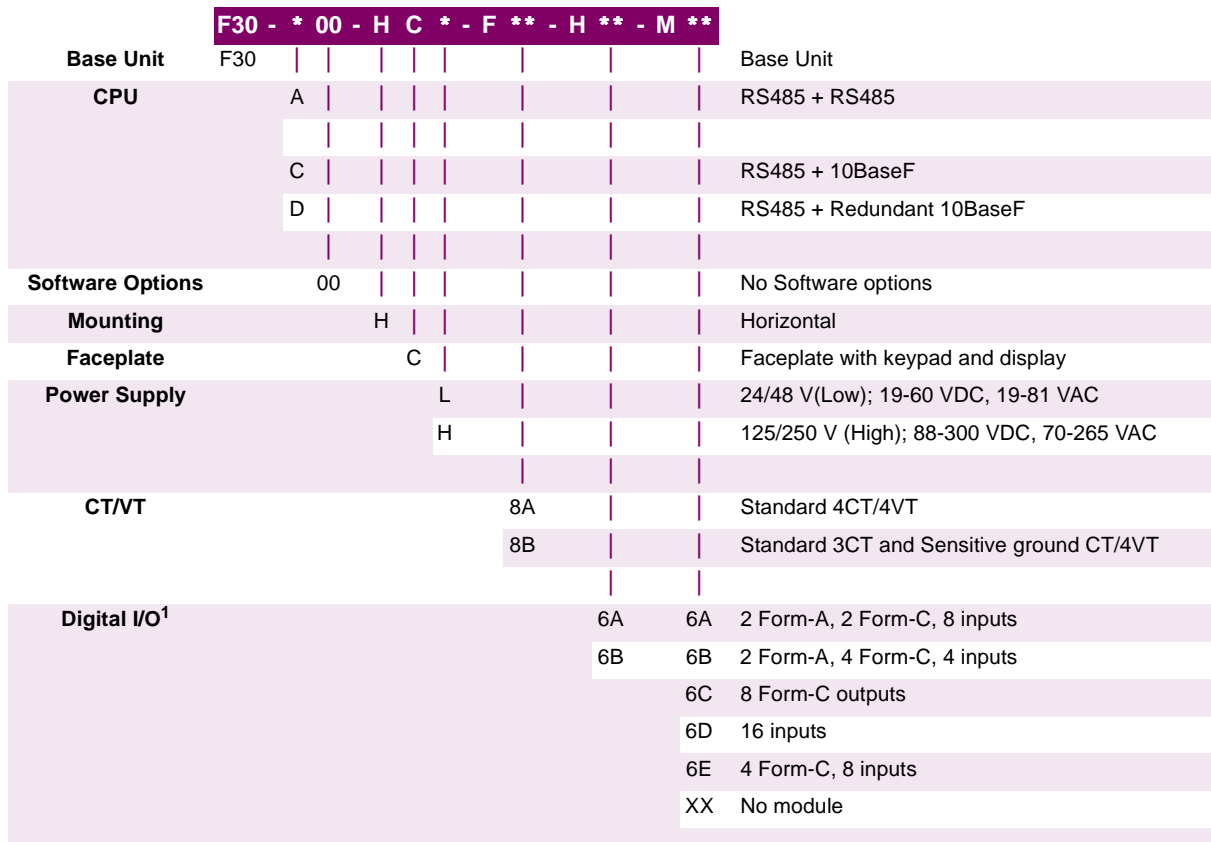

#### **Table 2–1: ORDER CODES**

**1Custom I/O configurations available. Consult factory with requirements.**

### **Accessories**

DEMO Sturdy carrying case

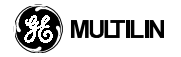

### <span id="page-19-0"></span>**SPECIFICATIONS ARE SUBJECT TO CHANGE WITHOUT NOTICE**

#### **2.2.1 PROTECTION ELEMENTS**

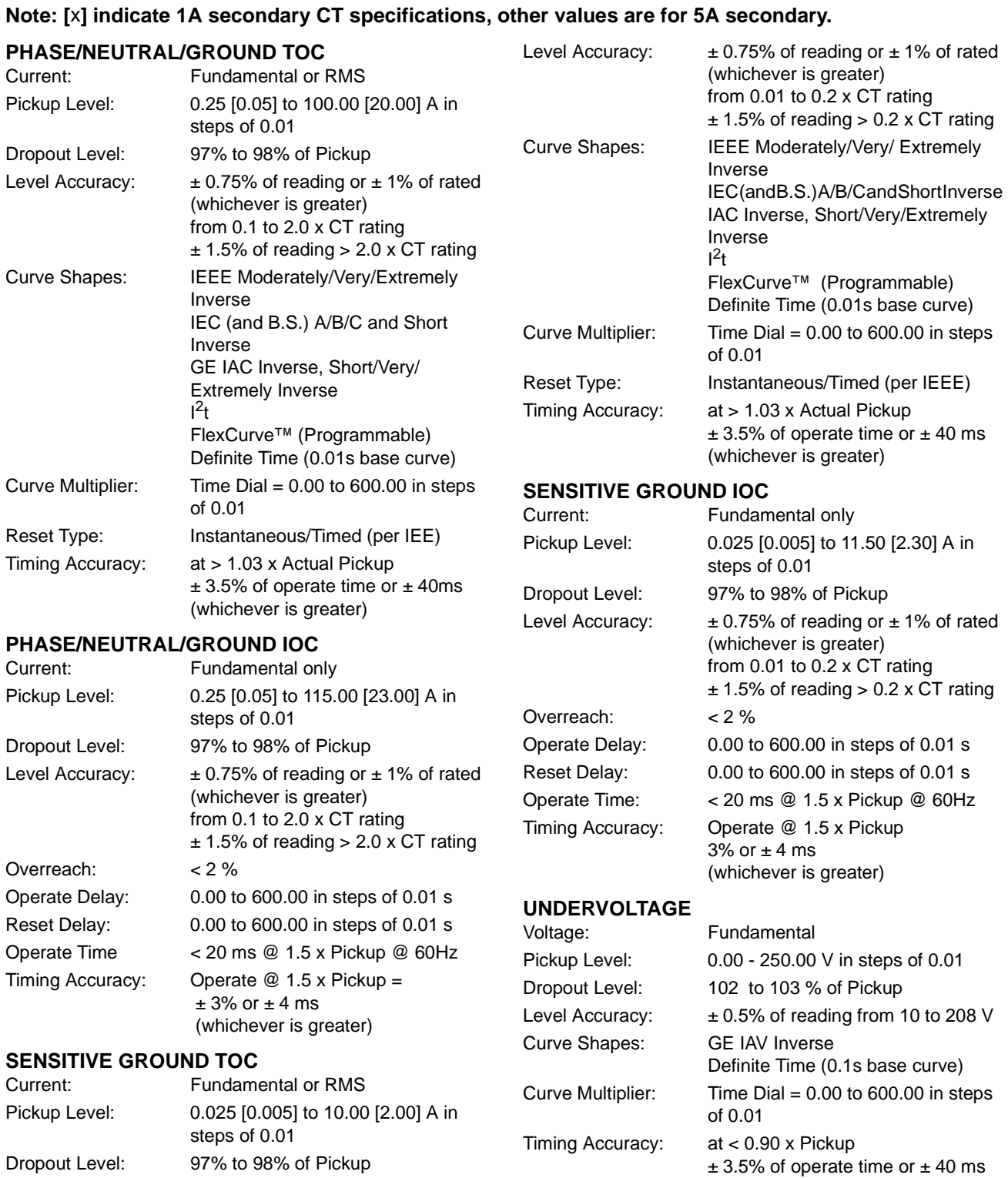

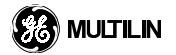

(whichever is greater)

#### **2.2 TECHNICAL SPECIFICATIONS 2 PRODUCT DESCRIPTION**

#### **MONITORING**

#### **OSCILLOGRAPHY**

Records: 1 x 72 Cycles to 15 x 9 Cycles (configurable) Sampling Rate: 64 samples per power frequency **Cycle** Triggers: any element pickup or operate digital input change of state digital output change of state FlexLogic™ equation Data: AC input channels digital input state element state digital output state **EVENT RECORDER**

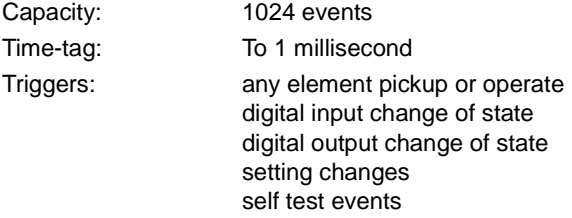

#### **METERING**

#### **RMS CURRENT - Phase, Neutral and Ground**

Accuracy:  $\pm 0.25\%$  of reading or  $\pm 0.1\%$  of rated (whichever is greater) from 0.1 to 2.0 x CT rating  $± 1.0\%$  of reading  $@>2.0 \times CT$  rating

#### **RMS VOLTAGE**

Accuracy:  $\pm 0.25\%$  of reading from 10 to 208V

#### **APPARENT POWER VA**

Accuracy:±1.0% of reading

#### **REAL POWER WATT**

Accuracy:  $\pm 1.0\%$  of reading @ PF between ±0.8 and 1.0

#### **REACTIVE POWER var**

Accuracy: ±1.0% of reading @ PF between  $±0.2$  and 0.0

#### **Power Factor**

Accuracy:  $\pm 0.02$ 

#### **INPUTS**

#### **AC CURRENT**

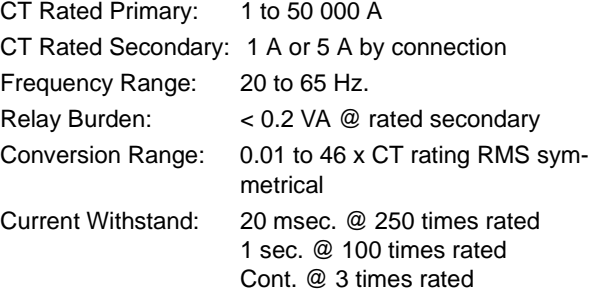

#### **AC SENSITIVE GROUND CURRENT**

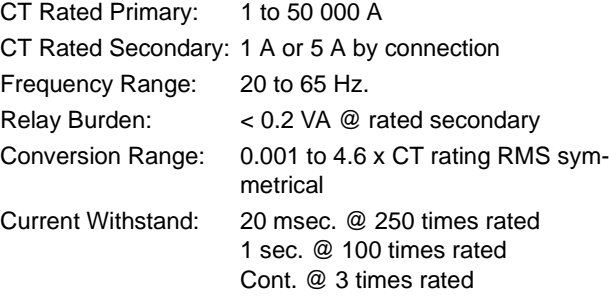

#### **AC VOLTAGE**

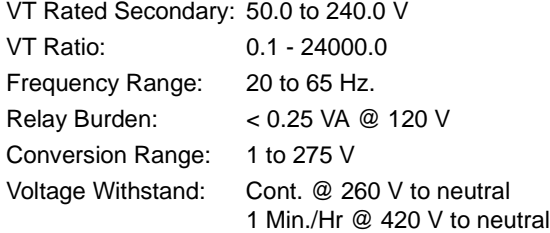

#### **CONTACT INPUTS**

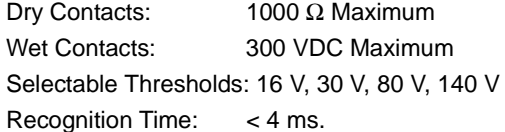

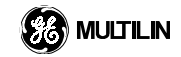

#### **2.2.2 POWER SUPPLY**

#### <span id="page-21-0"></span>**LOW RANGE**

Nominal DC Voltage: 24 - 48 Min./Max. DC Voltage:19 / 60

#### **HIGH RANGE**

Nominal DC Voltage: 125 - 250 Min./Max. DC Voltage:88 / 300 Nominal AC Voltage: 100 - 240 @ 48-62 Hz Min./Max. AC Voltage:88 / 288 @ 48-62 Hz

#### **ALL RANGES**

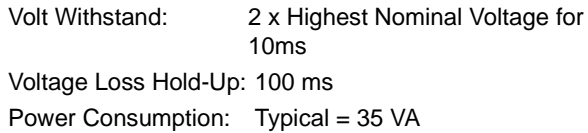

#### **2.2.3 OUTPUTS**

#### **FORM-A RELAY**

Make and Carry for 1.0 sec:30 A @ 300 VDC (ANSI) Carry Continuous: 6 A @ 300 VDC. Break @ L/R of 40 ms:0.5 ADC Max. Operate Time: < 4 ms. Contact Material: Silver alloy

#### **FORM-C AND CRITICAL FAILURE RELAY**

Make and Carry for 0.2 sec: 30 A @ 300 VDC (ANSI) Carry Continuous: 6 A @ 300 VDC. Break @ L/R of 40 ms:0.1 ADC Max.

Operate Time: < 8 ms.

Contact Material: Silver alloy

### **CONTROL POWER EXTERNAL OUTPUT**

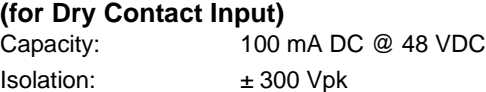

#### **COMMUNICATIONS**

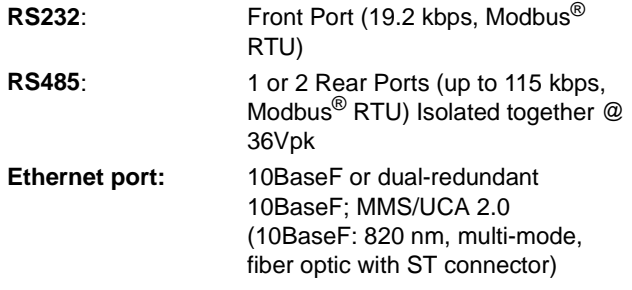

#### **2.2.4 ENVIRONMENTAL**

Operating Temperature Range:-40° C to +60° C Ambient Storage Temperature: -40° C to +80° C Humidity (noncondensing): up to 95%

#### **2.2.5 TYPE TESTS**

Electrical Fast Transient: ANSI/IEEE C37.90.1 BS EN 61000-4-4 Oscillatory Transient: ANSI/IEEE C37.90.1 Insulation Resistance: IEC 255-5 Dielectric Strength: IEC 255-6, Series C 2240V ANSI/IEEE C37.90

Electrostatic Discharge :EN 61000-4-2 Surge Immunity: EN 61000-4-5 RFI Susceptibility: ANSI/IEEE C37.90.2 EN 61000-4-3

**Note: Type test report available upon request.**

#### **2.2.6 PRODUCTION TESTS**

#### <span id="page-22-0"></span>**Dielectric Strength:**

**2**

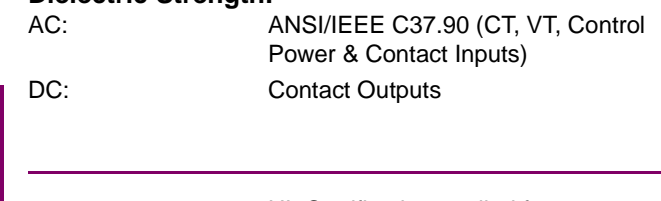

**2.2.7 APPROVALS**

UL Certification applied for CSA Certification applied for ISO9001 Registered

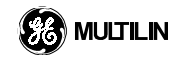

#### **3.1.1 PANEL CUTOUT**

**3**

<span id="page-23-0"></span>The relay is a 4RU, 19 inch rack configuration with a removable faceplate for switchgear mounting. The modular design allows the relay to be easily upgraded or repaired by a qualified service person. The faceplate is hinged, to allow for easy access to the removable modules or removable for mounting on doors with limited rear depth. There is also a removable dust cover that fits over the faceplate and must be removed when attempting to access the keypad or RS232 communications port.

Case dimensions are as shown in Figure 3–1: UR RELAY MOUNTING AND DIMENSIONS DRAWING, along with panel cutout details for panel mounting. When planning the location of your panel cutout, ensure that provision is made for the faceplate to swing open without interference to, or from, adjacent equipment.

The relay must be mounted such that the faceplate sits semi flush with the panel or switchgear door, allowing the operator access to the keypad or RS232 communications port. The relay is secured to the panel with the use of four screws supplied with the relay.

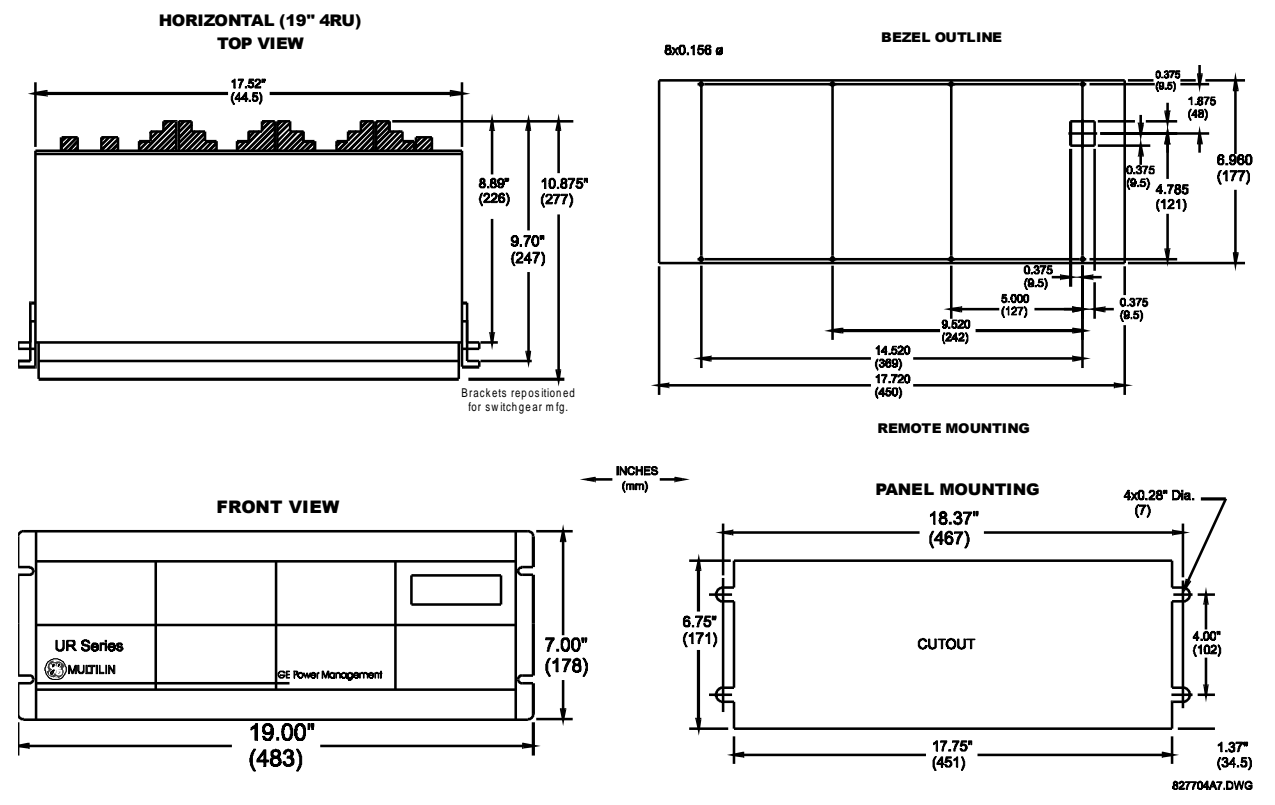

**Figure 3–1: UR RELAY MOUNTING AND DIMENSIONS DRAWING**

#### **3.1.2 MODULE WITHDRAWAL / INSERTION**

<span id="page-24-0"></span>**WARNING: Module withdrawal and insertion may only be performed when control power has been removed from the unit. Inserting an incorrect module type into a slot may result in personal injury, damage to the unit or connected equipment, or undesired operation!**

The relay, being modular in design, allows for the withdrawal and insertion of modules. Modules must only be replaced with like modules in their original factory configured slots.

The faceplate can be opened to the left, once the sliding latch on the right side has been pushed up, as shown in the drawing below. This allows for easy accessibility of the modules for withdrawal.

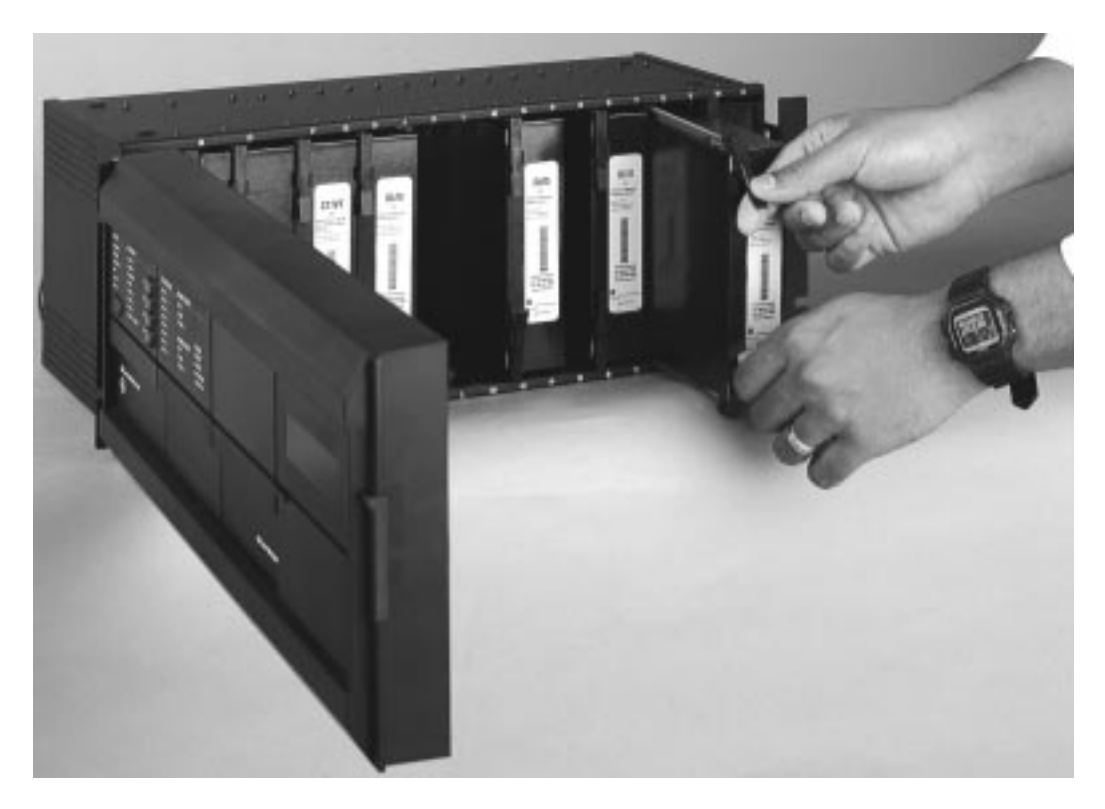

#### **Figure 3–2: UR MODULE WITHDRAWAL/INSERTION**

**WITHDRAWAL**: The ejector/inserter clips located at the top and at the bottom of each module, must be pulled simultaneously in order to release the module for removal. Before performing this action, **control power must be removed from the relay**. The original location of the module should be recorded to help ensure that the same or replacement module is inserted into the correct slot. Modules with current input, provide automatic shorting of external CT circuits.

**INSERTION**: Take care to ensure that the **correct** module type is inserted into the **correct** slot position. The ejector/inserter clips located at the top and at the bottom of each module, must be in the disengaged position as the module is smoothly inserted into the slot. Once the clips have cleared the raised edge of the chassis, engage the clips simultaneously. When the clips have locked into position, the module will be fully inserted.

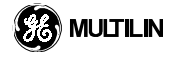

<span id="page-25-0"></span>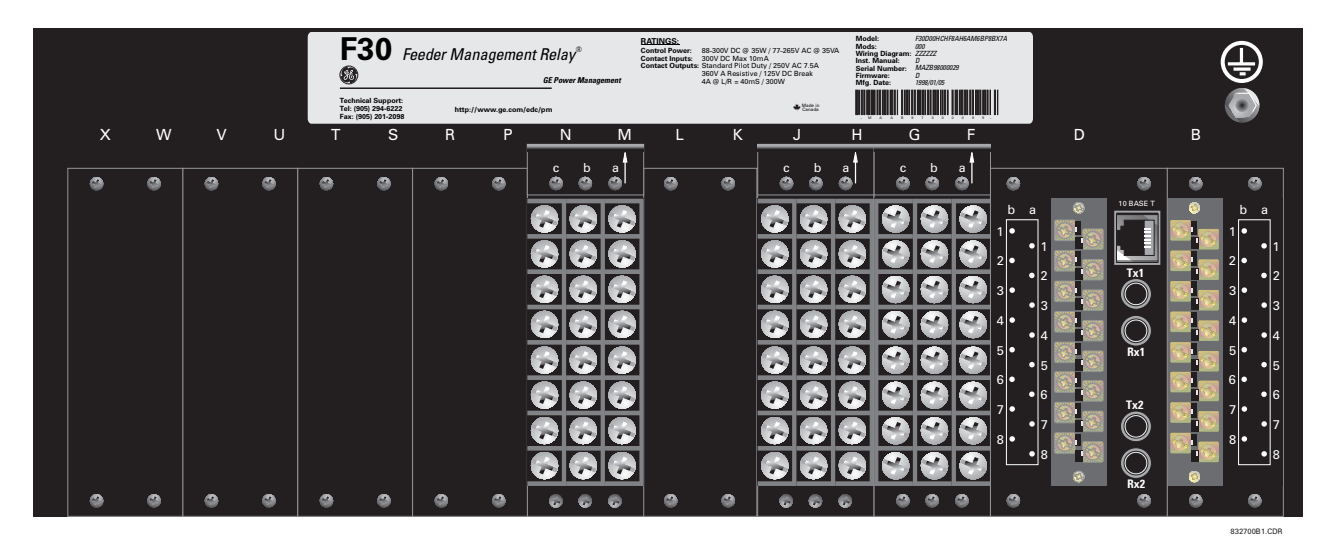

#### **Figure 3–3: REAR TERMINAL VIEW**

#### **3.1.4 REAR TERMINAL ASSIGNMENTS**

The relay follows a convention with respect to terminal number assignments. They are three characters long assigned by module slot position, row number, and column letter.

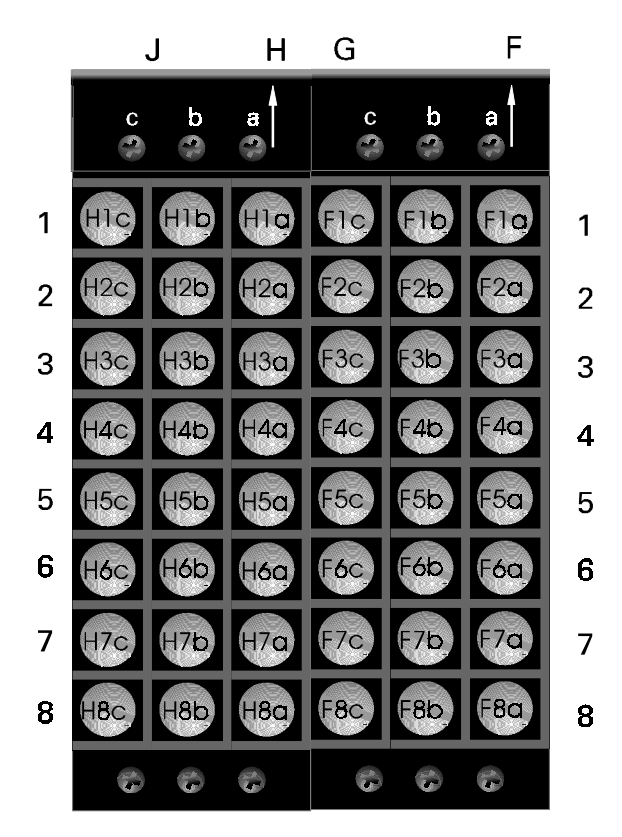

**Figure 3–4: EXAMPLE OF DIGITAL I/O OR DSP MODULE IN F & H SLOTS**

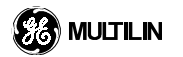

#### **3.2.1 TYPICAL WIRING DIAGRAM**

<span id="page-26-0"></span>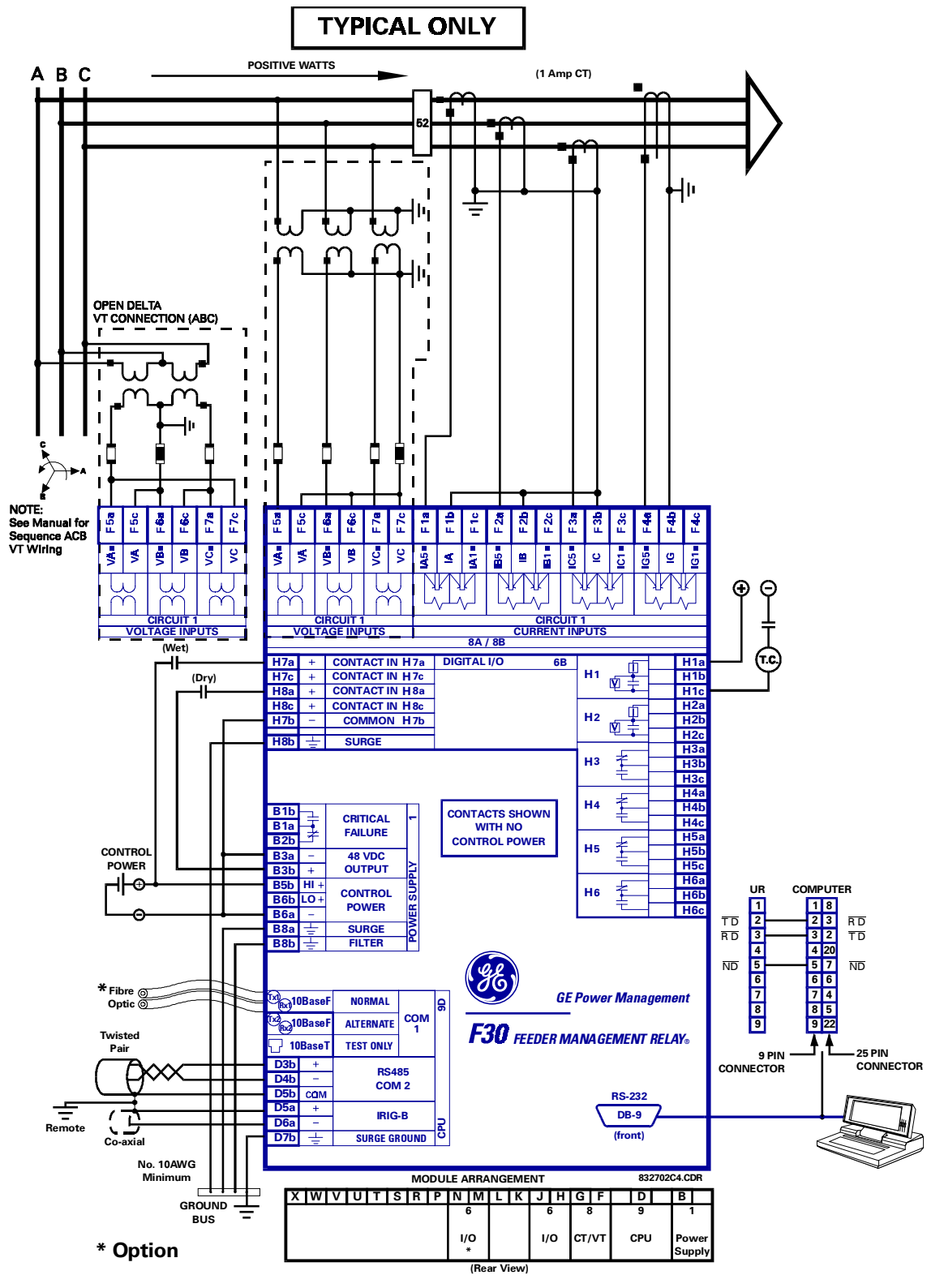

**Figure 3-5: TYPICAL WIRING DIAGRAM** 

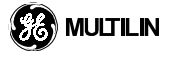

#### <span id="page-27-0"></span>**CAUTION: Control power supplied to the relay must be connected to the matching power supply range of the relay. If the voltage is applied to the wrong terminals, damage may occur.**

The power supply module of the relay is designed for two voltage ranges. Each range has a dedicated input for proper operation. The ranges are as shown below (see the specifications for detailed ranges):

#### **Table 3–1: CONTROL POWER VOLTAGE RANGE**

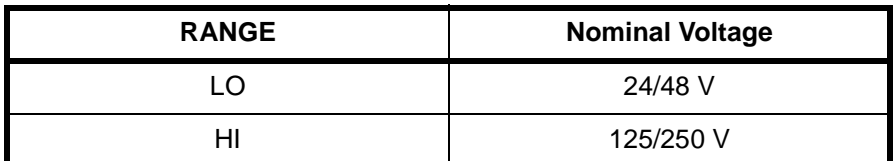

This module provides power to the relay and supplies power for dry contact input connections.

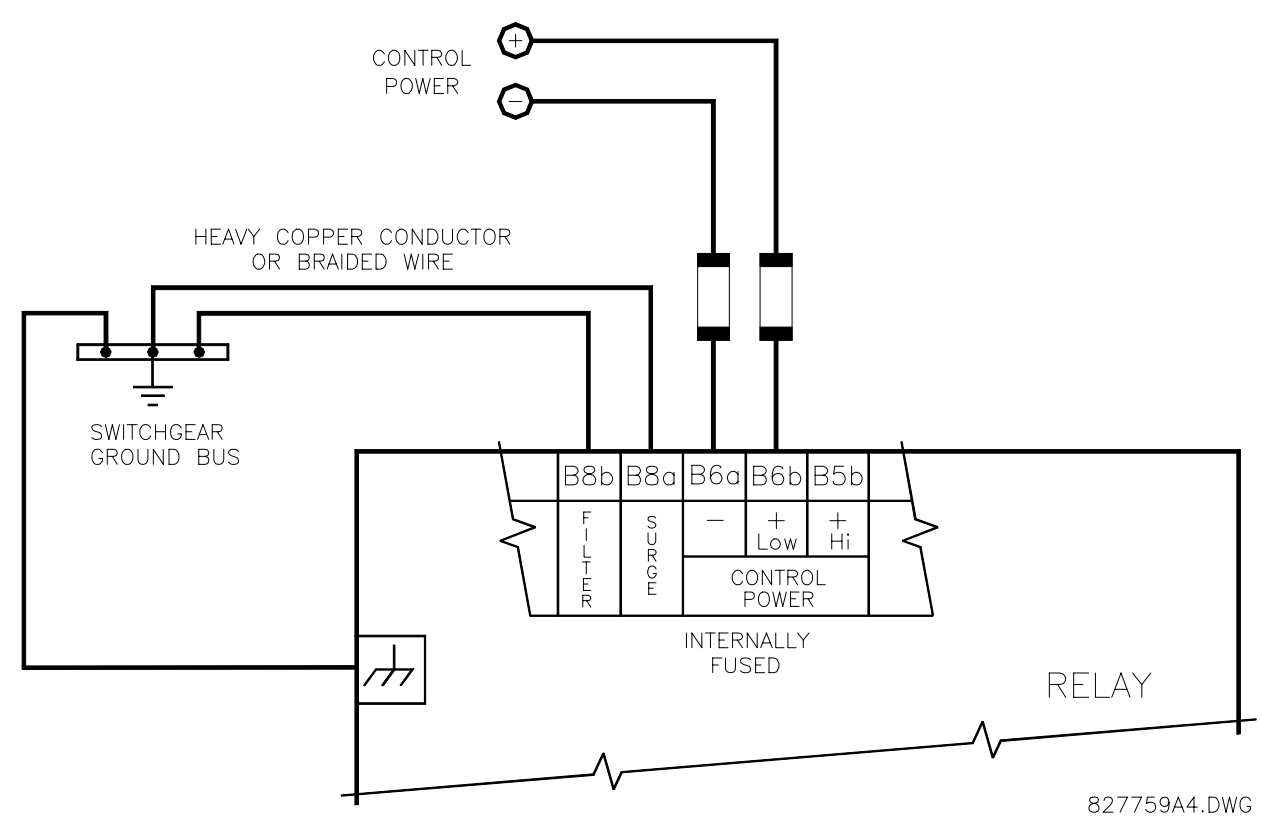

#### **Figure 3–6: CONTROL POWER CONNECTION**

The power supply module provides 48 VDC power for dry contact input connections and a critical failure relay. (See Figure 3–5: TYPICAL WIRING DIAGRAM). The critical failure relay is a Form-C that will be energized once control power is applied and the relay has successfully booted up with no critical self-test failures. If any of the on-going self-test features detect a critical failure or control power is lost, the relay will de-energize.

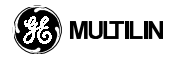

<span id="page-28-0"></span>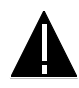

#### **CAUTION: Verify that the connection made to the relay nominal current of 1 A or 5 A matches the secondary rating of the connected CTs. Unmatched CTs may result in equipment damage or inadequate protection.**

VT connections for both WYE-VTs for ABC and ACB phase rotations are identical, as shown in Figure 3–5: TYPICAL WIRING DIAGRAM, VT connections for open-delta VTs for use on ABC rotation systems are also shown on Figure 3–5: TYPICAL WIRING DIAGRAM, and for ACB rotation below in Figure 3–8: OPEN DELTA VT CONNECTION - ACB ROTATION.

The CT/VT module may be ordered with a standard ground current input that is the same as the phase current inputs (type 8A) or with a sensitive ground input (type 8B) which is 10 times more sensitive (see the specifications for more details). Each AC current input has an isolating transformer and an automatic shorting mechanism that shorts the input when the module is withdrawn from the chassis. There are no internal ground connections on the current inputs. Current transformers with 1 to 50000 A primaries and 1A or 5A secondaries may be used.

CT connections for both ABC and ACB phase rotations are identical, as shown in Figure 3–5: TYPICAL WIR-ING DIAGRAM.

The exact placement of a zero sequence CT, so that ground fault current will be detected, is shown below. Twisted pair cabling on the zero sequence CT is recommended.

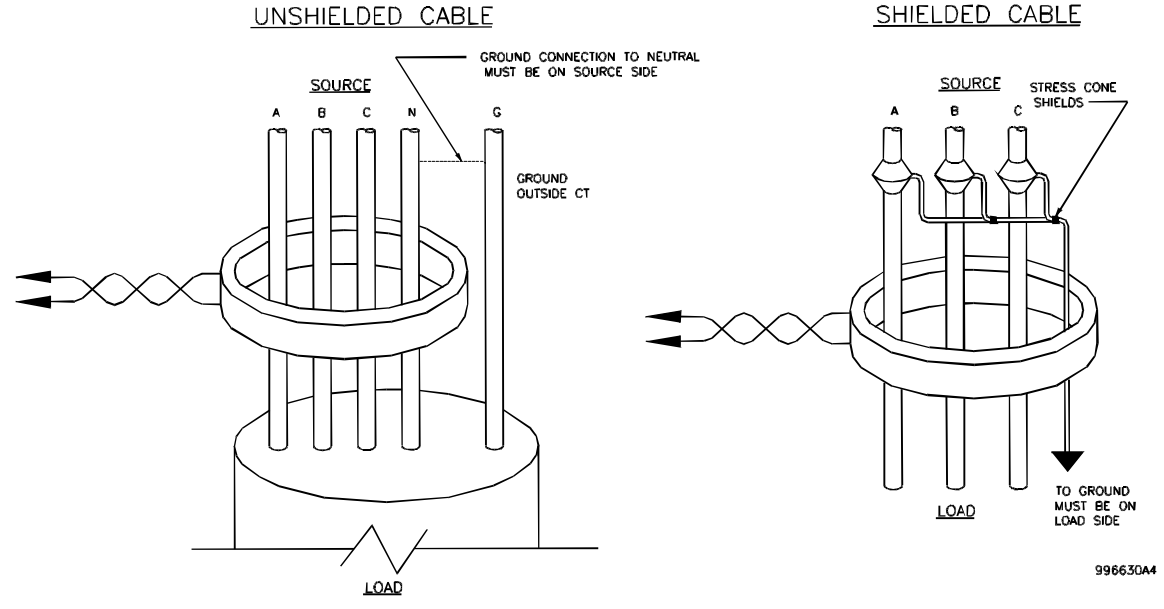

**Figure 3–7: ZERO SEQUENCE CORE BALANCE CT INSTALLATION**

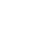

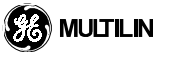

### **3.2.4 AC VOLTAGE TRANSFORMER INPUTS**

<span id="page-29-0"></span>VT connections for both WYE-VTs for ABC and ACB phase rotations are identical, as shown in Figure 3–5: TYPICAL WIRING DIAGRAM, VT connections for open-delta VTs for use on ABC rotation systems are also shown on Figure 3–5: TYPICAL WIRING DIAGRAM, and for ACB rotation below in Figure 3–8: OPEN DELTA VT CONNECTION - ACB ROTATION.

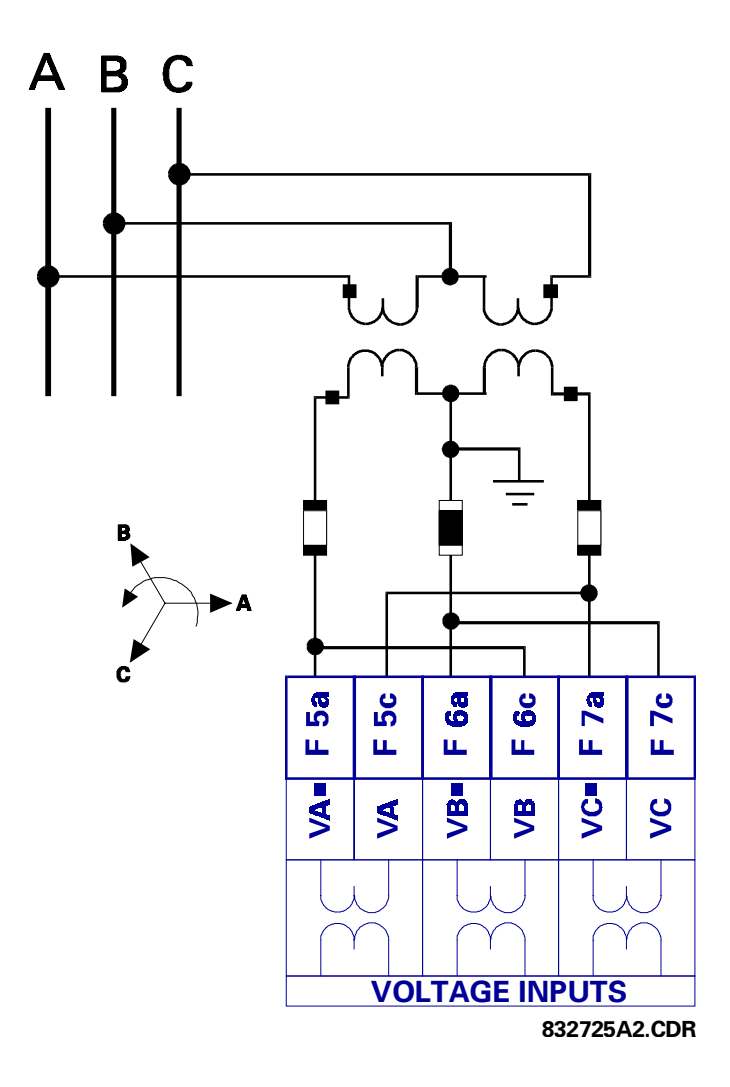

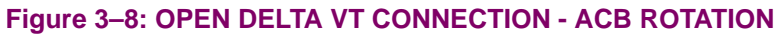

#### **3.2.5 CONTACT INPUTS/OUTPUTS**

<span id="page-30-0"></span>Digital I/O modules have a total of 24 terminal connections. They are arranged as 3 terminals per row, with a total of 8 rows. A given row of three terminals may be used for the outputs of one relay. For example, for Form-C relay outputs, the terminals connect to the normally open (NO), normally closed (NC), and common contacts of the relay. For a Form-A or SCR output, two of the terminals are used for the NO output and the third is used for current detection for supervision features. The configuration of the terminals for contact inputs is different. When a digital I/O module is ordered with contact inputs, they are arranged in groups of four and use two rows of three terminals. Ideally, each input would be totally isolated from any other input. This would however require that every input have two dedicated terminals and limit the available number of contacts based on the available number of terminals. So, although each input is individually optically isolated, each group of four inputs uses a single common as a reasonable compromise. This allows each group of four outputs to be supplied by wet contacts from different voltage sources (if required) or a mix of wet and dry contacts.

The tables below illustrate the module types (6A, 6B, 6C, 6D, 6E) and contact names that may be ordered for the relay. Since an entire row is used for a single contact output, the name is assigned using the module slot position and row number. However, since there are two contact inputs per row, the names are assigned by module slot position, row number, and column position.

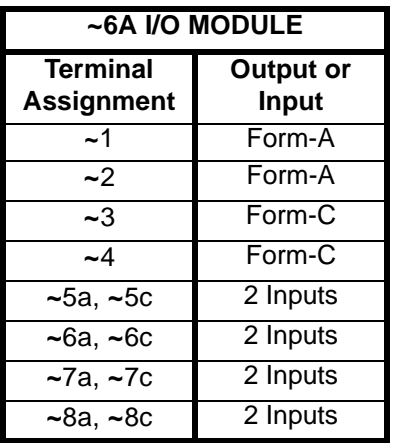

### **Table 3–2: I/O MODULE ASSIGNMENTS**

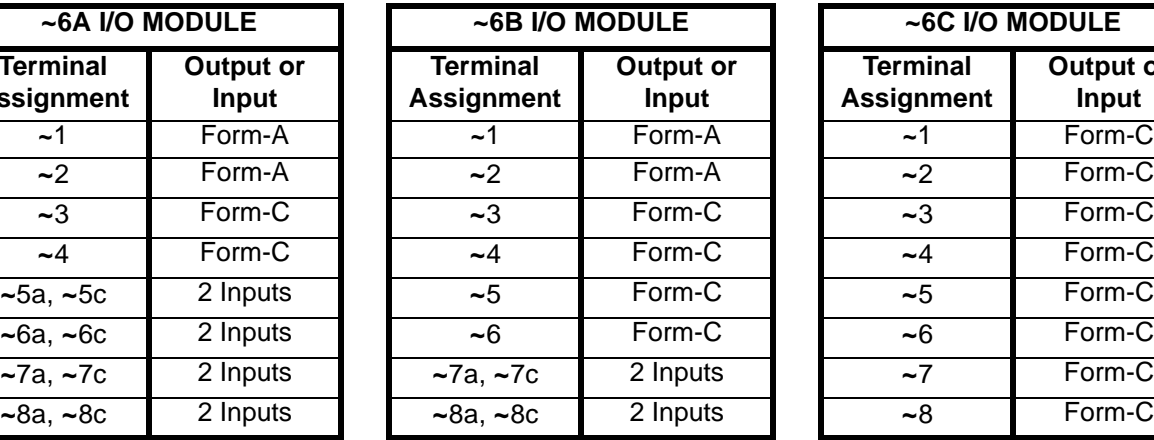

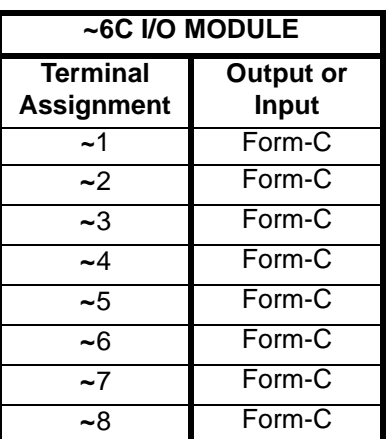

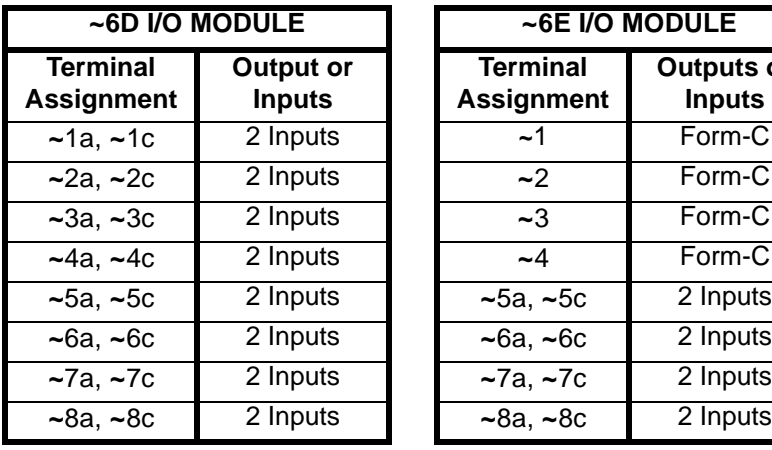

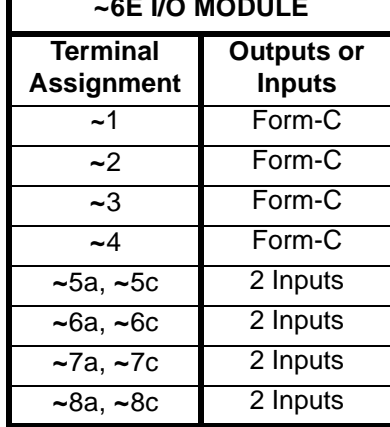

**NOTE: substitute the slot position where a tilde "~" appears**

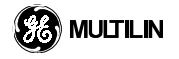

**3**

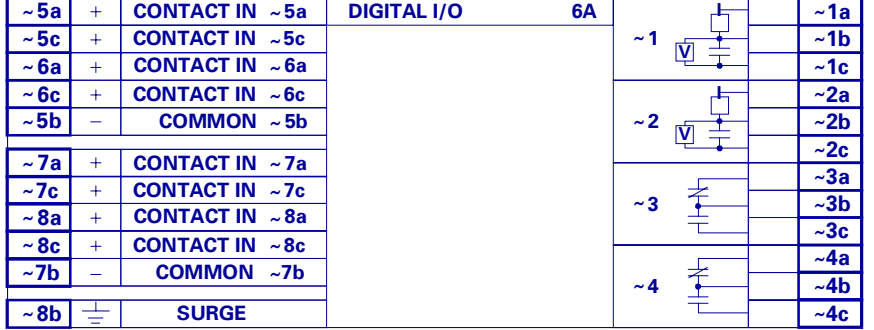

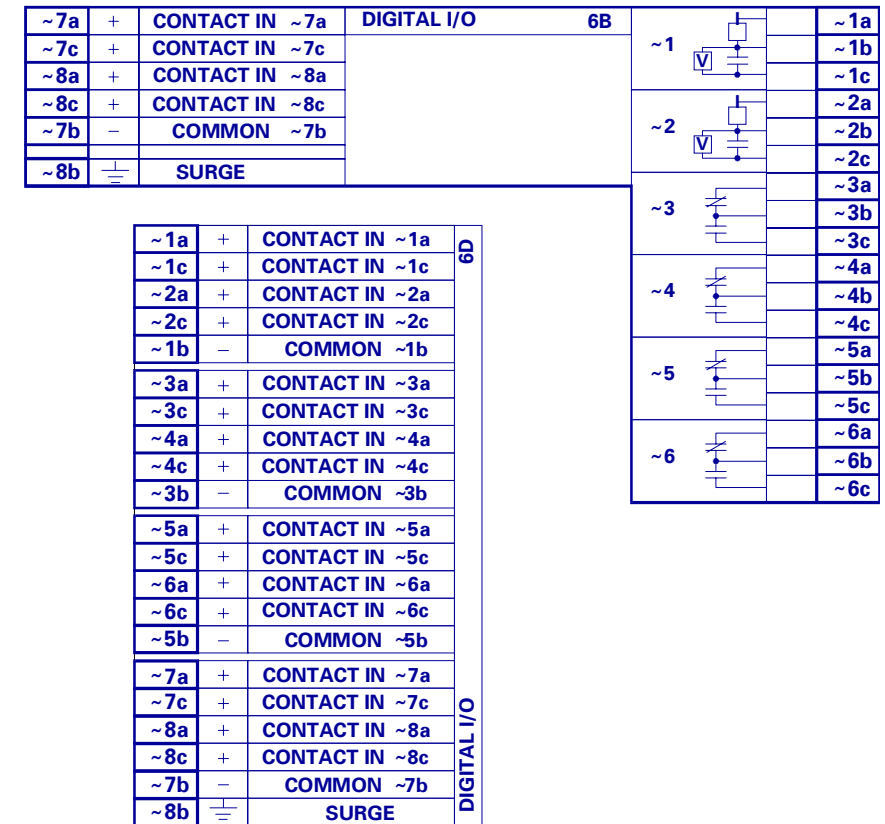

**SURGE** 

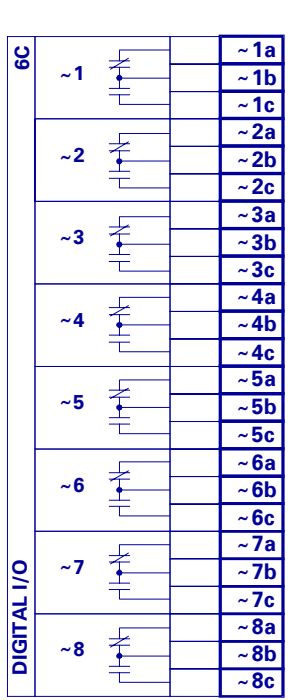

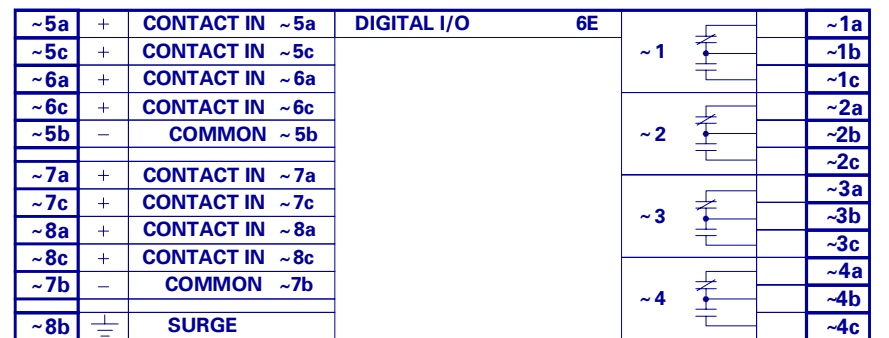

IOMODULE.CDR<br>(P/O 827717C2.CDR)

# Figure 3-9: TYPICAL DIGITAL I/O WIRING MODULES

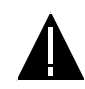

### **CAUTION: CORRECT POLARITY MUST BE OBSERVED FOR ALL CONTACT INPUT CONNEC-TIONS OR EQUIPMENT DAMAGE MAY RESULT.**

A dry contact has one side connected to terminal B3b. This is the +ve 48 VDC voltage rail supplied by the power supply module. The other side of the dry contact is connected to the required contact input terminal. Each contact input group has its own common (-ve) terminal which must be connected to the DC negative terminal (B3a) of the power supply module. When a dry contact closes, a current of 1 to 3 mA will flow through the associated circuit.

A wet contact has one side connected to the positive terminal of an external DC power supply. The other side of this contact is connected to the required contact input terminal. In addition, the negative side of the external source must be connected to the relay common (-ve) terminal of each contact input group. The maximum external source voltage for this arrangement is 300 VDC.

The voltage threshold at which each group of four contact inputs will detect a closed contact input is programmable as 16 VDC for 24 Volt sources, 30 VDC for 48 Volt sources, 80 VDC for 110-125 Volt sources, and 140 VDC for 250 Volt sources.

Contact outputs may be ordered as Form-C or Form-A. The Form A contacts may be connected for external circuit supervision. These contacts are provided with voltage and current monitoring circuits used to detect the loss of DC voltage in the circuit, and the occurrence of DC current flowing through the contacts when the Form-A contact closes. If enabled, the current monitoring can be used as a seal-in signal to ensure that the Form-A contact does not attempt to break the energized inductive coil circuit and weld the contacts.

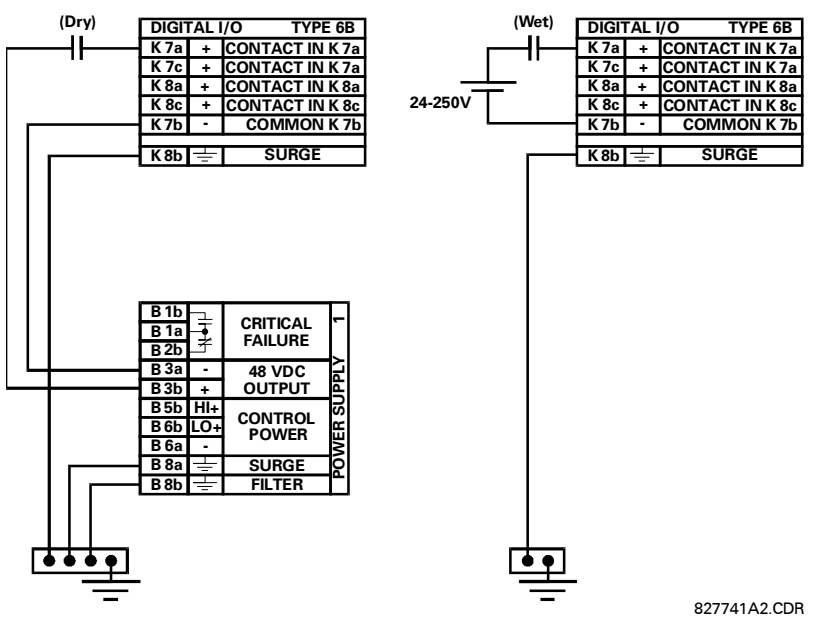

**Figure 3–10: DRY AND WET CONTACT INPUT CONNECTIONS**

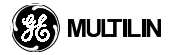

**3**

#### **3.2.6 RS232 FACEPLATE PROGRAM PORT**

<span id="page-33-0"></span>A 9 pin RS232C serial port is located on the relay's faceplate for programming with a personal computer. All that is required to use this interface, is a personal computer running the local PC software provided with the relay. Cabling for the RS232 port is shown here for both 9 pin and 25 pin connectors.

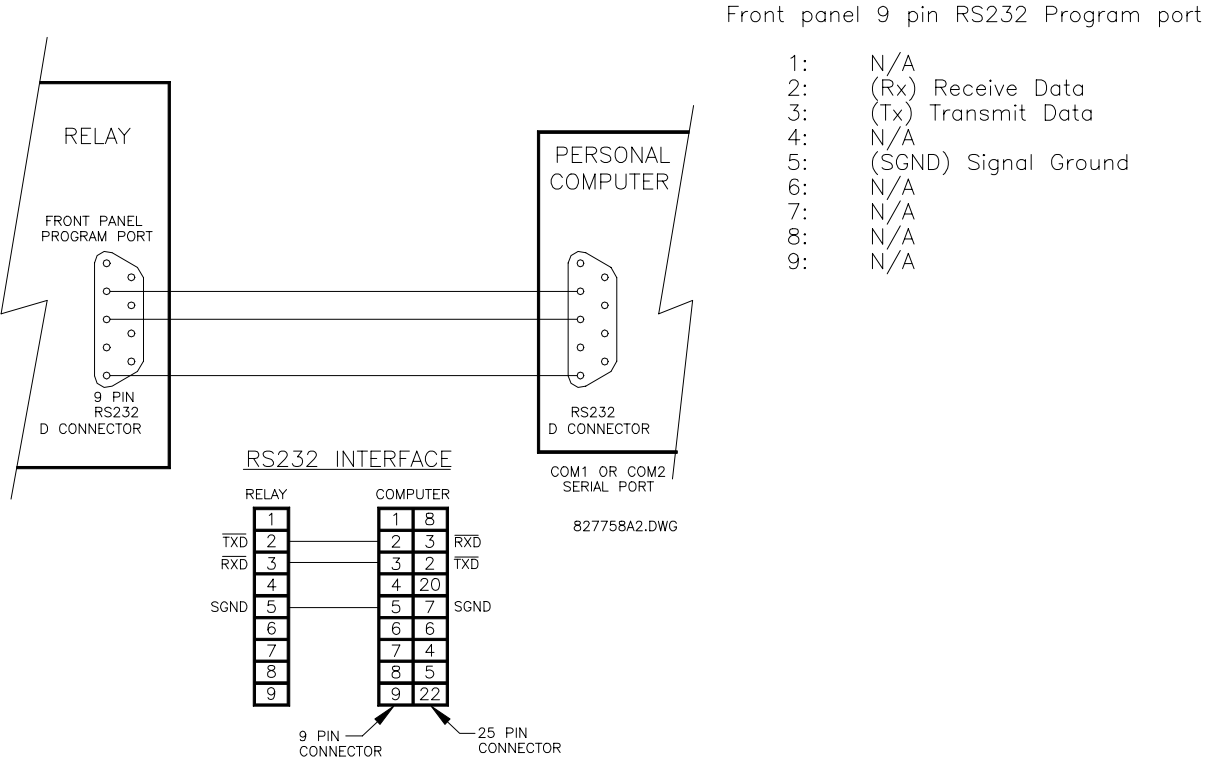

**Figure 3–11: RS232 FACEPLATE PROGRAM PORT CONNECTION**

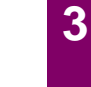

#### **3.2.7 RELAY COMMUNICATION PORTS**

<span id="page-34-0"></span>In addition to the RS232 port on the faceplate, the relay provides the user with two additional communication port(s) depending on the CPU module installed.

#### **Table 3–3: COMMUNICATION PORT OPTIONS**

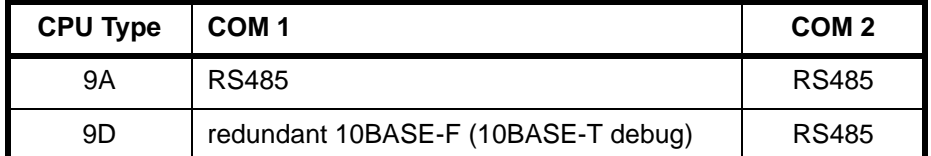

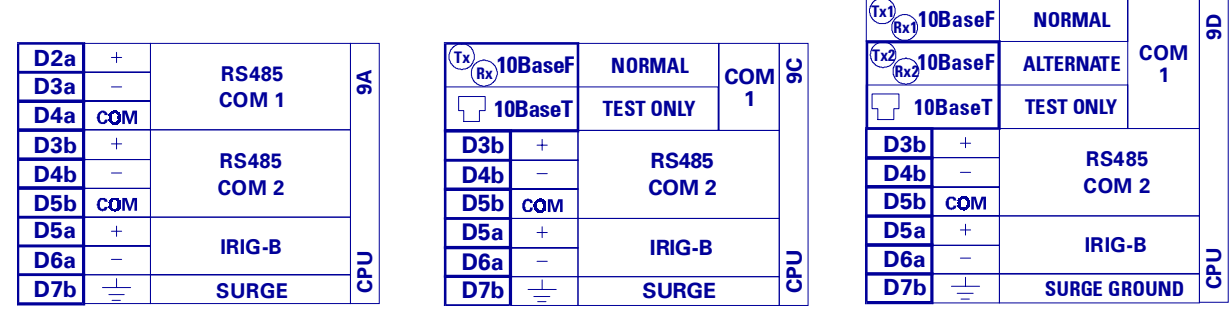

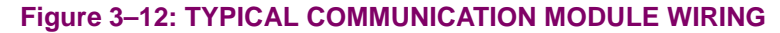

RS485 data transmission and reception are accomplished over a single twisted pair with transmit and receive data alternating over the same two wires. Through the use of these port(s), continuous monitoring and control from a remote computer, SCADA system or PLC is possible.

To minimize errors from noise, the use of shielded twisted pair wire is recommended. Correct polarity must also be observed. For instance, the relays must be connected with all RS485 "+" terminals connected together, and all RS485 "-" terminals connected together. The COM terminal should be connected to the common wire inside the shield. To avoid loop currents, the shield should be grounded at one point only. Each relay should also be daisy chained to the next one in the link. A maximum of 32 relays can be connected in this manner without exceeding driver capability. For larger systems, additional serial channels must be added. It is also possible to use commercially available repeaters to increase the number of relays on a single channel to more than 32. Star or stub connections should be avoided entirely.

Lightning strikes and ground surge currents can cause large momentary voltage differences between remote ends of the communication link. For this reason, surge protection devices are internally provided at both communication ports. An isolated power supply with an opto-coupled data interface also acts to reduce noise coupling. To ensure maximum reliability, all equipment should have similar transient protection devices installed.

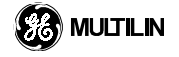

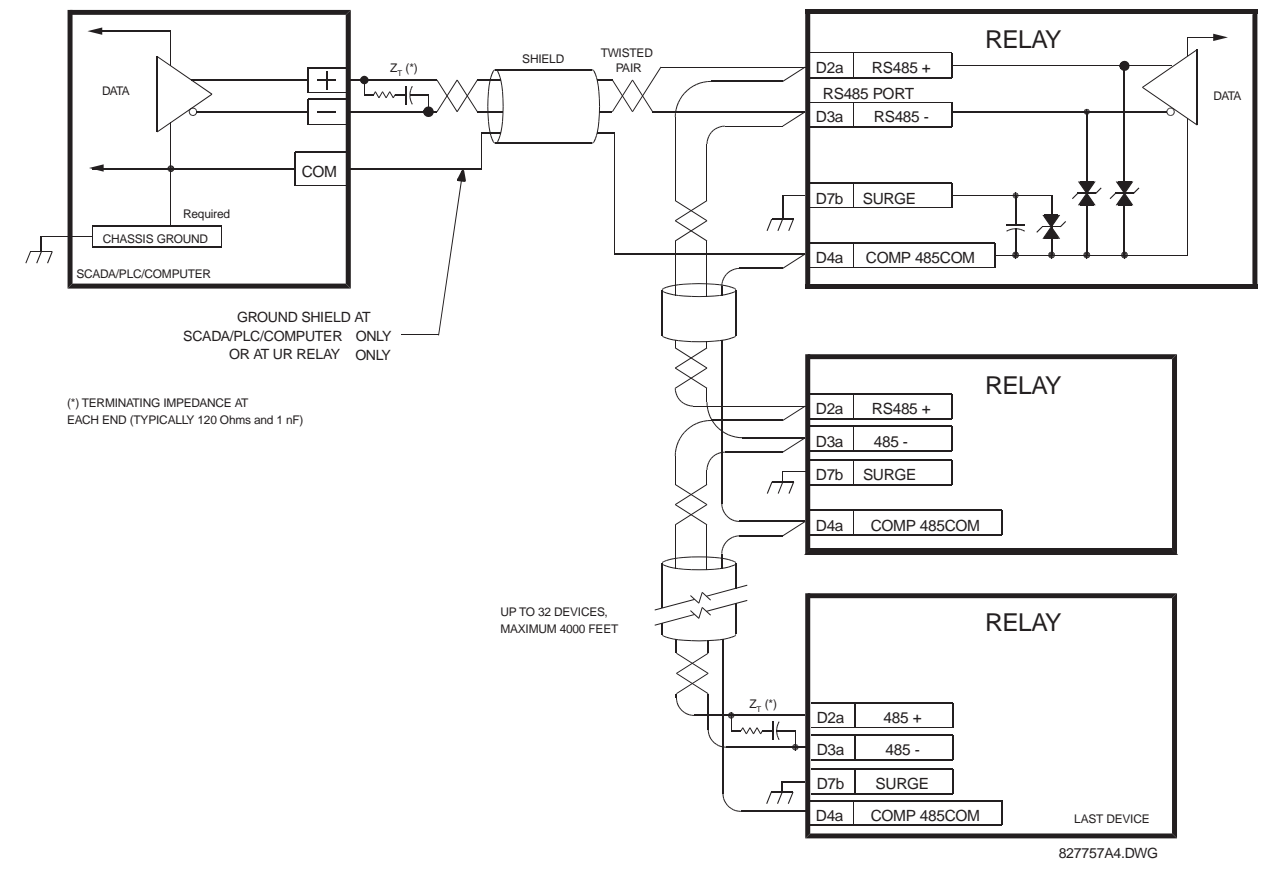

**Figure 3–13: RS485 SERIAL CONNECTION**

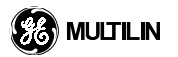
# **3.2.8 10BASE-F FIBER OPTIC PORT**

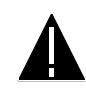

**CAUTION: ENSURE THE DUST COVERS ARE INSTALLED WHEN THE FIBER IS NOT IN USE. DIRTY OR SCRATCHED CONNECTORS CAN LEAD TO HIGH LOSSES ON A FIBER LINK.**

# **CAUTION: OBSERVING THE TRANSMITTER OUTPUT MAY CAUSE INJURY TO THE EYE.**

The fiber optic communication ports allow for fast and efficient communications between relays at 10 Mbps. Optical fiber may be connected to the relay supporting a wavelength of 820 nanometers in multimode. Optical fiber is only available for CPU type 9D. The 9D CPU has a 10BASE-F transmitter and receiver for optical fiber communications and a second pair of identical optical fiber transmitter and receiver for redundancy.

The optical fiber sizes supported include 50/125 µm, 62.5/125 µm and 100/140 µm. The fiber optic port is designed such that the response times will not vary for any core that is 100 µm and less in diameter. For optical power budgeting, splices are required every 1 km for the transmitter/receiver pair and the ST type connector contributes for a connector loss of 0.2 dB. When splicing optical fibers, the diameter and numerical aperture of each fiber must be the same. In order to engage or disengage the ST type connector, only a quarter turn of the coupling is required.

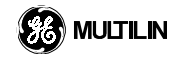

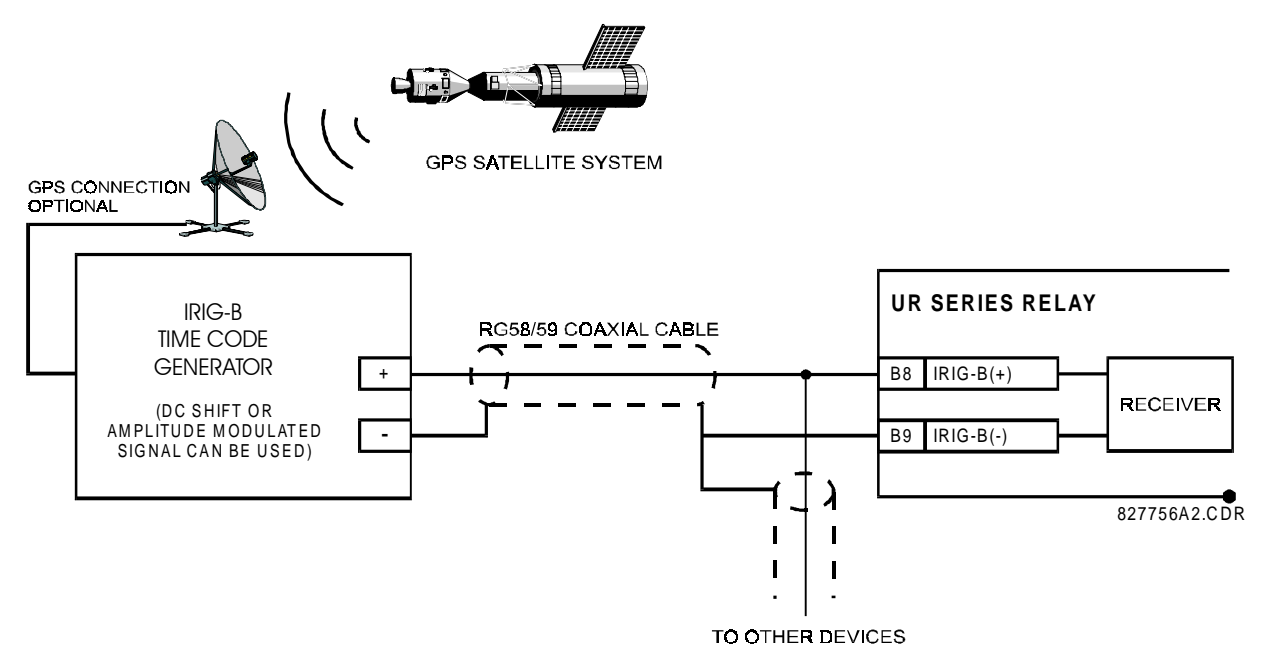

**Figure 3–14: IRIG-B CONNECTION**

IRIG-B is a standard time code format that allows stamping of events to be synchronized among connected devices within 1 millisecond. The IRIG time code formats are serial, width-modulated codes which can be either DC level shifted or amplitude modulated (AM). Third party equipment is available for generating the IRIG-B signal; this equipment may use a GPS satellite system to obtain the time reference so that devices at different geographic locations can also be synchronized.

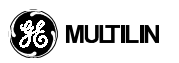

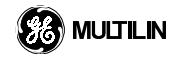

# **4.1.1 GRAPHICAL USER INTERFACE**

The URPC<sup>®</sup> software provides a graphical user interface (GUI) as one of two human interfaces to a UR relay device. The alternate human interface is implemented via the device's faceplate keypad and display (see FACEPLATE INTERFACE section).

The URPC<sup>®</sup> software program provides users with a single facility to configure, monitor, maintain and troubleshoot the operation of relay protection devices, connected over local or wide area communication networks.

The URPC® software interface can be used while disconnected (i.e. off-line) or connected (i.e. on-line) to a UR device. In off-line mode, you can prepare a file of the device's parameter settings for eventual downloading to the device. In on-line mode, you can communicate with the device in real-time.

The URPC<sup>®</sup> software, provided with every UR device, can be run from any computer supporting Microsoft<sup>®</sup> Windows 95® or Windows NT®.

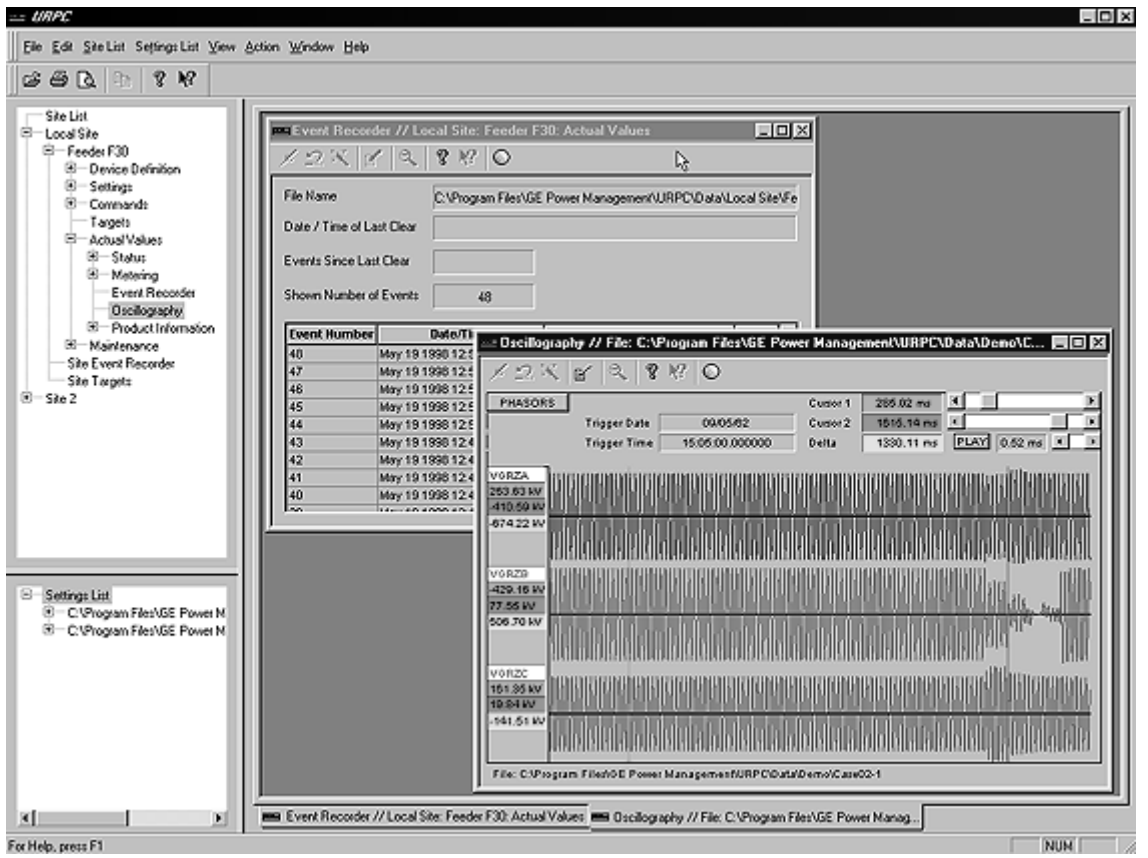

**Figure 4–1: URPC® SOFTWARE SAMPLE SCREEN**

# **4.1.2 URPC® SOFTWARE OVERVIEW**

The URPC<sup>®</sup> software provides the interface through which you can:

- Configure a simple site of multiple relay devices sharing common communication networks
- Use, concurrently, various communications protocols over RS232, RS485, and optical fibre
- Send commands to communicating devices
- Configure relay protection algorithms, via tables or graphics
- Specify/Modify all device settings
- Save/Print all or selected device settings
- Load entire or selected portions of settings files to any selected device
- Monitor relay status
- Monitor, simultaneously, actual values from multiple sites and devices
- Monitor targets from individual devices and/or sites
- Read individual device and/or site event records
- Perform waveform capture (oscillography)
- Show/Print device oscillography waveforms graphically
- Upgrade the firmware in the device
- Get help on any topic
- Perform trouble-shooting and maintenance tasks

The following sub-sections present brief descriptions of the major user features of the URPC<sup>®</sup> software.

# **a) Using Settings Files**

The URPC<sup>®</sup> software interface supports three ways of handling changes to a relay's settings:

- You can initially use the URPC<sup>®</sup> software interface in off-line mode to create or edit relay settings files for later writing to communicating relays.
- You can use the interface while connected to a communicating relay to directly modify the relay's settings via relay data view windows, and then forward the settings to the relay's settings file.
- You can create/edit settings files and then write them to the relay while the interface is connected to the relay.

Settings files are organized on the basis of file names assigned by the user. A settings file contains data pertaining to:

- **Device Definition**
- Product Setup
- System Setup
- **FlexLogic**
- **Elements**
- Inputs/Outputs

Factory default values are initially supplied and can be restored after any changes.

# **b) Engaging a Communicating Device**

You can use the URPC<sup>®</sup> software interface in connected mode to directly communicate with a relay device.

Communicating relay devices are organized and grouped into sites, where each device within a site shares the same communications resources. Sites may contain any number of devices selected from the UR product series.

### **c) Editing FlexLogic™ Equations**

You can edit FlexLogic equations in order to customize the relay, from a list of elementary parameters and be able to view the corresponding logic diagrams.

#### **d) Viewing Actual Values**

You can view real-time device data such as input/output statuses and measured parameters.

#### **e) Viewing Triggered Events**

While the interface is in on-line or off-line mode, you can view and analyze data generated by triggered power disturbance events, via:

#### **• Event Recorder facility**

The event recorder captures contextual data associated with the last 1024 events, listed in chronological order from most recent to oldest.

### **• Oscillography facility**

The oscillography waveform traces are used to give a visual display of power systems data and relay operation data captured during specific triggered events.

#### **f) Shell Support**

### **• Execute**

Any file which is double clicked or opened will launch the application or provide focus to the already opened application. If the window is minimized when this occurs, it will be maximized. Under all these conditions, the selected file is added to the Settings List window.

# **• File Drag and Drop**

The Windows shell provides a mechanism to support drag and drop of files between its Explorer/file manager programs and other applications.

Only the Site List and Settings List windows are file drop targets. Attempting to drop a file to any other window, results in the cursor icon changing to reflect an invalid operation. The Settings List window is the only drag source for a file drop operation.

All files which are dropped into the Settings List window are added to the tree which is automatically sorted alphabetically with respect to settings file names. File names from the Settings List which are dragged to other applications are tagged as a copy operation. For example, such a file dropped into the Windows Explorer will result in a file copy operation.

Files which are dropped in the Site List window will automatically be sent to the target device or the parent device item if one of its child items is the target.

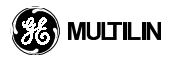

### **• Site List Drag Sources**

The user is provided with the ability to select a device name tree item or a Device View item which contains settings as the source of a drag operation in the Site List window. The target for this operation is a settings file contained in the Settings List. Either the file name tree item or one of its child items can be selected as the drop target.

If a device view was the source, only the settings parameters which it contains and which are included in the target settings file are copied from the device to the file. There is no need to select a corresponding Settings List view as it is inferred from the drop source. It is not possible for the user to select Device Views which do not contain settings or branches of the tree which contain settings as a drop source.

If a device name was selected as the drop source, all the settings contained in the target settings file are copied from the device to the file.

#### **• Settings List Drag Sources**

As with the Site List window, the Settings List window implements drag sources to support the transfer of settings from a file to a device. Both the transfer of an entire settings file contents and those settings contained within a selected view are supported. As with the Site List drag sources, there is no need to select a corresponding Device View target as it is inferred from the selected view. It is sufficient to select either the device name tree item or any of its children.

### **• Limitations**

**4**

It should be noted that all device settings may not be transferred during a particular drag and drop operation using these techniques. Settings files are ASCII files which may be edited by an informed user to remove specific settings which should not be considered during a transfer. If all the values related to a specific dragged view are removed, the drag and drop operation may appear to complete immediately.

Note also that the program does not generate template settings files which contain any device communications parameters, which if changed, would prevent the completion of the transfer of a settings file to a device, or any time of day settings. Also, there are settings views which contain read-only settings (e.g. Password view) which can only be changed when factory service mode is entered from the faceplate of the device.

It is also possible for a user to change the device order code associated with a settings file header. This could impact the interpretation of certain MODBUS addresses, especially in the area of contact inputs and outputs, which are order code dependent. If such a modified file contents is viewed from the Settings List, it is likely that the view may contain blank fields for settings which cannot be resolved to valid values based on the order code setting. For these reasons, the user is prevented from writing a settings file to a device with a different order code.

To ease compatibility issues arising from order code dependencies, all settings file templates are generated for a device assuming it is fully populated. The relay is designed to read and write settings which are associated with unpopulated hardware options.

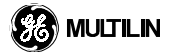

# **4.1.3 URPC® SOFTWARE MAIN WINDOW**

The URPC<sup>®</sup> software main window supports the following primary display components:

- a. Main window menu bar
- b. Main window tool bar
- c. Site List window with pop-up menu
- d. Settings List window with pop-up menu
- e. Workspace area with data view tabs
- f. Device data view windows, each with common tool bar
- g. File data view windows, each with common tool bar
- h. Status bar

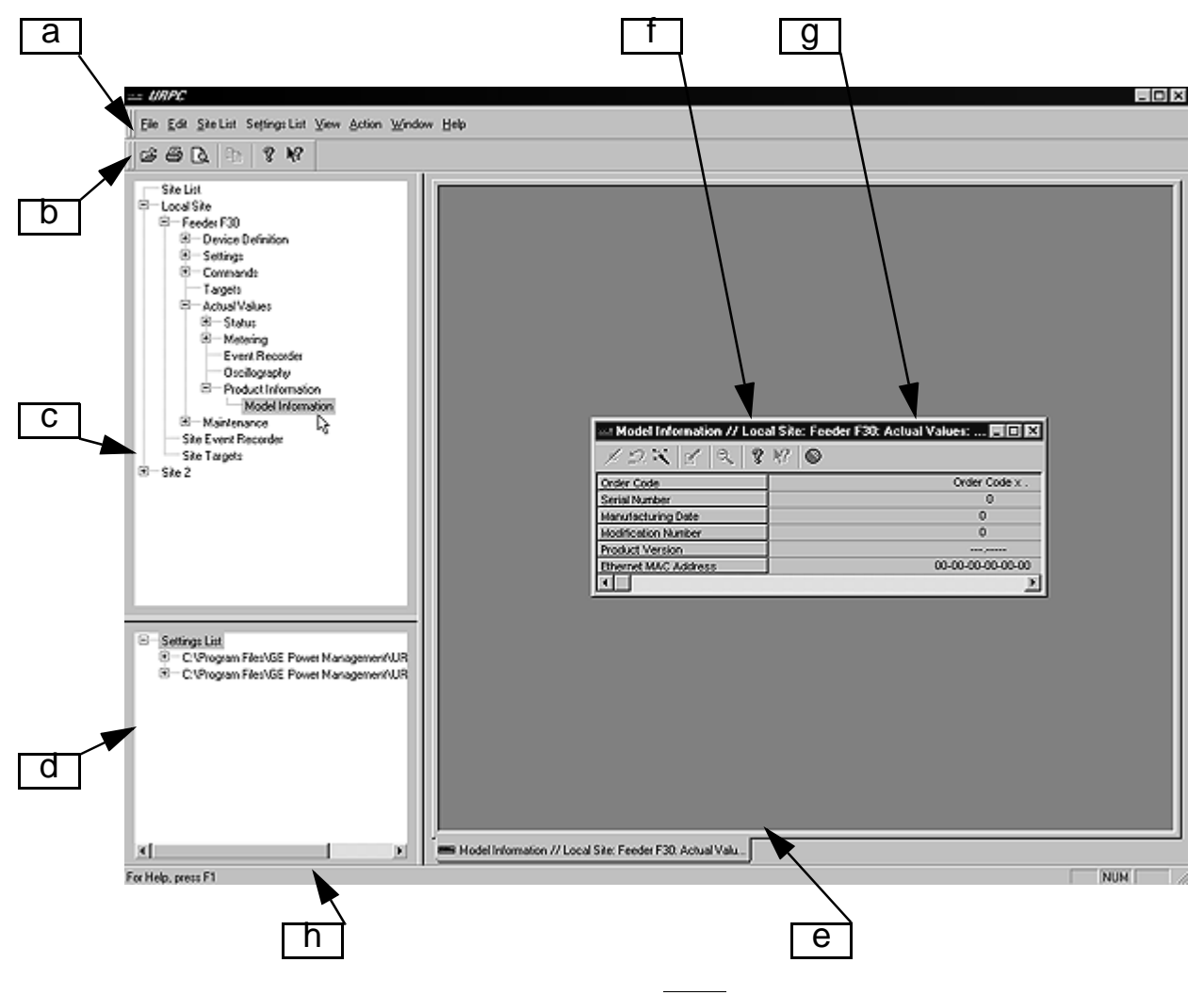

**Figure 4–2: URPC® SOFTWARE MAIN WINDOW**

# **4.1 URPC<sup>®</sup> SOFTWARE INTERFACE 4.1 URPC<sup>®</sup> SOFTWARE INTERFACES**

The display components can be re-organized for convenience, by using appropriate commands in the:

- View Menu (see section on MAIN WINDOW MENU BAR)
- Pop-up Menus (see section on POP-UP MENUS)
- Window Menu (see section on MAIN WINDOW MENU BAR)

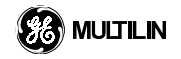

**4.1.4 MAIN WINDOW MENU BAR**

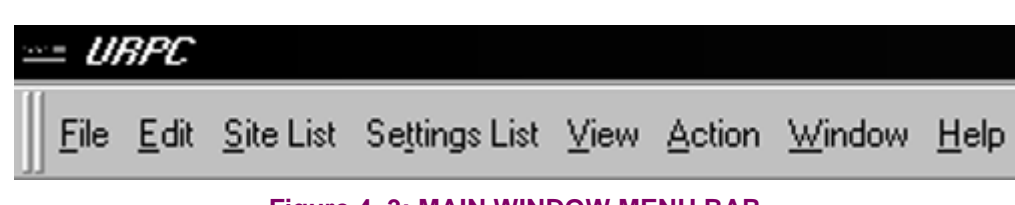

### **Figure 4–3: MAIN WINDOW MENU BAR**

The above figure shows the complete menu bar. The Edit, Action, and Window menus only appear while a device or file data view is open.

#### **a) File** Menu

Provides options for working with various event recorder or oscillography files.

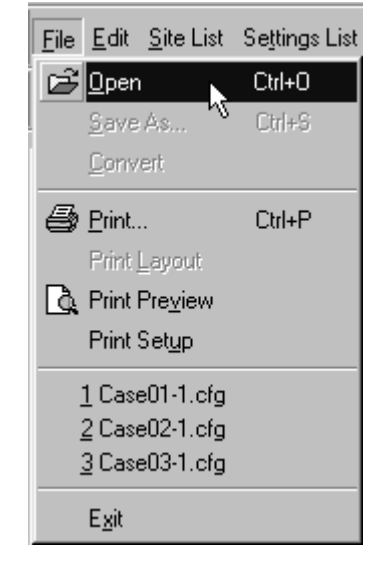

# **Figure 4–4: FILE MENU**

**Open**: Displays a dialog box for opening a selected device event recorder file (\*.EVT) or oscillography COMTRADE file (\*.CFG).

**Save As**: Displays a dialog box for saving the active data view file (oscillography or event recorder).

**Convert**: Converts the active oscillography view COMTRADE file from binary to ASCII format.

**Print**: Provides a graphical plot of the active view window.

**Print Layout**: Displays a dialog box for selecting plotting parameters for graphical output. This command is only available when an Oscillography or Phasor view is opened.

**Print Preview**: Provides a print preview of the active view.

**Print Setup**: Displays a dialog box for selecting a printer and its properties.

**Recent Files**: Displays a list of up to four of the most recently opened view files. You can select any file to reopen it.

**Exit**: Closes all open views and shuts down the current session of the URPC® software program. The user is prompted to save any unsaved data before the program can shut down.

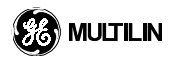

### **b) Edit** Menu

Provides the copy action for working within a data file.

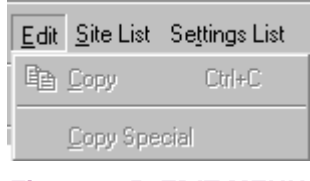

**Figure 4–5: EDIT MENU**

**Copy**: Copies the current selection within the active data view to the clipboard memory buffer.

**Copy Special:** Copies the selection in a bitmap format.

# **c) Site List** Menu

**4**

Provides options for working with various sites.

|                                 | Site List Settings List View Action Window |  |  |  |  |
|---------------------------------|--------------------------------------------|--|--|--|--|
| <b>Edit Site List</b>           |                                            |  |  |  |  |
| Read Device Settings            |                                            |  |  |  |  |
| <b>Print Device Information</b> |                                            |  |  |  |  |
|                                 | Print Preview Device Information           |  |  |  |  |

**Figure 4–6: SITE LIST MENU**

**Edit Site List**: Launches the Site List configuration view to allow changing of various options and settings for any site or device.

**Read Device Settings**: Reads all the settings associated with a selected Settings item in the Site List and saves them to the destination settings file selected in the Select Target File dialog box. The dialog box only appears when a specific Settings item is selected.

**Print Device Information**: Displays a dialog box for selecting any of Settings, Targets, and Actual Values from a selected communicating device, for printing in an ASCII format to the currently selected printer.

**Print Preview Device Information**: Displays a dialog box for selecting any of Settings, Targets, and Actual Values from a selected communicating device, for print preview.

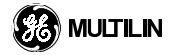

# **d) Settings List** Menu

Provides options for working with various settings files (\*.URS).

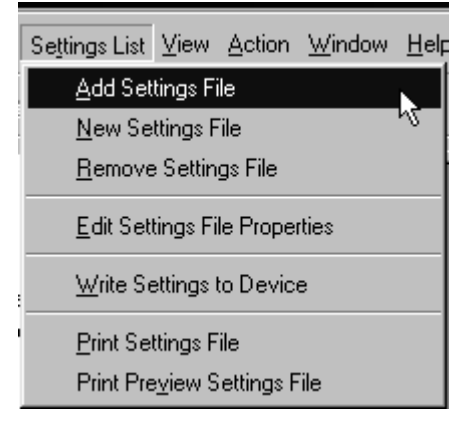

**Figure 4–7: SETTINGS LIST MENU**

**Add Settings File**: Displays a dialog box for selecting an existing settings file which is added to the Settings List.

**New Settings File**: Launches the Create New Settings File dialog box for entering parameter data. Creates the new settings file and adds it to the Settings List.

**Remove Settings File**: Removes the selected settings file from the Settings List. The file is not removed from disk storage.

**Edit Settings File Properties**: Displays a dialog box for modifying any device definition parameter of a selected Settings File (any item in the device file's tree may be selected).

**Write Settings to Device**: Displays a dialog box for selecting a device and for sending to it, the contents of a selected settings file.

**Print Settings File**: Displays a dialog box for selecting a printer and for printing pages of an ASCII listing of the contents of a selected settings file.

**Print Preview Settings File**: Displays a window showing an ASCII listing of the contents of a selected settings file. This window includes page view and zoom controls, and the print command. The left mouse button zoom cursor is available in this window.

#### **e) View** Menu

Provides options for working within the URPC<sup>®</sup> software program.

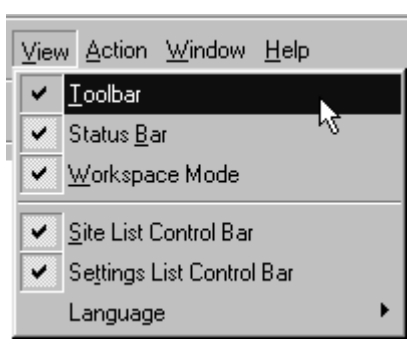

**Figure 4–8: VIEW MENU**

**Toolbar**: Hides/Shows the main window tool bar.

**Status Bar**: Hides/Shows the status bar (at the bottom edge).

**Workspace Mode**: Enables/Disables workspace view tabs.

**Site List Control Bar**: Hides/Shows the Site List window.

**Settings List Control Bar**: Hides/Shows the Settings List window.

**Language**: Selects the program language (currently - English).

#### **f) Action** Menu

Provides options for working with various data views. The menu items are enabled/diasbled according to the specific data view. All of these menu items are also available on each data view window's tool bar.

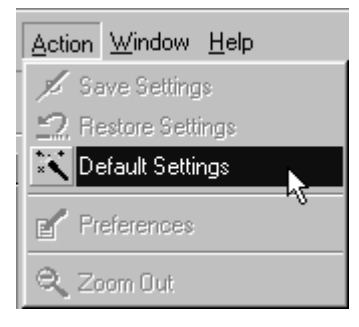

**Figure 4–9: ACTION MENU**

**Save Settings**: Saves the contents of the active data view to a selected device or file.

**Restore Settings**: Restores the contents of the active data view to their last saved version.

**Default Settings**: Resets the contents of the active data view to the factory default values for the associated device or file.

**Preferences**: Launches a preferences dialog box for those data views that support it.

**Zoom Out**: Restores the previous zoom setting for a data view which supports zooming with the left mouse button.

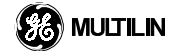

**4-10 F30 Feeder Management Relay**

# **g) Window** Menu

Provides options on how data view windows are viewed and organized.

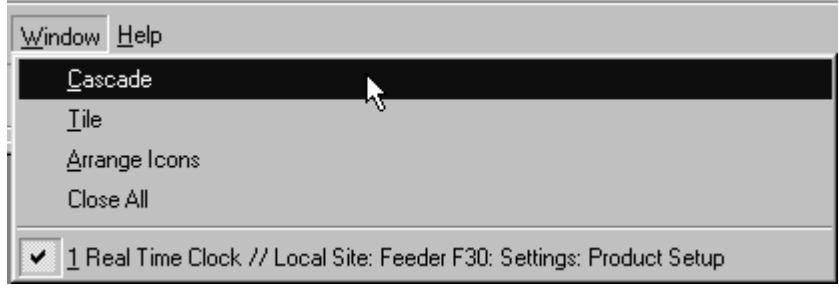

### **Figure 4–10: WINDOW MENU**

**Cascade**: Arranges all open data view windows, overlapping one in front of the other.

**Tile**: Arranges all open data view windows, side by side, for simultaneous viewing on the screen.

**Arrange Icons**: Arranges the icons of all minimized data view windows onto rows at the bottom of the workspace area.

**Close All**: Closes all open data view windows.

The bottom section of this menu provides a list of the open data view windows. A checkmark signifies the active window. Clicking another window entry makes that window the active window. Clicking any minimized window entry will un-minimize it.

#### **h) Help** Menu

Provides help on a variety of topics.

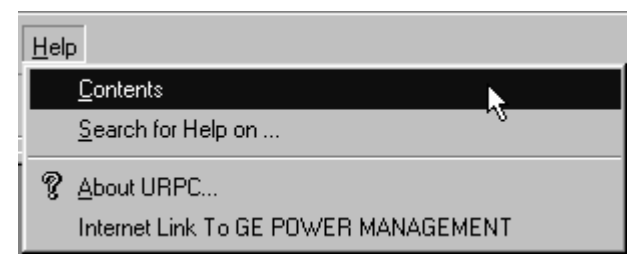

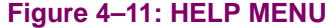

**Contents**: Displays a window that provides hyperlink access from a table of contents to topics within a reference manual.

**Search for Help on...** : Displays a search engine dialog box for finding indexed topics within a reference manual.

**About URPC...** : Displays the current version data for the installed URPC® software.

**Internet Link To GE POWER MANAGEMENT**: Will automatically open the installed current web browser (i.e. Netscape or Internet Explorer) and open the GE Power Management home page. Internet access is required for this function.

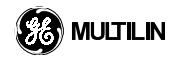

### **4.1.5 POP-UP MENUS**

Each of the Site LIst and Settings List windows supports a pop-up menu via the right mouse button for any cursor location within the respective window.

The Site List pop-up menu includes a duplicate of the Site List Menu of the main window menu bar.

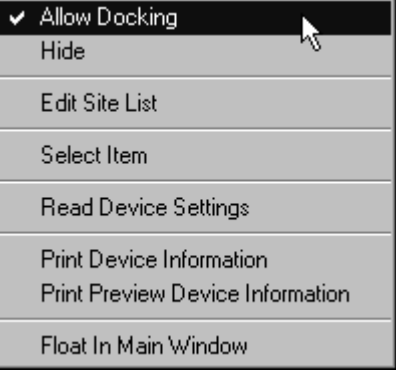

# **Figure 4–12: SITE LIST POP-UP MENU**

The Settings List pop-up menu includes a duplicate of the Settings List Menu of the main window menu bar.

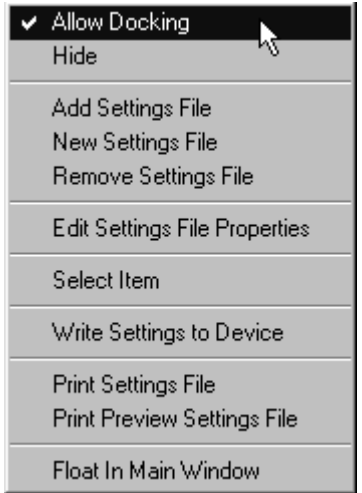

**Figure 4–13: SETTINGS LIST POP-UP MENU**

Both pop-up menus also include the following menu items:

**Allow Docking**: Toggles allowing/disabling the docking of the corresponding Site/Settings List window. Disabling the docking allows the relevant window to be moved and sized anywhere in the main window. Allowing docking and then moving the window towards the left or right side of the main window, causes the window to snap into a docked position.

**Hide**: Hides the corresponding Site/Settings List window. You can use the main window View menu to re-display the List window.

**Select Item**: Launches the data view window of a selected bottom level tree menu item.

**Float in Main Window**: Floats the corresponding Site/Settings List window elsewhere in the main window. Disables the Allow Docking command.

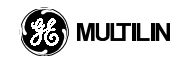

**4.1.6 MAIN WINDOW TOOL BAR**

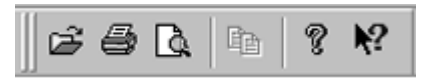

**Figure 4–14: MAIN WINDOW TOOL BAR**

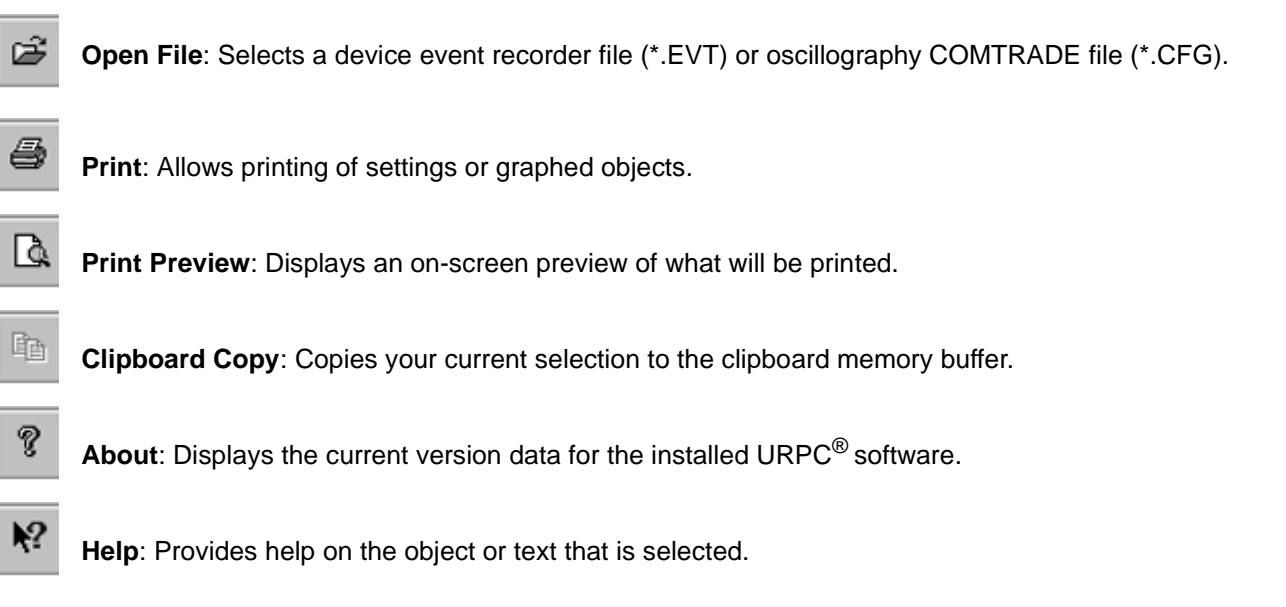

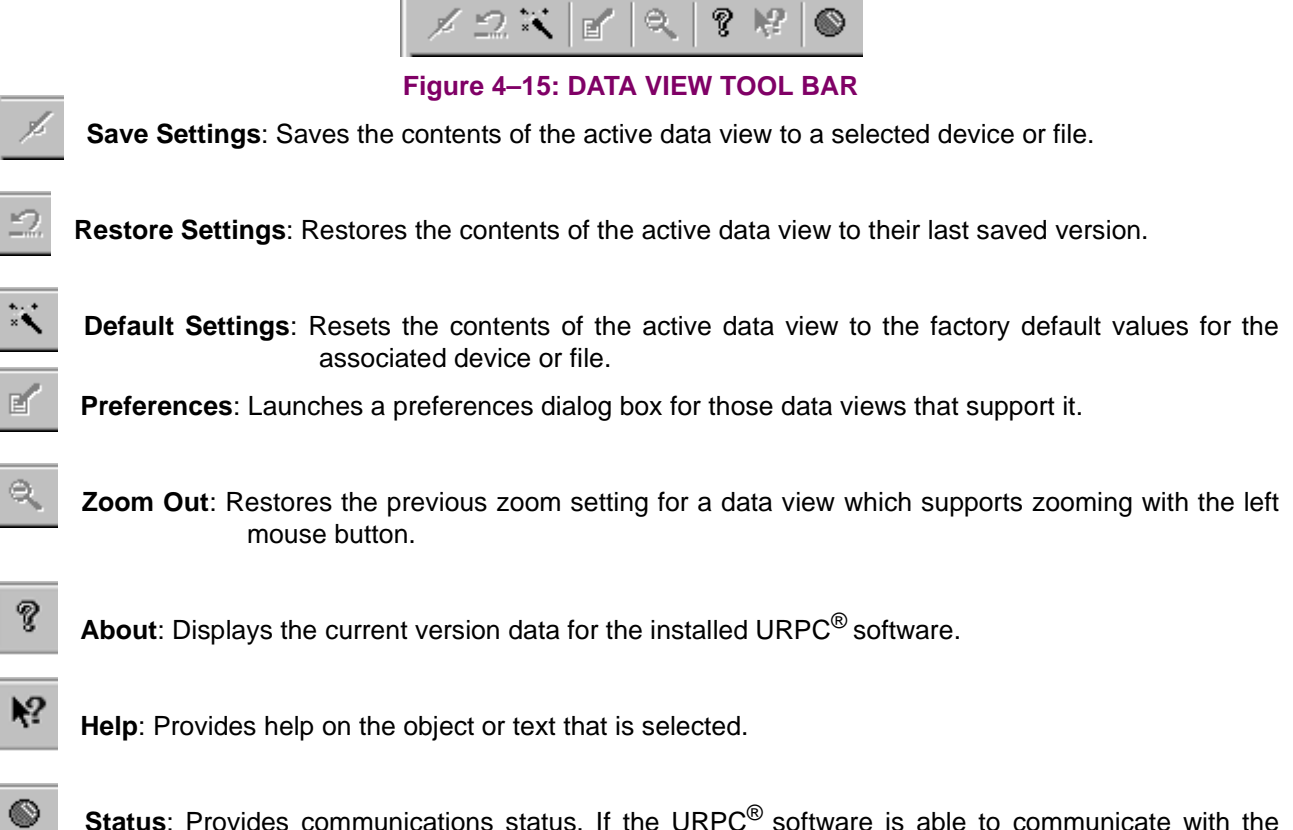

device, the open data view window will display a flashing Green LED symbol. If the URPC $^{\circledR}$ software is unable to establish communications, the LED symbol will be flashing in Red.

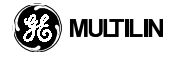

**4**

**Status**: Provides communications status. If the URPC<sup>®</sup> software is able to communicate with the

### **4.1.8 PRE-PROCESSING A SETTINGS FILE**

The URPC® software interface can be used to pre-process a settings file before sending it to a relay device. This can be done with the URPC<sup>®</sup> software interface either in off-line or on-line mode. Pre-processing a settings file refers to settings files that are or will be listed in the Settings List.

#### **a) NEW Settings File**

- 1. Run the URPC<sup>®</sup> software by double-clicking the icon installed during the installation process.
- 2. Click the **New Settings File** item in the **Settings List** menu to display the Create New Settings File dialog. Enter a file name, and select a file location using the 'Select location of settings file' dialog which is accessed via the button at end of File Name field. Enter the device order number, version number, and a descriptive phrase.

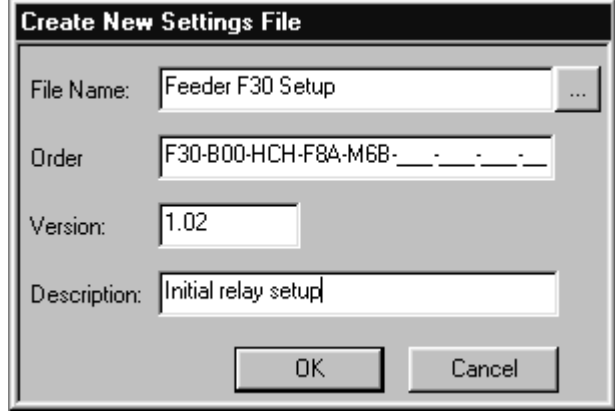

**Figure 4–16: Create New Settings File Dialog**

- 3. Click OK in the Create New Settings File dialog to display the settings file name (\*.urs) in the Settings List. Expand the new settings file tree menu in the Settings List window. The Device Definition will reflect entries of the previous step.
- 4. Double click on any bottom level menu tree item to display the corresponding device data view window in the Workspace area. All settings values in the new settings file are the default factory settings of the device. Modify the default values according to your requirements (see the section on Example Setting Entry). **Save Settings** either via the data view's tool bar or the main window's **Action** menu, and close the data view window to add the new settings to the settings file.
- 5. Optionally, you can print preview and print the new settings file in ASCII format by using the **Print Preview Settings File** and the **Print Settings File** commands in the **Settings List** menu.

#### **b) EXISTING Settings File**

An existing settings file can be listed on the Settings List since it was previously created/modified, or be removed from the Settings List via the **Remove Settings File** command in the **Settings List** menu. When removed, the file still exists on disk storage. You can return the removed settings file to the Settings List by using the **Add Settings File** command in the **Settings List** menu, or by dragging and dropping.

You can edit the Device Definition of a selected settings file by using the **Edit Settings File Properties** command in the **Settings List** menu, and by editing the Edit Settings File Properties dialog.

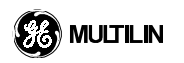

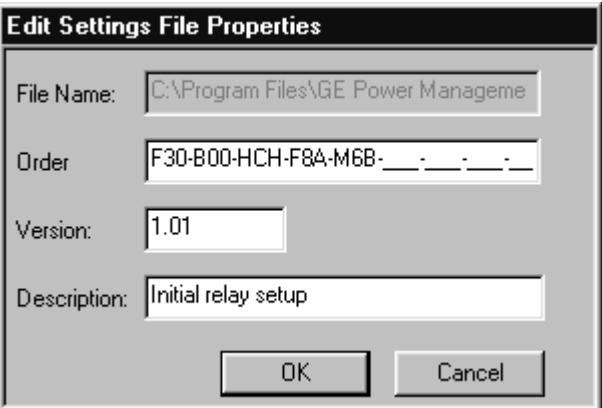

**Figure 4–17: Edit Settings File Properties Dialog**

You can edit settings values by double clicking on any bottom level menu tree item to display the corresponding device data view window in the Workspace area. Edit the existing values according to your requirements. **Save Settings** either via the data view's tool bar or the main window's **Action** menu, and close the data view window to add the new settings to the settings file.

Optionally, you can print preview and print the modified settings file in ASCII format by using the **Print Preview Settings File** and the **Print Settings File** commands in the Settings List menu.

# **c) Example Setting Entry**

The following example illustrates entering settings for S2 SYSTEM SETUP / POWER SYSTEM using the URPC® software interface.

| <b>EXECUTE: Power System // Local: Feeder F30: Settings: System Setup</b>                                               |                  |  |  |  |  |
|----------------------------------------------------------------------------------------------------|------------------|--|--|--|--|
| $\mathscr{S} \supseteq \mathscr{K} \mathscr{C} \mathscr{C} \mathscr{C} \mathscr{C} \mathscr{C} \mathscr{C} \mathscr{C}$ |                  |  |  |  |  |
| <b>SETTING</b>                                                                                                    | <b>PARAMETER</b> |  |  |  |  |
| Nominal Frequency                                                                                                    | 60 Hz            |  |  |  |  |
| <b>Phase Rotation</b>                                                                                                   | ABC.             |  |  |  |  |
|                                                                                                    | ARC              |  |  |  |  |
|                                                                                                    | ACB              |  |  |  |  |

**Figure 4–18: ENTERING A SETTING**

- 1. From the device's **Settings > System Setup** menu, select **Power System**.
- 2. Click a parameter field and then click the down arrow for choices. Click the selection.
- 3. If in connect mode, click on the **Write Settings to Device** button when done. This will immediately send the changed settings to the device.
- 4. If in edit mode, click on the **Save Settings** button, to save the changes to the settings file.
- 5. Click on **Restore Settings** to retain the previous value.
- 6. Click on **Default Settings** to restore the settings back to factory defaults.
- 7. Click on **Help** to display help related to settings seen in this window.

# **d) Exporting Settings to a Device**

You can export the complete contents of a selected settings file in the Settings List to a selected communicating device, by using the **Write Settings to Device** command in the **Settings List** menu. A dialog box will be displayed in the Workspace area for selecting an existing device.

# **4.1.9 SETTING UP A COMMUNICATING DEVICE**

Connect the computer to the relay via one of the rear RS485 ports or via the front RS232 port. Following are the steps to begin communicating with the relay using the URPC<sup>®</sup> software:

- 1. Run the URPC<sup>®</sup> software by double-clicking the icon installed during the installation process.
- 2. Establish a communications link with the device by selecting **Edit Site List** from the **Site List** menu, and by entering/updating the device definition.

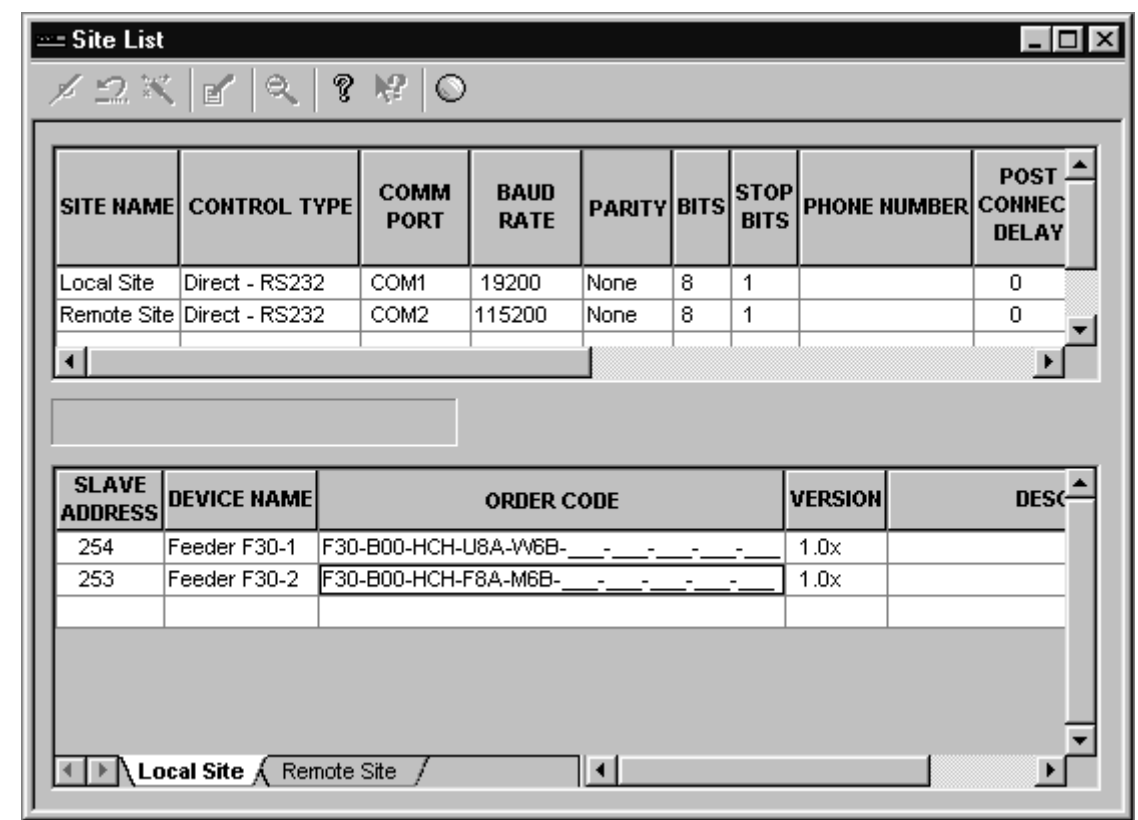

# **Figure 4–19: EDIT SITE LIST VIEW**

3. Check the relay's Communications settings via the Faceplate Interface, and note the following:

**Communications Port**: Ensure that the COMM PORT entry is the COM port on your computer which is connected to the relay (i.e. COM1 or COM2). On most PCs, COM1 is used by the mouse device and so COM2 is usually available for communications.

**Control Type**: Set to match the type of RS232/RS485 converter control type. If you are connected to the relay faceplate RS232 port, select "No Control Type". If you are connected to a MULTILIN RS232/RS485 converter, select "MULTILIN 232/485 Converter". If you are connected to a modem, select "Modem". If you are connected to a third party's converter box, use the manufacturer's specifications to select the appropriate control type from the available list.

The following settings should have the same parameter value as that of the corresponding faceplate interface S1 SETTINGS / PRODUCT SETUP / COMMUNICATIONS / parameter:

- **Slave Address**
- **RS232 Baud Rate**
- **RS232 Parity**

- **RS485 COM1 Baud Rate**
- **RS485 COM1 Parity**
- **RS485 COM2 Baud Rate**
- **RS485 COM2 Parity**
- **Ethernet IP Address**
- **Gateway IP Address**
- 4. Enter the Communications parameters on the Edit Site List view

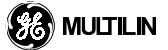

### **4.2 FLEXLOGIC DIAGRAMS 4.2.1 FLEXLOGIC™ GRAPHIC VIEW**

FlexLogic™ allows you to customize the relay through a series of equations which consist of operators and operands. The operands are the states of inputs, elements, and outputs. The operators are logic gates, timers and latches. A system of sequential operations allows any combination of specified operands to be assigned as inputs to specified operators to create an output. The final output of an equation is a numbered register called a "VIRTUAL OUTPUT". Virtual outputs can be used as an input operand in any equation, including the equation which generates the output, as a seal-in or other type of feedback.

FlexLogic™ settings can be entered via the Faceplate Interface (see section on FLEXLOGIC™) or via the URPC® software interface (as follows).

The FlexLogic Graphic view provides a graphic representation of the FlexLogic™ settings selected in the **Settings > FlexLogic > Equation Editor** view. The **FlexLogic Graphic** view is launched by clicking the **View** button in the **Equation Editor** view.

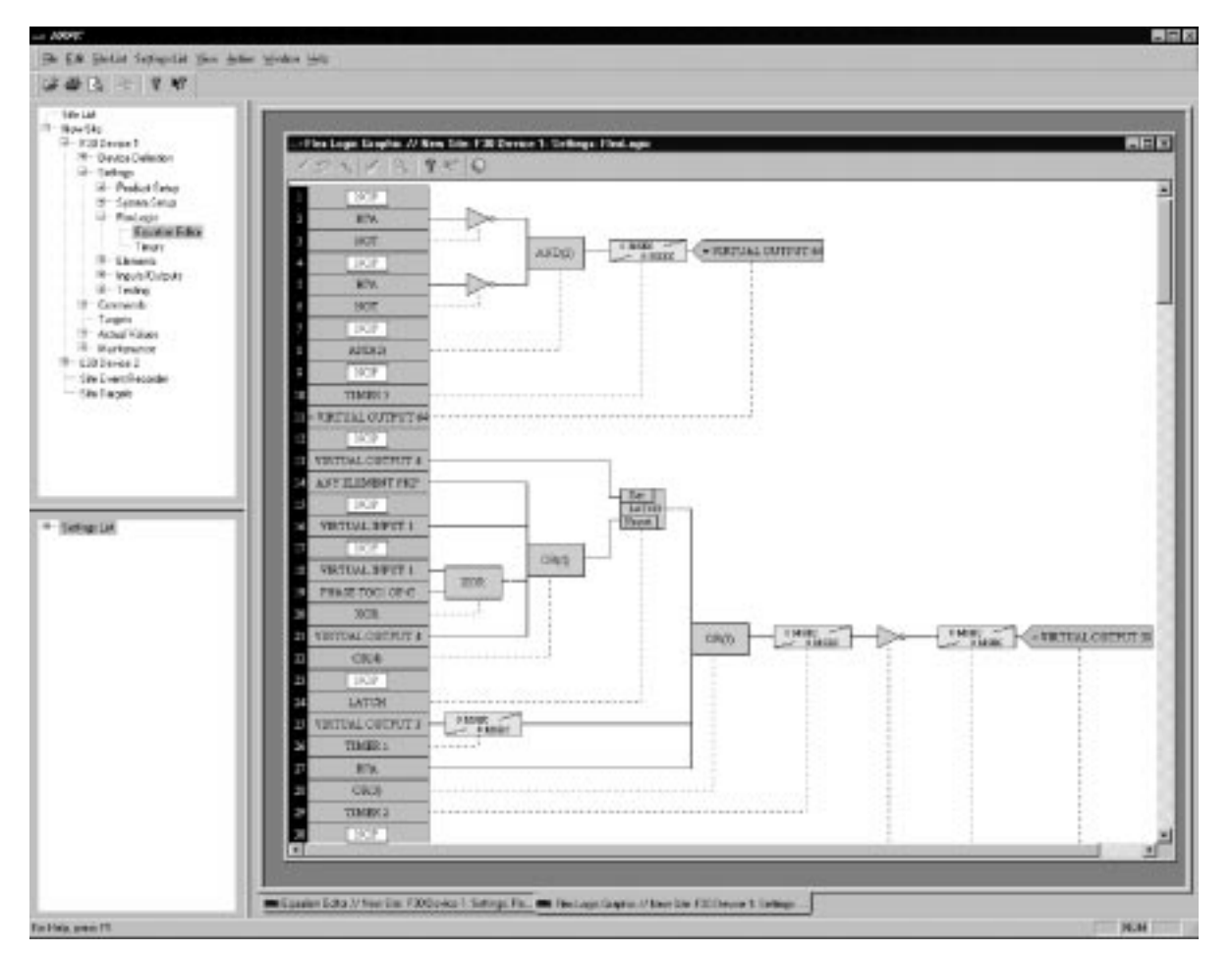

**Figure 4–20: SAMPLE FLEXLOGIC GRAPHIC VIEW**

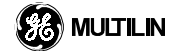

The Event Recorder view provides a chronological display of UR event records.

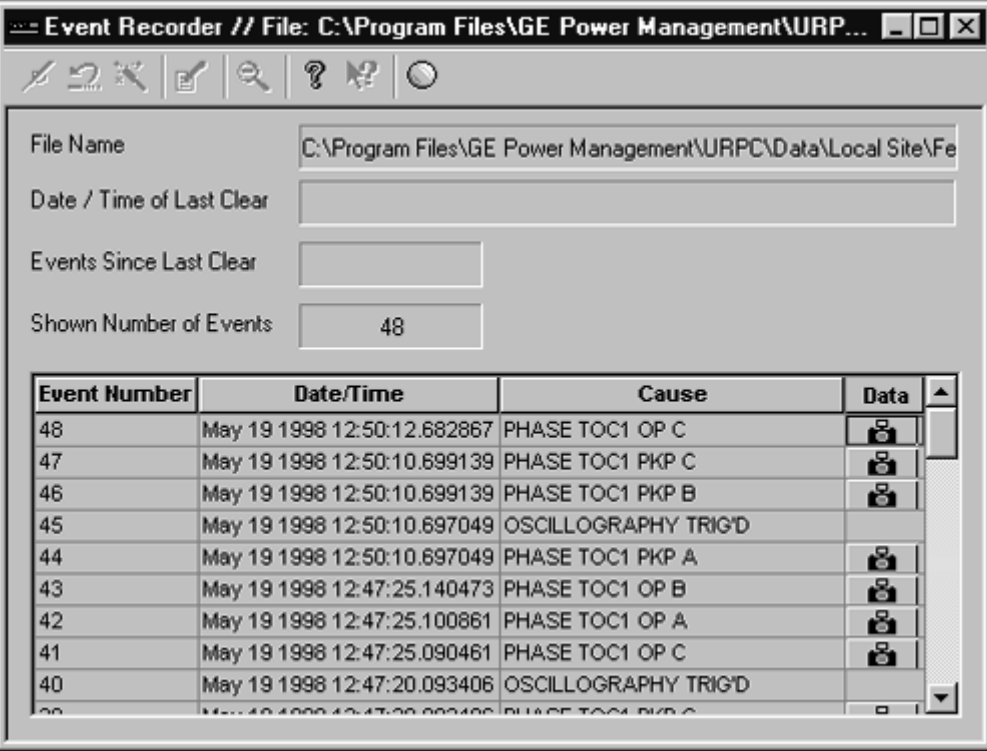

# **Figure 4–21: Event Recorder View**

The Event Recorder view can be launched from the **File > Open** menu for files that have been saved, or via the **Actual Values > Event Recorder** item to retrieve files from the relay. If launched from the Site List, the Events Since Last Clear and the Date/Time Of Last Clear header fields are set according to information read from the device. If launched from the File Open menu, these fields remain blank. In either case, the path of the event file which is displayed and the total number of displayed events are shown.

All events will have the event identifier number, date/time stamp, and cause information associated with the event trigger. The three basic elements of all events are displayed in the first three columns of the Event Recorder view. The fourth column contains a list of push-buttons which allow a more detailed view of the data to be launched for Snapshot, Setting Change, and Oscillography events.

A snapshot record is always recorded for trips and self-test errors. It can also be enabled for element pickup/ dropout as well as contact input, virtual input, alarm output, other output and/or virtual output state changes. The last 256 events of these types may have a snapshot record.

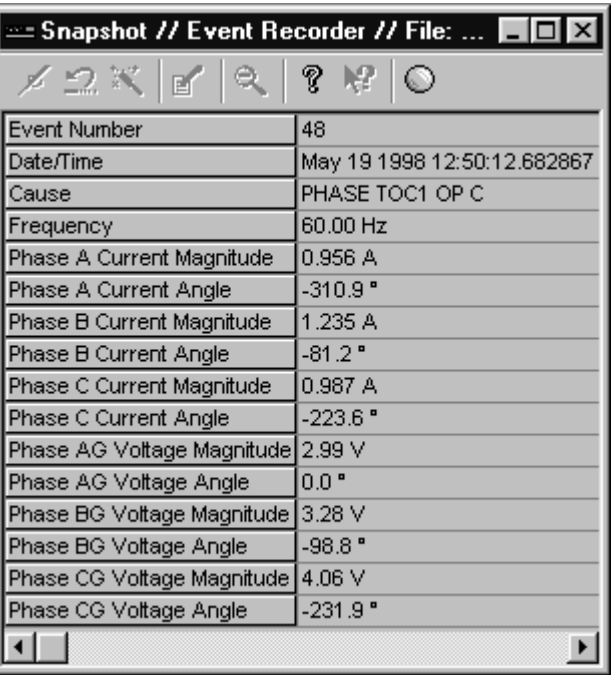

#### **Figure 4–22: Sample Snapshot Record**

This record contains frequency, current and voltage information at the time of the event. Voltage quantities will be phase to ground for Wye connection and phase to phase for Delta connections.

Events can be categorized in relation to their data requirements. Each event category contains at least these three elements: 1) event number, 2) the device time at which the event was logged, and 3) a textual description of the event occurrence. An event which contains only these three elements is called a Simple Event. An event which contains associated detailed information is called a Snapshot Event. Events which log information about a settings change are called Setting Change events. The last kind of event contains a reference to a buffered oscillography data record and is known as an Oscillography Event.

When the Event Recorder view is closed, any Snapshot or Settings Change views which were launched using the bitmap buttons are closed.

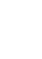

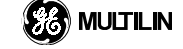

# **4.4.1 INTRODUCTION TO OSCILLOGRAPHY**

The oscillography feature of the URPC® software gives a visual display of power systems data and relay operation data captured during specific triggered events. This data can be used for subsequent analysis.

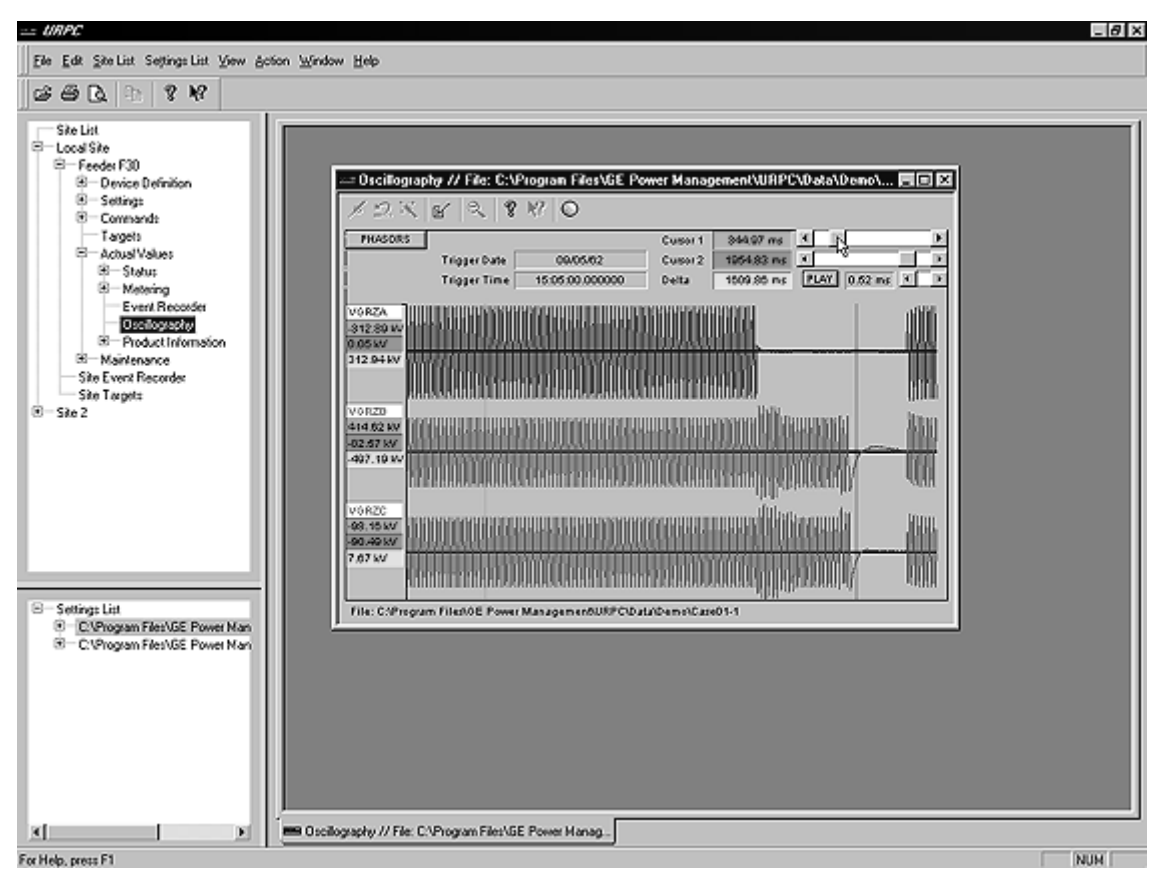

**Figure 4–23: Oscillography Data View**

The relay has two on-board memory buffers. One buffer is used for storage of event records and the second buffer is used for the storage of oscillography records. By utilizing the URPC<sup>®</sup> software, the event recorder can be used as an index for quick access of oscillography records. Oscillography records are triggered by a programmable FlexLogic™ operand. The oscillography records captured by the URPC<sup>®</sup> software consist of current and voltage waveforms, digital input states and settings at the point of trigger. The number of pre-trigger and post-trigger cycles may also be selected.

Some of the main features of the URPC<sup>®</sup> oscillography function include:

- a sampling rate of 64 samples per cycle
- a selectable number of records ranging from 1 record, 128 cycles long, up to 31 records, 8 cycles long
- 6 analog and 15 digital waveforms
- waveform zooming and printing features

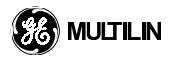

## **4.4.2 OSCILLOGRAPHY FILE VIEW**

An oscillography file can be displayed in terms of graphical representations of relevant current and/or voltage waveform traces and associated data.

# **a) Oscillography View Window**

The Oscillography View allows you to plot oscillography records captured by the relay. The view can be launched from the **File > Open** menu for files that have been saved, or via the **Actual Values > Oscillography** item to retrieve files from the relay.

Sample oscillography files (\*.cfg) are supplied with the URPC® software. These files are accessed via the **File > Open** menu. These files are located in the \**Program Files \GE Power Management \Urpc \Data \** directory.

The following figure illustrates the view of a sample oscillography file.

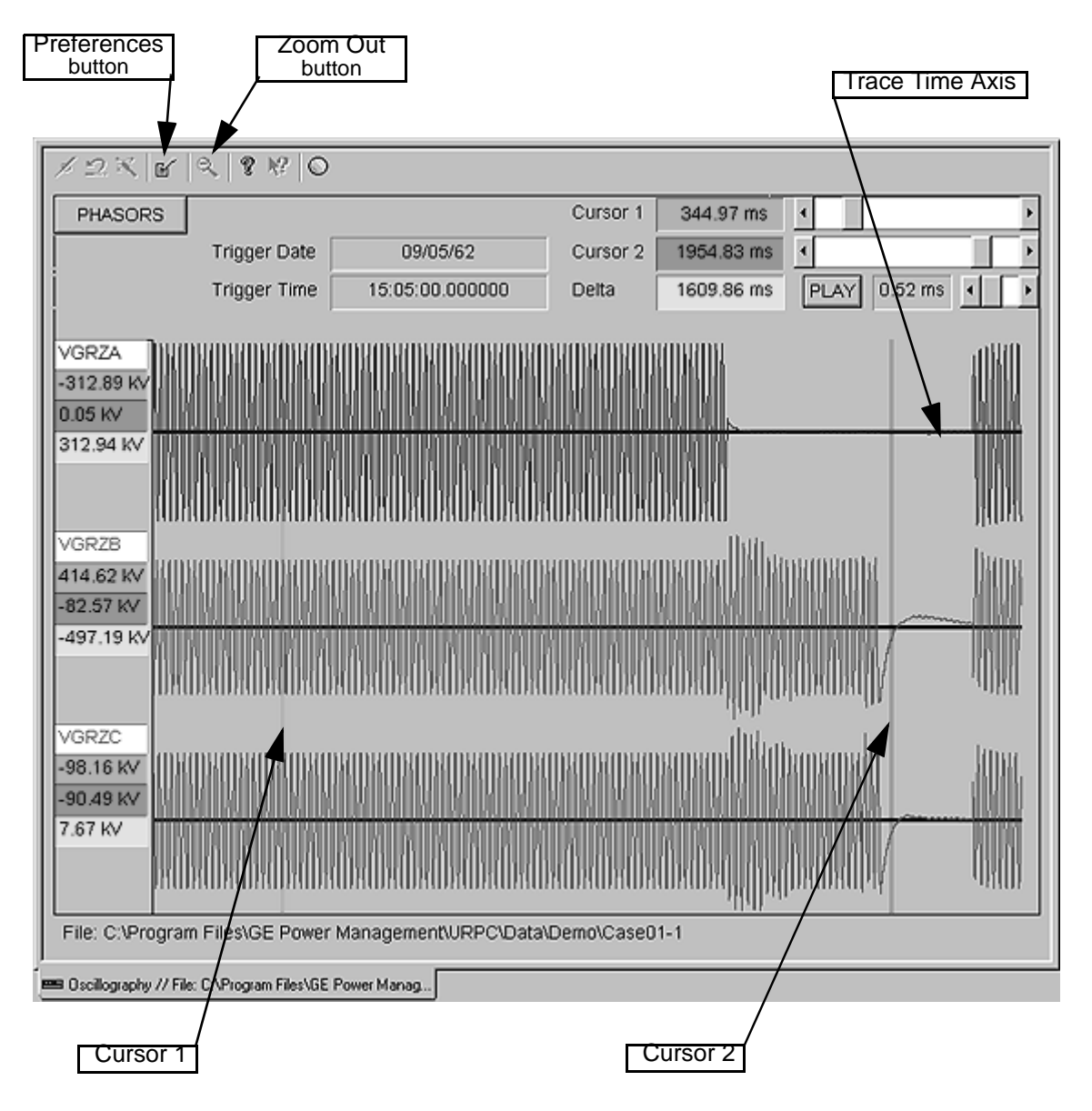

**Figure 4–24: SAMPLE OSCILLOGRAPHY FILE VIEW**

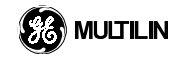

# **4 HUMAN INTERFACES 4.4 OSCILLOGRAPHY**

The oscillography view window supports various display elements, as follows:

- 1. Common data view tool bar.
- 2. Horizontal waveform trace time lines, and waveform traces.
- 3. Vertical red line indicating the trigger position of the data capture.
- 4. Initial and final vertical time cursor lines (blue & green).
- 5. At the left end of each time line, there are four information items shown for the displayed waveform traces. The first item (white field) indicates the trace parameter that your are viewing. The second item (blue field) displays the parameter value at the blue cursor (Cursor 1) position. The third item (green field) displays the parameter value at the green cursor (Cursor 2) position. The fourth item (yellow field) indicates the relative parameter value difference between the two cursor amplitude values.
- 6. Trigger Date and Trigger Time data fields.
- 7. Cursor 1 and Cursor 2 time position data fields, and the relative Delta time difference between the two cursor time positions.
- 8. Three scroll bar and two command buttons.

The oscillography view window supports various controls, as folows:

- 1. **Preferences** button in the tool bar for displaying the **Oscillography / Setup** dialog. This dialog allows you to select the analog and digital channel traces to be plotted. Each trace can have a different colour and line style.
- 2. **PHASORS** button for displaying color-coded phasor information which is based on the current position of cursor 1.
- 3. Horizontal scroll bars for moving time line **Cursor 1** ( blue vertical line) and time line **Cursor 2** ( green vertical line). The scroll bar position reflects the relative position of the cursor in the data set and is particularly useful when the graph is zoomed.
- 4. Left mouse button click and drag for horizontally moving **Cursor 1** or **Cursor 2**.
- 5. **PLAY** toggle button for automatic incremental movement of **Cursor 1**. The playback process automatically rewinds and repeats when the end of the oscillography record is reached.
- 6. Scroll bar, at right of **PLAY** button, for selecting the speed of playback.
- 7. Left mouse button click and drag for vertically moving any horizontal time line. This allows dragging of traces on top of each other.
- 8. Any double-clicked non-button text for displaying the **Text Parameters** dialog.
- 9. Any double-clicked time line or waveform trace for displaying the **Plot Parameters** dialog.
- 10. Right mouse button click and outline for horizontal **zoom in** of all the parallel time lines. A slider for reselecting the time line display interval is available during zoom ins. Multiple zoom-ins are possible.
- 11. **Zoom Out** button in the tool bar for horizontal zoom out of all the parallel time lines. Multiple zoom-outs are possible.

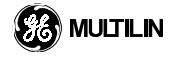

### **a) Selecting an Oscillography Record**

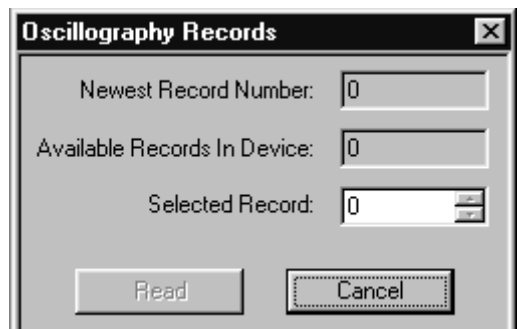

# **Figure 4–25: OSCILLOGRAPHY RECORDS VIEW**

The oscillography selection dialog box is launched from the Site List window when you select the **Actual Values > Oscillography** view. It allows you to select which of the oscillography records buffered in the device is to be read. The number of available buffers is dependent upon the trigger settings and currently can range from 1 for the largest record size to 31 for the smallest.

Oscillography record numbers increase monotonically with each trigger event, provided you do not change the trigger settings. The **New Record Number** edit box displays the record number of the most recently triggered event. The **Available Records In Device** edit box displays the current number of stored records in the device. If zero, no records exist in the device or the program was unable to communicate with the device. The **Selected Record** edit box/spin control combination allows you to select which of the records buffered by the device should be read. This number is initialized to the newest available record when the dialog box is first displayed and cannot be set lower than the oldest record number stored by the device.

It should be noted that while this dialog box is displayed, new oscillography triggers may be activated by a device. As the dialog does not poll the device while it is active, it is recommended that the user retrieve the event file to coordinate recovery of oscillography data from the device. The event record contains a timestamp and record number for each trigger condition which is met. If a trigger occurs which invalidates retrieval of the selected record, an error message is displayed during the data transfer and the operation is aborted.

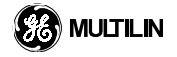

# **4.4.3 OSCILLOGRAPHY CONFIGURATION**

To utilize the oscillography feature, you need to do the following steps to configure the relevant parameters in the URPC<sup>®</sup> software.

- 1. Double-click the URPC<sup>®</sup> software interface icon, and adjust the main window display components for appropriate viewing of the Site List and data views.
- 2. In the **Site List** window, expand the directory of the desired site.
- 3. Expand the Device directory; **Settings > Product Setup**.

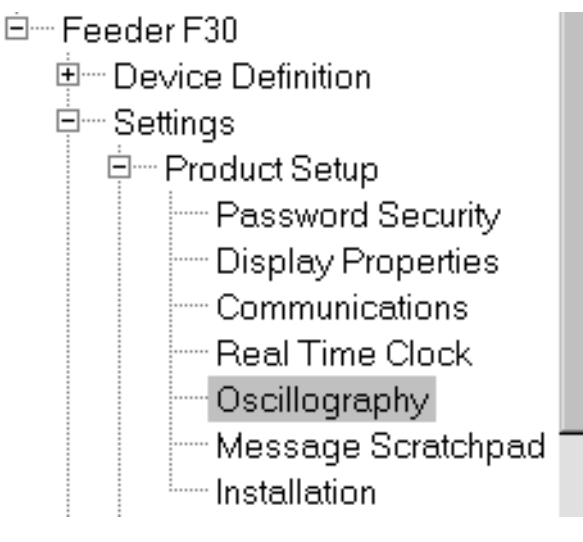

4. Double click on **Oscillography** to open its Setting/Parameter window.

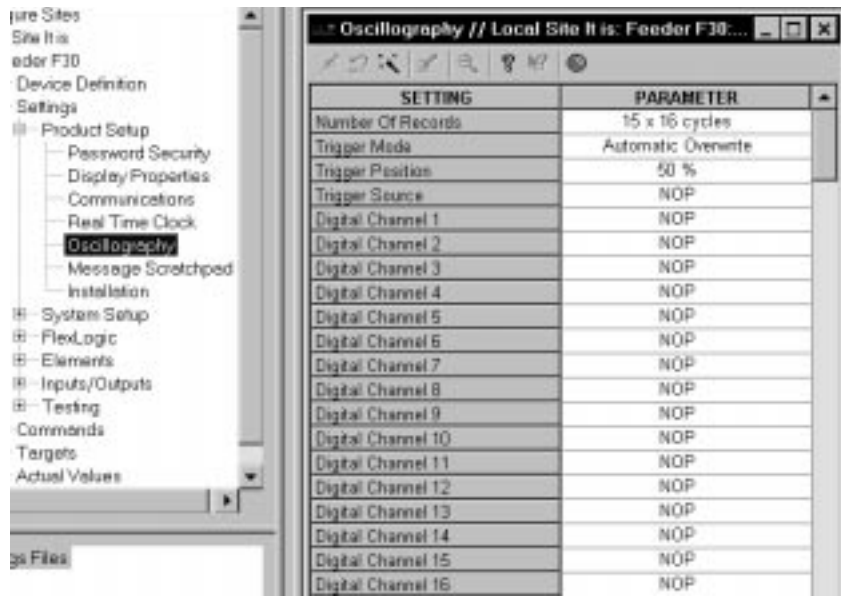

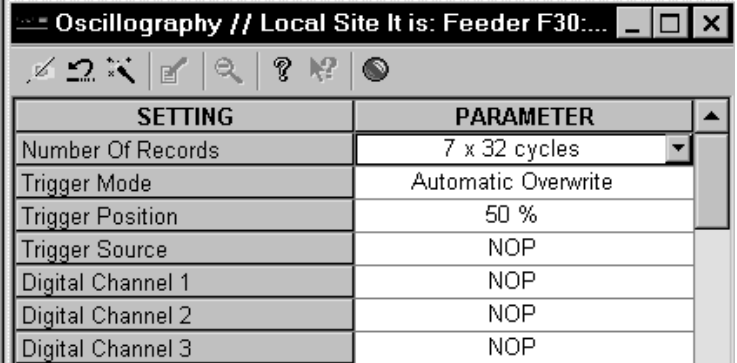

- 5. In the PARAMETER column, click the **Number Of Records** data field. A scroll button will appear.
- 6. Click on the scroll button to open a selection window.

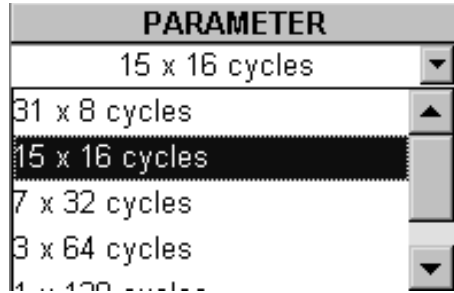

**4**

The number of records that can be captured is selectable from 31 records, 8 cycles long, to 1 record, 128 cycles long.

7. Select the number of oscillography records required.

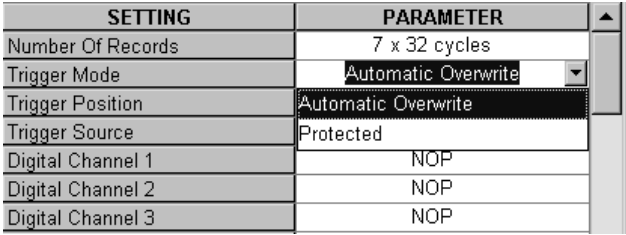

- 8. In the PARAMETER column, click the **Trigger Mode** data field. A scroll button will appear.
- 9. Click on the scroll button to open a selection window.
- 10. Select the desired trigger mode.

There are two operational modes available, **Automatic Override** and **Protected**. In protected mode, records will only be captured up until the buffer is full. In automatic overwrite mode, the oldest record will be overwritten as the buffer is filled up.

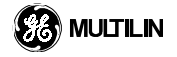

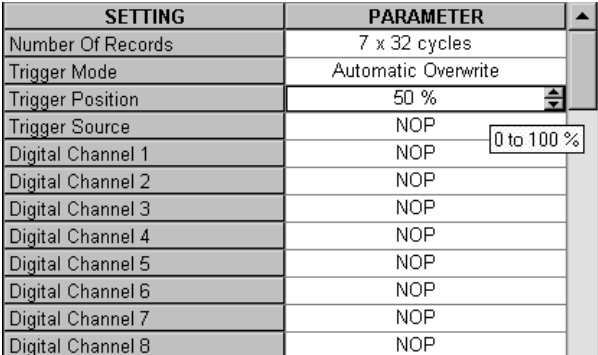

- 11. In the PARAMETER column, click in the **Trigger Position** window. An up/down scroll button will appear.
- 12. Click on the scroll button to change the trigger position percentage (or type in the desired percentage over the existing amount). The trigger position is selectable from 0 to 100%, but is typically set to 50%.

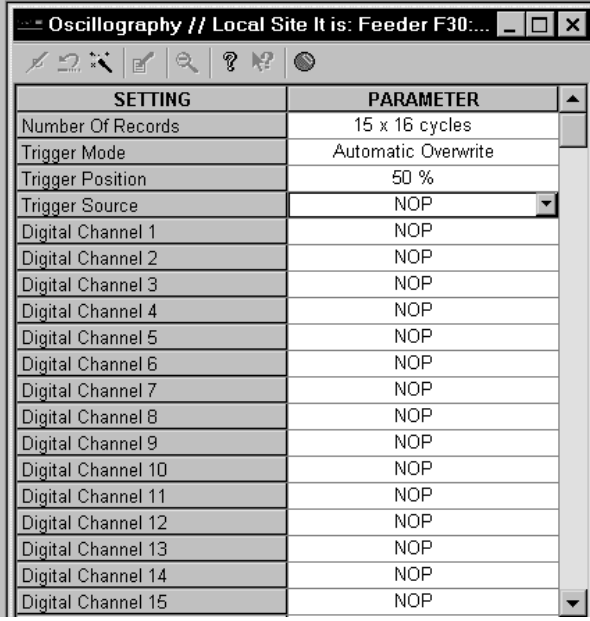

13. In the PARAMETER column, click in the **Trigger Source** window. A scroll button will appear.

14. Click on the scroll button to open a selection window.

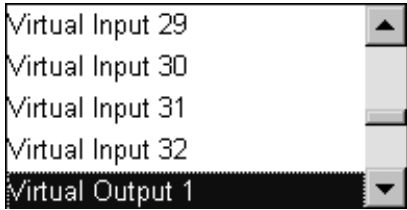

15. Select the desired trigger source.

The trigger source may be something simple as any particular element operating or picking-up, such as an instantaneous overcurrent. Or the trigger source may be something more complex, such as a virtual output.

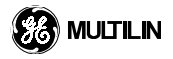

For example, if Virtual Output 1 is selected as the trigger source, a FlexLogic™ equation can be used to trigger the element.

# **a) Selecting a Protection Element**

A protection element pickup can be selected and assigned to a particular virtual output. The Oscillography function can then use that virtual output as the trigger source. When any element operates, it will trigger Oscillography. If the oscillography trigger source is set to Virtual Output 1, use the FlexLogic™ equation editor to assign the protection element to Virtual Output 1.

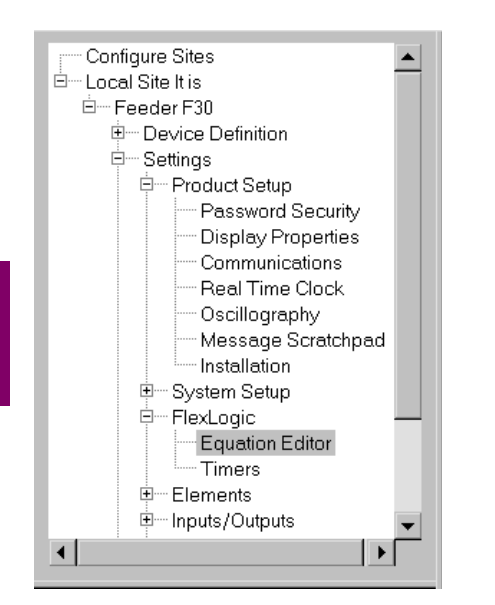

- 1. Expand the **Settings > FlexLogic** directory.
- 2. Double click on **Equation Editor** to open the equation editor window.

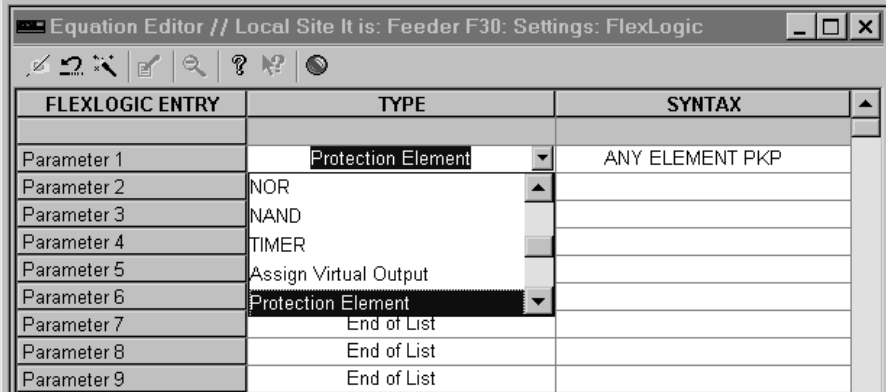

- 3. In the TYPE column, click in the first **End of List** field. A scroll button will appear.
- 4. Click on the scroll button to open a selection window.
- 5. Select **Protection Element** in the **Parameter 1** row.

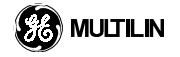

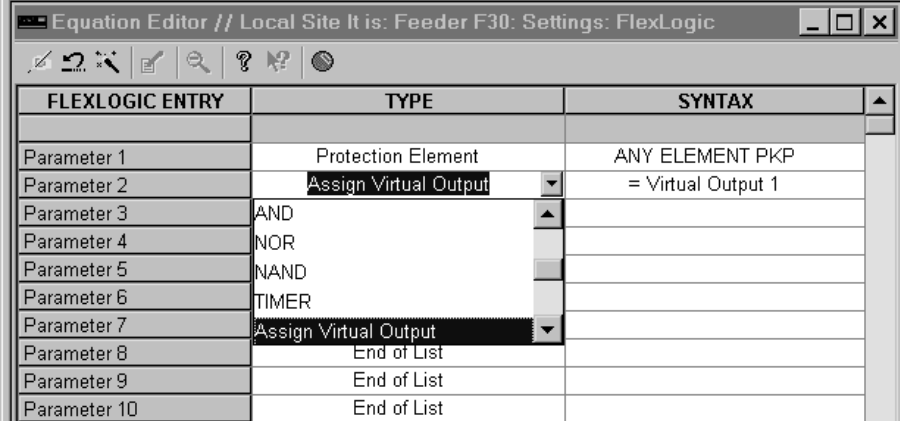

6. In the **Parameter 2** row, select **Assign Virtual Output 1**

### **4.5 FACEPLATE INTERFACE 4 HUMAN INTERFACES**

# **4.5 FACEPLATE INTERFACE 4.5.1 FACEPLATE**

The UR faceplate keypad/display interface is one of two alternate human interfaces supported. The alternate human interface is implemented via the URPC<sup>®</sup> software.

The faceplate is hinged to allow easy access to the removable modules. There is also a removable dust cover that fits over the faceplate which must be removed in order to access the keypad.

# **4.5.2 DISPLAY**

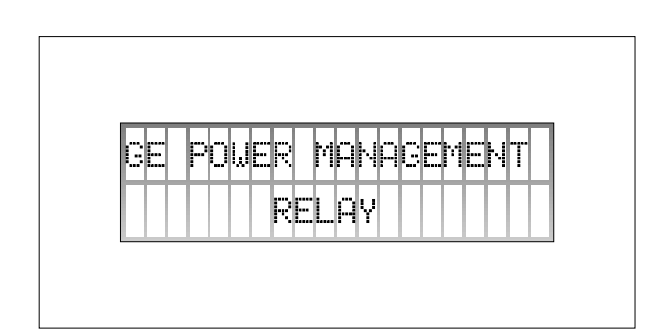

#### **Figure 4–26: DISPLAY**

All messages are displayed on a 2 x 20 character vacuum fluorescent display to make them visible under poor lighting conditions. Messages are displayed in plain English and do not require the aid of an instruction manual for deciphering. While the keypad and display are not actively being used, the display will default to defined messages. Any high priority event driven messages will automatically override the default messages and appear on the display.

#### **4.5.3 KEYPAD**

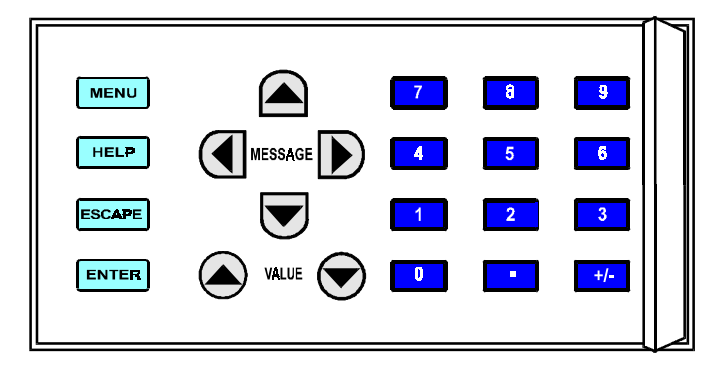

#### **Figure 4–27: KEYPAD**

Display messages are organized into pages under the main headings, Actual, Settings, Commands, and Targets. The **MENU** key is used to navigate through the main heading pages. Each main heading page is further broken down into logical subgroup messages. The  $\bigcirc$  (ii) MESSAGE iii)  $\bigcirc$  keys may be used to navigate through the subgroups.

The  $\bigcirc$  VALUE  $\bigcirc$  keys are used to scroll through variables in the setting programming mode. They will increment and decrement numerical setting values. Alternatively, these values may be entered with the numeric keypad.

The  $km\pi$  key is used to store altered setting values. The  $km\pi$  key may be pressed at any time for context sensitive help messages.

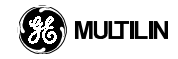

The **k**ey is used to initiate, and advance to, the next character in text edit mode or to enter a decimal point. The  $\bigotimes$  VALUE  $\bigotimes$  keys are used to scroll through alphanumeric values in text edit mode.

#### **4.5.4 LED INDICATORS**

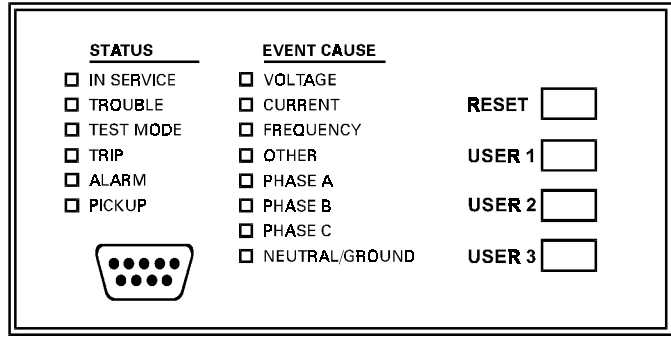

**Figure 4–28: LED INDICATOR PANEL**

There are several groups of LED indicators. The RESET key is used to reset any latched output, LED indicators, or event messages once the condition has been cleared. The RS232 port is intended for connection to a portable PC.

# **a) Status Indicators**

- **IN SERVICE:** Indicates that control power is applied; all monitored I/O and internal systems are OK; the relay has been programmed.
- **TROUBLE:** Indicates that the relay has detected an internal problem.
- **TEST MODE:** Indicates that the relay is in test mode.
- **TRIP:** Indicates that an output relay selected to be a "Trip" type has operated. This indicator always latches and the Reset command must be initiated when no "Trip" type output relays are operated to reset this indicator.
- **ALARM:** Indicates that an output relay selected to be an "Alarm" type is currently operated. This indicator is never latched.
- **PICKUP:** Indicates that an element is picked up. This indicator is never latched.

# **b) Event Cause Indicators**

Indicate the input type that was involved in a condition detected by an element that is operated or has a latched flag waiting to be reset.

- **VOLTAGE:** Indicates voltage was primarily involved.
- **CURRENT:** Indicates current was primarily involved.
- FREQUENCY: Indicates frequency primarily was involved.
- **OTHER:**
- **PHASE A:** Indicates phase A was involved.
- **PHASE B:** Indicates phase B was involved.
- **PHASE C:** Indicates phase C was involved.
- **NEUTRAL/GROUND:** Indicates neutral or ground was involved.

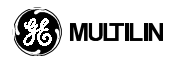
#### **4.5 FACEPLATE INTERFACE 4 HUMAN INTERFACES**

#### **4.5.5 MENUS**

#### **a) Navigation**

Press the **MENU** key to display the desired header display page. The header title will flash momentarily and the header display page will appear on the display. Each press of the  $\sqrt{\frac{M(E)}{nE}}$  key advances through the main heading pages as illustrated.

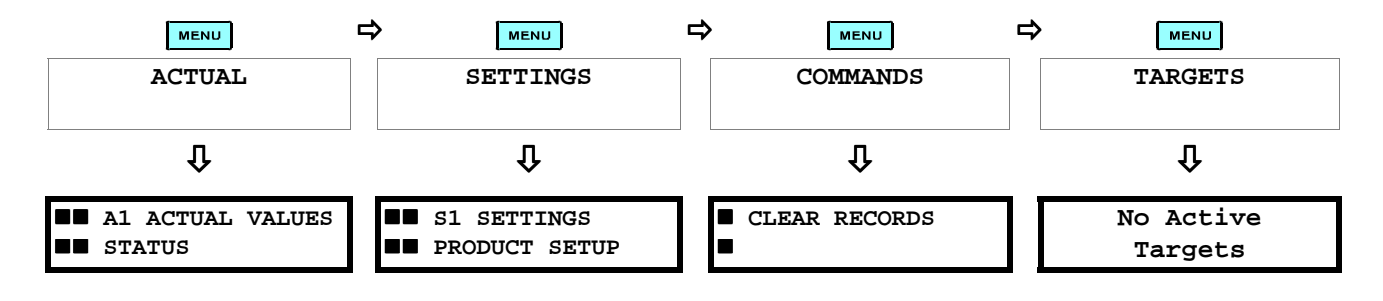

## **b) Hierarchy**

**4**

The setting and actual value messages are setup in a hierarchical format. The header display pages are indicated by the double scroll bar characters  $(\blacksquare\blacksquare)$ , while sub-header pages are indicated by a single scroll bar character ( $\blacksquare$ ). The header display pages are at the highest level of the hierarchy and the sub-header display pages fall below this level. The MESSAGE  $\textcircled{a}$  and MESSAGE  $\textcircled{v}$  keys are used to move within a group of headers, sub-headers, setting values or actual values. Continually pressing the MESSAGE iiey from a header display, displays more specific information for the header category. Conversely, continually pressing the  $\blacksquare$  MESSAGE key from a setting value or actual value display will return to the header display.

#### **Highest Level Lowest Level (Setting Value)**

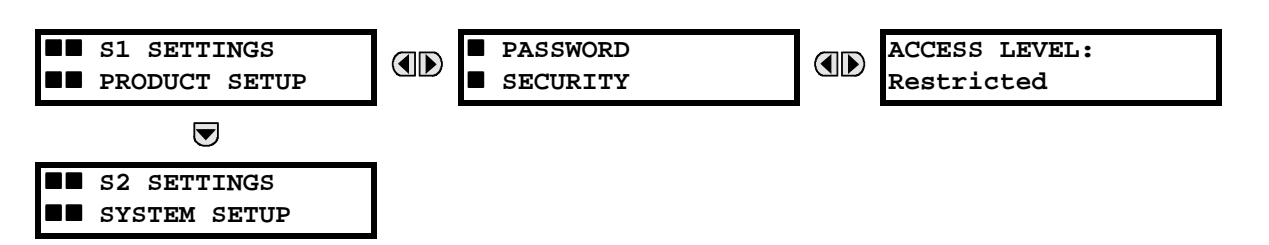

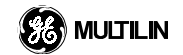

# **Below is a description of navigation for the relay:**

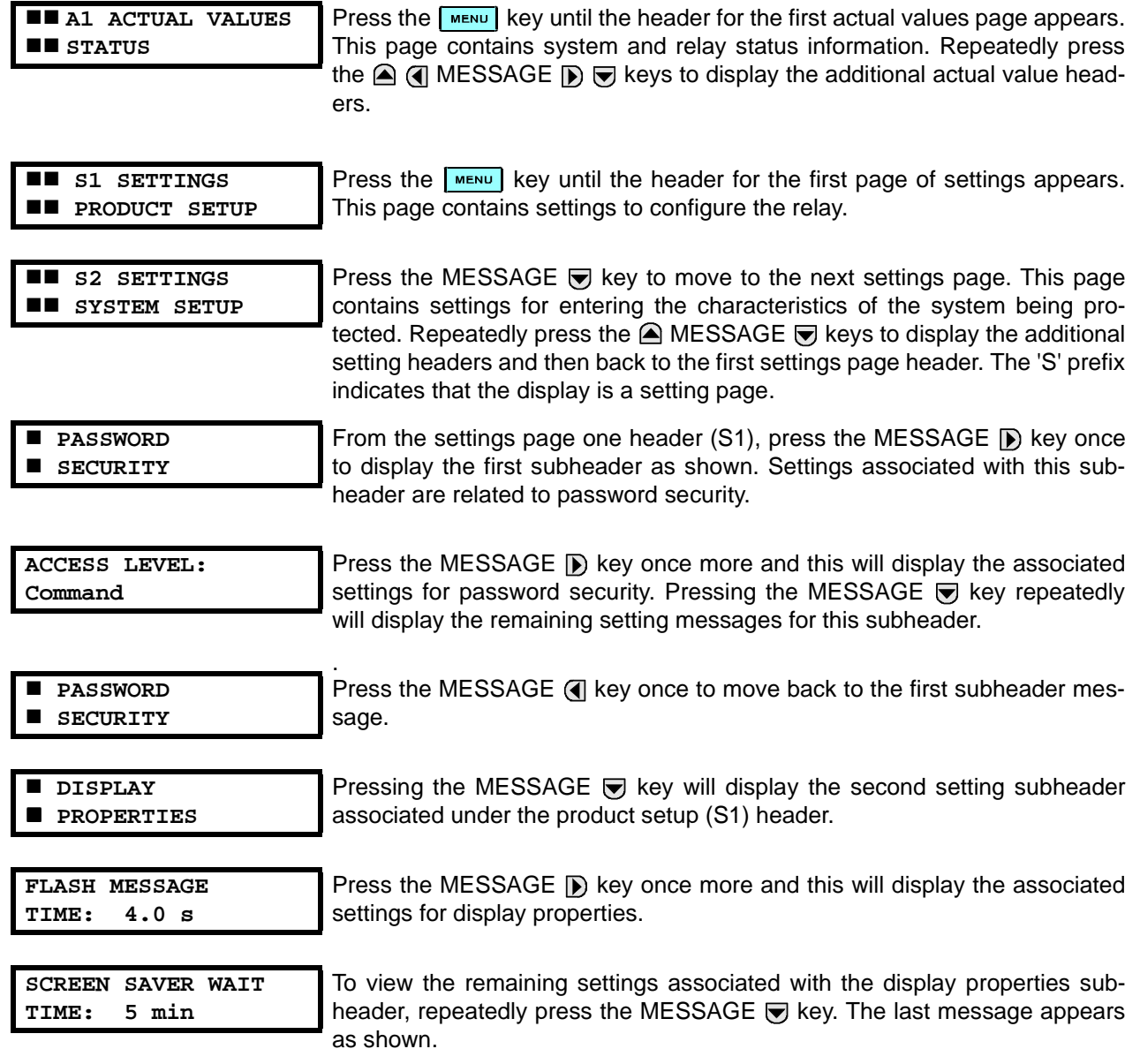

### **4.5 FACEPLATE INTERFACE 4 HUMAN INTERFACES**

#### **a) Entering Numerical Data**

Each numerical setting has its own minimum, maximum, and increment value associated with it. These parameters define what values are acceptable for a setting.

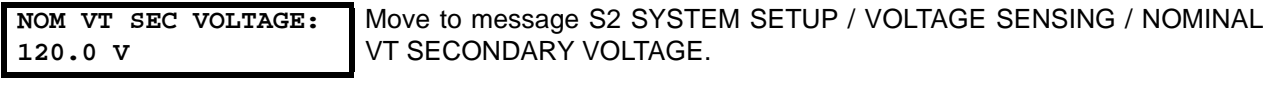

**MINIMUM: 50.0 MAXIMUM: 240.0** Press the  $k_{\text{min}}$  key and the context sensitive help messages.

Two methods of editing and storing a numerical setting value are available.

0 - 9 and . (DECIMAL) - The relay numeric keypad works the same as that of any electronic calculator. A number is entered one digit at a time. The leftmost digit is entered first and the rightmost digit is entered last. Pressing the MESSAGE  $\left( \right)$  key, before the  $\left\{ \right.$  key, returns the original value to the display.

**A** VALUE  $\bigcirc$  - The VALUE  $\bigcirc$  key increments the displayed value, by the step value, up to the maximum value allowed. While at the maximum value, pressing the VALUE  $\bigcirc$  key again will allow setting selection to continue from the minimum value. The VALUE  $\bigcirc$  key decrements the displayed value, by the step value, down to the minimum value. Again, continuing to press the VALUE  $\bigcirc$  key while at the minimum value will continue setting selection from the maximum value.

**NOM VT SEC VOLTAGE: 69.0 V**

**4**

As an example, let's set the nominal VT secondary voltage setting to 69.0 V. Press the appropriate numeric keys in the sequence '6 9 . 0'. The display message will change as the digits are being entered.

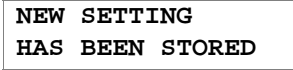

Until the **ENTER** key is pressed, editing changes are not registered by the relay. Therefore, press the  $\frac{F_{\text{NTER}}}{F_{\text{NTER}}}$  key to store the new value in memory. This flash message will momentarily appear as confirmation of the storing process. Numerical values which contain decimal places will be rounded if more decimal place digits are entered than specified by the step value.

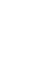

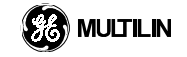

#### **b) Entering Enumeration Data**

Enumeration settings have data values which are part of a set, whose members are explicitly defined by a name. A set is comprised of two or more members.

**VT CONNECTION TYPE: None** For example, the selections available for the 'VT CONNECTION TYPE:' are 'None', 'Delta' and 'Wye'.

Enumeration type values are changed using the  $\bigcirc$  VALUE  $\bigcirc$  keys. The VALUE  $\bigcirc$  key displays the next selection while the VALUE  $\bigcirc$  key displays the previous selection.

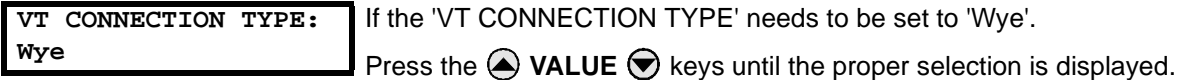

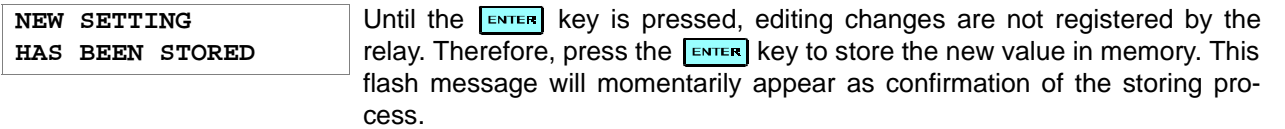

Press the  $k$ -Revel key at any time for context sensitive help messages.

#### **c) Entering Alphanumeric Text**

Text settings have data values which are fixed in length, but user defined in character. They may be comprised of upper case letters, lower case letters, numerals, and a selection of special characters.

In order to allow the relay to be customized for specific applications, there are several places where text messages may be programmed. One example is the MESSAGE SCRATCHPAD. To enter alphanumeric text messages, the following procedure should be followed:

Example: to enter the text, "Breaker #1"

- 1. press  $\blacksquare$  to enter text edit mode,
- 2. press the VALUE UP  $\bigcirc$  or VALUE DOWN  $\bigcirc$  key until 'B' appears, press  $\blacksquare$  to advance the cursor to the next position,
- 3. repeat step 2 for the remaining characters: r,e,a,k,e,r, ,#,1
- 4. press  $F_{\text{NTER}}$  to store
- 5. If you have any problems, press the  $\left[\right]$  key and the following context sensitive help. Flash messages will sequentially appear for several seconds each. For the case of a text setting message, the  $k_{\text{HEP}}$  key displays how to edit and store a new value.

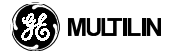

#### **d) Relay Settings Not Programmed**

```
RELAY SETTINGS:
Not Programmed
```
**4**

When powered on successfully, the 'TROUBLE' indicator will be on and the IN SERVICE' indicator off and this message on the display. This indicates that the relay is in the 'Not Programmed' state and safeguards against the installation of a relay whose settings have not been entered. This message will remain until the relay is explicitly put in the 'Programmed' state.

To illustrate navigation through the message structure, an example of changing the 'RELAY SETTINGS: Not Programmed' mode to 'Programmed' is shown below.

- 1. Press the **MENU** key until the 'SETTINGS' header flashes momentarily and the 'S1 SETTINGS PRODUCT SETUP' message appears on the display.
- 2. Press the MESSAGE **(b)** key until the 'PASSWORD SECURITY' message appears on the display.
- 3. Press the MESSAGE  $\overline{y}$  key until the 'INSTALLATION' message appears on the display.
- 4. Press the MESSAGE (b) key until the 'RELAY SETTINGS: Not Programmed' message appears on the display.

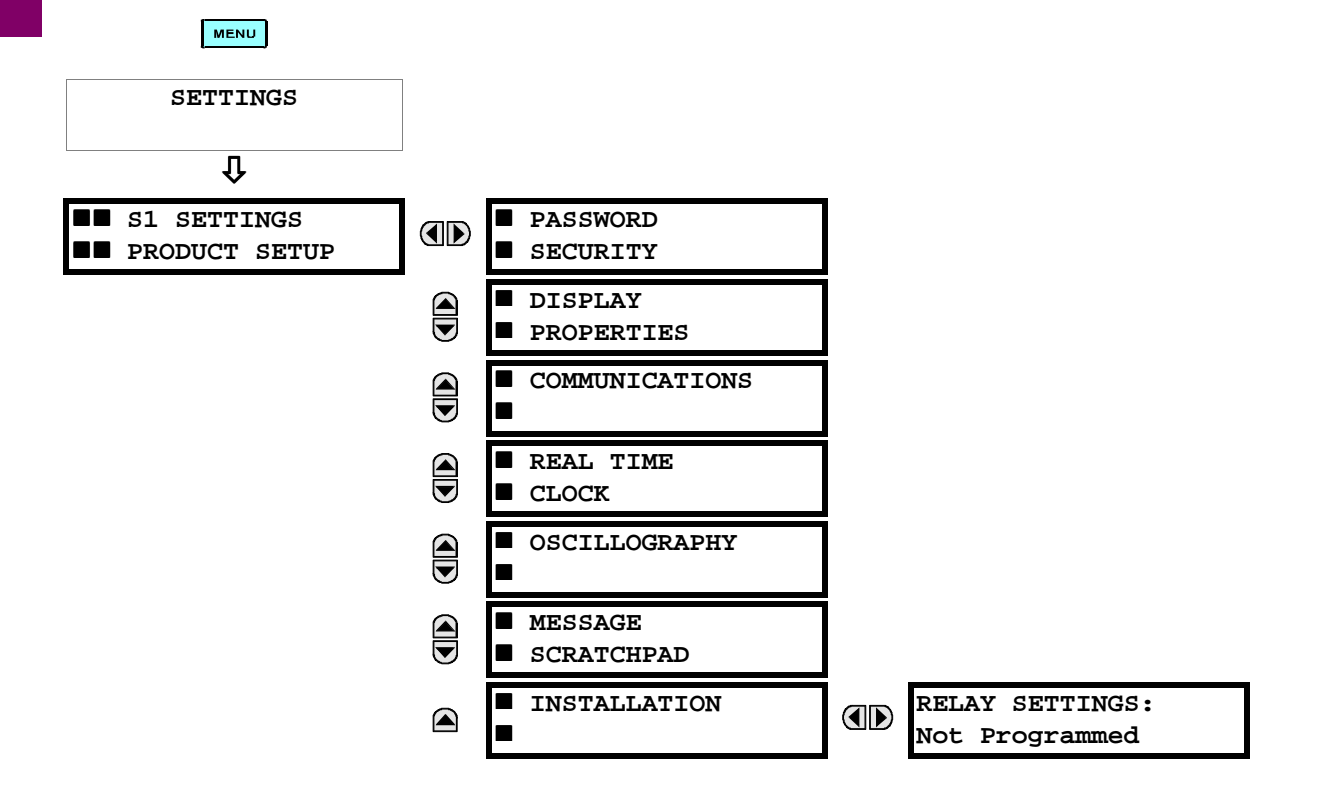

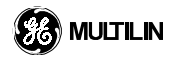

**4 HUMAN INTERFACES 4.5 FACEPLATE INTERFACE**

- 5. When the 'RELAY SETTINGS: Not Programmed' message appears on the display, press the VALUE  $\bigcirc$ key or the VALUE  $\bigcirc$  key to change the selection to 'Programmed'.
- 6. Press the  $km$ ER key.

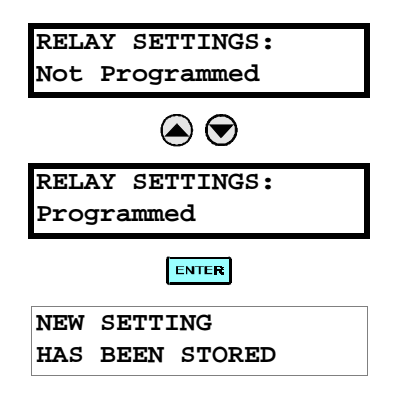

7. When the 'NEW SETTING HAS BEEN STORED' message appears, the relay will be in 'Programmed' state and the 'IN SERVICE' indicator will turn on.

## **4.5 FACEPLATE INTERFACE 4 HUMAN INTERFACES**

#### **e) Initial Password Setup**

To illustrate navigation through the message structure, an example of changing a SETTING password is shown below.

- 1. Press the **MENU** key until the 'SETTINGS' header flashes momentarily and the 'S1 SETTINGS PRODUCT SETUP' message appears on the display.
- 2. Press the MESSAGE D key until the ACCESS LEVEL: message appears on the display.
- 3. Press the MESSAGE Wey until the CHANGE SETTING PASSWORD: message appears on the display.

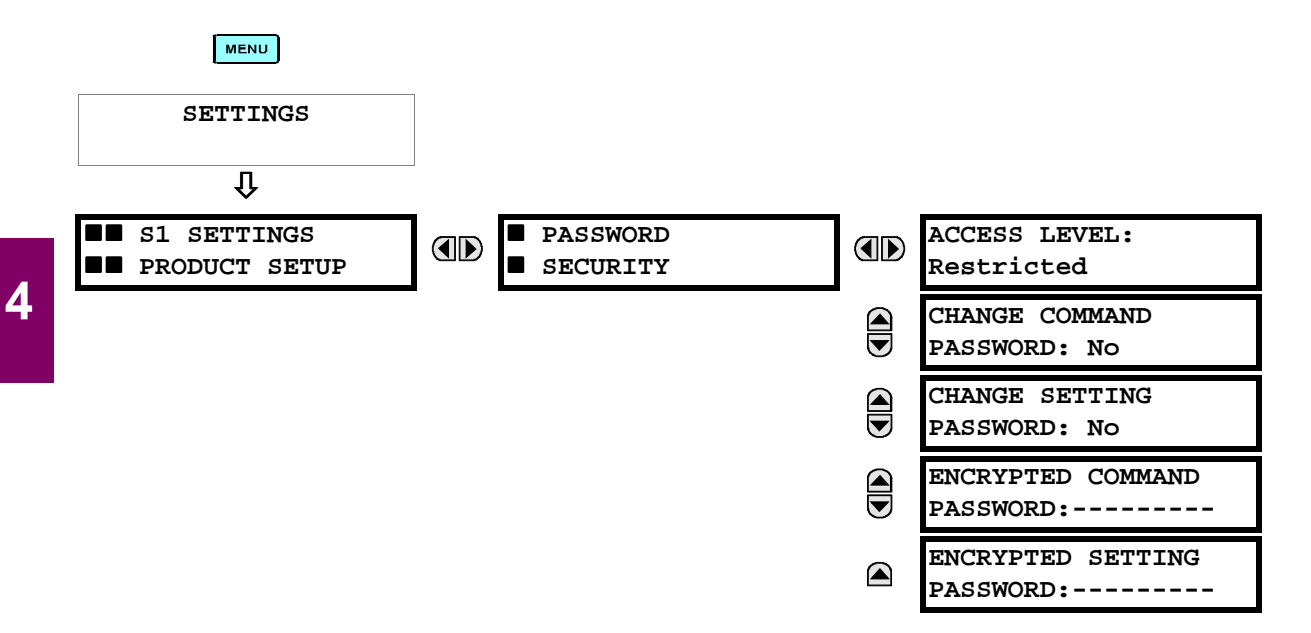

When the 'CHANGE SETTING PASSWORD' message appears on the display, press the VALUE  $\bigcirc$  key or the VALUE  $\bigcirc$  key to change the selection to Yes.

- 4. Press the **ENTER** key and the display will prompt you to 'ENTER NEW PASSWORD'.
- 5. Type in a numerical password and press the  $\lceil \frac{\text{ENTER}}{n} \rceil$  key.
- 6. When the 'VERIFY NEW PASSWORD' message is displayed, re-type in the same password and press the ENTER Key.

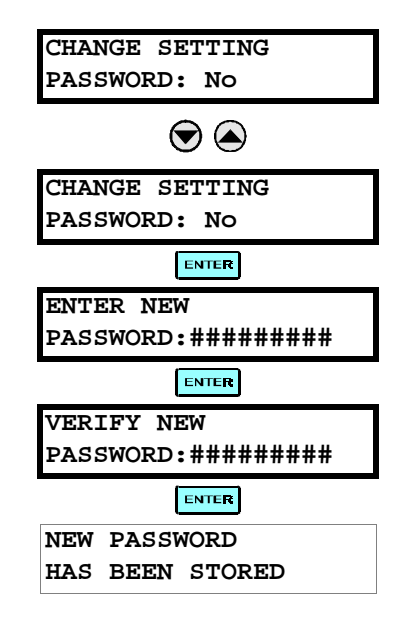

7. When the 'NEW PASSWORD HAS BEEN STORED' message appears, your new SETTING password will be active.

#### **f) Changing Existing Password**

To change an existing password, follow the instructions in the previous section with the following exception. A message will prompt you to type in the existing password (for each security level) before a new password can be entered.

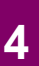

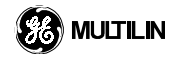

**5.1.1 SETTINGS MAIN MENU** 

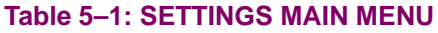

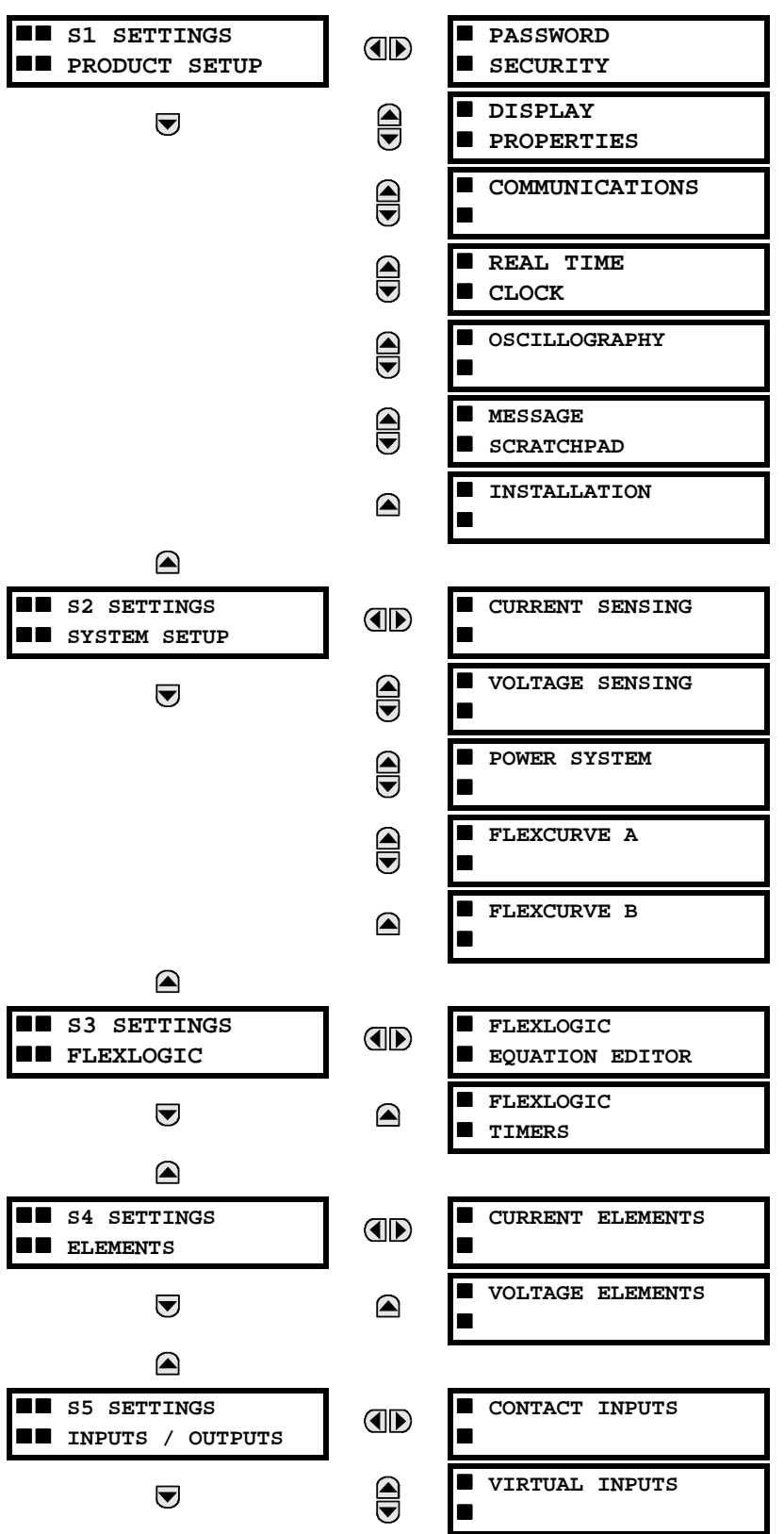

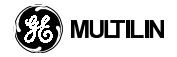

**5**

## **Table 5–1: SETTINGS MAIN MENU (Continued)**

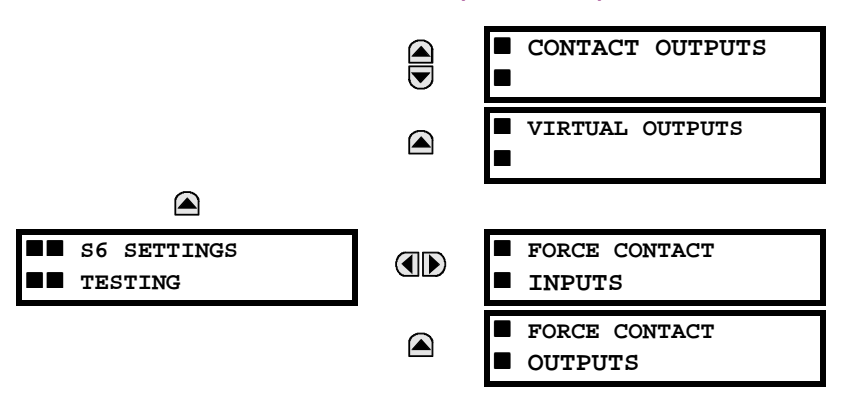

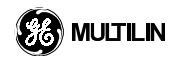

# **5.2.1 PASSWORD SECURITY**

#### **PATH: S1 PRODUCT SETUP → PASSWORD SECURITY**

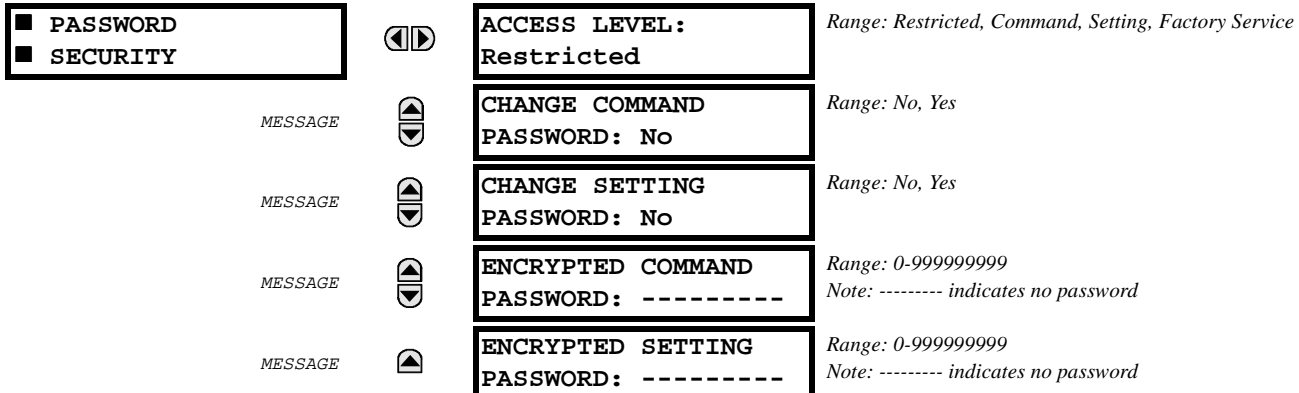

There are three levels of password security in the relay: Command, Setting, and Factory Service. Operations under the supervision of the passwords are:

**Command**:Changes state of virtual inputs

Clears event records and associated snapshot or setting change records Clears oscillography records

**Setting**: Permits changing of any setting.

**Factory Service**:For factory use only (enables a new Factory Service Menu)

When the relay is shipped from the factory, the command and setting passwords are defaulted to '0'. When a password is '0', the password security feature is disabled. When a non-zero password is programmed, entering the password is required for the appropriate access level for both the faceplate or any of the communication ports.

In order to gain write access to a given security level, select the ACCESS LEVEL or attempt access to that level (e.g. Attempts to change a setting and follow directions to enter the password that was previously programmed). If the password is correctly entered, access will be allowed. If no keys are pressed for longer than 30 minutes or control power is cycled, access from the faceplate will automatically become restricted. When a sequence of characters is entered by the user as a new password, that code must be again entered before the operations under the password security provided for that password are permitted.

If the programmed password is not known, consult the factory service department with the encrypted password.

#### **NOTE: If the Setting password and Command password are set the same, the one password will allow access to commands and settings.**

### **5.2 S1 PRODUCT SETUP 5 SETTINGS**

### **5.2.2 DISPLAY PROPERTIES**

#### **PATH: S1 PRODUCT SETUP → ↓ DISPLAY PROPERTIES**

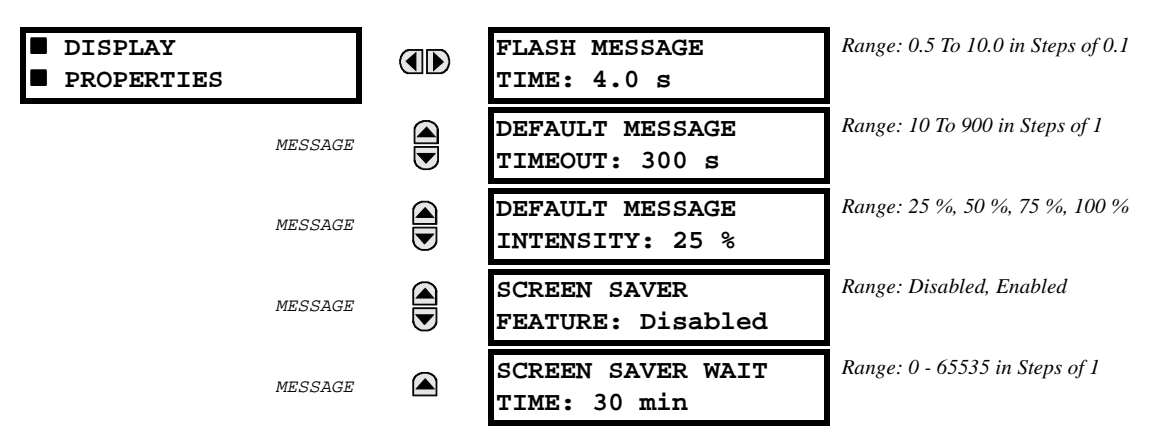

Some of the relay message characteristics can be modified to suit different situations using the display properties settings.

Flash messages are status, warning, error, or information messages displayed for several seconds in response to certain key presses during setting programming. The time these messages remain on the display, overriding the normal messages, can be changed to accommodate different user reading rates.

If no keys are pressed for a period of time, then the relay will automatically scan a default message. This time can be modified to ensure messages remain on the screen long enough during programming or reading of actual values. To extend the life of the phosphor in the vacuum fluorescent display, the brightness of the display can be attenuated when default messages are being displayed. When interacting with the display using the faceplate keys, the display will always operate at full brightness.

As well, the relay is equipped with the ability to turn off the faceplate display using the screen saver feature. If the feature is enabled, the display will turn off after the elapsed screen saver wait time. Pressing any key or the occurrence of any target message will bring the display back to full brightness.

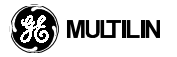

## **5.2.3 COMMUNICATIONS**

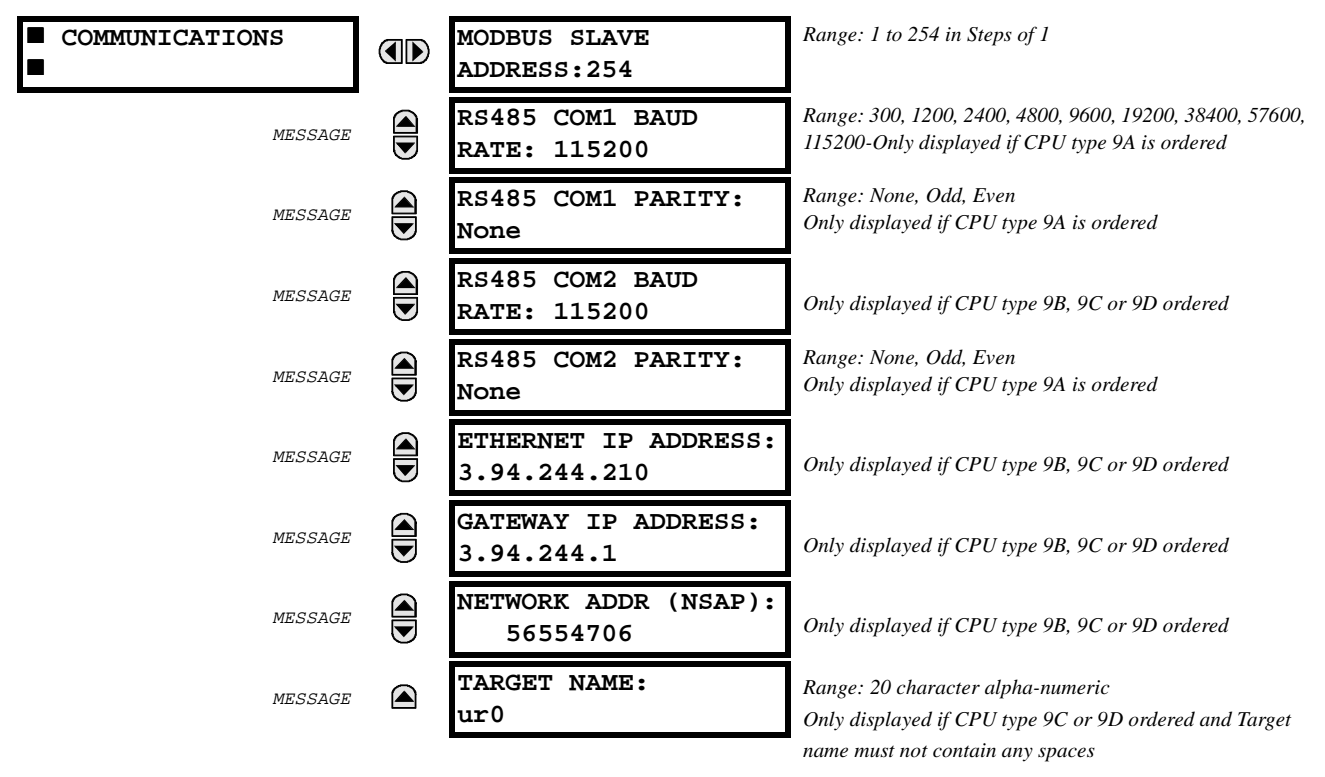

**PATH: S1 PRODUCT SETUP**  $\Rightarrow$  **<b>J** COMMUNICATIONS

The relay is equipped with three independent serial ports. The RS232 port on the faceplate is intended for local use and will respond regardless of the slave address programmed. Its baud rate is fixed at 19200 and parity is fixed as 'none'. The rear COM1 port type will depend on the CPU type ordered. It may be either an Ethernet port or RS485 port. The rear COM2 port is RS485.

The RS232 port may be connected to a personal computer running the relay PC software. This software may be used for downloading and uploading setting files, viewing measured parameters, and upgrading the relay firmware to the latest revision. For RS485 communications (supporting a subset of the Modbus® RTU protocol), each relay must have a unique address from 1-254. Address 0 is the broadcast address which all relays listen to. Addresses do not have to be sequential but no two relays can have the same address or conflicts resulting in errors will occur. Generally each relay added to the link will use the next higher address starting at 1. A maximum of 32 relays can be daisy chained and connected to a DCS, PLC or PC using the RS485 ports. The IP addresses setting messages will only appear if a relay is ordered with an Ethernet port. The Ethernet communications target name may be entered here. (The Ethernet port supports MMS\UCA 2.0 protocol.)

#### **PATH: S1 PRODUCT SETUP**  $⇒$ **<sup>0</sup> REAL TIME CLOCK**

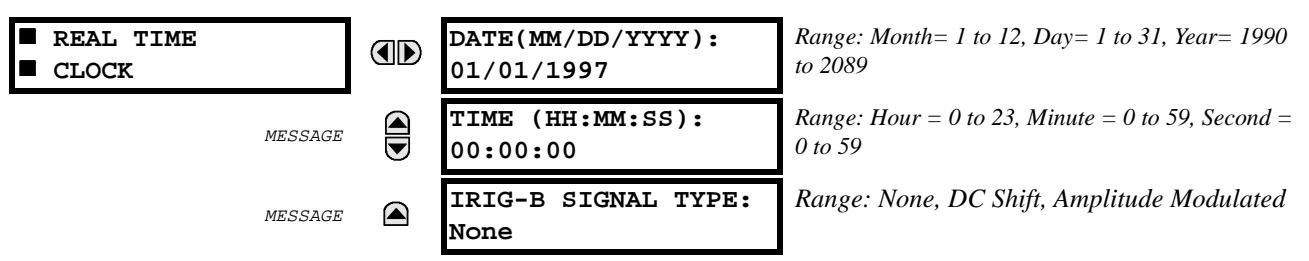

The time/date stamp is used to track events for diagnostic purposes. The date and time may be entered manually or synchronized to other relays using an IRIG-B signal. A battery backed internal clock runs continuously even when power is off. It has the same accuracy as an electronic watch, approximately +/- 1 minute per month. If the IRIG-B signal is not used, the clock must be periodically corrected either manually through the faceplate or via the clock setting over the relay serial link. If synchronization to other relays is not necessary, then entry of the time and date from the faceplate keys is adequate.

Enter the current date using two digits for the month, two digits for the day, and four digits for the year. For example, July 15, 1994 would be entered as 07 15 1994. If entered from the faceplate, the new date will take effect the moment the **ENTER** key is pressed. Enter the current time, by using two digits for the hour in 24 hour time, two digits for the minutes, and two digits for the seconds. If entered from the faceplate, the new time will take effect the moment the  $km\equiv$  key is pressed. For example, 3:05 PM would be entered as 15 05 00, with the **ENTER** key pressed at exactly 3:05 PM. An IRIG-B signal may be connected to the relay to synchronize the clock to a known time base and to other relays. If an IRIG-B signal is used, only the current year needs to be entered.

If the relay serial communication link is used, then all the relays can keep time in synchronization with each other. A new clock time is loaded into the relay via the communications port by a remote computer broadcast (address 0) for all the relays connected on the communications channel. Then all relays in the system begin timing at the approximately the same instant (+/- a few ms).

**5**

### **5.2.5 OSCILLOGRAPHY**

**PATH: S1 PRODUCT SETUP → ↓ OSCILLOGRAPHY** 

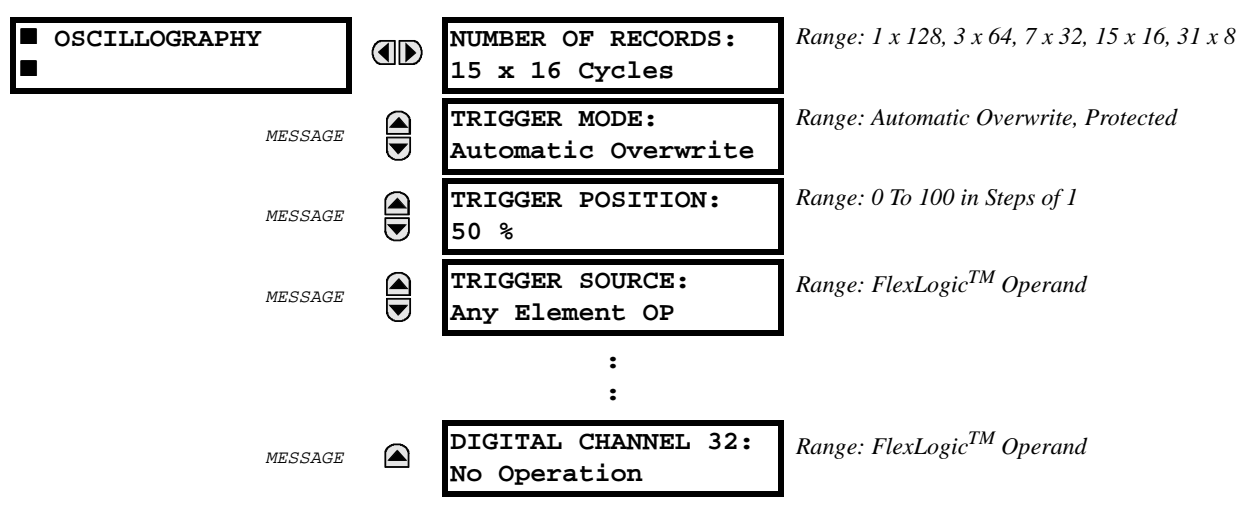

Oscillography records contain waveforms captured at the sampling rate as well as other relay data at the point of trigger. Oscillography records are triggered by a programmable FlexLogic™ operand. Multiple oscillography records may be captured simultaneously.

The number of records vs. the number of cycles of each record can be configured as per the following chart:

#### **Table 5–2: NUMBER OF RECORDS VS. NUMBER OF CYCLES**

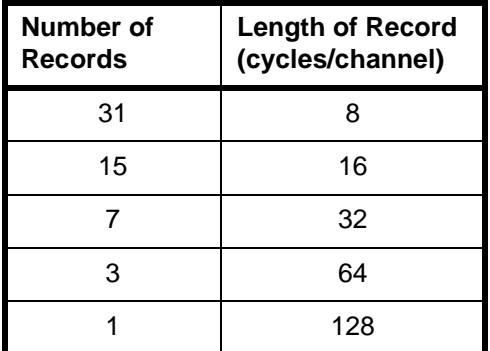

#### **Caution: When oscillography settings are altered, all oscillography records will be cleared.**

The trigger position is programmable as a percent of the total buffer size (e.g. 10%, 50%, 75%, etc.). A new record may automatically overwrite an older record if the trigger mode is set to 'Automatic Overwrite'. The signal that can trigger ocsillography may be any FlexLogic™ parameter (virtual output, element state, contact input, or virtual input). The relay sampling rate is 64 samples per cycle.

#### **Note: For an explanation on FlexLogic™ see section INTRODUCTION TO FLEXLOGIC™.**

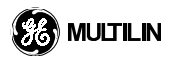

## **5.2.6 MESSAGE SCRATCHPAD**

**PATH: S1 PRODUCT SETUP ⇒ ↓ MESSAGE SCRATCHPAD** 

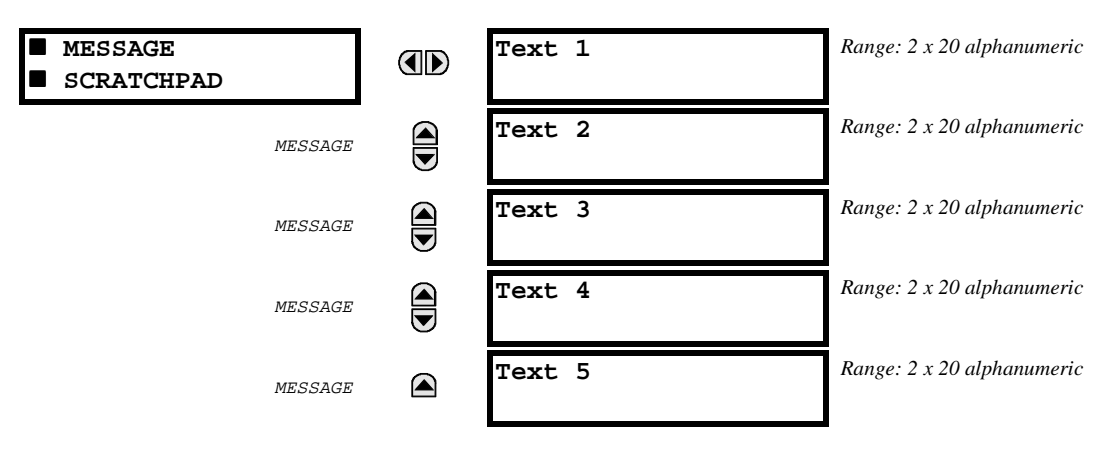

Up to 5 message can be programmed in the Message Scratchpad area. These messages may be notes that pertain to the installation of the relay. This might be useful for reminding operators to perform certain tasks. The messages may be entered from the keypad or the communications port.

To enter a 40 character message:

- 1. Select the user text message to be edited.
- 2. Press the  $\Box$  key to enter text edit mode.
- 3. Use the  $\bigcirc$  VALUE  $\bigcirc$  key to scroll through the alphanumeric characters. A space is selected like a character.
- 4. Press the  $\Box$  key to advance the cursor to the next position.
- 5. Repeat step 3 and continue entering characters until the desired message is displayed.
- 6. The  $\frac{1}{\text{Hence}}$  key may be pressed at any time for context sensitive help messages.
- 7. Press the  $\sqrt{\text{min}}$  key to store the new settings.

#### **5.2.7 INSTALLATION**

#### **PATH: S1 PRODUCT SETUP → ↓ INSTALLATION**

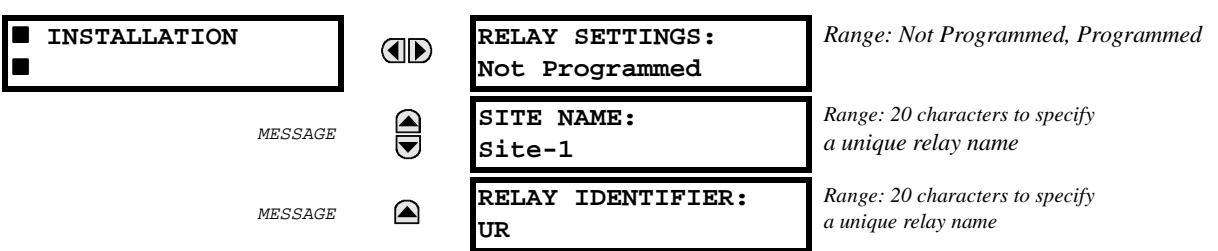

In order to safeguard against the installation of a relay whose settings have not been entered, the relay will not allow signaling of any output relay until this setting is set to 'PROGRAMMED'. The setting is defaulted to 'NOT PROGRAMMED' when the relay leaves the factory. The 'SETTINGS HAVE NOT BEEN PROGRAMMED' selftest error message is displayed automatically until the relay is put into the programmed state.

The site name and relay identifier settings allow the user to uniquely identify a site and relay. These settings will appear when reports are generated.

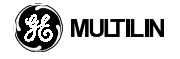

## **5.3.1 CURRENT SENSING**

#### **PATH: S1 PRODUCT SETUP**  $⇒$  **CURRENT SENSING**

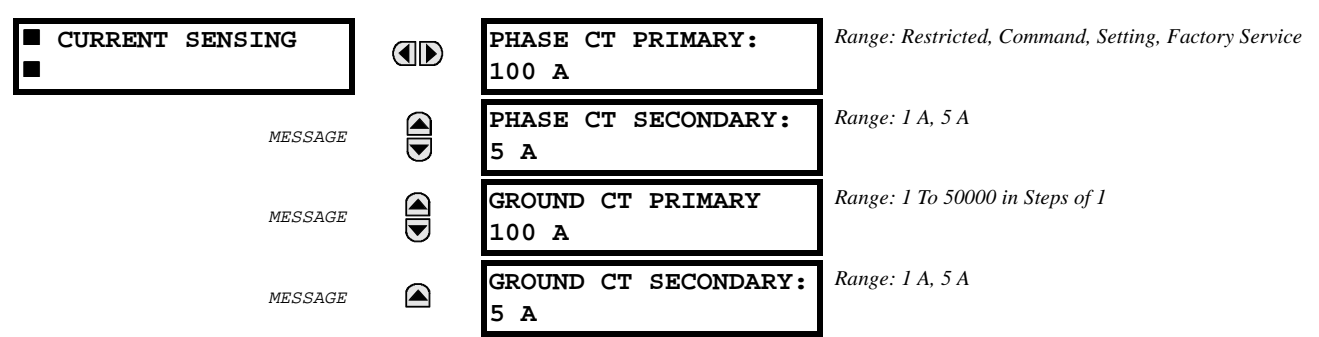

These settings are critical for all features that have settings specified in secondary amperes. When the relay is ordered, the CT/VT module must be specified to include a standard or sensitive ground input. As the phase CTs are connected in Wye (star), the calculated phasor sum of the three phase currents ( $IA + IB + IC =$  Neutral Current = 3I0) is used as the input for the neutral overcurrent elements. In addition, a zero sequence (core balance) CT which senses current in all of the circuit primary conductors, or a CT in a neutral grounding conductor may also be used. For this configuration, the ground CT primary rating must be entered. To detect low level ground fault currents, the sensitive ground input may be used. In this case, the sensitive ground CT primary rating must be entered. For more details on CT connections, refer to the wiring section of the HARDWARE chapter.

Enter the rated CT primary current values. For both 1000:5 or 1000:1 CTs, the entry would be 1000. For correct operation, the CT secondary rating must match the setting (which must also correspond to the specific CT connections used) as all elements are programmed in secondary amperes.

**5.3.2 VOLTAGE SENSING**

#### **PATH: S1 PRODUCT SETUP ⇒ ↓ VOLTAGE SENSING**

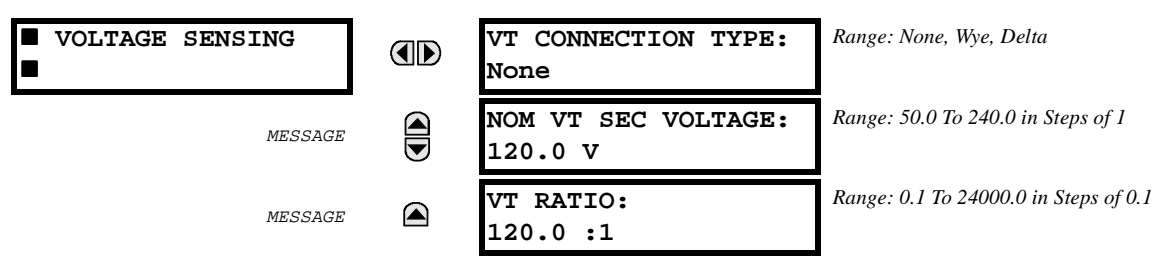

With VTs installed, the relay can be used to perform voltage measurements, as well as power calculations. Enter 'None' if VTs are not to be used. If VTs are used, enter the VT connection made to the system as 'Wye' or 'Delta'. An open-delta source VT connection would be entered as 'Delta'. See the typical wiring diagram in the HARDWARE chapter for details. The Nominal VT Secondary Voltage setting is the voltage across the VT secondary winding when nominal voltage is applied to the primary. On a source of 13.8 kV line-line at nominal voltage, with a 14400:120 Volt VT in the open-delta connection, the voltage to be entered is 115 V. For the wye connection, the voltage to be entered is 115 /  $\sqrt{3}$  = 66.4 V. Enter the VT primary to secondary turns ratio, for a 14400:120 VT, the entry would be 120.0 (14400 / 120 = 120.0).

# **5.3 S2 SYSTEM SETUP 5 SETTINGS**

## **5.3.3 POWER SYSTEM**

**PATH: S1 PRODUCT SETUP**  $⇒$ **<sup>0</sup> POWER SENSING** 

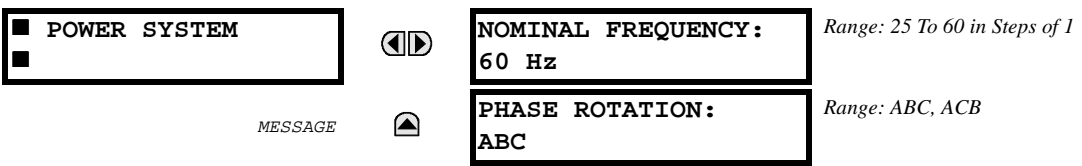

Enter the nominal power system frequency. This value is used as a default to set the digital sampling rate if the system frequency cannot be measured from the IA or VA channels of the CT/VT module. The phase sequence of the power system is required to properly calculate sequence components and power parameters.

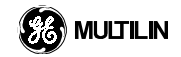

# **5.4 FLEXCURVES™ 5.4.1 FLEXCURVE™ A / FLEXCURVE™ B**

#### **PATH: S2 SYSTEM SETUP**  $⇒$  $\theta$  **FLEXCURVE A**

Ñ **FLEXCURVE A** Ñ

OD

```
FLEXCURVE A TIME AT
1.03 x PKP: 0 ms
                           Range: 0 To 65535 in Steps of 1
```
The custom FlexCurve™ has settings for entering times to operate/reset at the following pickup levels: 0.00 - 0.98 and 1.03 - 20.0. These points are then converted to two continuous curves by linear interpolation between data points. To enter a custom FlexCurve™, enter the desired operate/reset time for each pickup point for the desired protection curve.

#### **Table 5–3: FLEXCURVE™ TABLE**

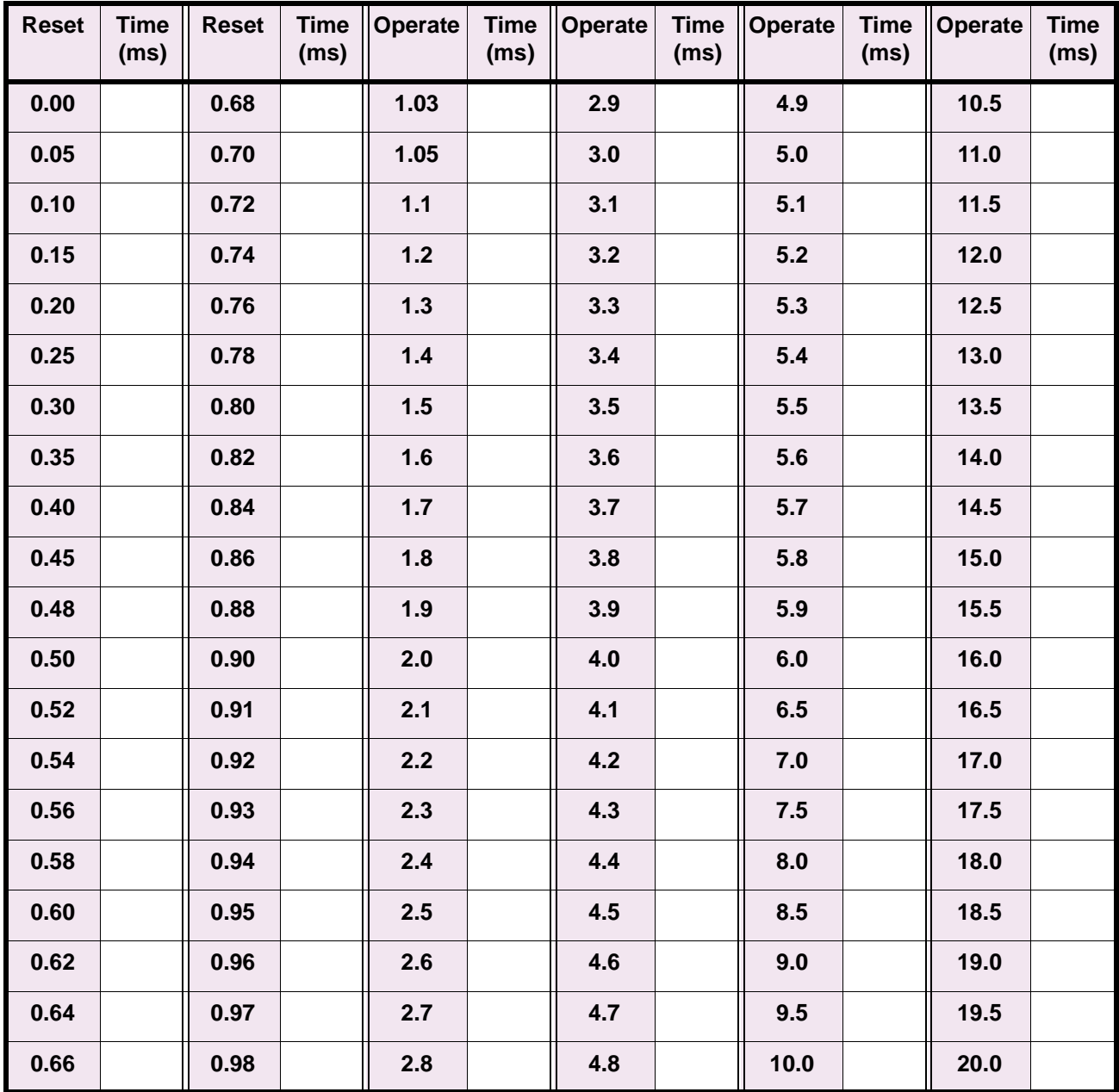

#### **5.5.1 INTRODUCTION TO FLEXLOGIC™**

In order to provide maximum flexibility to the user of a UR relay, the arrangement of internal digital logic combines fixed and user programmed parameters. Logic upon which individual features are designed is fixed, and all other logic from digital input signals through elements or combinations of elements to digital outputs, is variable. The user has complete control of all variable logic through FlexLogic™. In general, the system receives analog and digital inputs which it uses to produce analog and digital outputs. The major sub-systems of the relay involved in this process are shown in the following figure.

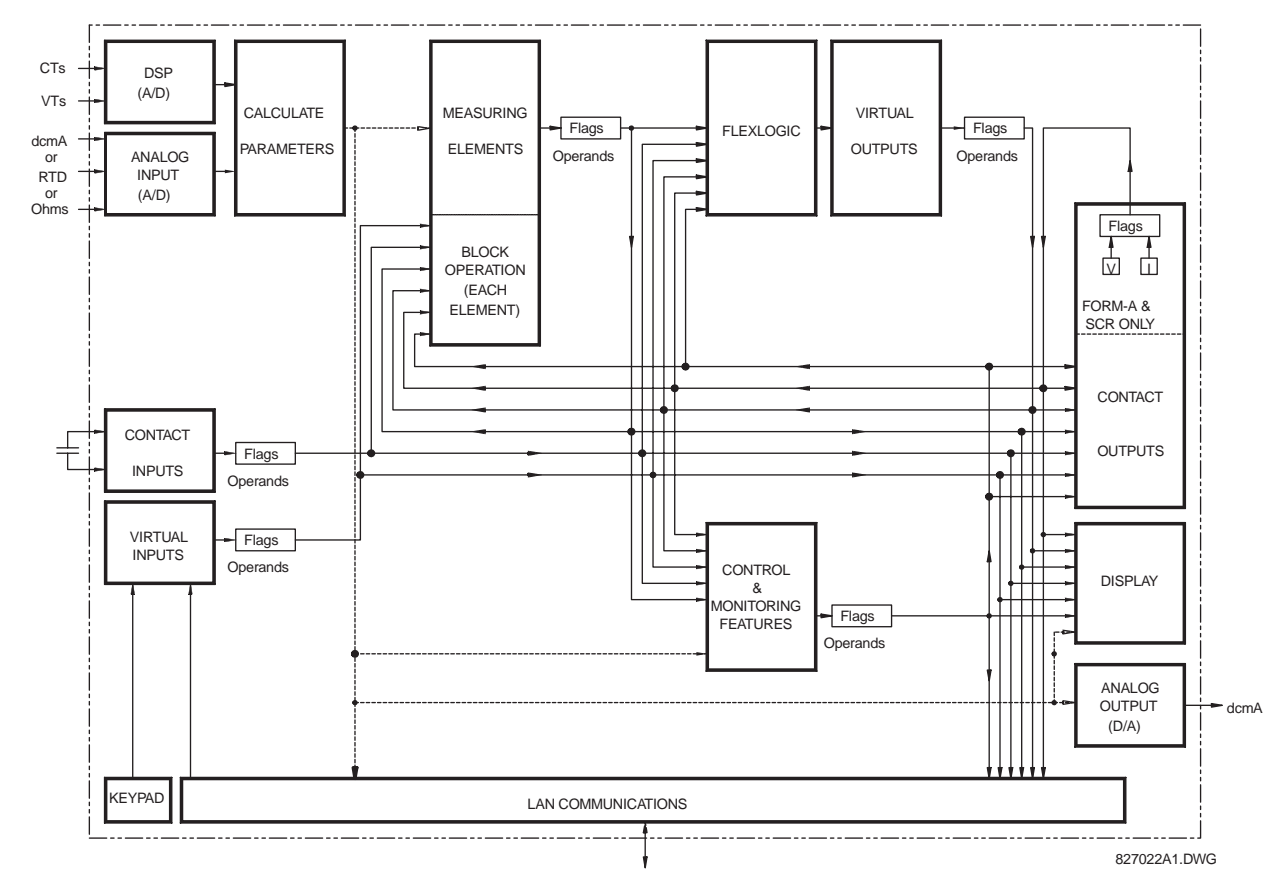

#### **Figure 5–1: UR ARCHITECTURE OVERVIEW**

The states of all digital signals used in the relay are represented by flags (or FlexLogic™ operands, which are described in a later section). A digital "1" is represented by a 'set' flag. As shown above, an external contact change-of-state can be used to block a measuring element from operating, as an input to a control feature, a FlexLogic™ equation, or to operate a contact output. The state of the contact input can be displayed locally or viewed remotely via the communications facilities provided. If it is desired to have a simple scheme where a contact input is used to block a measuring element, this selection is made when programming the element. If more complex logic is required, it is implemented in FlexLogic™. For example, if it is desired to have the closed state of contact input H7a and the operated state of the phase undervoltage element block the operation of the phase time overcurrent element, the two input states are programmed in a FlexLogic™ equation to AND the two inputs to produce a virtual output which is then selected when programming the phase time overcurrent to be used as a blocking input. Virtual outputs can only be created by FlexLogic™ equations.

Traditionally, protective relay logic has been relatively limited. Any unusual applications involving interlocks, blocking, or supervisory functions had to be hardwired using contact inputs and outputs. FlexLogic™ minimizes the requirement for auxiliary components and wiring while making more complex schemes possible.

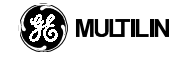

The logic that determines the interaction of inputs, elements, and outputs is field programmable through the use of logic equations ('postfix' notation) that are sequentially processed. The use of virtual inputs and outputs in addition to hardware is available internally and on the communication ports for other relays to use (distributed FlexLogic™).

FlexLogic™ allows users to customize the relay through a series of equations which consist of operators and operands. The operands are the states of inputs, elements, and outputs. The operators are logic gates, timers and latches (with set and reset inputs). A system of sequential operations allows any combination of specified operands to be assigned as inputs to specified operators to create an output. The final output of an equation is a numbered register called a "VIRTUAL OUTPUT". Virtual outputs can be used as an input operand in any equation, including the equation which generates the output, as a seal-in or other type of feedback.

A FlexLogic™ equation consists of parameters which are either operands or operators. Operands have logic states of 1 or 0. Operators provide a defined function, such as AND gate or Timer. Each equation defines the combinations of parameters to be used to set a VIRTUAL OUTPUT flag. Evaluation of an equation results in either a 1 (= ON, i.e. flag set), or 0 (= OFF, i.e. flag not set). Each equation is evaluated at least 4 times every power system cycle.

The characteristics of the different types of operands are listed in the table FLEXLOGIC™ OPERAND CHAR-ACTERISTICS. The operators available in FlexLogic™ are listed in the table FLEXLOGIC™ OPERANDS.

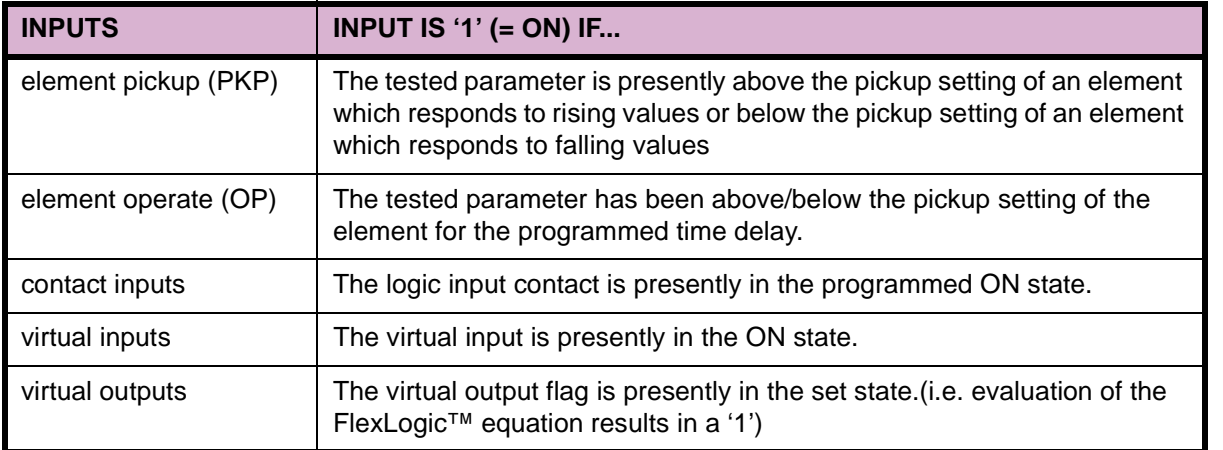

## **Table 5–4: FLEXLOGIC™ OPERAND CHARACTERISTICS**

Some of the protection features on the relay, such as phase time overcurrent, contain a measuring element for each of the phases A, B and C. Each phase element sets individual flags, shown on the feature logic diagrams. To provide increased flexibility and minimize programming effort, FlexLogic™ automatically calculates two operands from the flags of these elements. These flags are "Any 2" and "All 3." The "Any 2" flag is set if any combination of two (or more) phase flags is set. The "All 3" flag is set if all three phase flags are set. Note that if the "All 3" flag is set the "Any 2" flag will also be set.

Refer to table FLEXLOGIC™ OPERANDS, for a complete list of the operands available to FlexLogic™ in the relay.

**5**

# **Table 5–5: FLEXLOGIC™ OPERANDS**

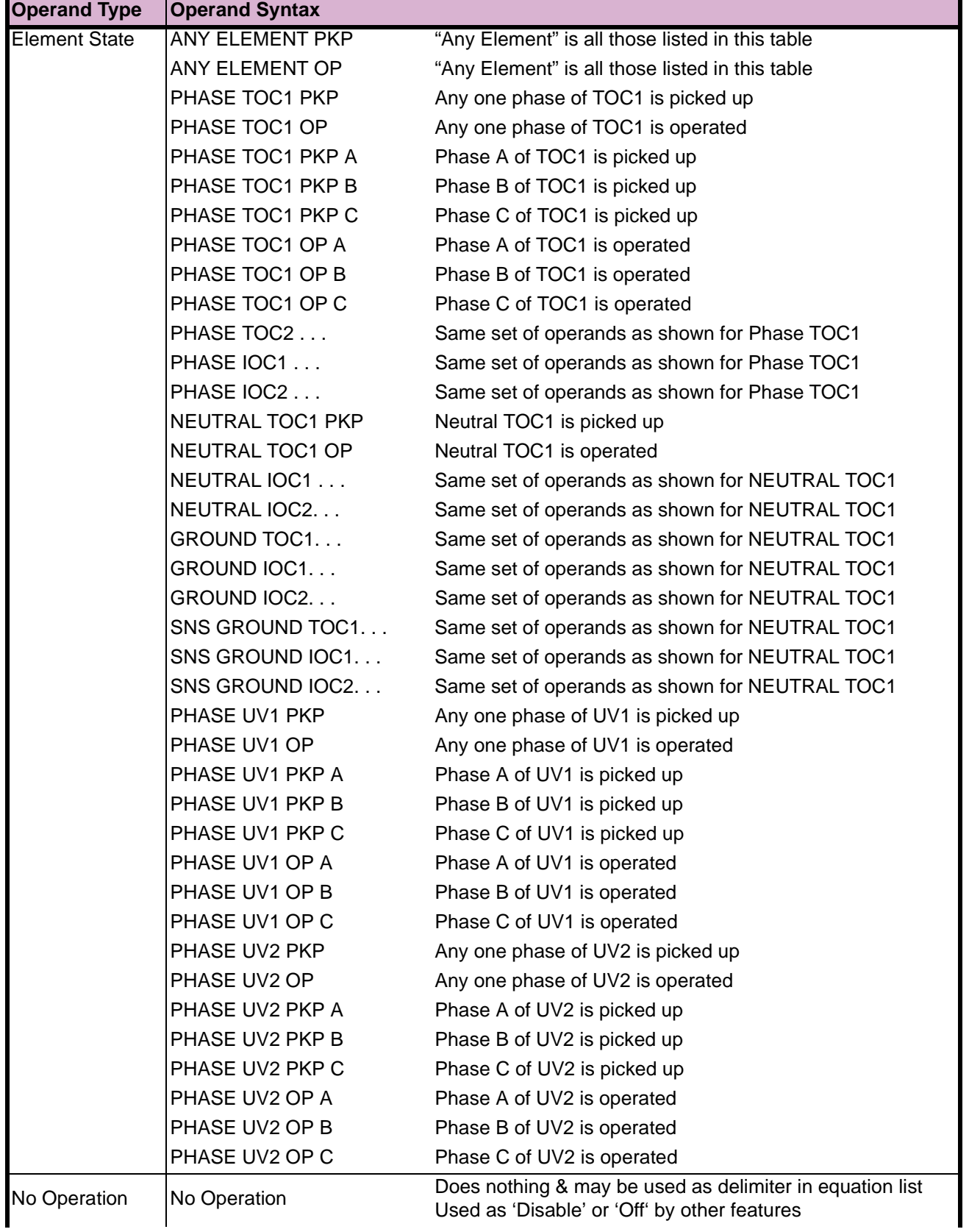

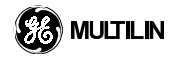

**5**

# **Table 5–5: FLEXLOGIC™ OPERANDS (Continued)**

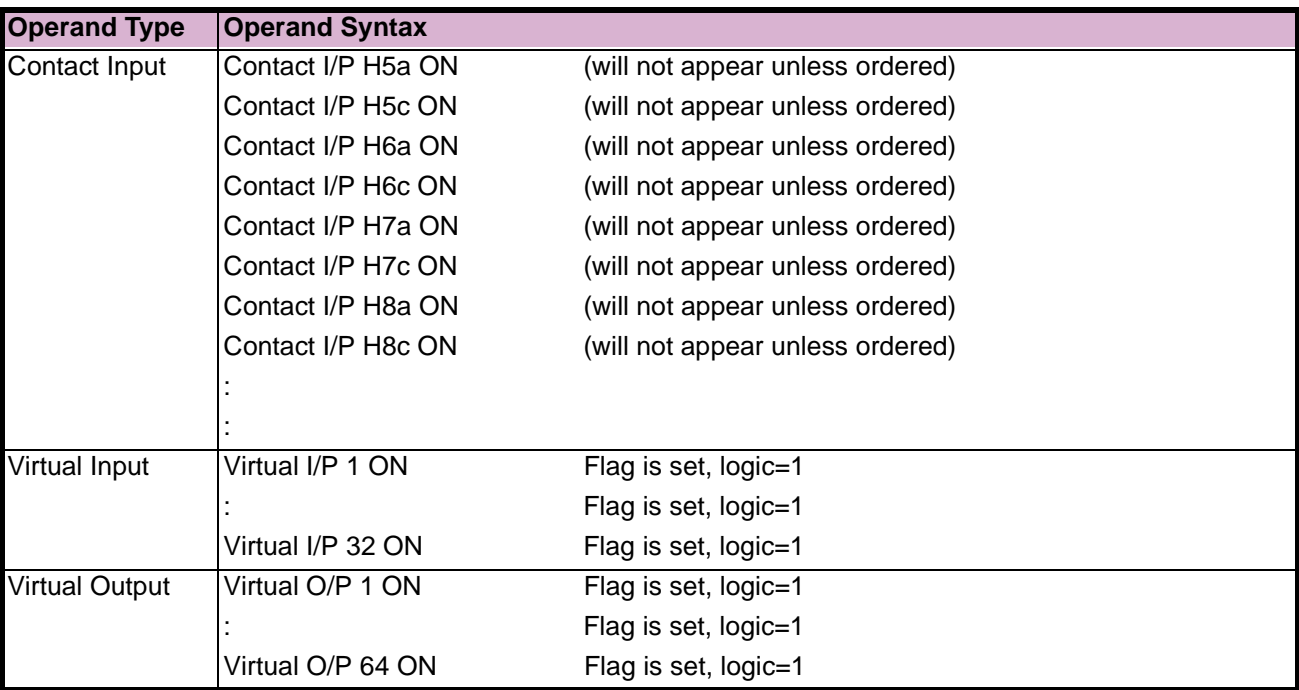

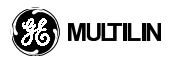

The characteristics of the logic gates are tabulated in table FLEXLOGIC™ GATE CHARACTERISTICS, and the operators available in FlexLogic™ are listed in table FLEXLOGIC™ OPERATORS.

## **Table 5–6: FLEXLOGIC™ GATE CHARACTERISTICS**

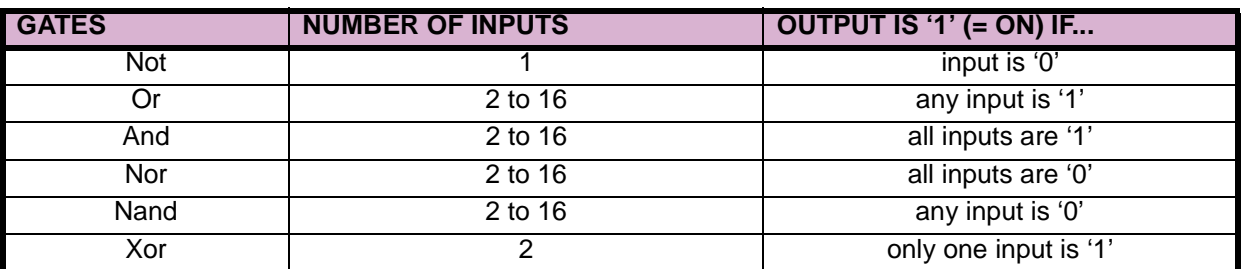

# **Table 5–7: FLEXLOGIC™ OPERATORS**

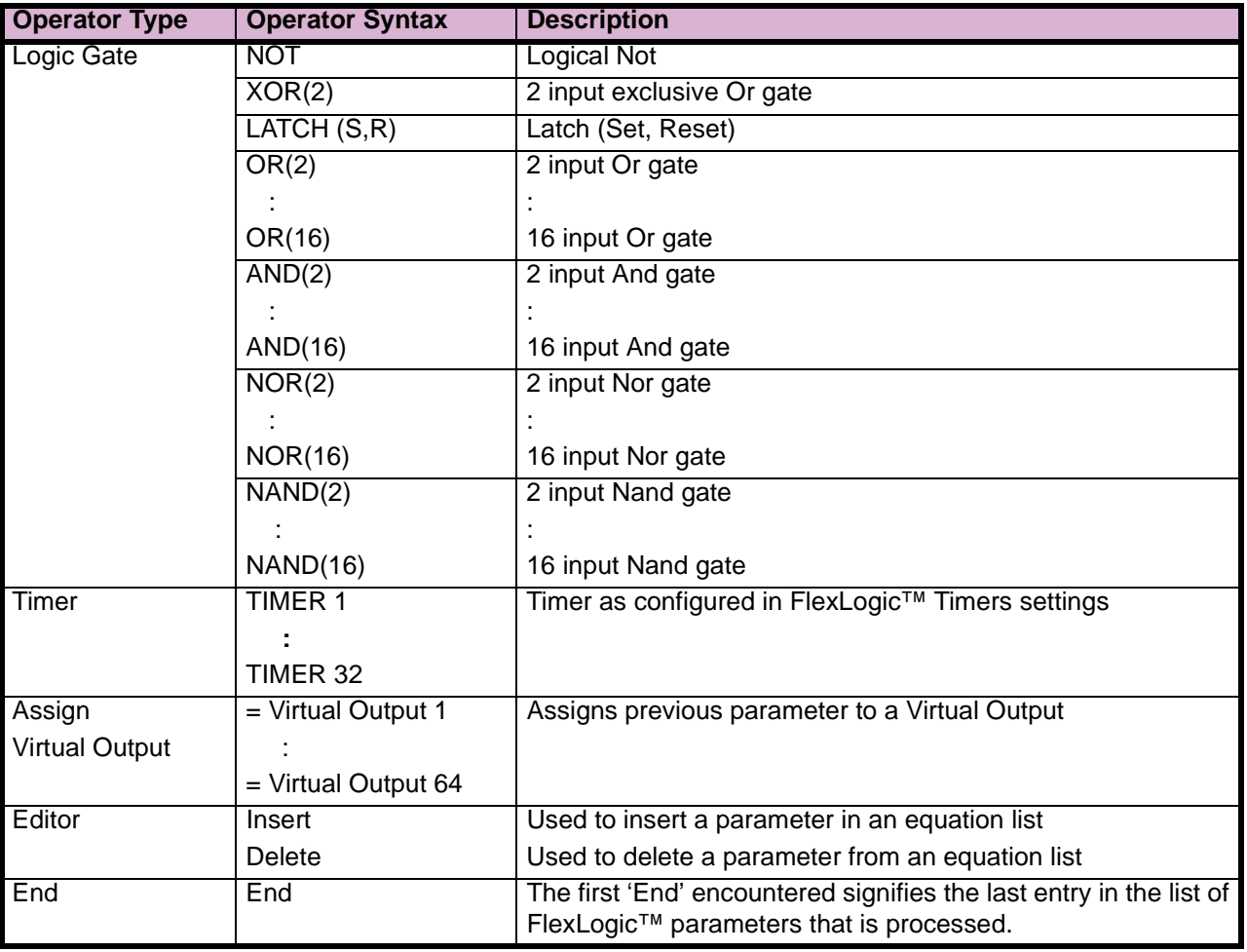

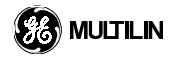

#### **a) FLEXLOGIC™ RULES**

The sequence of entries in the linear array of parameters must follow these general rules:

- 1. Any contact input, virtual input/output, element operand or logic gate operator can be used any number of times. Timers and virtual output assignments may only be used once.
- 2. Operands must precede the operator in the equation.
- 3. Operators have only one output. (Assign to virtual output if more than one output required)
- 4. Assigning the output of an operator to a Virtual Output terminates an equation.
- 5. The 'END' parameter must be placed after the last parameter used, (which will be an assignment of a Virtual Output) to signal no further processing is required.

#### **b) FLEXLOGIC™ EVALUATION**

Each equation is evaluated in the order in which the parameters have been entered.

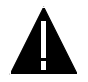

**CAUTION: FlexLogic™ provides latches which by definition have a memory action, remaining in the set state after the set input has been asserted. When making changes to programming, all FlexLogic™ equations are re-compiled when any new setting is entered, so all latches are automatically reset. If it is required to re-initialize Flex-Logic™ during testing, for example, it is suggested to power the unit down and then back up.**

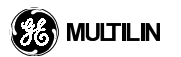

#### **5.5.2 FLEXLOGIC™ EXAMPLE**

An example of the process used to implement a particular set of logic required in an application follows. The sequence of the steps outlined is quite important, as it should minimize the work necessary to develop the settings to be applied to the relay. Note that the example presented below in Figure 5–2: FLEXLOGIC™ EXAM-PLE, is intended to demonstrate the procedure, not to solve a specific application situation. In the example it is assumed that some logic has already been programmed to produce Virtual Output 1 and Virtual Output 2, and is only a part of the full set of equations used. When using FlexLogic™, it is important to make a note when each Virtual Output is used.

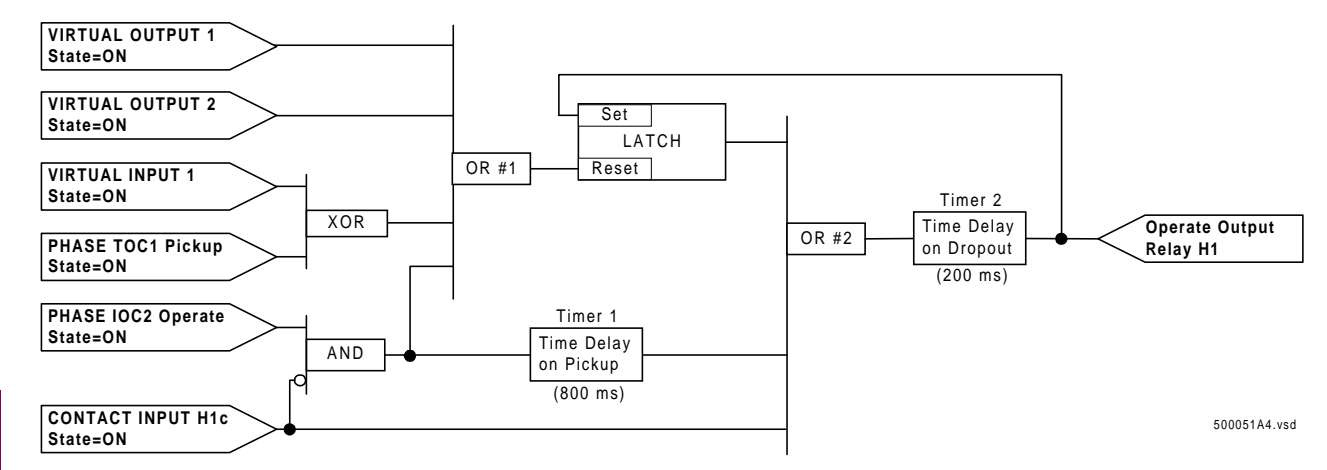

#### **Figure 5–2: FLEXLOGIC™ EXAMPLE**

The initial step in the process is to inspect the logic diagram to determine that the required logic can be implemented with the types of operators provided by FlexLogic™. If this is not true, the logic will have to be altered until this condition is satisfied. Once this is done, count the inputs to each gate to check that the number of inputs does not exceed the limits available in FlexLogic™, which is unlikely but possible. If the number of inputs is too high, subdivide the inputs into multiple gates to produce an equivalent. For example, if it is required to have 25 inputs to an AND gate, connect inputs 1 through 16 to one AND (16), 17 through 25 to another AND (9), and the outputs from these two gates to an AND (2).

Inspect each operator between the initial operands and final virtual outputs to determine if the output from the operator is used as an input to more than one following operator. If so the output of this operator must be assigned as a Virtual Output. In the example shown in Figure 5–2: FLEXLOGIC™ EXAMPLE, the output of the AND gate is used as an input to both OR #1 and Timer 1, and must therefore be made a Virtual Output, and assigned the next available number. The final output must also be assigned to a Virtual Output, in the example Virtual Output 4, which will be programmed in the contact output section to operate relay H1.

We have now determined that the required logic can be implemented in FlexLogic<sup>™</sup> with two FlexLogic<sup>™</sup> equations, with outputs of Virtual Output 3 and Virtual Output 4 as shown in Figure 5–3: FLEXLOGIC™ EXAM-PLE WITH VIRTUAL OUTPUTS.

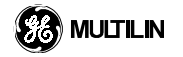

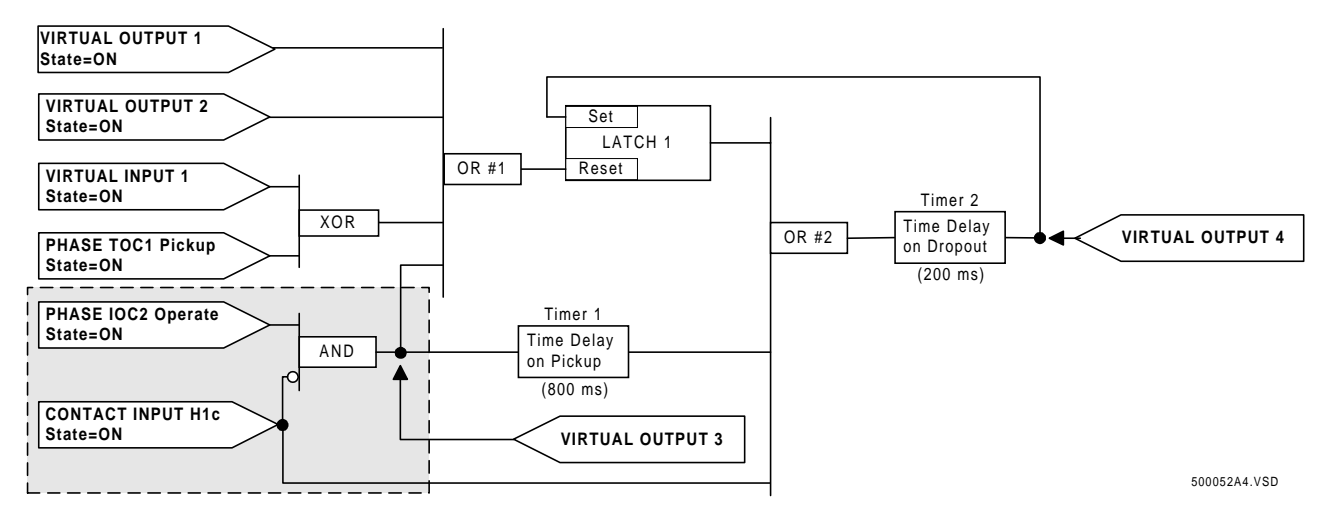

## **Figure 5–3: FLEXLOGIC™ EXAMPLE WITH VIRTUAL OUTPUTS**

The next step is to prepare a logic diagram for the equation to produce Virtual Output 3, as this output will be used later as an operand in the equation for Virtual Output 4. (Create the equation for every output which will be used as an operand first, so that when these operands are required they will already have been evaluated and assigned to a specific Virtual Output.) The logic for Virtual Output 3 is shown in Figure 5–4: LOGIC FOR VIRTUAL OUTPUT 3, with the final output assigned.

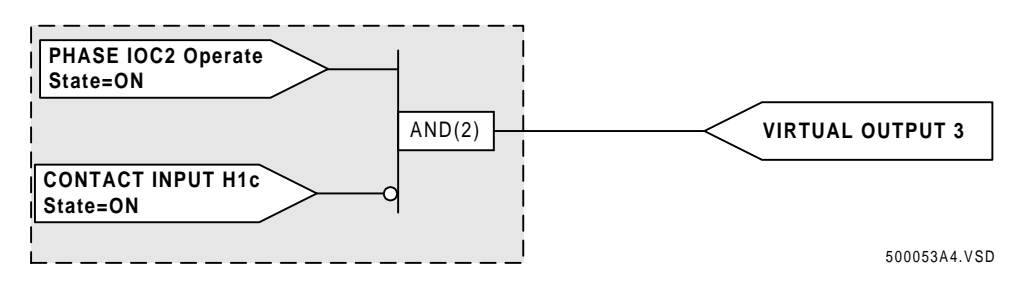

**Figure 5–4: LOGIC FOR VIRTUAL OUTPUT 3**

At the completion of this step prepare a logic diagram for Virtual Output 4, replacing the logic ahead of Virtual Output 3 with a symbol identified as Virtual Output 3, as shown in Figure 5–5: LOGIC FOR VIRTUAL OUTPUT 4.

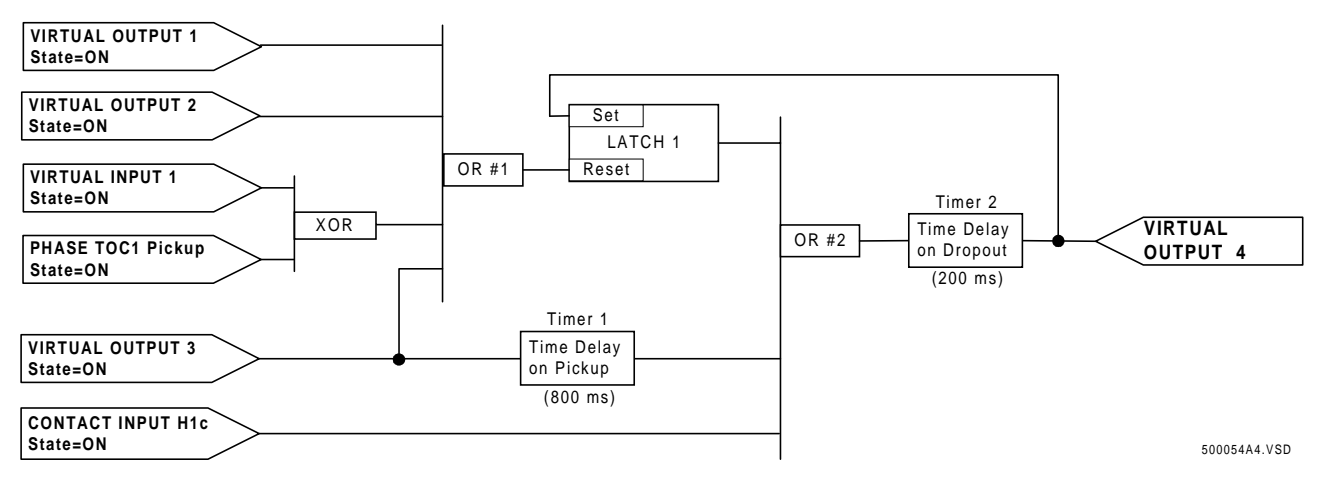

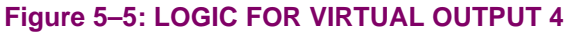

We can now program the FlexLogic™ equation for Virtual Output 3 by translating the logic into the available FlexLogic™ parameters. The equation is formed one parameter at a time, until the required logic is complete. It is generally easier to start at the output end of the equation and work back towards the input in this process, as shown below. It is also recommended to list operator inputs from bottom to top. For demonstration, the final output will be arbitrarily identified as parameter 99, and each preceding parameter decremented by one in turn. Until one is accustomed to using FlexLogic™, it is suggested that a worksheet with a series of cells marked with the arbitrary parameter numbers be prepared, as shown in Figure 5-6: FLEXLOGIC™ WORKSHEET.

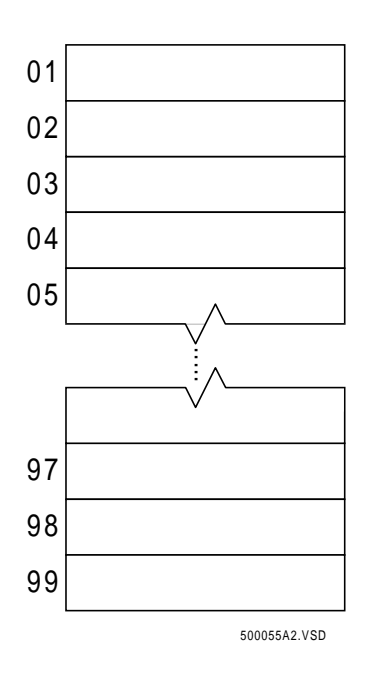

**Figure 5–6: FLEXLOGIC™ WORKSHEET**

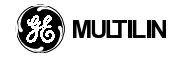

Following the procedure outlined, we will start with parameter 99, as follows below.

- 99: The final output of the equation is Virtual Output 3, which is created by the operator "= VIRTUAL OUTPUT n". This parameter is therefore "= VIRTUAL OUTPUT 3". All equations are terminated by this parameter and the total set of required logic must be terminated by the operator "END".
- 98: The gate preceding the output is an AND, which in this case requires two inputs. The operator for this gate is a two input AND so the parameter is "AND (2)". Note that FlexLogic™ rules require that the number of inputs to most types of operators must be specified to identify the operands for the gate. As the two-input AND will operate on the two operands preceding it, we now must specify these inputs, starting with the lower.
- 97: This lower input to the AND gate must be passed through an inverter (the NOT operator) so the next parameter is "NOT". The NOT operator will act upon the operand immediately preceding it, so we must next specify the input to the inverter.
- 96: The input to the NOT gate is operand "CONTACT INPUT H1c".
- 95: The last step in the procedure is to specify the upper input to the AND gate, which is operand "PHASE IOC2 OP".

The equation for VIRTUAL OUTPUT 3 can now be formed by writing the parameters in numerical order:

- [95] PHASE IOC2 OP
- [96] CONTACT INPUT H1c
- [97] NOT
- [98] AND (2)
- $[99]$  = VIRTUAL OUTPUT 3

It is now possible to check that this selection of parameters will produce the required logic by converting the set of parameters into a logic diagram. The result of this process is shown as Figure 5–7: FLEXLOGIC™ EQUA-TION & LOGIC FOR VIRTUAL OUTPUT 3, which is compared to Figure 5–4: LOGIC FOR VIRTUAL OUTPUT 3 as a check.

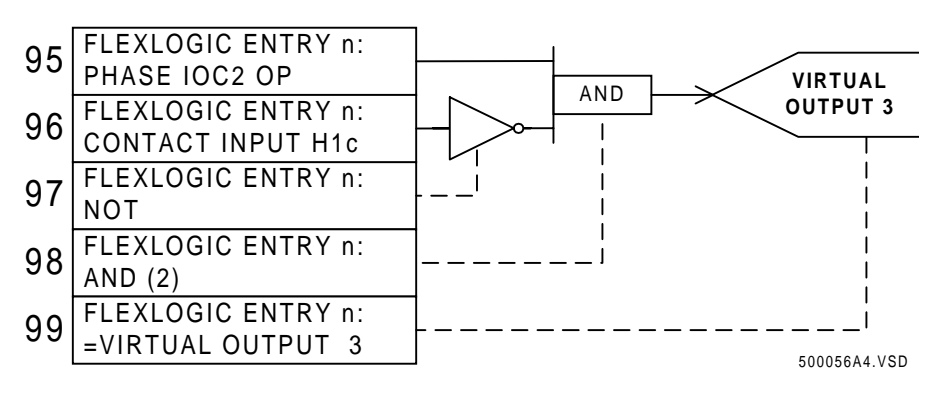

**Figure 5–7: FLEXLOGIC™ EQUATION & LOGIC FOR VIRTUAL OUTPUT 3**

Repeating the process described for VIRTUAL OUTPUT 3, we select the FlexLogic™ parameters for VIRTUAL OUTPUT 4.

- 99: The final output of the equation is VIRTUAL OUTPUT 4 which is parameter "= VIRTUAL OUTPUT 4".
- 98: The operator preceding the output is Timer 2, which is operand "TIMER 2". Note the settings required for the timer are established in the timer programming section.
- 97: The operator preceding Timer 2 is a three-input OR, which is parameter "OR (3)".
- 96: The lowest input to OR2 is operand "CONTACT INPUT H1c".
- 95: The center input to OR2 is operand "TIMER 1".
- 94: The input to Timer 1 is operand "VIRTUAL OUTPUT 3".
- 93: The upper input to OR2 is operand "LATCH".
- 92: There are two inputs to a latch, and the input immediately preceding the latch is the reset, so the next operand must be OR1, which is parameter "OR (4)".
- 91: The lowest input to OR1 is operand "VIRTUAL OUTPUT 3".
- 90: The input just above the lowest input to OR1 is operand "XOR".
- 89: The lower input to XOR1 is operand "PHASE TOC1 PKP".
- 88: The upper input to XOR1 is operand "VIRTUAL INPUT 1".
- 87: The input just below the upper input to OR1 is operand "VIRTUAL OUTPUT 2".
- 86: The upper input to OR1 is operand "VIRTUAL OUTPUT 1".
- 85: The last parameter is used to set the latch, and is operand "VIRTUAL OUTPUT 4".

The equation for VIRTUAL OUTPUT 4 is:

- [85] VIRTUAL OUTPUT 4
- [86] VIRTUAL OUTPUT 1
- [87] VIRTUAL OUTPUT 2
- [88] VIRTUAL INPUT 1
- [89] PHASE TOC1 PKP
- [90] XOR

**5**

- [91] VIRTUAL OUTPUT 3
- $[92] OR (4)$
- [93] LATCH
- [94] VIRTUAL OUTPUT 3
- [95] TIMER 1
- [96] CONTACT INPUT H1C
- [97] OR (3)
- [98] TIMER 2
- $[99]$  = VIRTUAL OUTPUT 4

It is now possible to check that the selection of parameters will produce the required logic by converting the set of parameters into a logic diagram. The result of this process is shown as Figure 5–8: FLEXLOGIC™ EQUA-TION & LOGIC FOR VIRTUAL OUTPUT 4, which is compared to Figure 5–5: LOGIC FOR VIRTUAL OUTPUT 4 as a check.

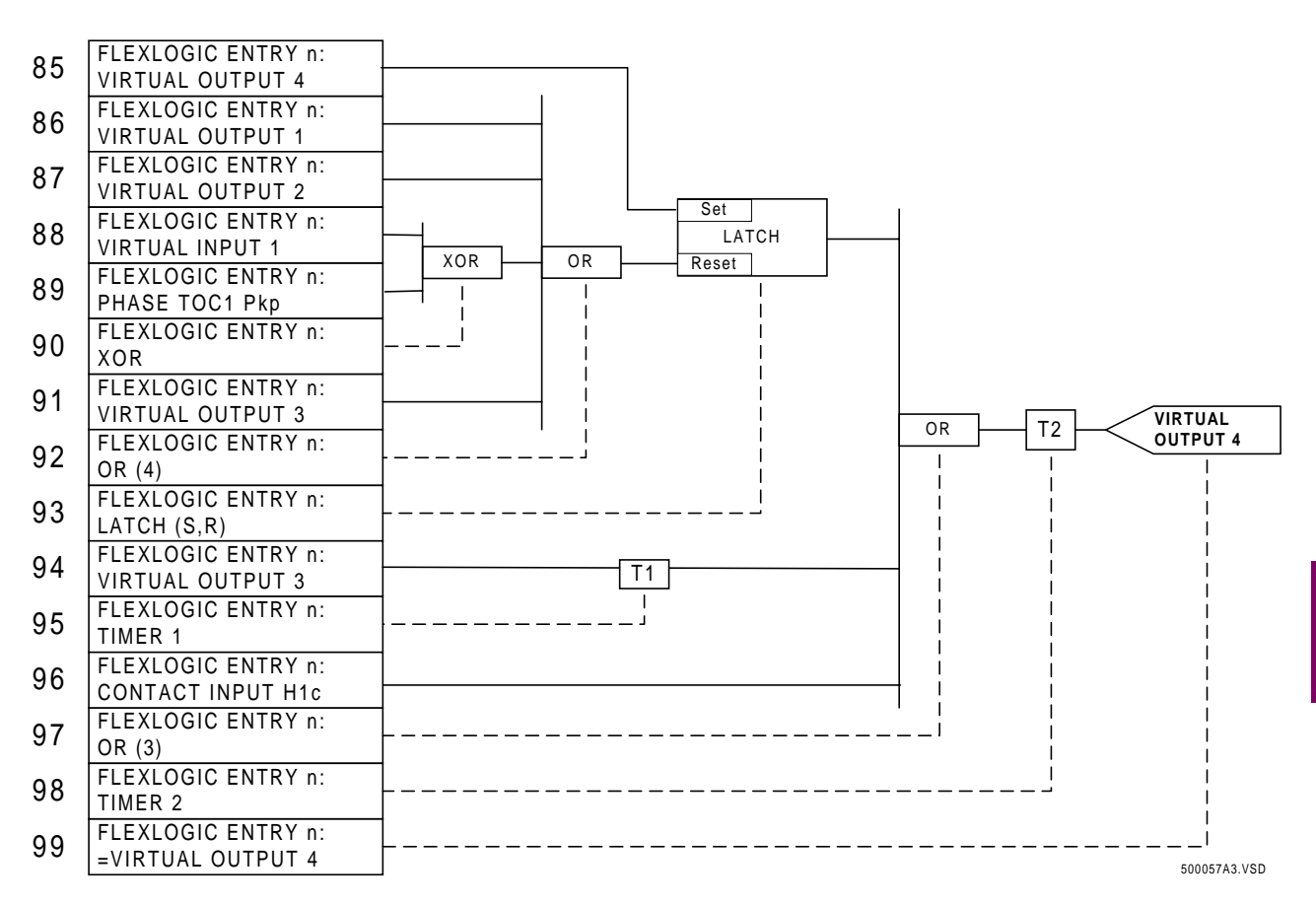

## **Figure 5–8: FLEXLOGIC™ EQUATION & LOGIC FOR VIRTUAL OUTPUT 4**

We can now write the complete FlexLogic™ expression required to implement the required logic, making an effort to assemble the equation in an order where Virtual Outputs that will be used as inputs to operators are created before needed. In cases where a lot of processing is required to perform considerable logic this may be difficult to achieve, but in most cases will not cause problems because all of the logic is calculated at least 4 times per power frequency cycle. The possibility of a problem caused by sequential processing emphasizes the necessity to test the performance of FlexLogic™ before it is placed in service.

## **5.5 FLEXLOGIC™ 5 SETTINGS**

In the following example, VIRTUAL OUTPUT 3 is used as an input to both Latch 1 and Timer 1 as arranged the order shown below.

- PHASE IOC2 OP
- CONTACT INPUT H1C
- NOT
- AND (2)
- = VIRTUAL OUTPUT 3
- NO OPERATION;used as a Delimiter between equations
- VIRTUAL OUTPUT 4
- VIRTUAL OUTPUT 1
- VIRTUAL OUTPUT 2
- VIRTUAL INPUT 1
- PHASE TOC1 PKP
- XOR
- VIRTUAL OUTPUT 3
- $OR(4)$
- **LATCH**

**5**

- VIRTUAL OUTPUT 3
- TIMER 1
- CONTACT INPUT H1C
- OR (3)
- TIMER 2
- = VIRTUAL OUTPUT 4
- END

In the expression above, the VIRTUAL OUTPUT 4 input to the four-input OR is listed before it is created. This is typical of a form of feedback, in this case used to create a seal-in effect with the latch, and is correct.

A set of FlexLogic™ equations must always be terminated by the "END" operator. The FlexLogic™ equation editor can be setup to debug a set of equations by placing an "END" operator within the FlexLogic™ equations. The FlexLogic™ equation will then only be evaluated up to the first "END" operator.

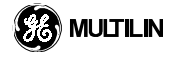

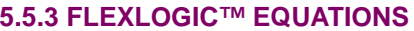

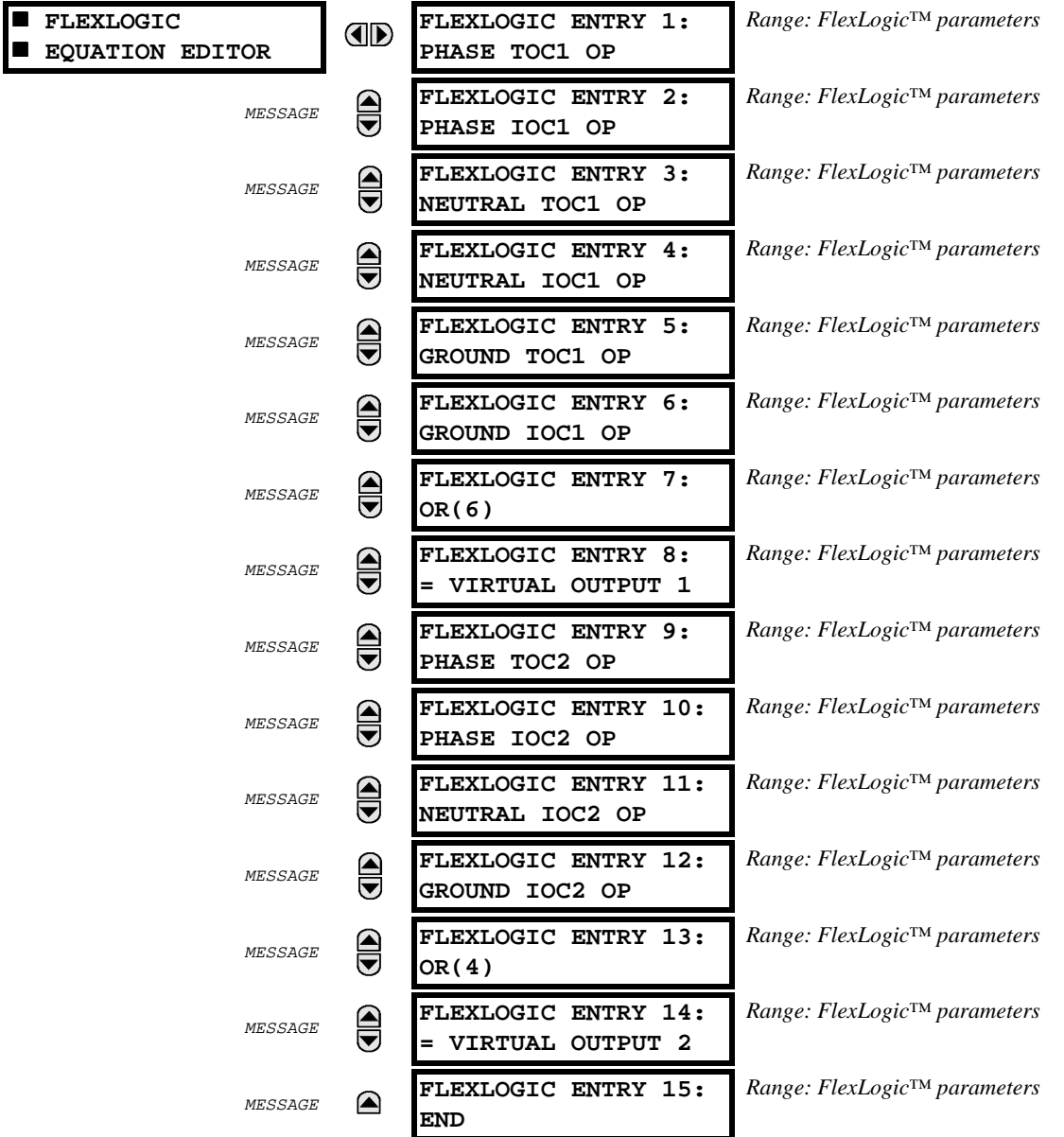

**PATH: S3 FLEXLOGIC ↔ FLEXLOGIC EQUATION EDITOR** 

The default selections for FlexLogic™ equations in the relay create two outputs. The operation of all overcurrent elements with a suffix of '1' are inputs to a single OR whose output is assigned to VIRTUAL OUTPUT 1. The operation of all Overcurrent elements with a suffix of '2' are inputs to another OR gate whose output is assigned to VIRTUAL OUTPUT 2. This default programming is shown above. Elements which are set to "Disabled" will never set an associated flag to '1' to be changed for simple applications.

The default virtual outputs are programmed to produce contact operations in the Contact Outputs section. VIR-TUAL OUTPUT 1 is programmed to operate output relays H1 and H3; VIRTUAL OUTPUT 2 is programmed to operate output relay H2.

The +/-' key may be used when editing FlexLogic™ equations from the keypad to quickly scan through major parameter types.

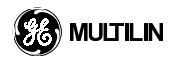

# **5.5.4 FLEXLOGIC™ TIMERS 1-32**

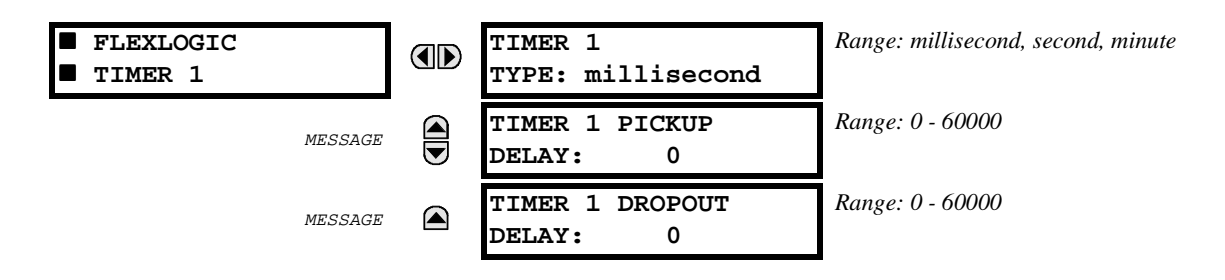

Timers 2 through 32 have identical settings. These timers can be used as operators for the FlexLogic™ equations. Each timer consists of both a time delay to pickup and a time delay to dropout function. To use only one of these functions, set the delay of the function that is not required to '0'.

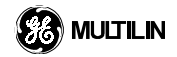

#### **5.6.1 INVERSE TIME OVERCURRENT CURVE CHARACTERISTICS**

The inverse time overcurrent curves may be either IEEE, IEC, GE Type IAC, or  $I<sup>2</sup>t$  standard curve shapes. This allows for simplified coordination with downstream devices. If however, none of these curve shapes is adequate, the FlexCurve™ may be used to customize the inverse time curve characteristics. Definite time is also an option that may be appropriate if only simple protection is required.

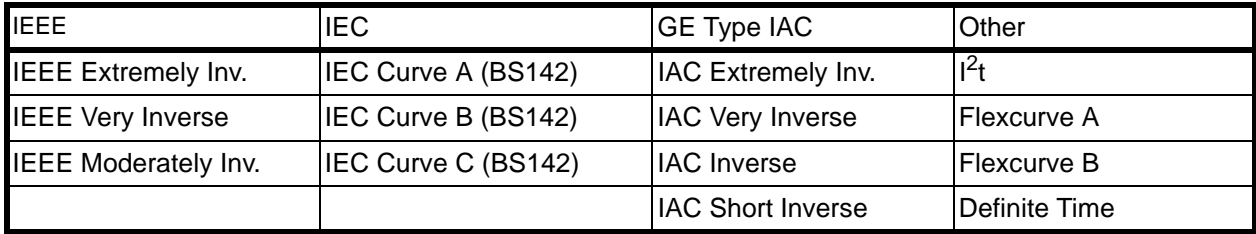

#### **Table 5–8: OVERCURRENT CURVE TYPES**

A time dial multiplier setting allows selection of a multiple of the base curve shape (where the time dial multiplier = 1) that is selected with the curve shape setting. Unlike the electromechanical time dial equivalent, operate times are directly proportional to the time multiplier setting value. For example, all times for a multiplier of 10 are 10 times the multiplier 1 or base curve values. Setting the multiplier to zero results in an instantaneous response to all current levels above pickup.

Time overcurrent time calculations are made with an internal "energy capacity" memory variable. When this variable indicates that the energy capacity has reached 100%, a time overcurrent element will operate. If less than 100% is accumulated in this variable and the current falls below the dropout threshold of 97–98% of the pickup value, the variable must be reduced. Two methods of this resetting operation are available, "Instantaneous" and "Timed". The Instantaneous selection is intended for applications with other relays, such as most static relays, which set the energy capacity directly to zero when the current falls below the reset threshold. The "Timed" selection can be used where the relay must coordinate with electromechanical relays. With this setting, the energy capacity variable is decremented according to the equation provided.

**Note: Graphs of standard time-current curves on 11"x17" log-log graph paper are available upon request from the GE Multilin literature department. The original files are also available in PDF format on the UR Software Installation CD and the GE Power Management Home Page.**
$\blacksquare$ 

### **a) IEEE CURVES**

The IEEE time overcurrent curve shapes conform to industry standard curves and fit into the IEEE C37.112- 1996 curve classifications for extremely, very, and moderately inverse. The IEEE curves are derived from the formulae:

$$
T = TDM \times \frac{A}{\left(\frac{I}{I_{pickup}}\right)^p - 1} + B \qquad T_{RESET} = TDM \times \left[\frac{t_r}{\left(\frac{I}{I_{pickup}}\right)^2 - 1}\right]
$$

where:

 $T =$  Operate Time (sec)

TDM = Multiplier Setting

 $I =$  Input Current

Ipickup = Pickup Current Setting

 $A, B, p =$  Constants

TRESET = reset time in sec. (assuming energy capacity is 100% and RESET:Timed)

 $tr =$  characteristic constant

### **Table 5–9: IEEE INVERSE TIME CURVE CONSTANTS**

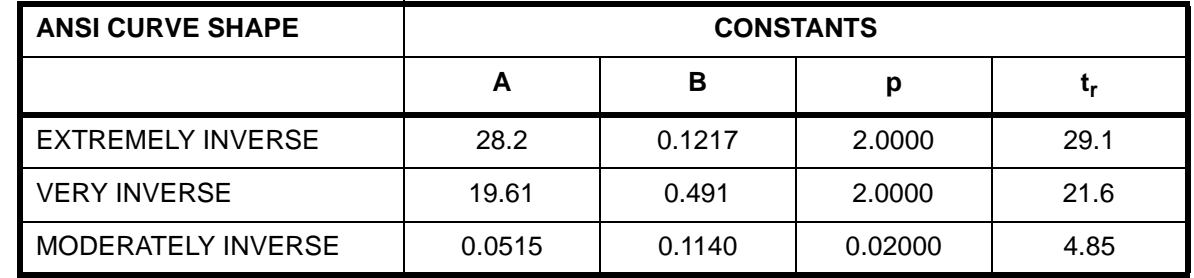

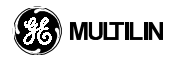

# **Table 5–10: IEEE Curve Operate Times (in seconds)**

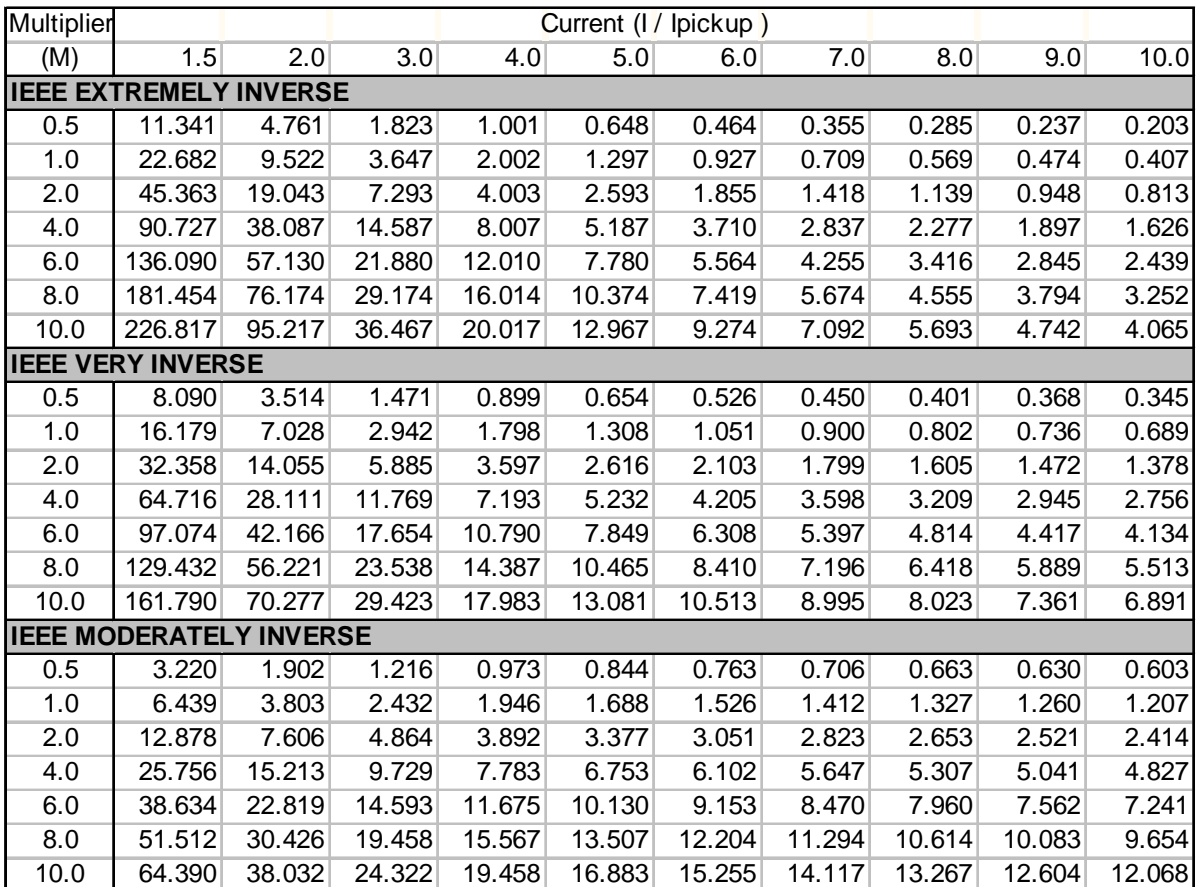

٦

 $\Gamma$ 

#### **b) IEC CURVES**

For European applications, the relay offers three standard curves defined in IEC 255-4 and British standard BS142. These are defined as IEC Curve A, IEC Curve B, and IEC Curve C. The formulae for these curves is:

$$
T = TDM \times \frac{K}{\left(\frac{I}{I_{pickup}}\right)^{E} - 1} + B \qquad T_{RESET} = TDM \times \left[\frac{t_r}{\left(\frac{I}{I_{pickup}}\right)^{2} - 1}\right]
$$

where:

 $T =$  Operate Time (sec)

TDM = Multiplier Setting

I = Input Current

Ipickup = Pickup Current Setting

 $K, E =$  Constants

TRESET = Reset Time in sec. (assuming energy capacity is 100% and RESET:Timed)

tr = Characteristic Constant

### **Table 5–11: IEC (BS) INVERSE TIME CURVE CONSTANTS**

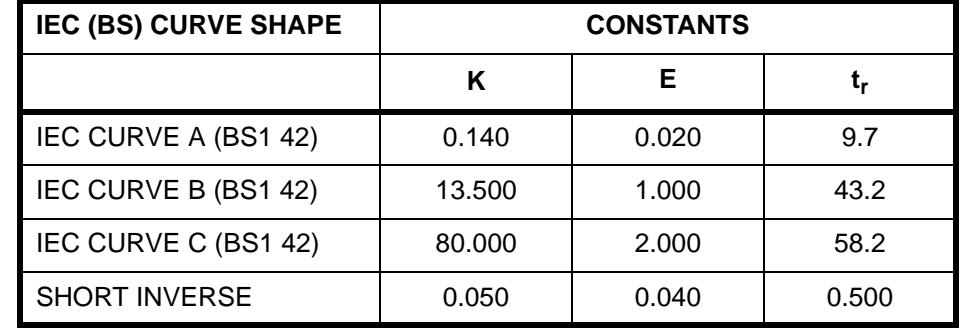

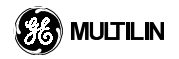

# **Table 5–12: IEC Curve Trip Times (in seconds)**

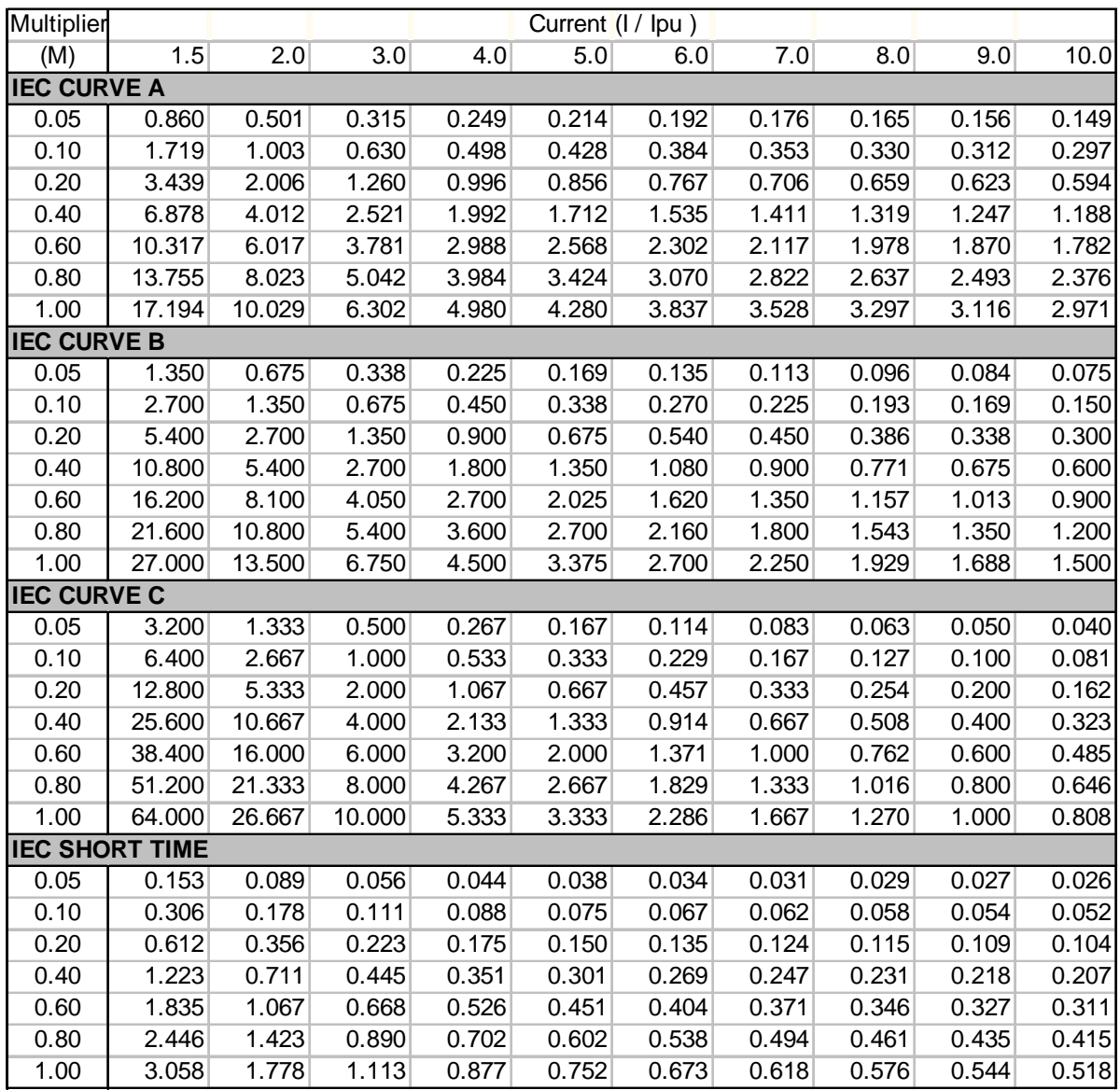

 $\overline{\phantom{a}}$ 

# **c) IAC CURVES**

The curves for the General Electric type IAC relay family are derived from the formula:

 $\Gamma$ 

$$
T = TDM \times \left[ A + \frac{B}{\left(\frac{I}{I_{pickup}} - C\right)} + \frac{D}{\left(\frac{I}{I_{pickup}} - C\right)^{2}} + \frac{E}{\left(\frac{I}{I_{pickup}} - C\right)^{3}} \right]
$$

$$
T_{RESET} = TDM \times \left[ \frac{t_{r}}{\left(\frac{I}{I_{pickup}}\right)^{2} - 1} \right]
$$

 $T =$  Operate Time (sec)

TDM = Multiplier Setting

I = Input Current

Ipickup = Pickup Current Setting

A, B, C, D,  $E =$  Constants

**5**

TRESET = Reset Time in sec. (assuming energy capacity is 100% and RESET:Timed)

tr = Characteristic Constant

# **Table 5–13: GE TYPE IAC INVERSE TIME CURVE CONSTANTS**

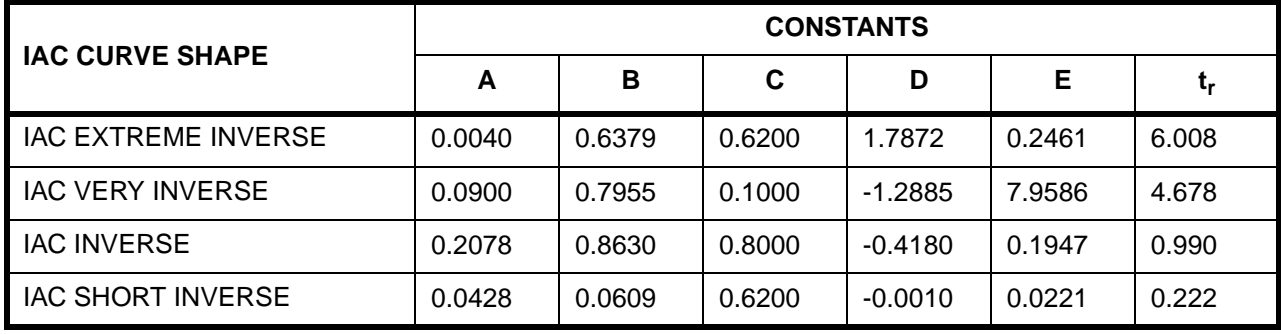

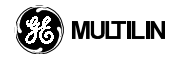

# **Table 5–14: IAC Curve Trip Times (in seconds)**

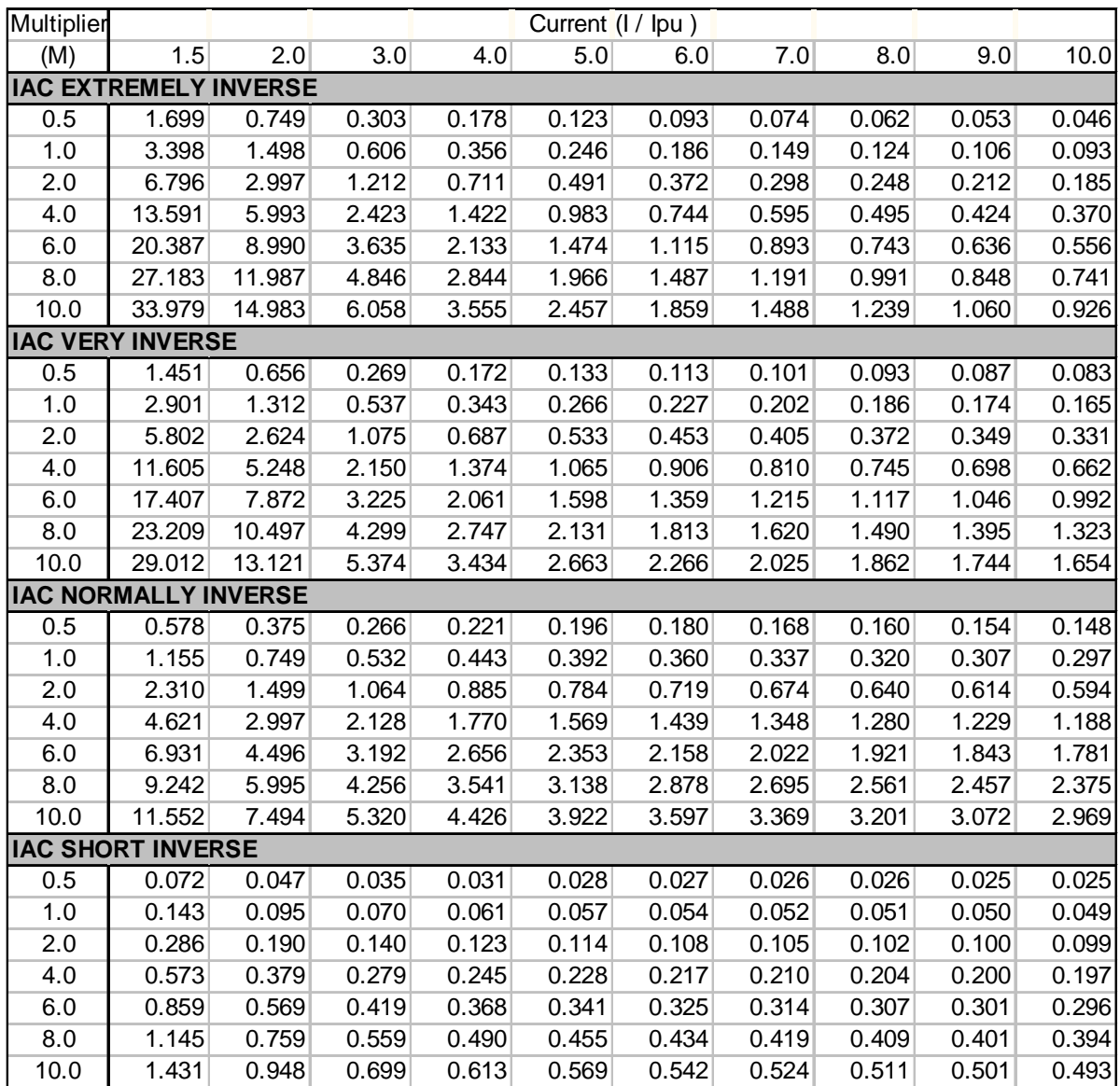

# **d) I<sup>²</sup> t**

The curves for the  $I^2$ t are derived from the formula:

$$
T = TDM \times \left[\frac{100}{\left(\frac{I}{I_{pickup}}\right)^2}\right] \qquad T_{RESET} = TDM \times \left[\frac{-100}{\left(\frac{I}{I_{pickup}}\right)^{-2}}\right]
$$

where:

 $T =$  Operate Time (sec)

TDM = Multiplier Setting

 $I =$  Input Current

Ipickup = Pickup Current Setting

TRESET = Reset Time in sec. (assuming energy capacity is 100% and RESET:Timed)

# **Table 5–15: I<sup>²</sup> t Curve Trip Times (in seconds)**

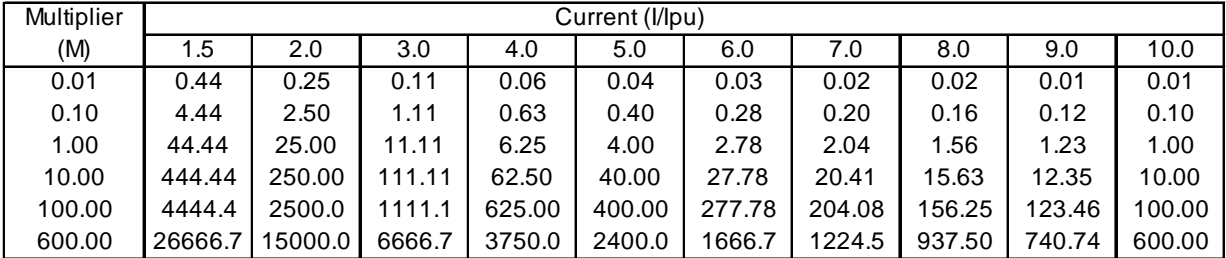

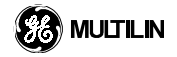

#### **e) FlexCurve™**

The custom FlexCurve™ is described in detail in section 5.4.1 FLEXCURVE™ A / FLEXCURVE™ B. The curves for the FlexCurves™ are derived from the formulae:

$$
T = TDM \times \left[ \text{FlexcurveTime} \textcircled{a} \left( \frac{I}{I_{pickup}} \right) \right] \qquad \text{When } \left( \frac{I}{I_{pickup}} \right) \ge 1.00
$$
  

$$
T_{RESET} = TDM \times \left[ \text{FlexcurveTime} \textcircled{a} \left( \frac{I}{I_{pickup}} \right) \right] \qquad \text{When } \left( \frac{I}{I_{pickup}} \right) \le 0.98
$$

where:

- $T =$  Operate Time (sec)
- TDM = Multiplier Setting

I = Input Current

Ipickup = Pickup Current Setting

TRESET = Reset Time in sec. (assuming energy capacity is 100% and RESET:Timed)

## **f) DEFINITE TIME CURVE**

The definite time curve shape operates as soon as the pickup level is exceeded for a specified period of time. The base definite time curve delay is seconds The curve multiplier of 0.00 - 600.00 makes this delay adjustable from instantaneous to 600.00 seconds in steps of 10 ms.

 $T = TDM$  in seconds, *when*  $I > I$  pickup

 $T$ RESET = -TDM in seconds

where:

- $T =$  Operate Time (sec)
- M = Multiplier Setting
- $I =$  Input Current
- Ipickup = Pickup Current Setting

TRESET = Reset Time in sec. (assuming energy capacity is 100% and RESET:Timed)

#### **5.7.1 CURRENT ELEMENTS MENU**

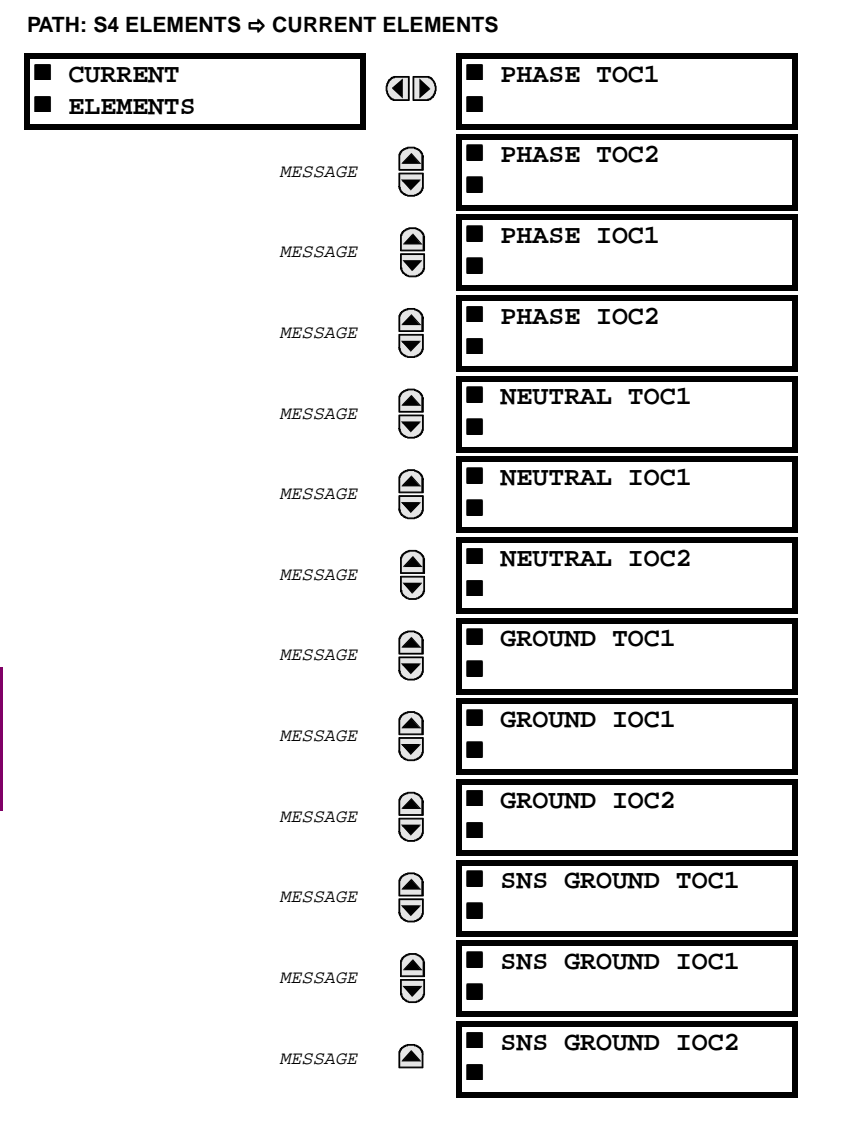

The relay current elements menu consists of two time overcurrent elements for phase; one time overcurrent for each of ground and neutral; and two instantaneous overcurrent elements for each of phase, ground, and neutral currents. These elements can be used for tripping, alarming, or other functions. Under each menu heading are configuration settings for the element .

#### **a) PHASE TOC1 / PHASE TOC2**

**PATH: S4 ELEMENTS**  $⇒$  **CURRENT ELEMENTS**  $⇒$  **PHASE TOC1** 

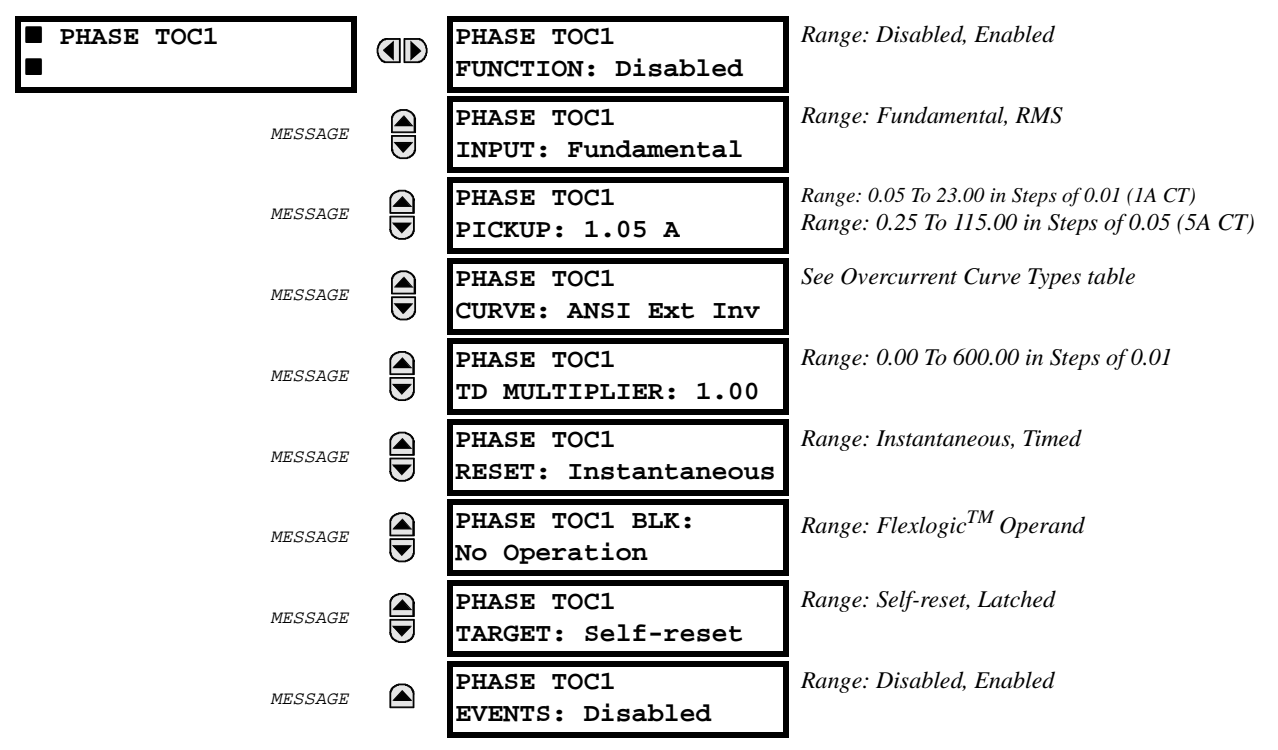

The phase time overcurrent element may be used to give a desired time-delay operating characteristic versus the applied current or as a simple definite time element. The phase current input quantities may be programmed as Fundamental phasor RMS magnitude or total waveform RMS magnitude as required by the application. Two methods of resetting operation are available "Linear" and "Instantaneous". (refer to section INVERSE TIME OVERCURRENT CURVE CHARACTERISTICS, for details on curve setup, trip times, and reset operation).

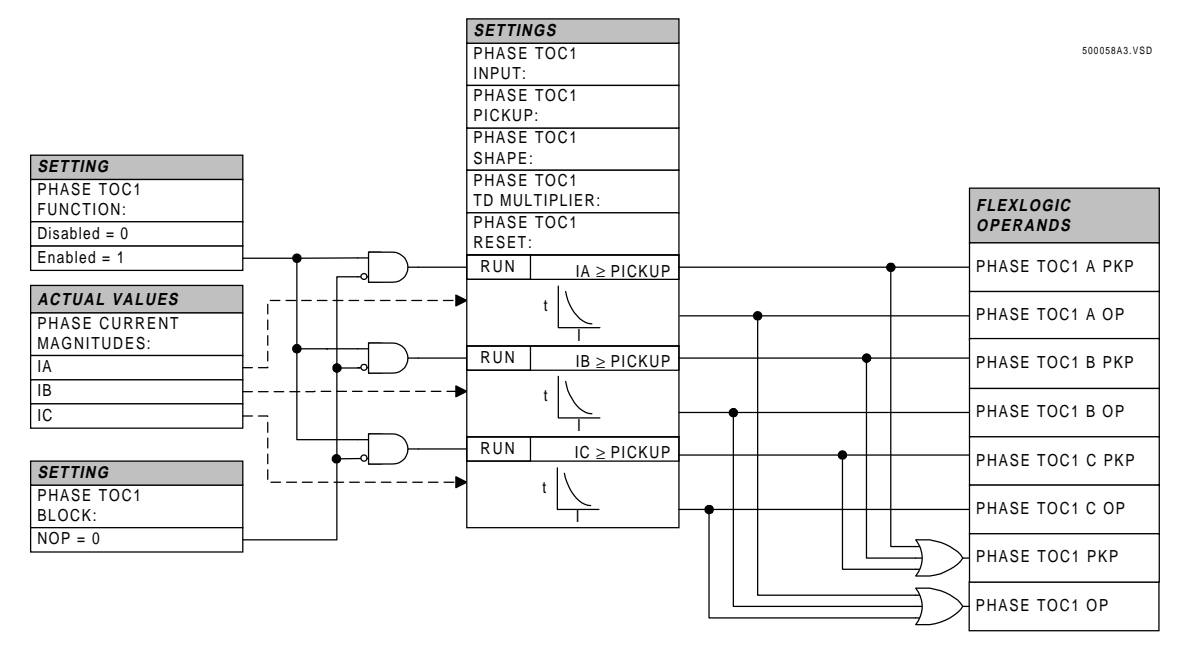

**Figure 5–9: PHASE TOC1 SCHEME LOGIC**

**B** MULTILIN

#### **b) PHASE IOC1 / PHASE IOC2**

**PATH: S4 ELEMENTS**  $⇒$  **CURRENT ELEMENTS**  $⇒$  **\$ PHASE IOC1** 

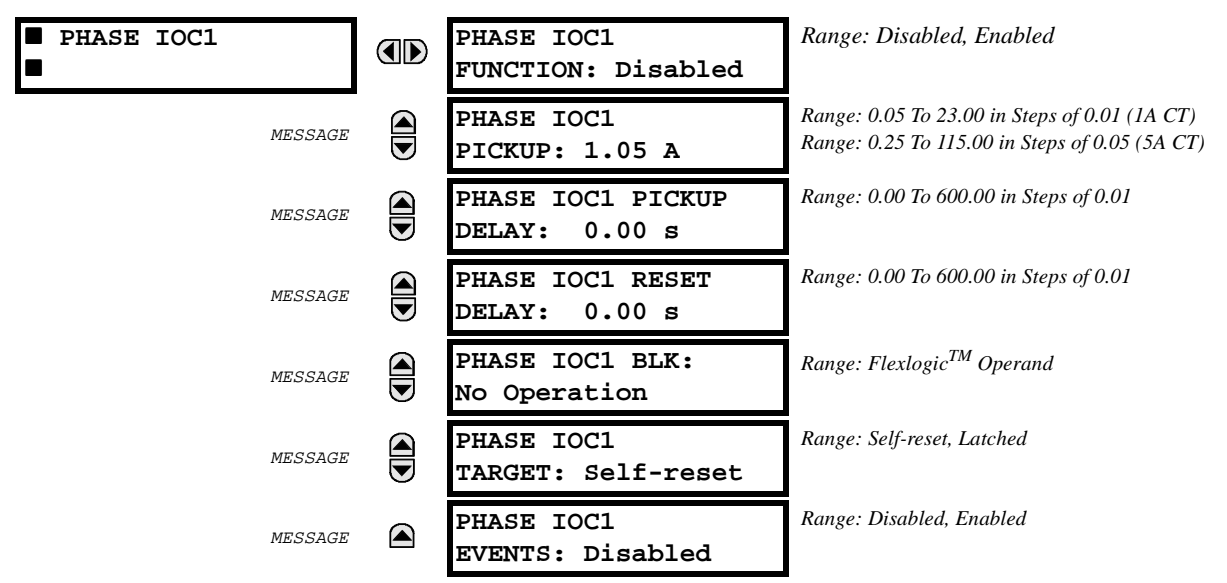

The phase instantaneous overcurrent element may be used as an instantaneous element with no intentional delay or as a definite time element. The input current is the fundamental phasor RMS magnitude.

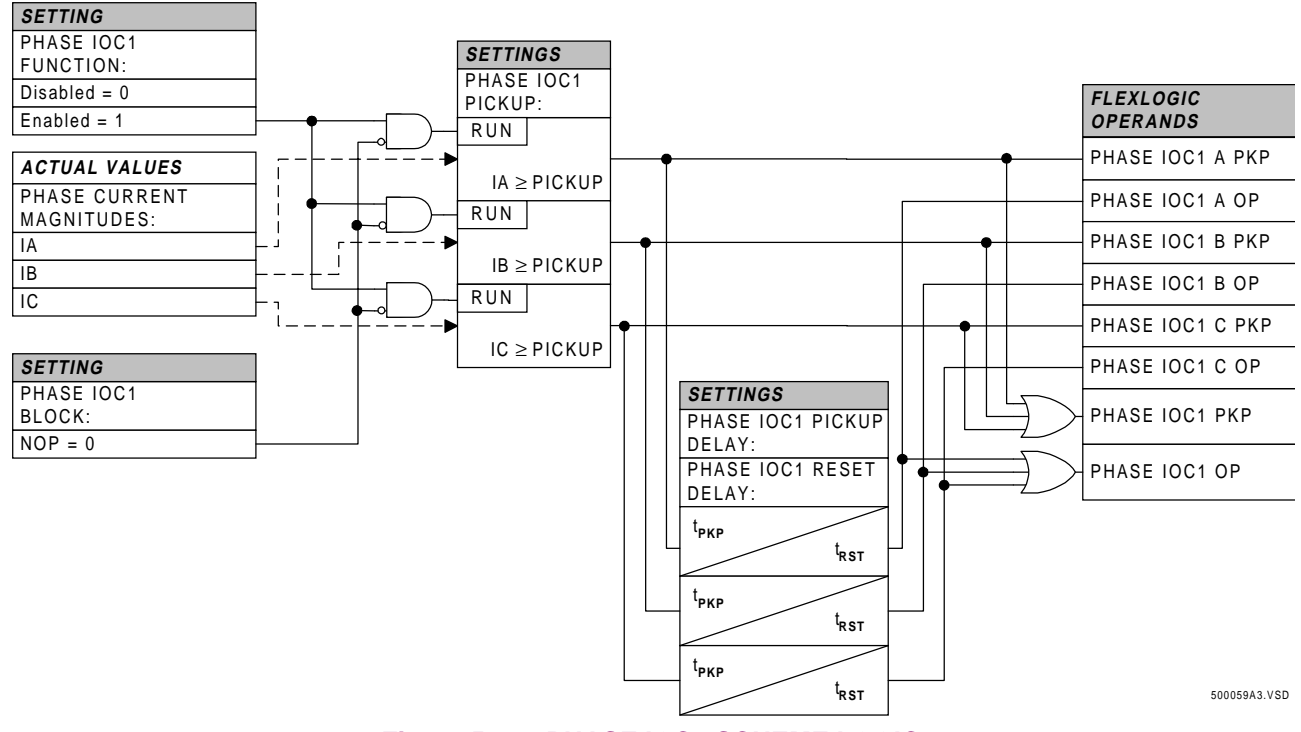

**Figure 5–10: PHASE IOC1 SCHEME LOGIC**

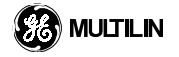

#### **c) NEUTRAL TOC1**

**PATH: S4 ELEMENTS**  $⇒$  **CURRENT ELEMENTS**  $⇒$  $⇒$  **NEUTRAL TOC1** 

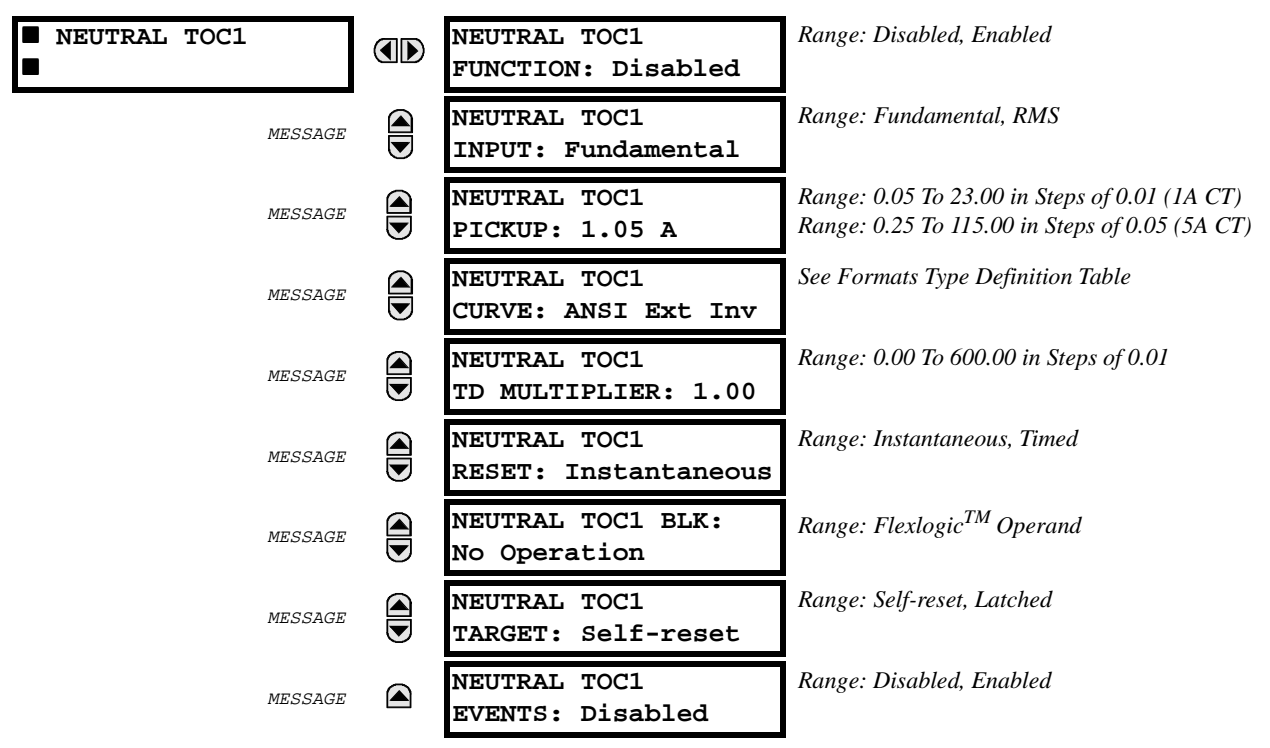

The neutral time overcurrent element may be used to give a desired time-delay operating characteristic versus the applied current or as a simple definite time element. The neutral current input value is a quantity calculated as 3Io from the phase currents and may be programmed as fundamental phasor RMS magnitude or total waveform RMS magnitude as required by the application. Two methods of resetting operation are available "Linear" and "Instantaneous". (refer to section INVERSE TIME OVERCURRENT CURVE CHARACTERIS-TICS, for details on curve setup, trip times, and reset operation).

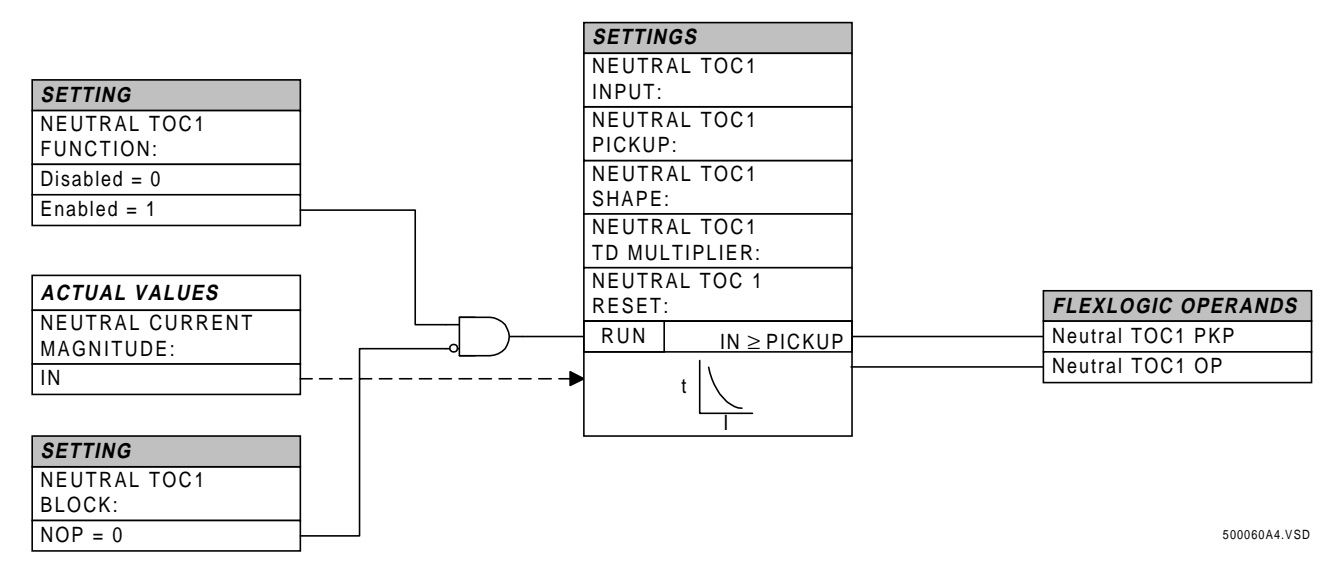

**Figure 5–11: NEUTRAL TOC1 SCHEME LOGIC**

#### **d) NEUTRAL IOC1 / NEUTRAL IOC2**

**PATH: S4 ELEMENTS**  $⇒$  **CURRENT ELEMENTS**  $⇒$  $9$  **NEUTRAL IOC1** 

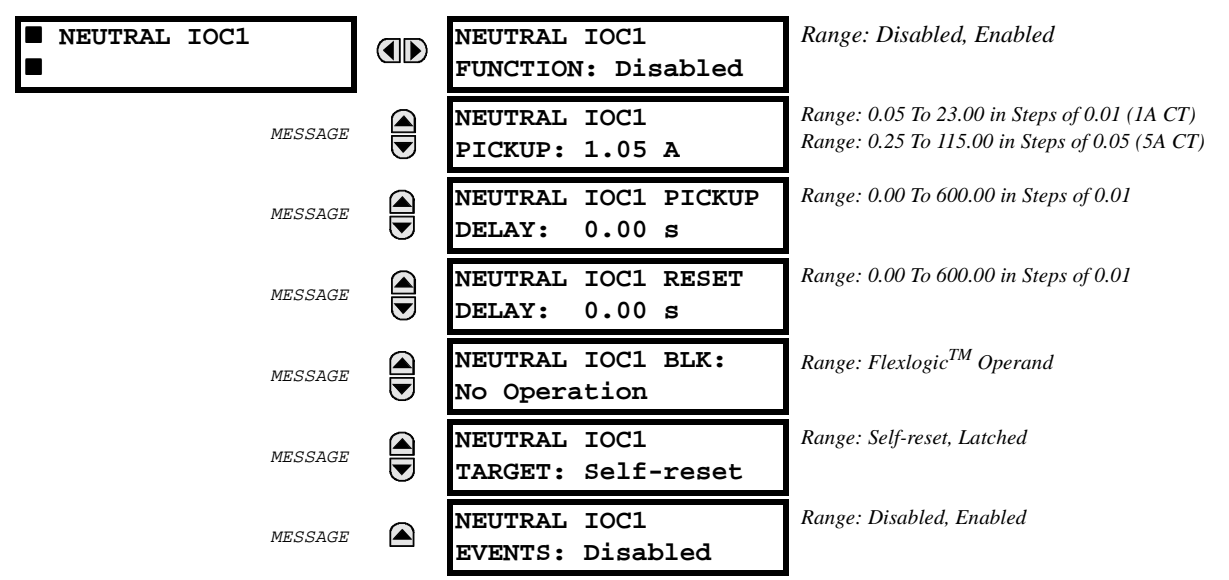

The neutral instantaneous overcurrent element may be used as an instantaneous element with no intentional delay or as a definite time element. The neutral current input value is a quantity calculated as 3Io from the phase currents and is the fundamental phasor RMS magnitude.

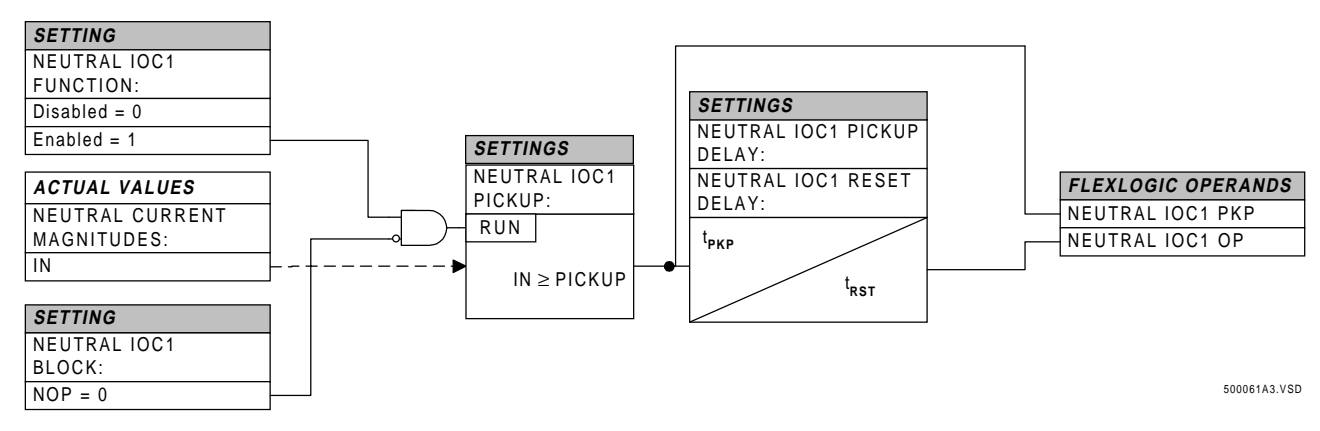

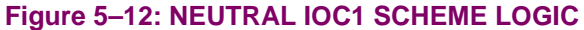

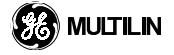

#### **e) GROUND TOC1**

**PATH: S4 ELEMENTS**  $⇒$  **CURRENT ELEMENTS**  $⇒$  **§ GROUND TOC1** 

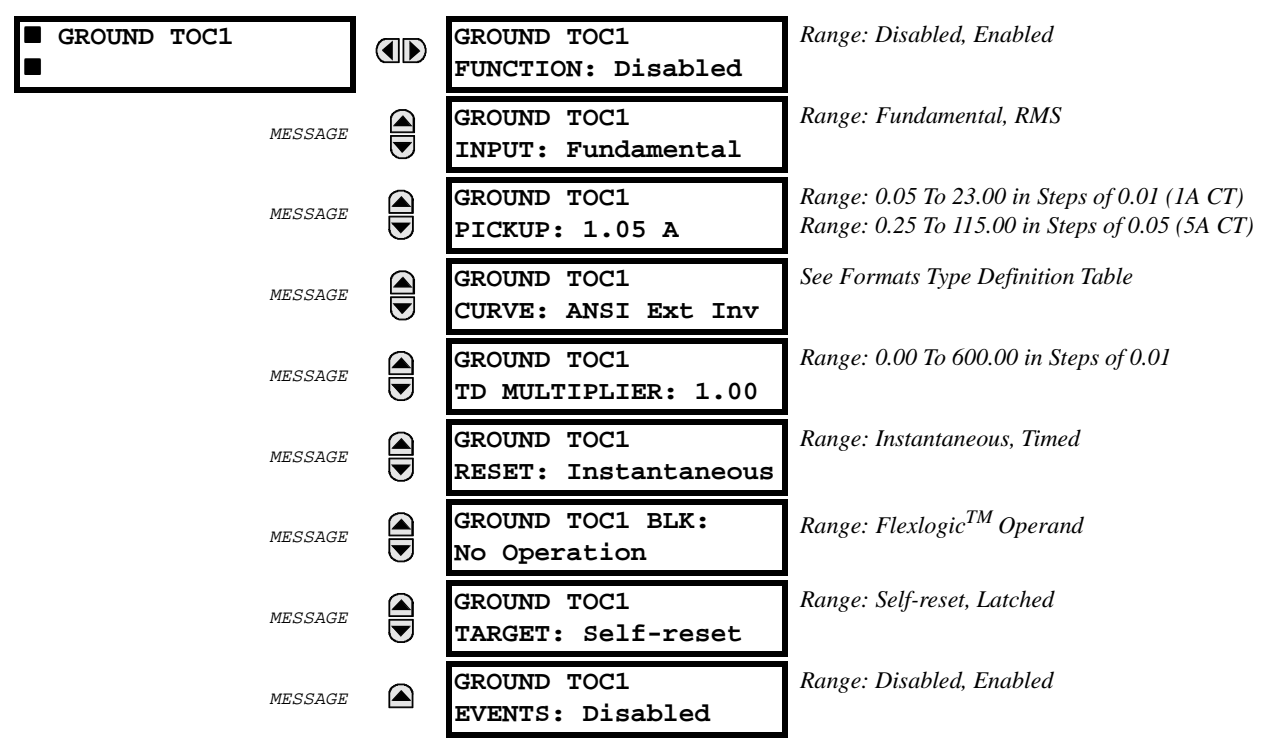

The ground time overcurrent element may be used to give a desired time-delay operating characteristic versus the applied current or as a simple definite time element. The ground current input value is the quantity measured by the ground input CT and is the fundamental phasor RMS magnitude. Two methods of resetting operation are available "Linear" and "Instantaneous". (refer to section INVERSE TIME OVERCURRENT CURVE CHARACTERISTICS, for details on curve setup, trip times, and reset operation).

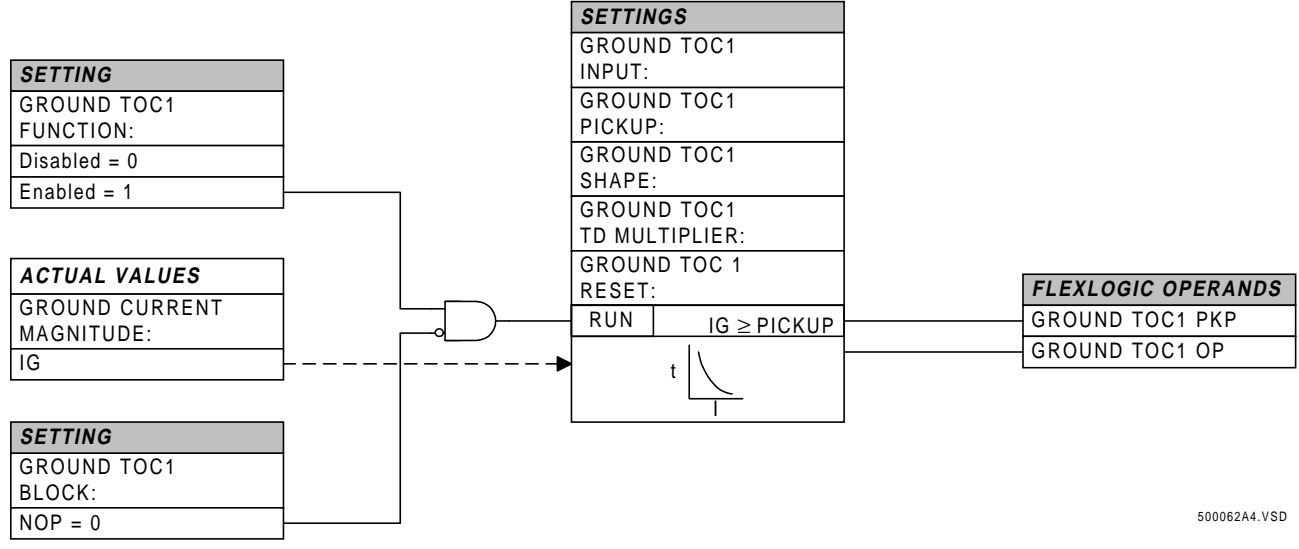

**Figure 5–13: GROUND TOC1 SCHEME LOGIC**

#### **f) GROUND IOC1 / GROUND IOC2**

**PATH: S4 ELEMENTS**  $⇒$  **CURRENT ELEMENTS**  $⇒$  **§ GROUND IOC1** 

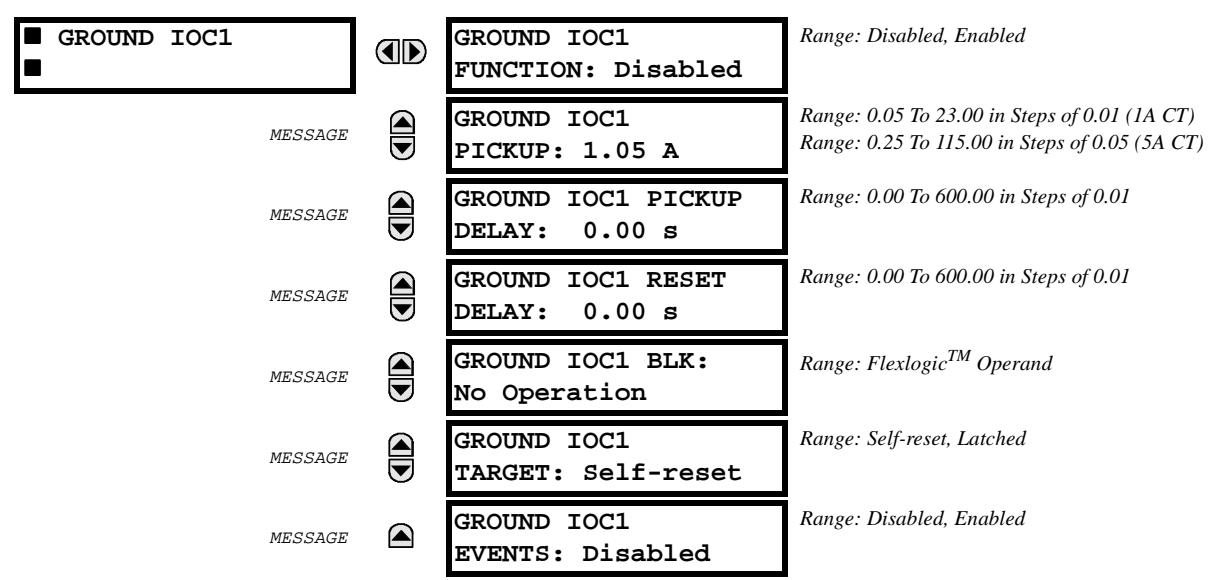

The ground instantaneous overcurrent element may be used as an instantaneous element with no intentional delay or as a definite time element. The ground current input value is the quantity measured by the ground input CT and is the fundamental phasor RMS magnitude.

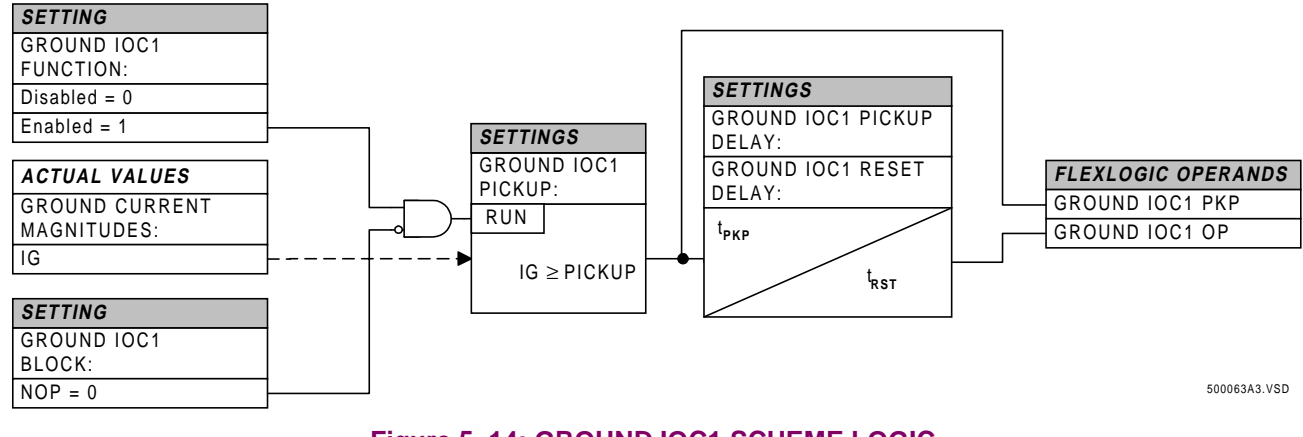

**Figure 5–14: GROUND IOC1 SCHEME LOGIC**

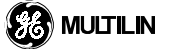

#### **g) SENSITIVE GROUND TOC1**

**PATH: S4 ELEMENTS**  $⇒$  **CURRENT ELEMENTS**  $⇒$  **§ SNS GROUND TOC1** 

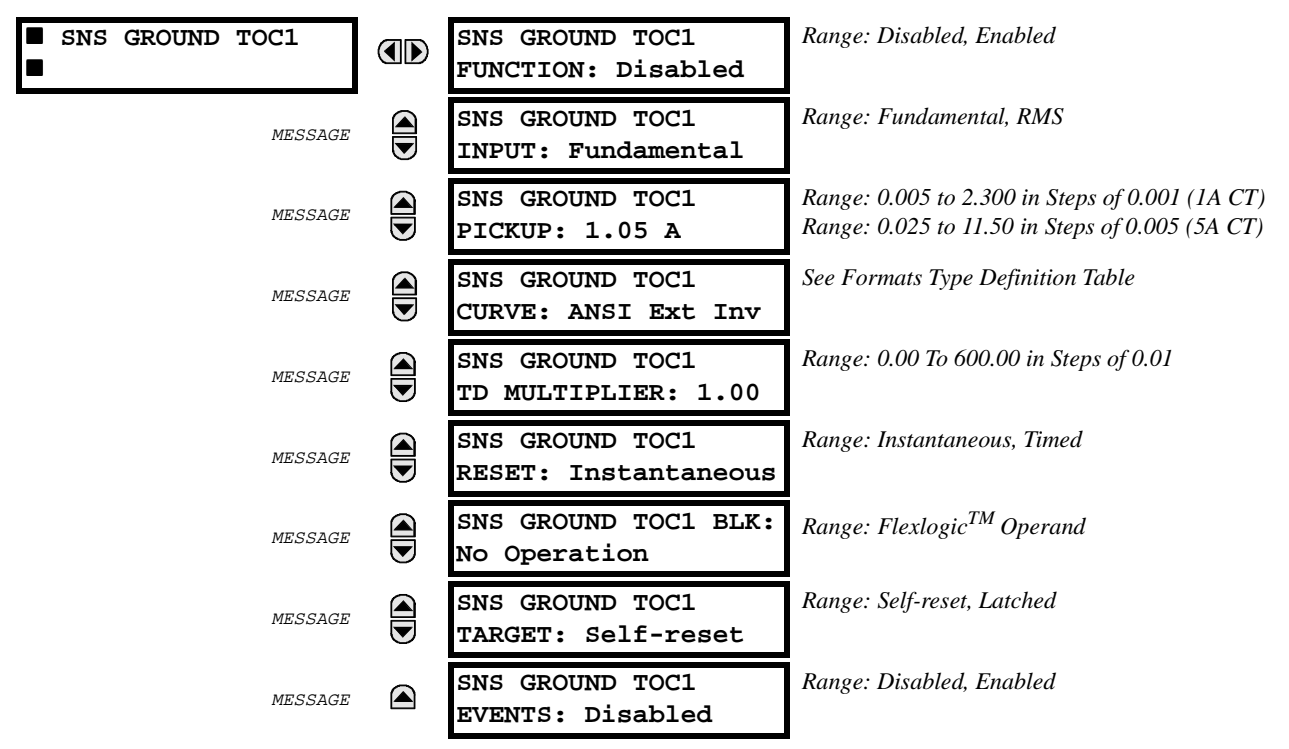

These messages will appear instead of the Ground TOC1 messages if the sensitive ground module (8B) is ordered. The ground pickup range will be 10 times more sensitive than the normal ground pickup. The sensitive ground time overcurrent element may be used to give a desired time-delay operating characteristic versus the applied current or as a simple definite time element. The ground current input value is the quantity measured by the sensitive ground input CT and is the fundamental phasor RMS magnitude. Two methods of resetting operation are available; "Linear" and "Instantaneous". (Refer to section INVERSE TIME OVERCURRENT CURVE CHARACTERISTICS, for details on curve setup, trip times, and reset operation.)

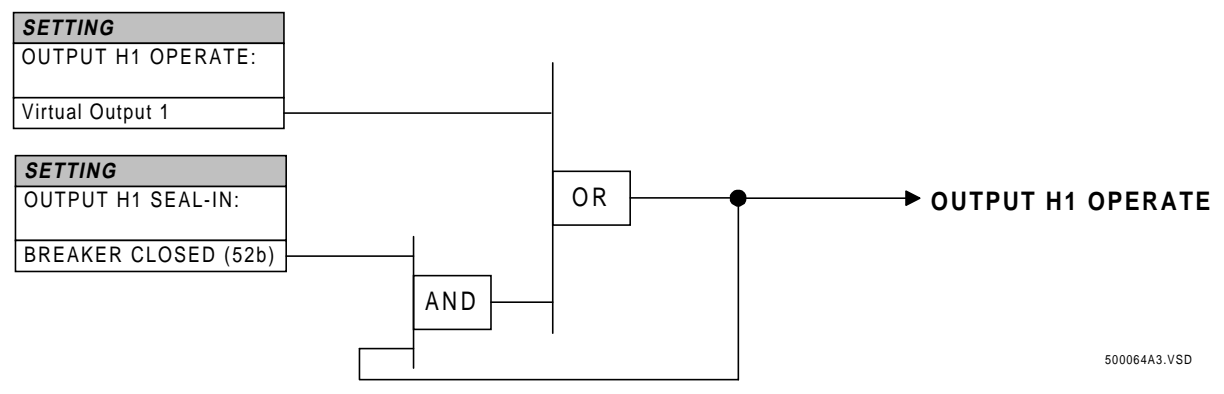

**Figure 5–15: SENSITIVE GROUND TOC1 SCHEME LOGIC**

## **5.7 S4 ELEMENTS 5 SETTINGS**

#### **h) SENSITIVE GROUND IOC1 / SENSITIVE GROUND IOC2**

**PATH: S4 ELEMENTS**  $⇒$  **CURRENT ELEMENTS**  $⇒$  **§ SNS GROUND IOC1** 

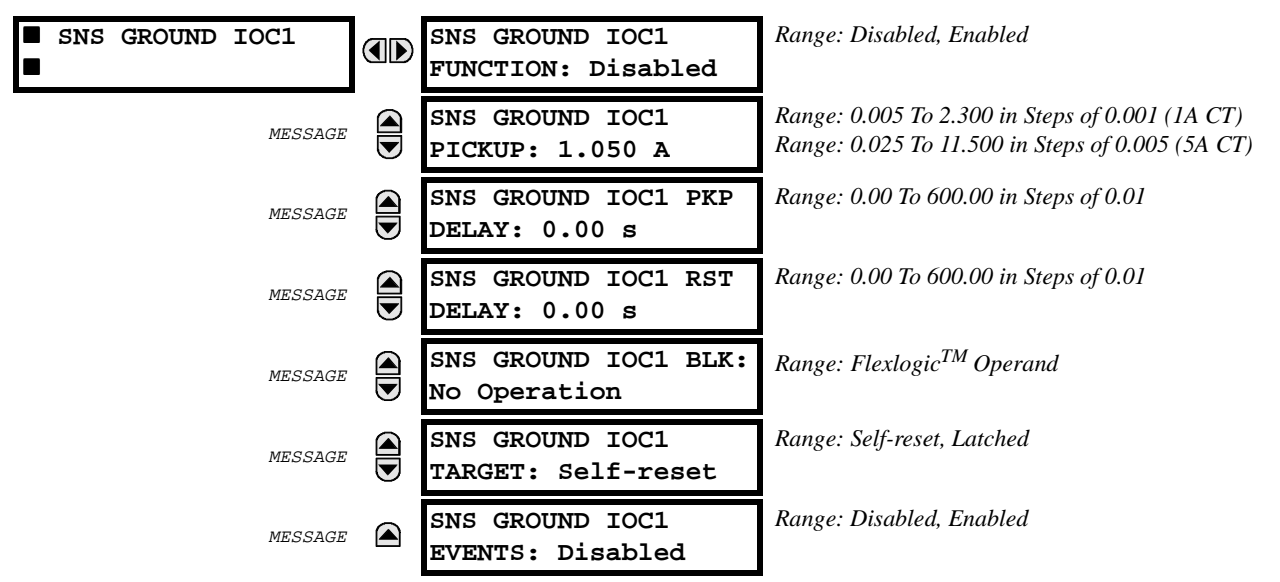

These messages will appear instead of the Ground IOC1 and Ground IOC2 messages if the sensitive ground module (8B) is ordered. The ground pickup range will be 10 times more sensitive than the normal ground pickup. The ground instantaneous overcurrent element may be used as an instantaneous element with no intentional delay or as a definite time element. The ground current input value is the quantity measured by the ground input CT and is the fundamental phasor RMS magnitude.

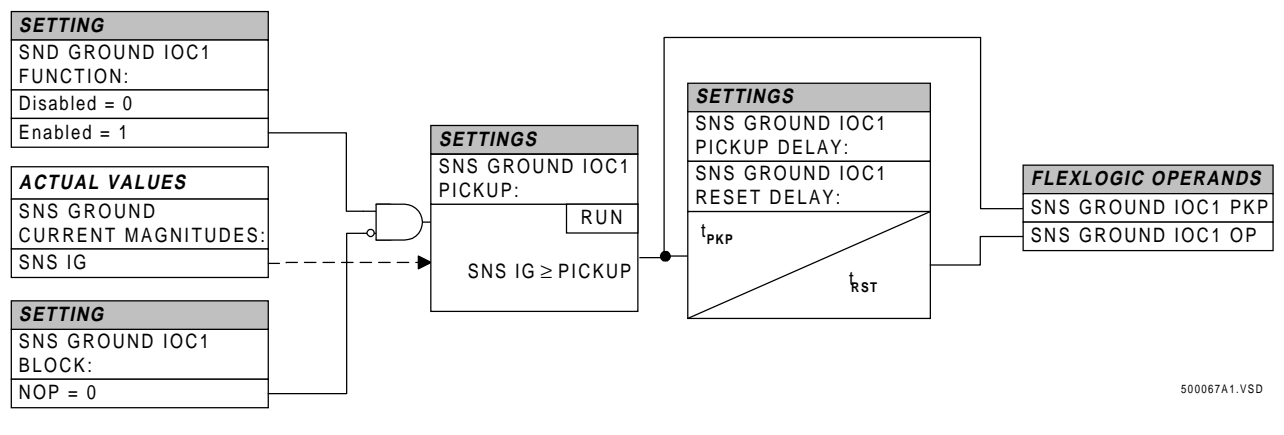

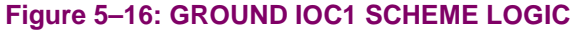

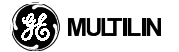

#### **PATH: S4 ELEMENTS → ↓ VOLTAGE ELEMENTS**

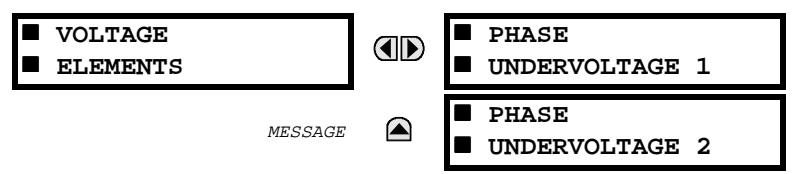

There are two undervoltage protection elements (Phase Undervoltage 1 / 2) which can be used for a variety of applications such as:

**Undervoltage Protection:** For voltage sensitive loads, such as induction motors, a drop in voltage will result in an increase in the drawn current, which may cause dangerous overheating in the motor. The undervoltage protection feature can be used to either cause a trip or generate an alarm when the voltage drops below a specified voltage setting for a specified time delay.

**Permissive Functions:** The undervoltage feature may be used to block the functioning of external devices by operating an output relay, when the voltage falls below the specified voltage setting. The undervoltage feature may also be used to block the functioning of other elements through the block feature of those elements

**Source Transfer Schemes:** In the event of an undervoltage, a transfer signal may be generated to transfer a load from its normal source to a standby or emergency power source.

#### **a) UNDERVOLTAGE INVERSE TIME CHARACTERISTICS**

The undervoltage elements can be programmed to have an inverse time delay characteristic. The undervoltage delay setting defines a family of curves as illustrated by the following equation and figure.

> $1-\frac{V}{V}$  $=\frac{D}{\left(1-\frac{V}{V_{pickup}}\right)}$

 $T = \frac{D}{\sqrt{2\pi}}$ 

where:

 $T =$  Operating Time

 $D =$  Undervoltage Delay Setting (0.00 gives instantaneous operate)

 $=$  Secondary Voltage applied to the relay

 $V<sub>pickup</sub>$  = Pickup Level

**Note: At 0% of pickup the operating time equals the Undervoltage Delay Setting.**

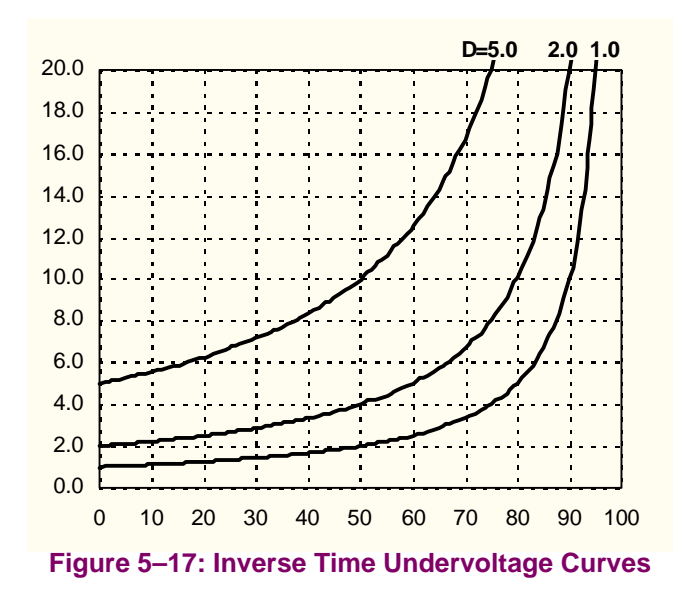

**O** MULTILIN

#### **b) PHASE UV1 / PHASE UV2**

**PATH: S4 ELEMENTS**  $⇒$  $⇒$  **VOLTAGE ELEMENTS**  $⇒$  **PHASE UNDERVOLTAGE1** 

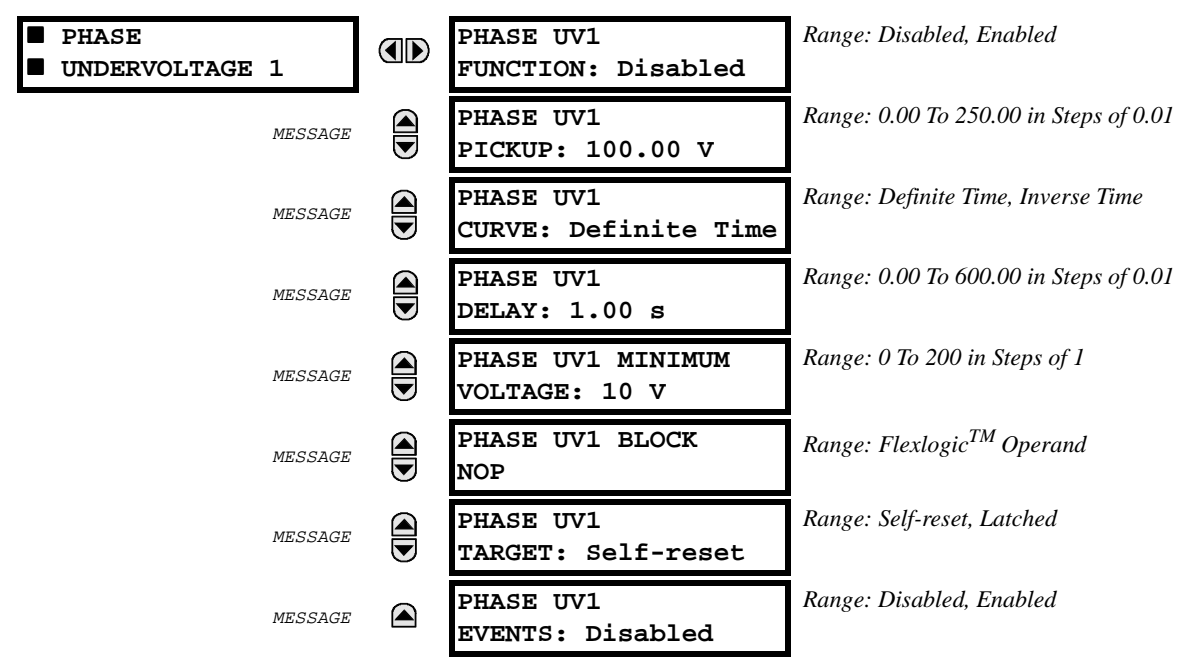

**5**

The phase undervoltage element may be used to give a desired time-delay operating characteristic versus the applied fundamental voltage (phase to ground for wye VT connection or phase to phase for delta VT connection) or as a simple definite time element. The element resets instantaneously if the applied voltage exceeds the dropout voltage. The delay setting selects the minimum operating time of the phase undervoltage element. The minimum voltage setting selects the operating voltage below which the element is blocked (a setting of '0' will allow a dead source to be considered a fault condition).

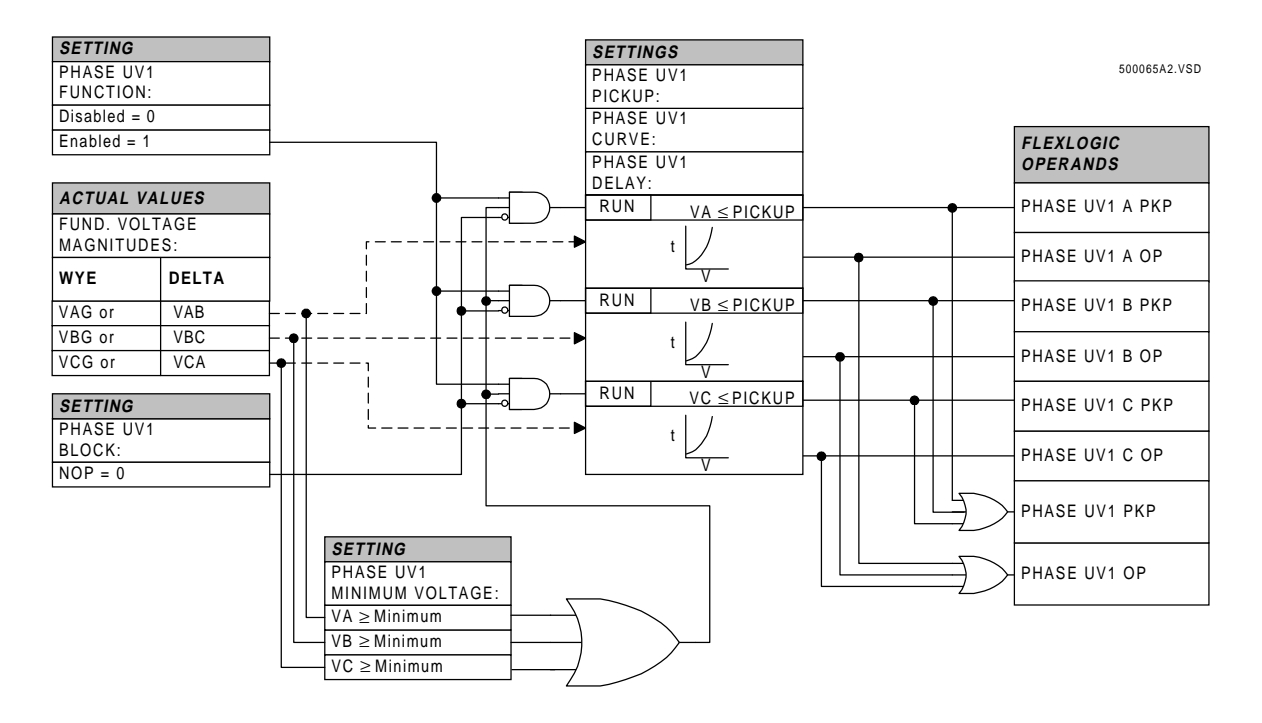

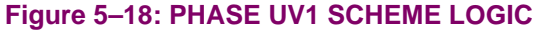

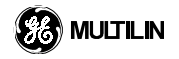

The input and output configuration of the relay may be ordered to suit the application. Several different I/O module types may be ordered for 1 or more slot positions in the rack. The contact inputs and outputs will be assigned as shown in the tables below, designated by slot position and terminal position.

# **Table 5–16: I/O MODULE ASSIGNMENTS**

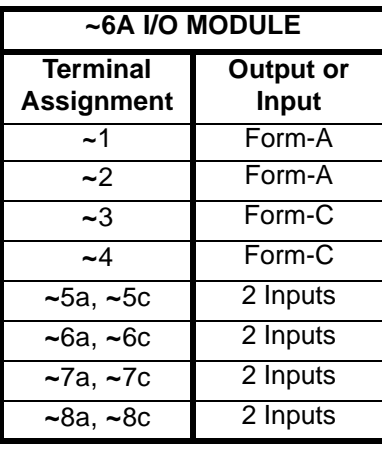

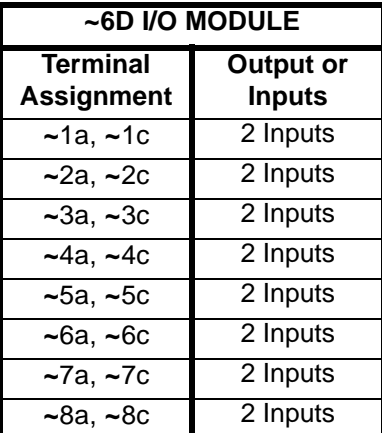

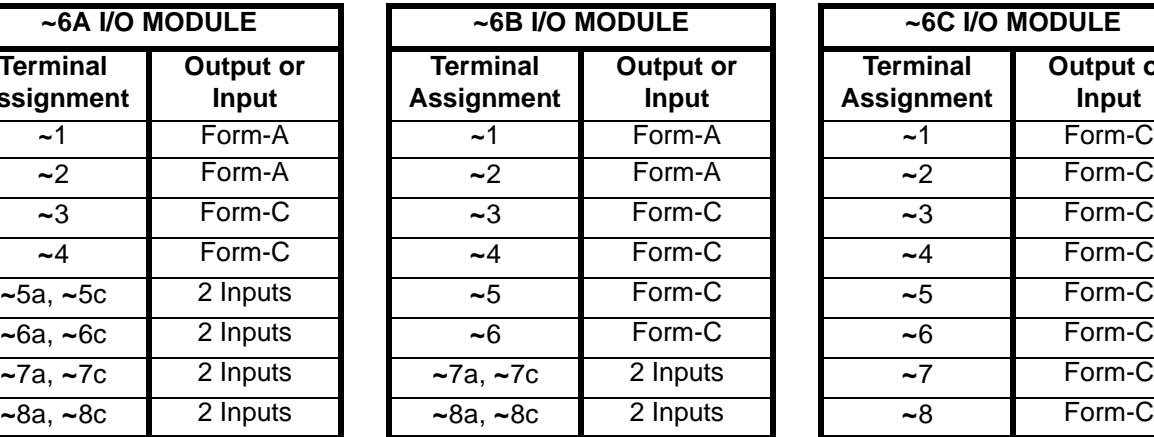

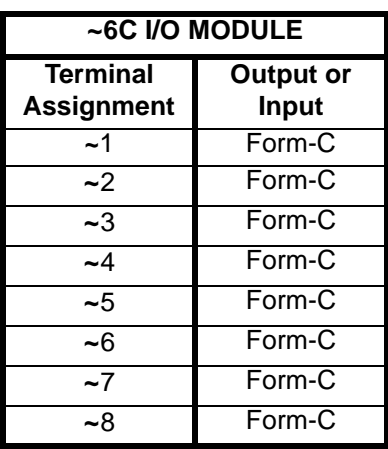

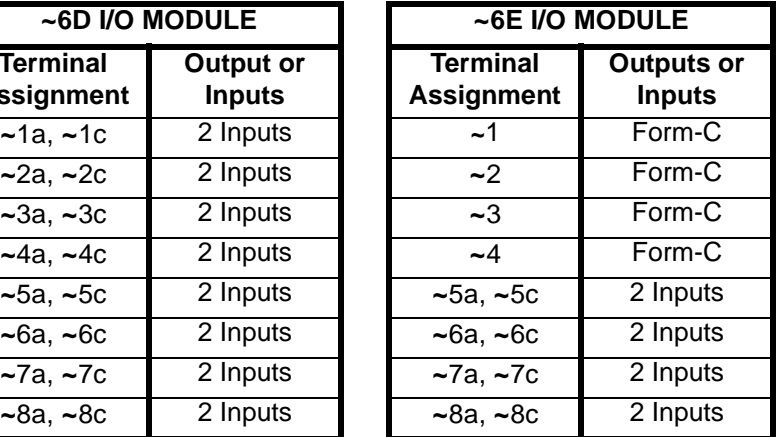

**NOTE: substitute the slot position where a tilde "~" appears**

#### **5.8.2 CONTACT INPUTS MENU**

**PATH: S5 INPUTS/OUTPUTS → CONTACT INPUTS** 

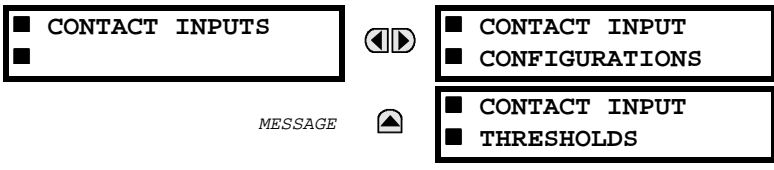

The contact inputs menu consists of configuration settings for each individual contact input as well as voltage thresholds for each group of four contact inputs.

#### **a) CONTACT INPUT CONFIGURATIONS**

**PATH: S5 INPUTS/OUTPUTS ➾ CONTACT INPUTS → CONTACT INPUT CONFIGURATIONS → CONTACT INPUT H5a** 

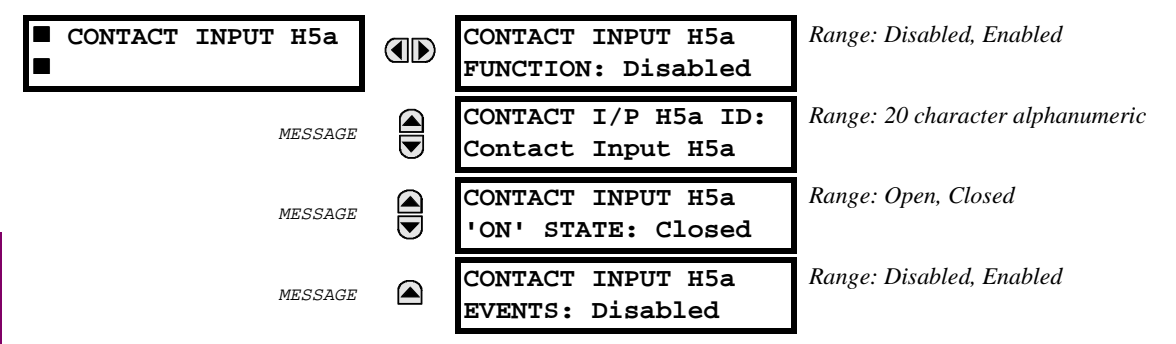

The contact input function may be 'Enabled' or 'Disabled'. If disabled, the input state will be forced to 'OFF' (Logic 0) regardless of the state of the input. A twenty character alphanumeric ID may be assigned to a contact input which will be used for diagnostic purposes. The contact input 'ON' (or logic 1) state can be set to correspond to when the contact input is either 'Open' or 'Closed'. If contact input events are set to 'Enabled', every change in the contact input state will trigger an event.

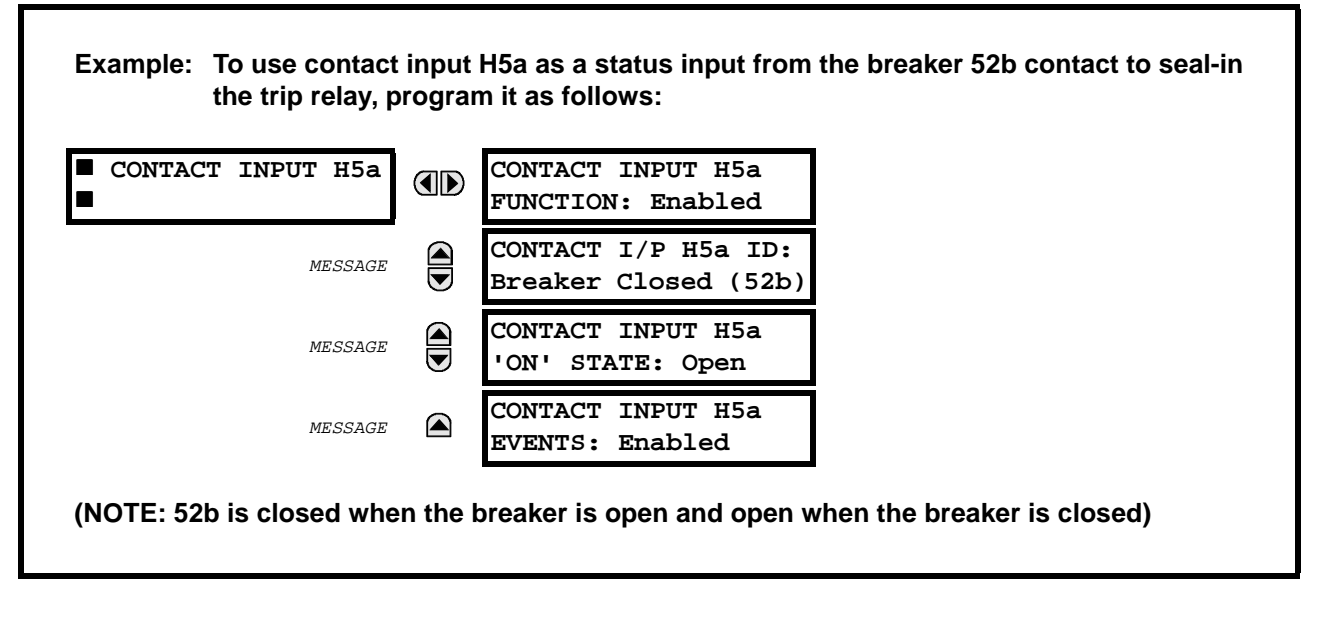

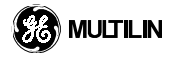

#### **b) CONTACT INPUT THRESHOLDS**

**PATH: S5 INPUTS/OUTPUTS**  $⇒$  **CONTACT INPUTS**  $⇒$  **0 CONTACT INPUT THRESHOLDS** 

**PATH: S5 INPUTS/OUTPUTS** ÷ÿ **VIRTUAL INPUTS** ÷ **VIRTUAL INPUT 1**

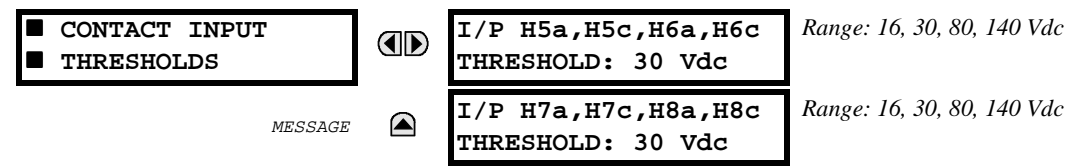

Contact inputs are isolated in groups of four to allow connection of wet contacts from different voltage sources. The contact input threshold determines the minimum voltage required to detect a closed contact input. This value should be selected to 16 for 24 volt sources, 30 for 48 volt sources, 80 for 110-125 volt sources and 140 for 250 volt sources.

#### **5.8.3 VIRTUAL INPUTS 1 - 32**

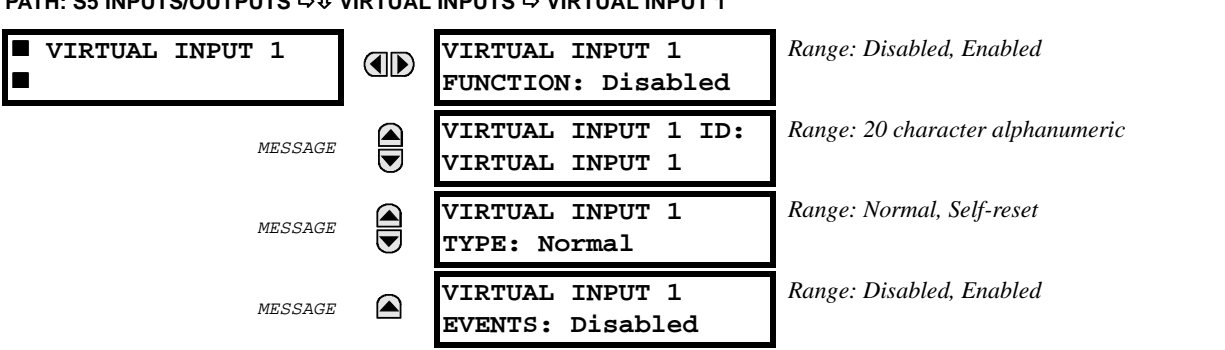

There are 32 virtual inputs that may be controlled through the keypad (Commands) or communications ports. The virtual input function may be 'Enabled' or 'Disabled'. If disabled, the input will be forced to 'OFF' (Logic 0) regardless of any attempt to alter the input. A twenty character alphanumeric ID may be assigned to a virtual input which can be used for diagnostic purposes. The virtual input type may be programmed as 'Normal' or 'Self-reset'. If set to Normal, the virtual input follows the state as programmed 'On' or 'Off'. If set to Self-reset and the virtual input is turned 'On', after one pass through the evaluation of the FlexLogic™ equations, the input will be automatically set to 'Off'. If virtual input events are set to 'Enabled', every change in the virtual input state will trigger an event.

### **5.8.4 CONTACT OUTPUTS**

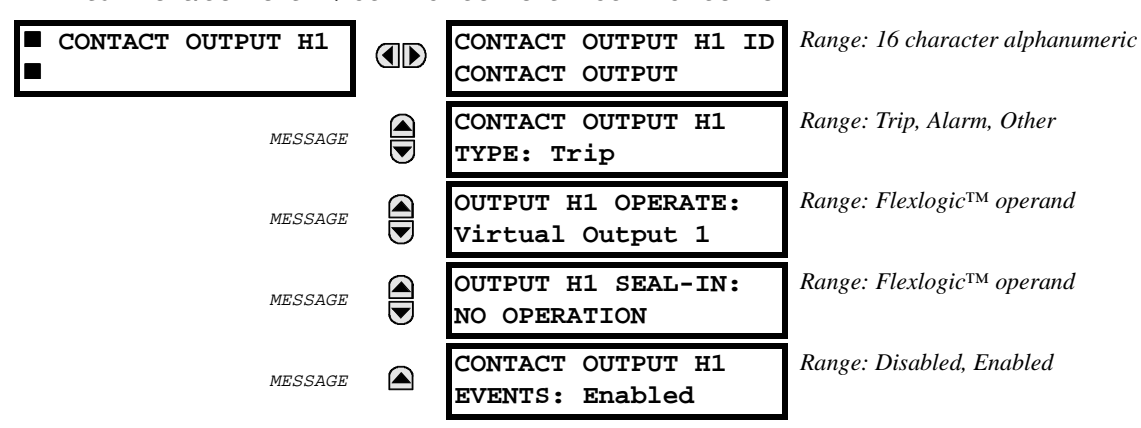

**PATH: S5 INPUTS/OUTPUTS ⇒ ↓ CONTACT OUTPUTS ⇒ CONTACT OUTPUT H1** 

An ID may be assigned to each contact output. If the CONTACT OUTPUT TYPE is selected as "Trip" or "Alarm" the appropriate LED indicator will activate when the contact output operates. If "Other" is selected as the CONTACT OUTPUT TYPE, the contact output will operate without activating any LEDs. The signal that can operate a contact output may be any FlexLogic™ operand (virtual output, element state, contact input, or virtual input). An additional FlexLogic™ operand may be used to seal-in the relay. Any change of state of a contact output can be logged as an event if programmed to do so.

**Example:** The trip circuit current is monitored by providing a current threshold detector in series with each Form-A contact. The monitor will set a flag at approximately 15-20 mA. The name of the Flex-Logic™ operand set by the monitor consists of the output relay designation, followed by the name of the flag; e.g. Output H1 Current On.

> In most breaker control circuits, the trip coil is connected in series with a breaker auxiliary contact used to interrupt current flow after the breaker has tripped, to prevent damage to the less robust initiating contact. This can be done by monitoring an auxiliary contact on the breaker which opens when the breaker has tripped, but this scheme is subject to incorrect operation caused by differences in timing between breaker auxiliary contact change-of-state and interruption of current in the trip circuit. The most dependable protection of the initiating contact is provided by directly measuring current in the tripping circuit, and using this parameter to control resetting of the initiating relay. This scheme is often called "trip seal-in".

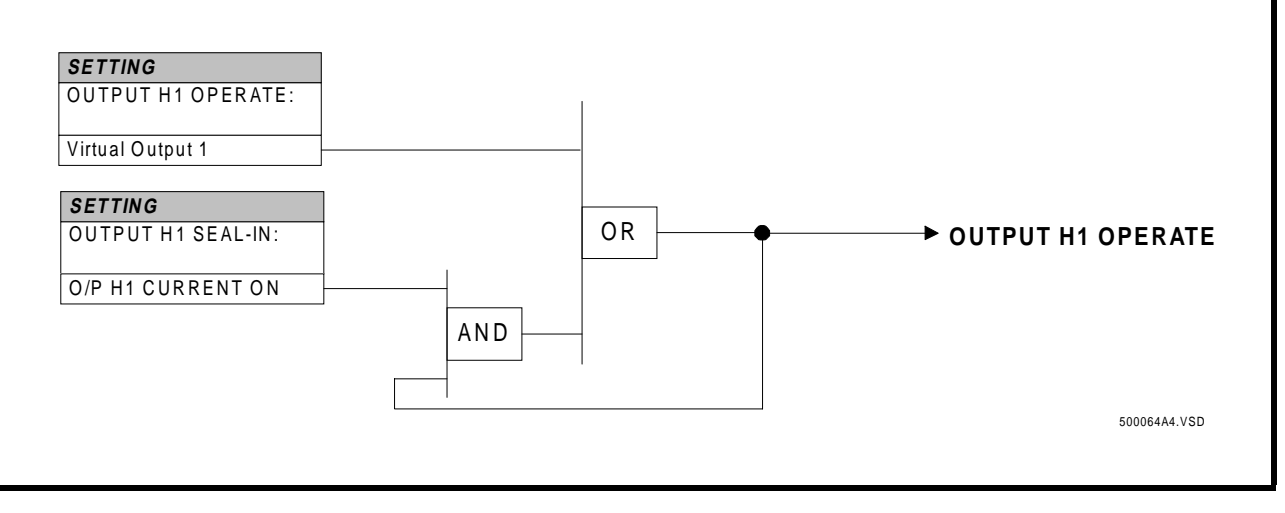

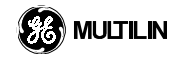

VIRTUAL OUTPUTS 1 - 64 **PATH: S5 INPUTS/OUTPUTS → \$ CONTACT OUTPUTS → VIRTUAL OUTPUT 1** 

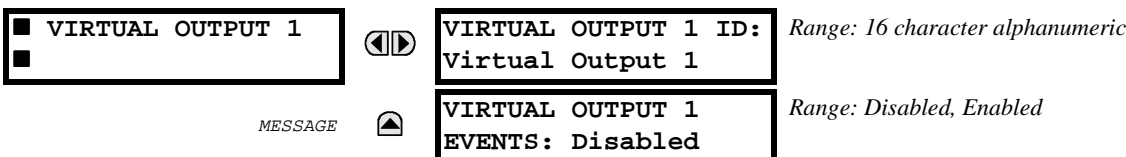

There are 64 virtual outputs that may be assigned in FlexLogic™. If not assigned, the output will be forced to 'OFF' (Logic 0). Virtual outputs are resolved each pass through the evaluation of the FlexLogic™ equations. An ID may be assigned to each virtual output. Any change of state of a virtual output can be logged as an event if programmed to do so.

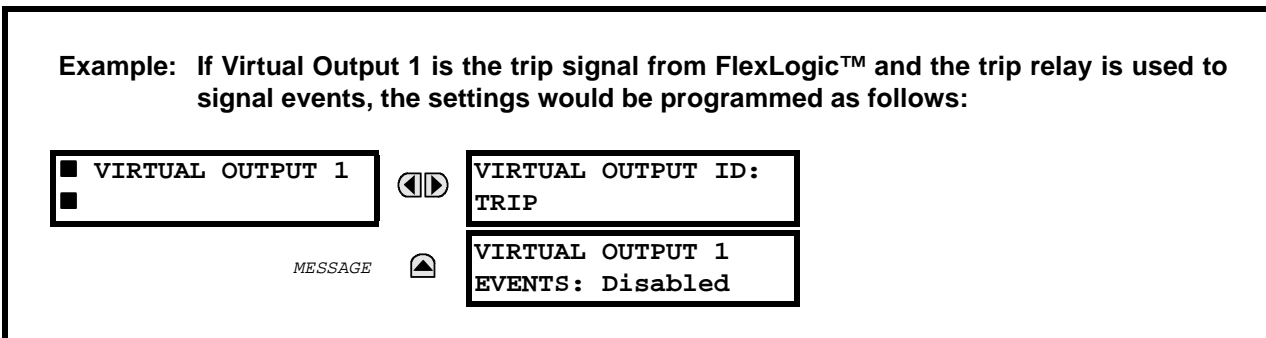

#### **PATH: S6 TESTING**

**5**

The relay provides test settings to verify that the relay is functional using simulated conditions to test all contact inputs and outputs. While the relay is in TEST MODE, the feature being tested overrides normal functioning of the relay. During this time the TEST MODE LED will remain on. Once out of TEST MODE, the normal functioning of the relay will be restored.

#### **5.9.1 FORCE CONTACT INPUTS**

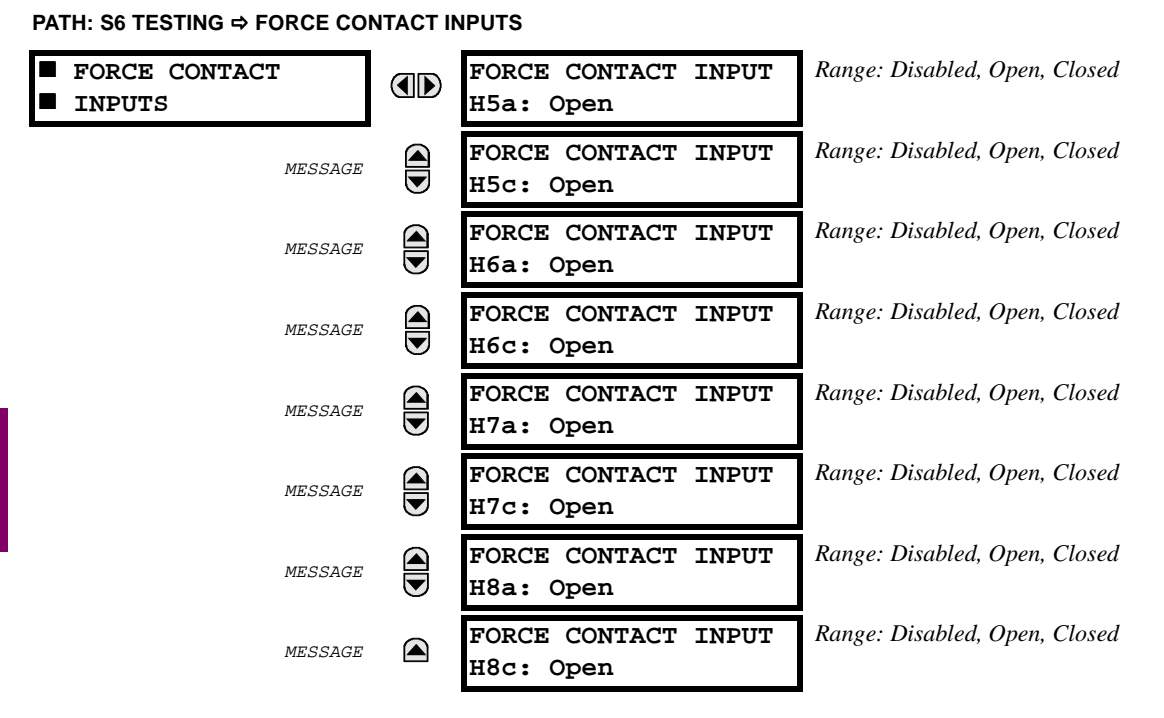

The Force Contact Inputs test feature of the relay provides a method of performing checks on the function of all contact inputs. Once enabled, the relay will be placed into Test Mode, allowing this feature to override the normal function of contact inputs. The TEST MODE LED will be ON indicating that the relay is in test mode. The state of each contact input may be programmed as "Open" or "Closed". All contact input operations return to normal when all settings for this feature are disabled.

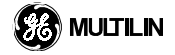

## **5.9.2 FORCE CONTACT OUTPUTS**

#### **PATH: S6 TESTING**  $⇒$  **↓ FORCE CONTACT OUTPUTS**

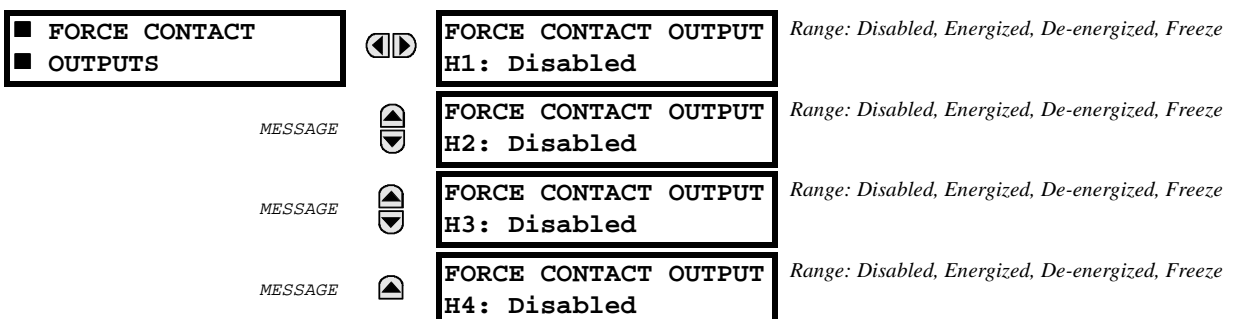

The Force Contact Output test feature of the relay, provides a method of performing checks on all contact outputs. Once enabled, the relay will be placed into a Test Mode, allowing this feature to override the normal function of contact outputs. The TEST MODE LED will be ON. The state of each contact output may be programmed as Disabled, Energized, De-energized or Freeze. The Freeze option maintains the output contact in the state at which it was frozen. All contact output operations return to normal when all the settings for this feature are disabled.

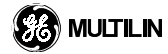

# **6.1.1 ACTUAL VALUES MAIN MENU**

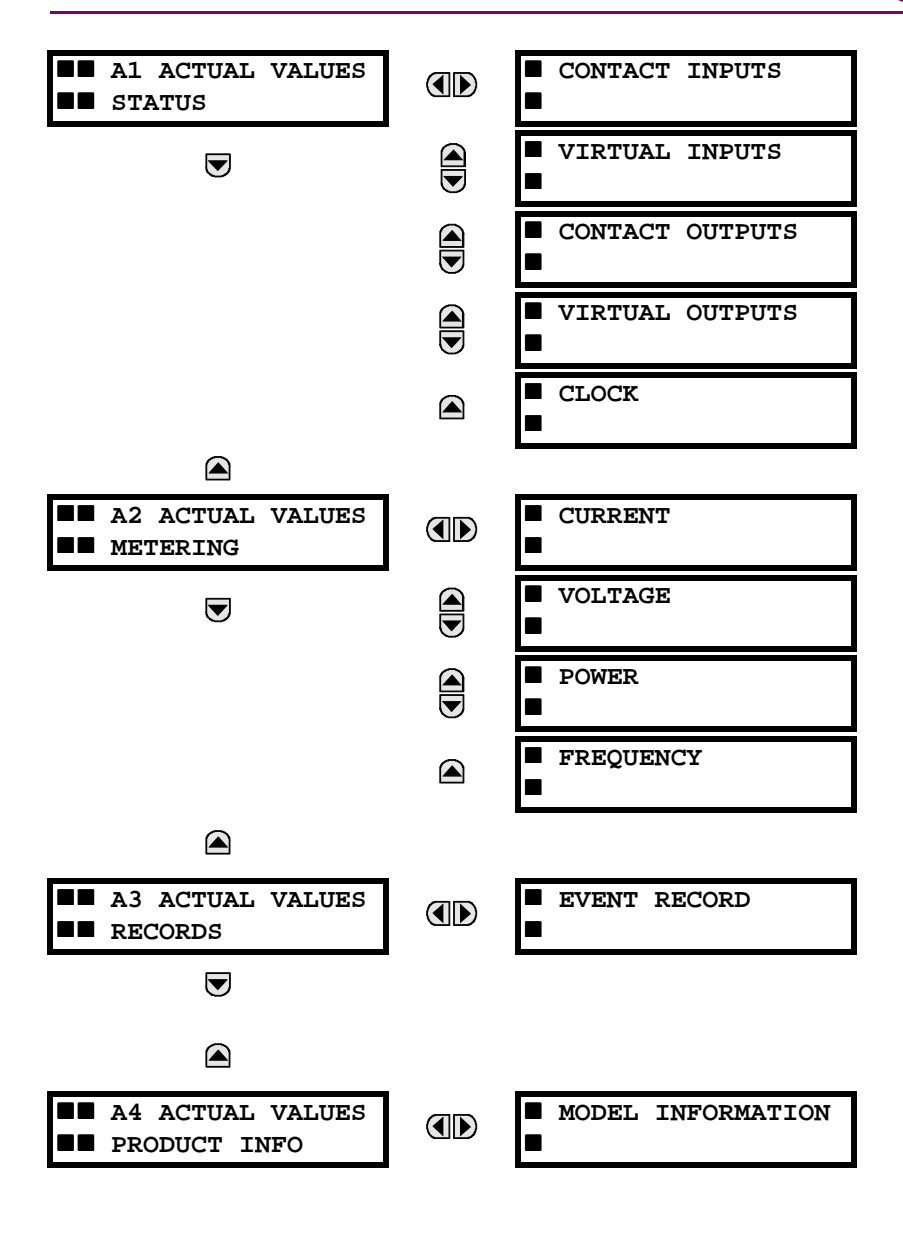

## **6.1.2 CONTACT INPUTS**

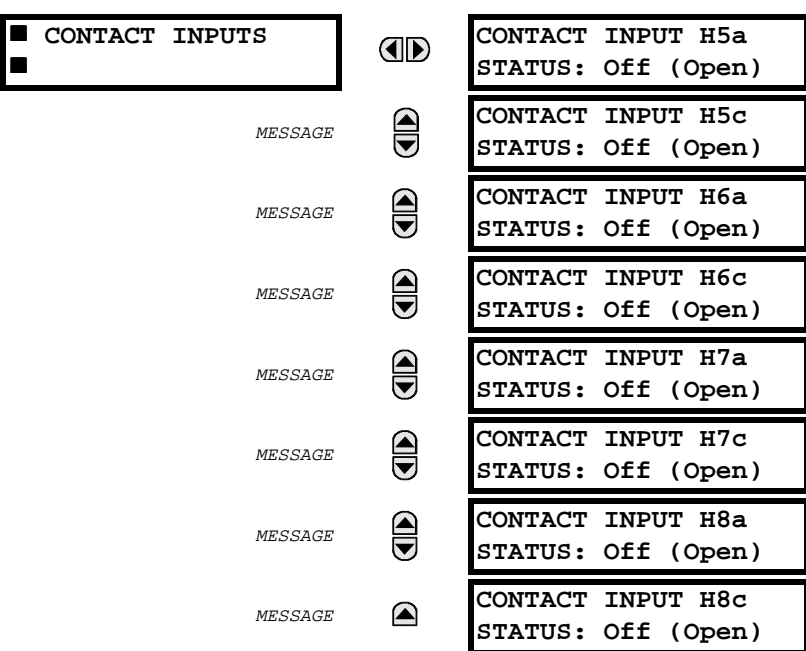

**PATH: A1 ACTUAL VALUES STATUS → CONTACT INPUTS** 

The status of the contact inputs will be displayed here. The example shown is for a '6A I/O Module'.

The first line of the display will indicate the ID of the contact input.

**e.g.** H5a refers to the contact input located at slot H, terminal 5a.

The second line of the display will indicate the status of the contact input. Both the logical state as well as the physical state will be indicated.

**e.g.** Off (Open) indicates logical state Off and physical state Open.

If the setting for the contact input 'On' state is programmed as 'Closed' the status will be 'Off' (0) (Open) or 'On' (1) (Closed). Conversely, if the setting for the contact input 'On' state is programmed as 'Open' the status will be 'Off' (0) (Closed) or 'On' (1) (Open).

#### **Table 6–1: Programmed 'On' State**

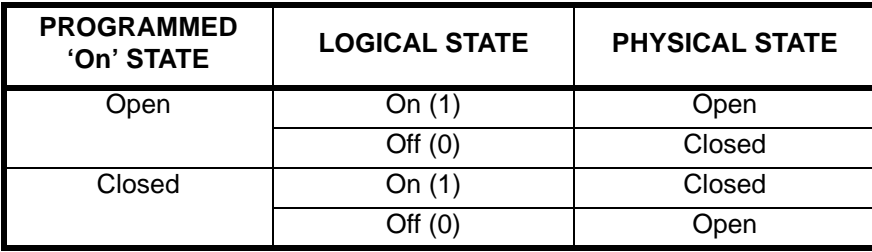

#### **6.1.3 VIRTUAL INPUTS**

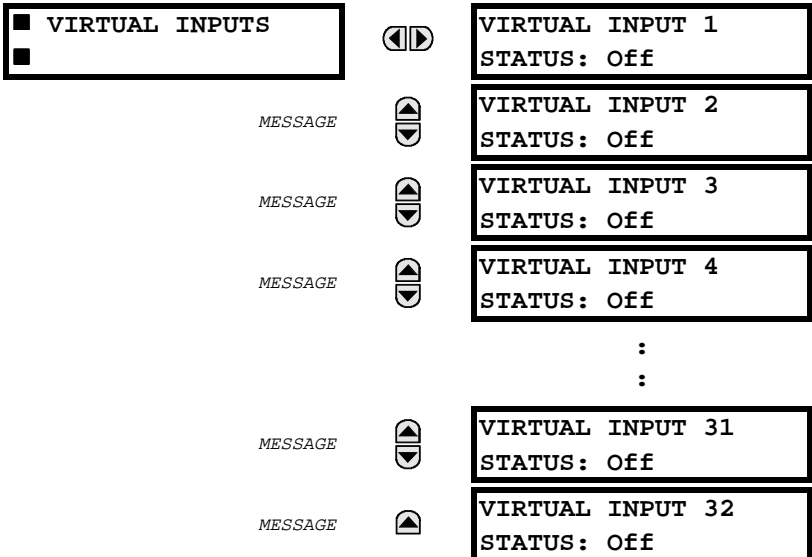

**PATH: A1 ACTUAL VALUES STATUS → ↓ VIRTUAL INPUTS** 

The status of the 32 virtual inputs will be displayed here. The first line of the display will indicate the ID of the virtual input as programmed. The second line of the display indicates the status of the virtual input. This will show the logical state 'Off' (0) or 'On' (1).

#### **6.1.4 CONTACT OUTPUTS**

#### **PATH: A1 ACTUAL VALUES STATUS ⇒ § CONTACT OUTPUTS**

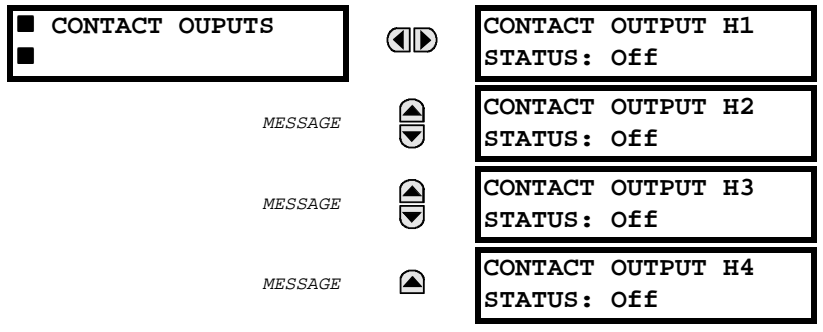

The status of the contact outputs will be displayed here. The example shown is for a '6A I/O Module'.

The first line of the display will indicate the ID of the contact output.

**e.g.** H1 refers to the contact output located at slot H, terminal row 1.

The second line of the display will indicate the status of the contact output.

This will show the logical state:'Off' (0)physical state not operated

'On' (1) physical state operated

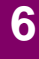

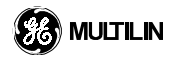

#### **6.1.5 VIRTUAL OUTPUTS**

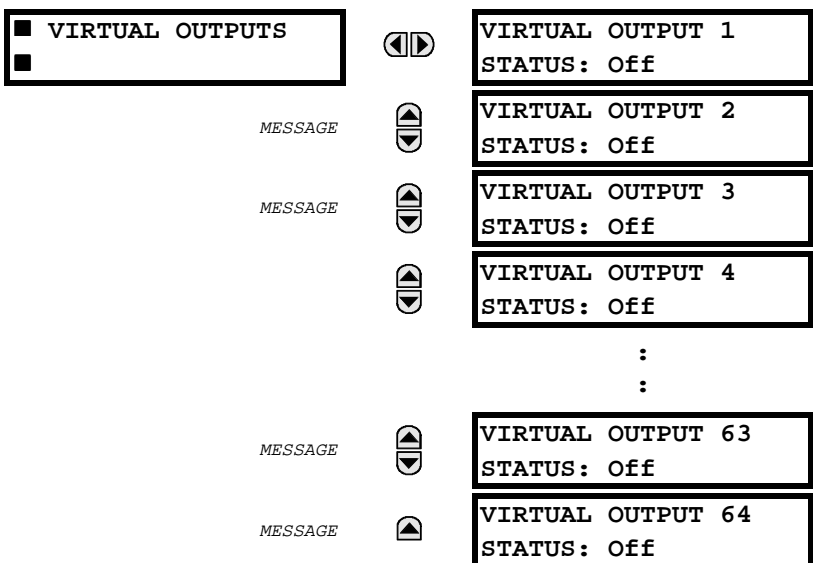

**PATH: A1 ACTUAL VALUES STATUS → ↓ VIRTUAL OUTPUTS** 

The status of all virtual outputs that can be assigned in the FlexLogic™ equations will be displayed here. The first line of the display will indicate the ID number of the virtual output. The second line will display the status of the virtual output. The status will show the logical state 'Off' (0) or 'On' (1) as calculated by the FlexLogic™ equation for that output.

# **6.1.6 CLOCK**

**PATH: A1 ACTUAL VALUES STATUS → <sup>0</sup>CLOCK** 

 $\blacksquare$  CLOCK **n** 

**Thu Apr 30 1998** OD **10:26:14**

The current date and time is displayed here. The time is displayed using the 24 hour clock. If the date or time has never been programmed, the message will display "Unavailable".

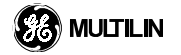

### **6.2 A2 METERING 6.2.1 CURRENT**

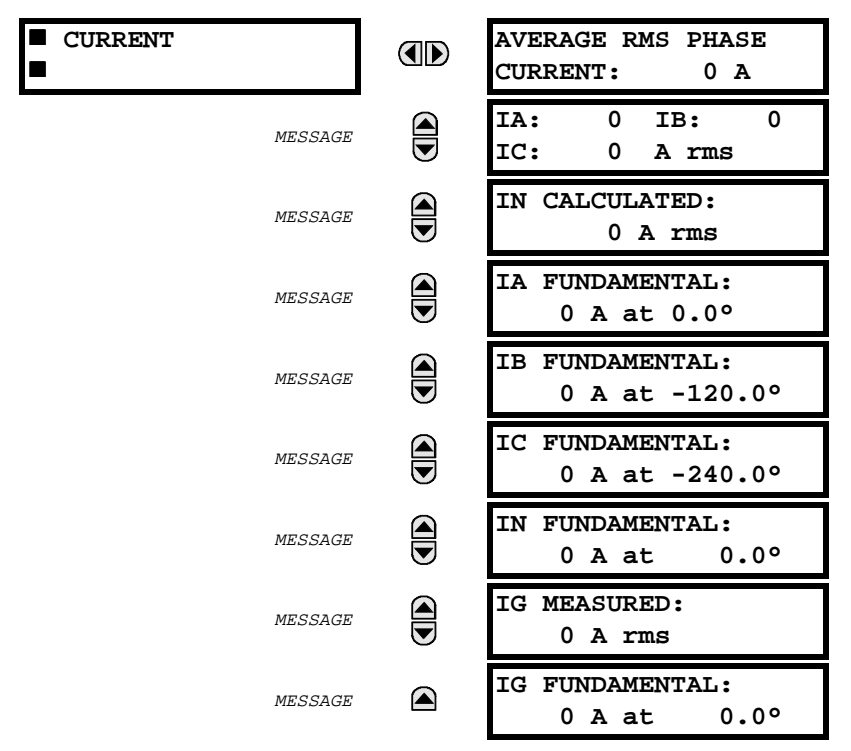

**PATH: A2 ACTUAL VALUES METERING → ↓ CURRENT** 

Primary current values measured are displayed here in both total waveform RMS and fundamental phasor RMS form. All angles are shown as negative (lagging) with respect to the reference phasor. The reference phasor is based on the VT CONNECTION TYPE setting. In the event the voltage into the VA channel is 0 volts, then the voltage into the VB channel is used as reference. In the event the voltage into the VA and VB channels are both 0 volts, then the voltage into the VC channel is used as reference. If the voltage into the VA, VB, and VC channels are all 0 volts, IA will be used as the reference phasor (followed by IB, then IC)

#### **Table 6–2: Reference Phasor**

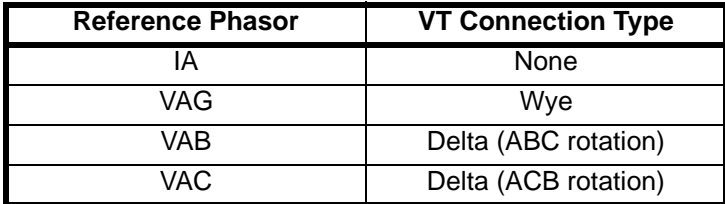

IN is the 3Io current calculated by the relay from the three phase inputs and IG is the measured current from the ground input channel. The displayed current magnitudes will auto-range based on the CT primary setting for a given input based on the table below. (IA, IB, IC, IN per the phase CT primary setting and IG per the ground CT primary setting). A second table shows the ranges for the sensitive ground input if a sensitive ground CT/VT module is ordered.

# **Table 6–3: CURRENT RANGES**

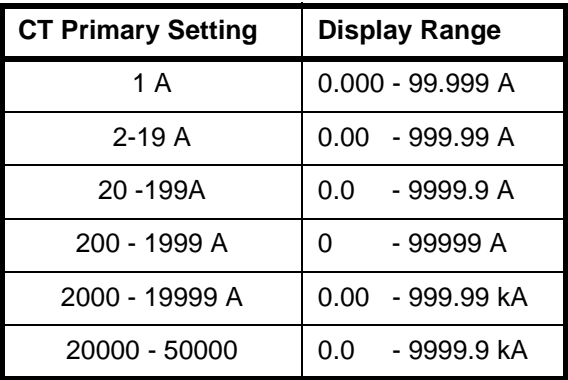

# **Table 6–4: CURRENT RANGES - SENSITIVE GROUND**

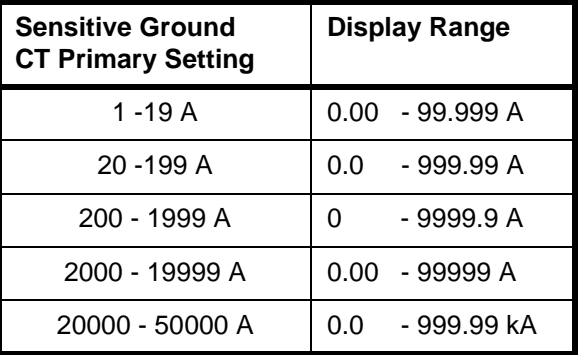

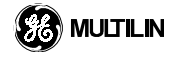

## **6.2.2 VOLTAGE**

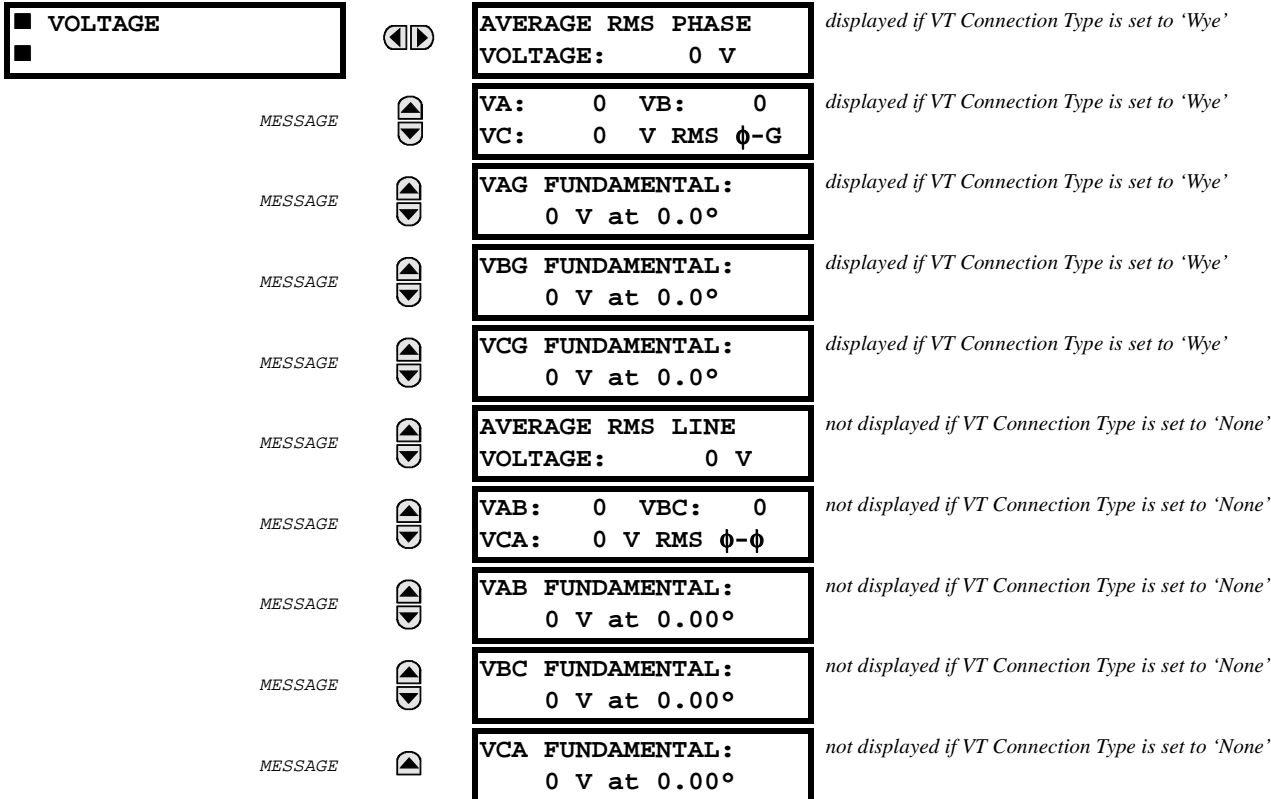

**PATH: A2 ACTUAL VALUES METERING ⇒ <b>↓VOLTAGE** 

Primary voltage values measured are displayed here in both total waveform RMS and fundamental phasor RMS form. All angles are shown as negative (lagging) with respect to the reference phasor. The reference phasor is based on the VT CONNECTION TYPE setting. In the event the voltage into the VA channel is 0 volts, then the voltage into the VB channel is used as reference. In the event the voltage into the VA and VB channels are both 0 volts, then the voltage into the VC channel is used as reference. If the voltage into the VA, VB, and VC channels are all 0 volts, IA will be used as the reference phasor (followed by IB, then IC).

#### **Table 6–5: Reference Phasor**

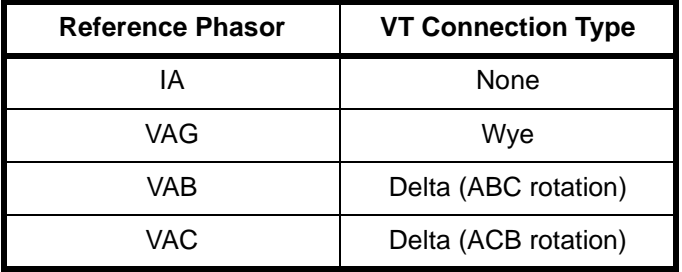

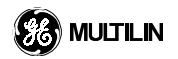

The displayed phase to phase voltage is dependent upon rotation. The following table indicates the actual phase to phase voltage measured for each displayed voltage and rotation.

# **Table 6–6: PHASE TO PHASE VOLTAGE**

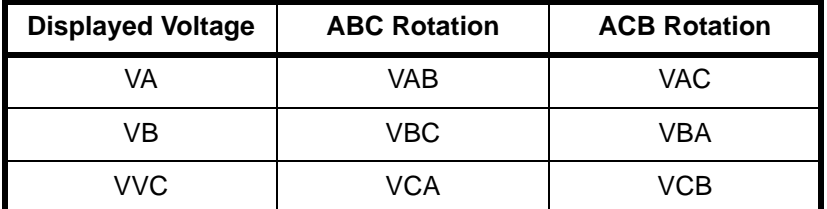

The displayed voltage magnitudes will auto-range based on the VT Ratio setting based on the table below.

## **Table 6–7: AUTO-RANGE DISPLAYED VOLTAGE MAGNETUDES**

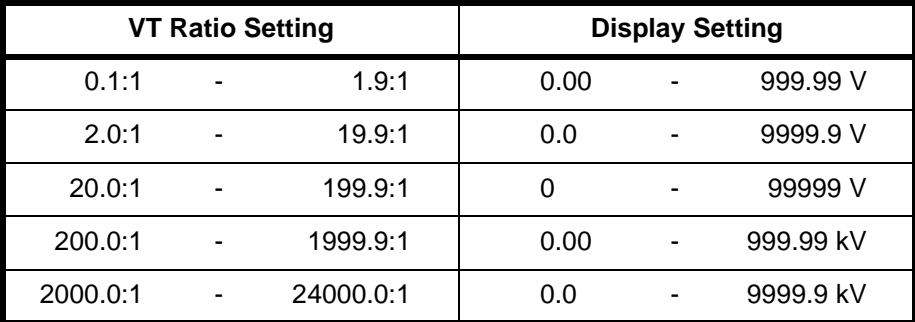

If VT Connection Type is programmed as 'None' the following flash message will appear when an attempt is made to enter this group of messages.

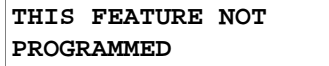

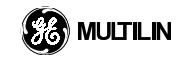

# **6.2.3 POWER**

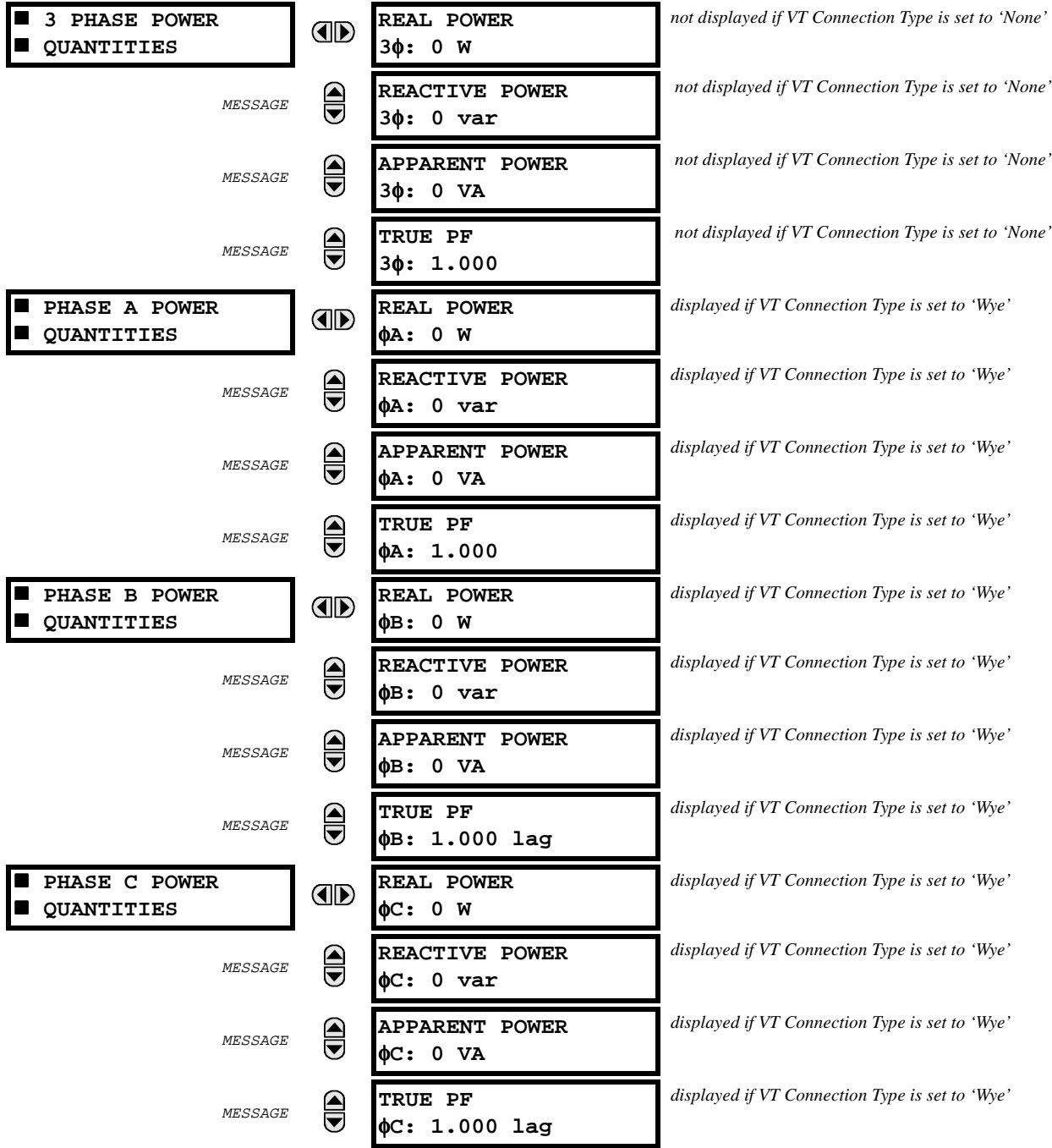

**PATH: A2 ACTUAL VALUES METERING ⇒ POWER** 

A true power factor of 1.000 will be displayed when current and/or voltage levels are below the minimum measurable levels. Primary total waveform RMS power quantities calculated are displayed here. Signed values for watts and vars indicate direction of flow as illustrated in the following diagrams.

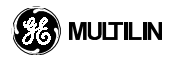
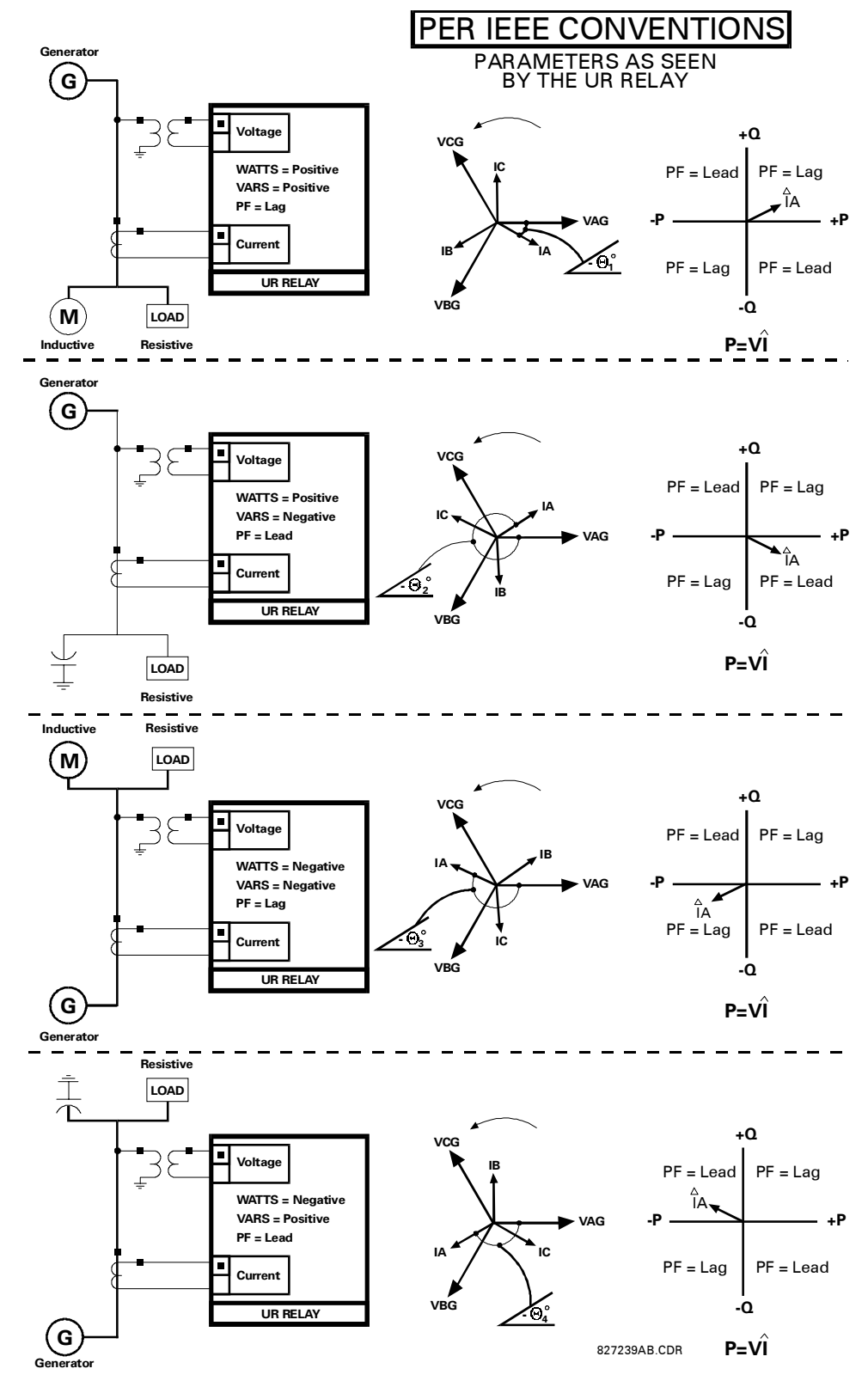

**Figure 6–1: FLOW DIRECTION OF SIGNED VALUES FOR WATTS AND VARS**

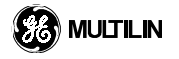

#### **6 ACTUAL VALUES 6.2 A2 METERING**

Power quantities are shown for real (or active power in W), reactive power (var), apparent power (VA), and true power factor (or total power factor). True power factor is defined as real power divided by apparent power (RMS). Real power, reactive power and apparent power are all displayed in RMS only. The displayed power quantity magnitudes will auto-range based on the Phase CT Primary, VT Ratio, and Nominal VT Secondary Voltage settings based on the table below.

#### **Table 6–8: DISPLAY POWER QUANTITY MAGNITUDES**

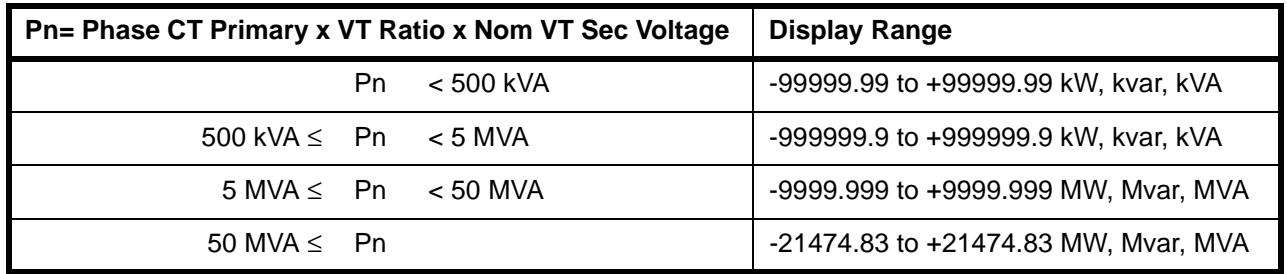

If VT Connection Type is programmed as 'None' the following flash message will appear when an attempt is made to enter any of the power quantities groups of messages.

> **THIS FEATURE NOT PROGRAMMED**

If VT Connection Type is programmed as 'Delta' the following flash message will appear when an attempt is made to enter any of the individual phase power quantities groups of messages.

> **THIS FEATURE NOT PROGRAMMED**

> > **6.2.4 FREQUENCY**

**6**

**PATH: A2 ACTUAL VALUES METERING ⇒ ↓ FREQUENCY** 

 $I$  **FREQUENCY**  $\blacksquare$ 

 $\overline{\mathcal{C}}$ 

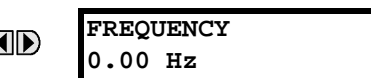

Frequency is displayed here. Frequency is measured from the VAG input for 'Wye', the VA input for 'Delta' or the IA input if voltages are not available.

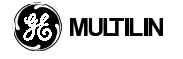

#### **6.3 A3 RECORDS 6.3.1 EVENT RECORDER**

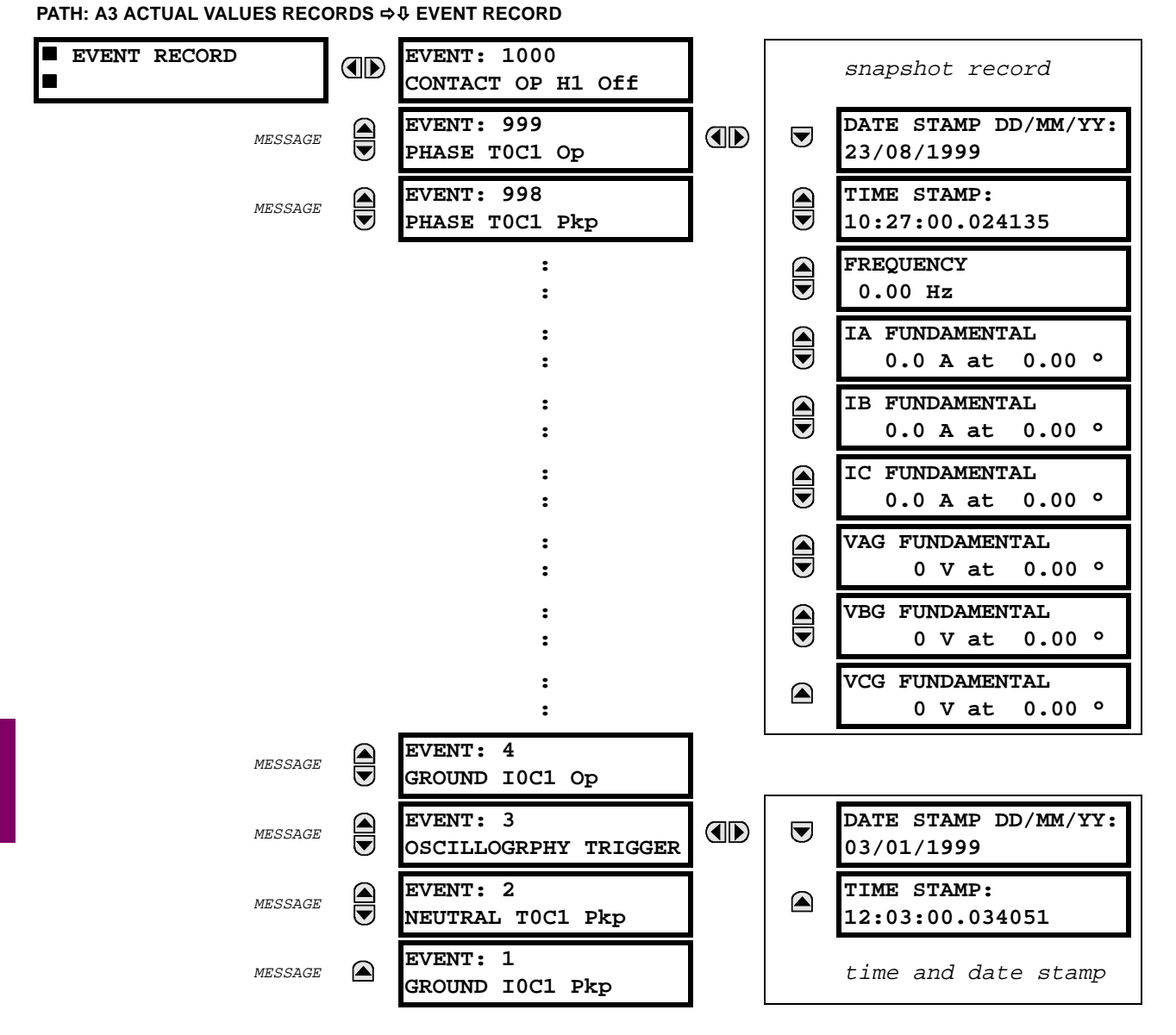

The event record refers to the contextual data associated with the last 1024 events, listed in chronological order from most recent to oldest. If all 1024 event records have been filled, the oldest event will be removed as a new event is added.

All events will have the event identifier number, cause, time and date stamp associated with the event trigger. In addition, a snapshot record is always recorded for trips and self-test errors. It can also be enabled for element pickup/dropout as well as contact input, virtual input, alarm output, other output and/or virtual output state changes. The last 256 events of these types may have a 'snapshot record'. This record contains frequency, current and voltage information at the time of the event. Voltage quantities will be phase to ground for Wye connection and phase to phase for Delta connections.

#### **6.4.1 MODEL INFORMATION**

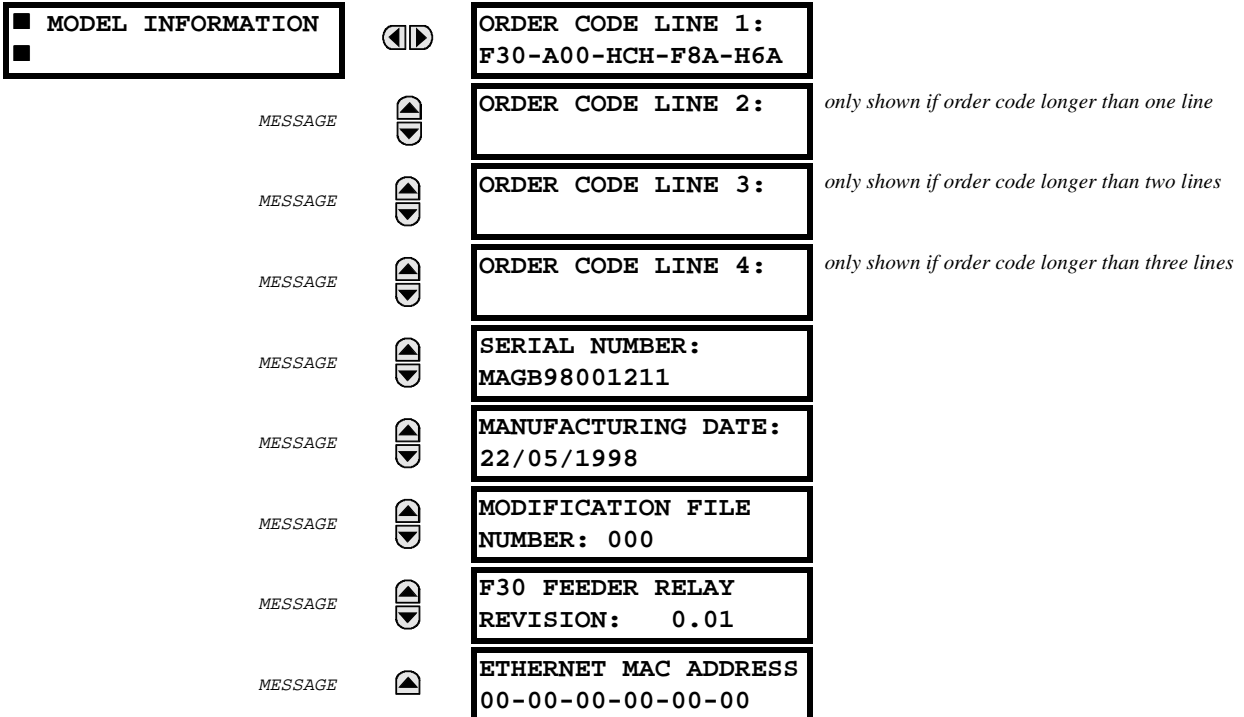

**PATH: A4 ACTUAL VALUES PRODUCT INFO**  $⇒$ **<sup>0</sup> MODEL INFORMATION** 

The product's order code, serial number, date of manufacture and modification file number are displayed here. A modification number of 000 indicates that there are no modifications.

### **7 COMMANDS AND TARGETS 7.1 OVERVIEW**

MESSAGE **(ID)** CLEAR EVENT

MESSAGE **N** LAMPTEST Ñ

Ñ **RECORDS**

#### **7.1.1 COMMANDS MAIN MENU**

**7.1.2 CLEAR EVENT RECORDS**

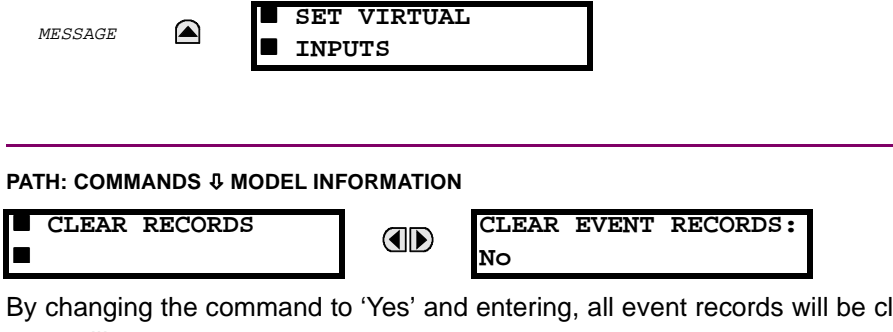

**COMMANDS**

By changing the command to 'Yes' and entering, all event records will be cleared and the following flash message will appear:

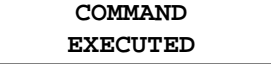

This command setting will then automatically revert to 'No'.

**7.1.3 LAMPTEST**

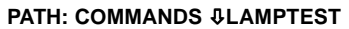

 $\blacksquare$  **LAMPTEST** Ñ

 $\blacksquare$ 

**ID** 

**LAMPTEST: No**

By changing the command to 'Yes' and entering, all LEDs and display pixels will be turned on for the programmed 'FLASH MESSAGE TIME'. This command setting will then automatically revert to 'No'.

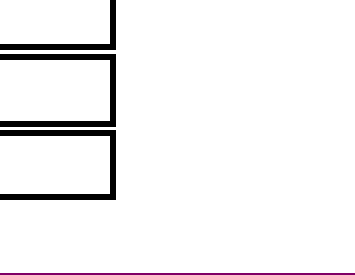

#### **7.1.4 SET VIRTUAL INPUTS**

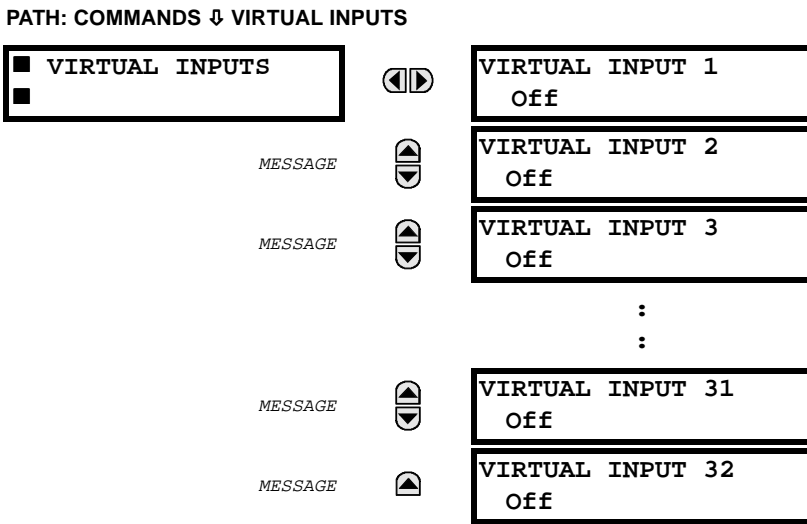

The state of the 32 virtual inputs may be changed here. The first line of the display indicates the ID of the virtual input. The second line indicates the current status of the virtual inputs. This status will be a logical state 'Off' (0) or 'On' (1).

After changing the logical state of a virtual input the following flash message will appear:

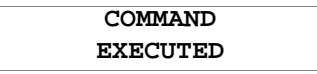

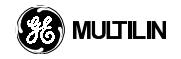

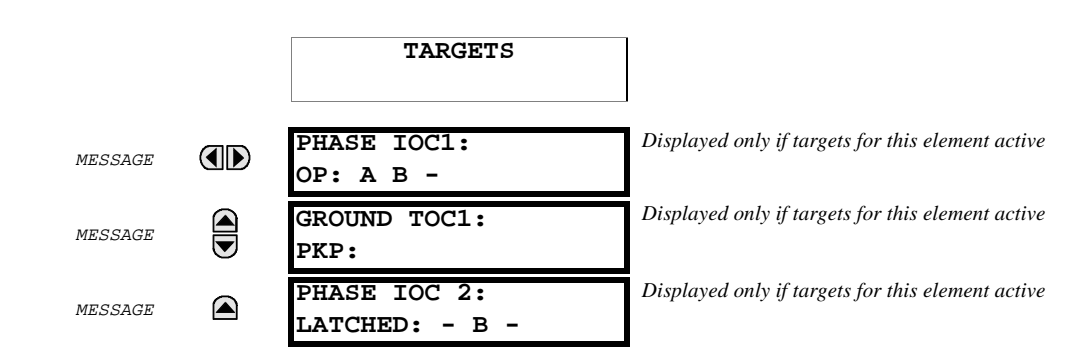

The status of any active targets will be displayed here. If no targets are active it will display:

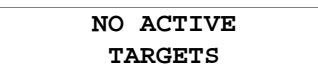

When there are no targets active, the first target to become active will cause the display to immediately default to that message. If there are active targets and the user is navigating through other messages, when the default message timer times out (i.e. the keypad has not been used for a determined period of time) the display will again default back to the target messages.

The range of variables for the target messages is described below. Phase information will be included if applicable. If a target messages status changes the status with the highest priority will be displayed.

#### **Table 7–1: TARGET MESSAGE PRIORITY STATUS**

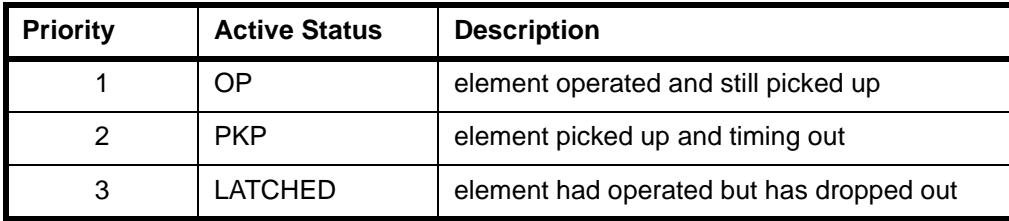

If a self test error is detected, a message will appear indicating the cause of the error. For example:

> **RELAY NOT PROGRAMMED :SELF TEST ERROR**

#### **7.2.2 RELAY SELF-TESTS**

The relay performs a number of diagnostic checks on itself to ensure its integrity. Self-test errors shown in the table below will de-energize the critical fail relay on the power supply module and all other output relays, generate a target message and event, extinguishing the faceplate IN SERVICE indicator and turn the TROUBLE indicator on.

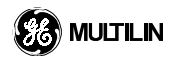

### **Table 7–2: SELF TEST ERROR MESSAGES**

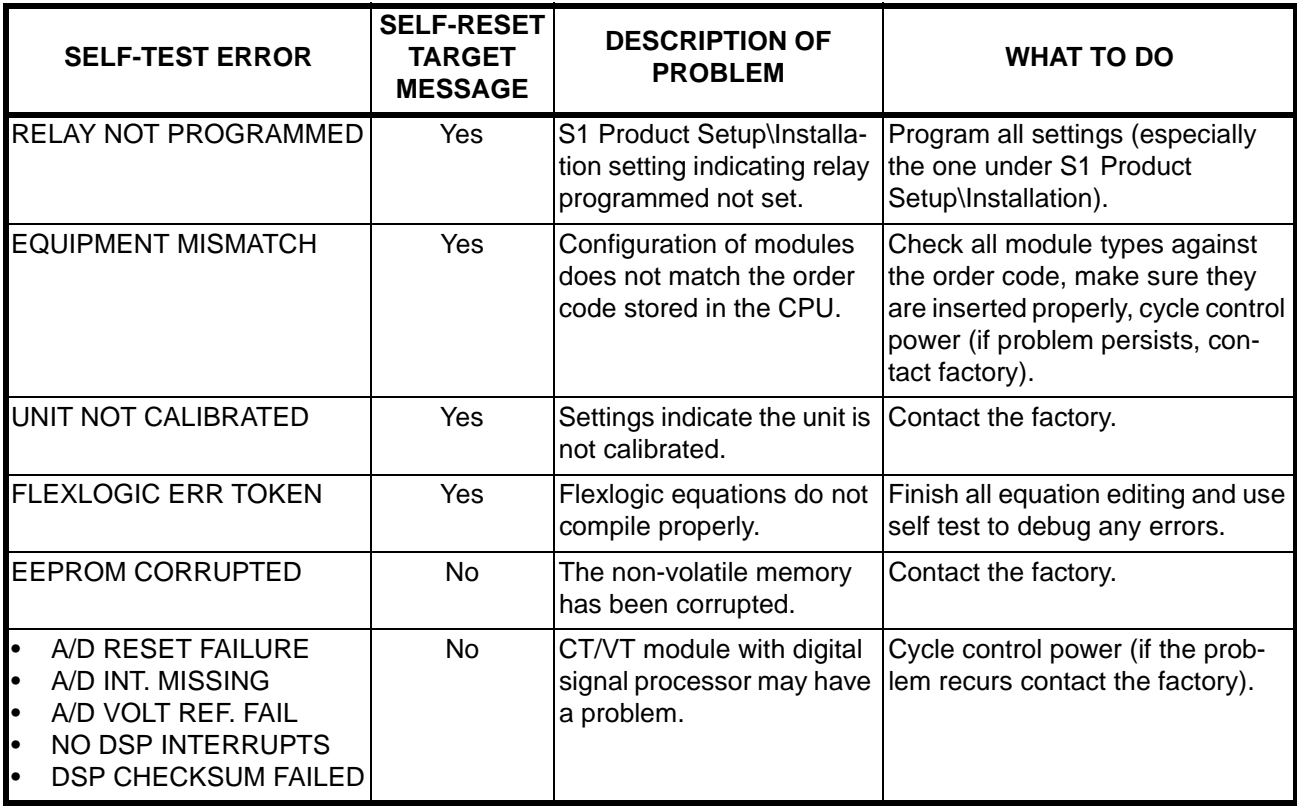

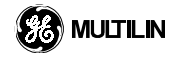

The following tables are provided to keep a record of settings to be used on a relay.

**8.1.1 S1 SETTINGS - PRODUCT SETUP**

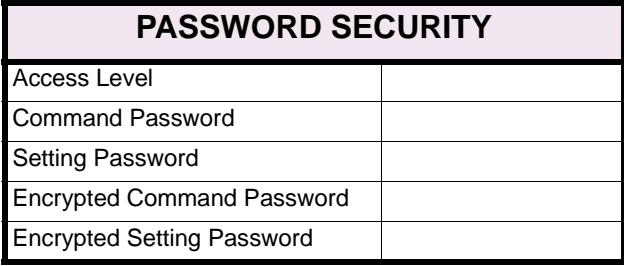

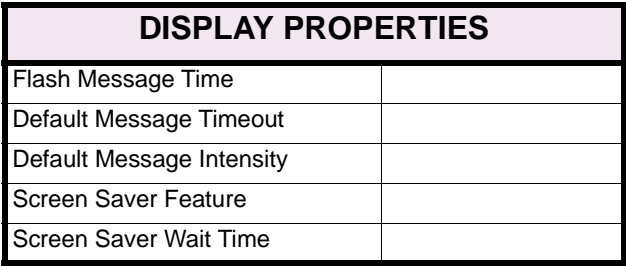

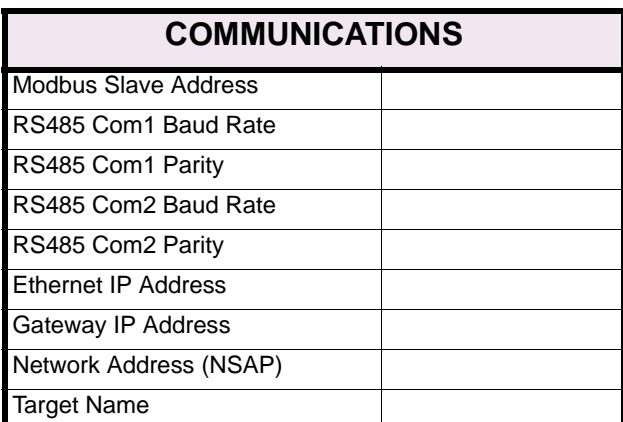

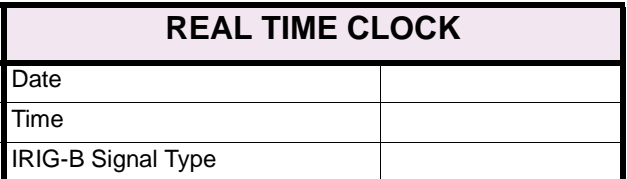

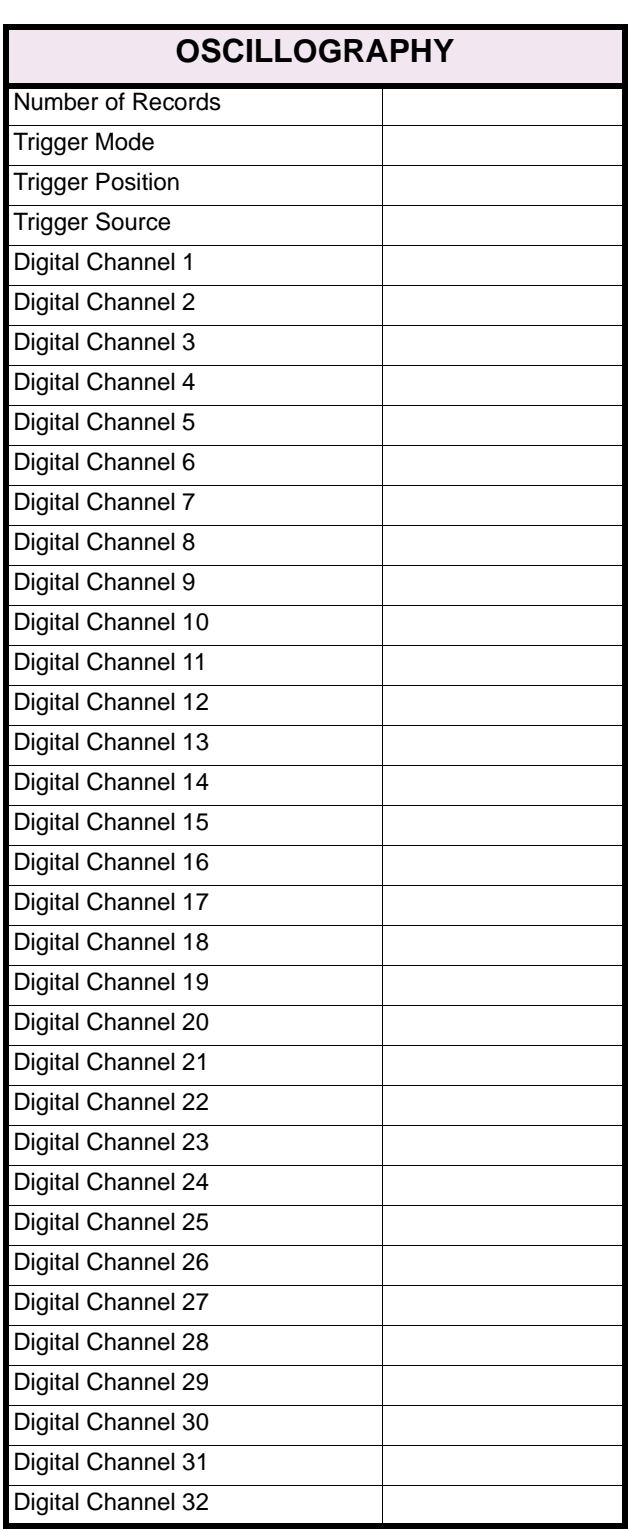

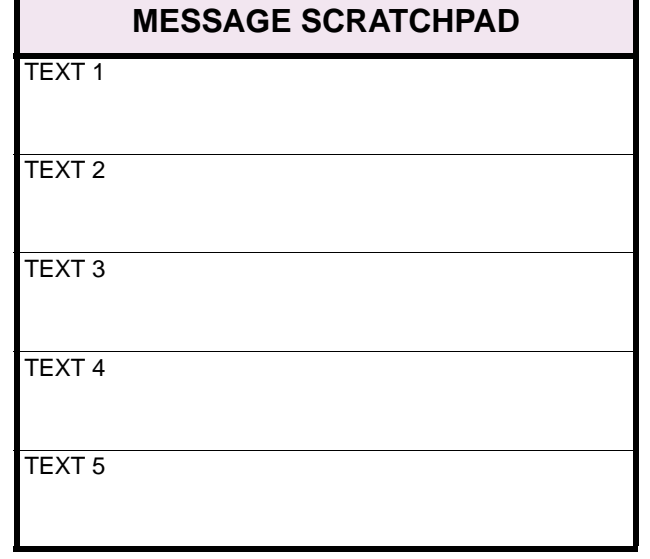

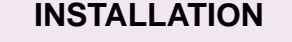

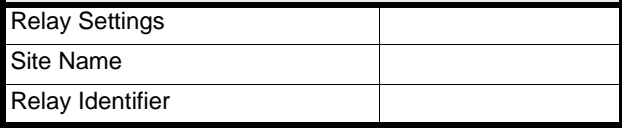

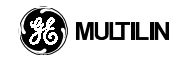

#### **8.2 S2 SETTINGS 8.2.1 S2 SETTINGS - SYSTEM SETUP**

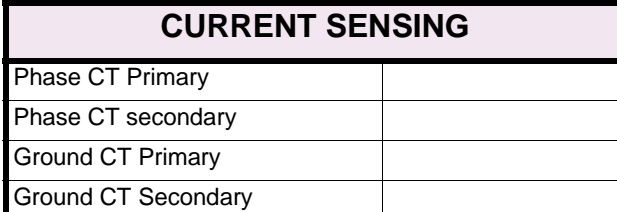

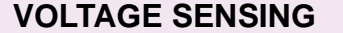

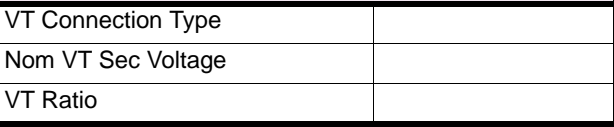

# **POWER SYSTEM**

Nominal Frequency Phase Rotation

#### **Table 8–1: FLEXCURVE A**

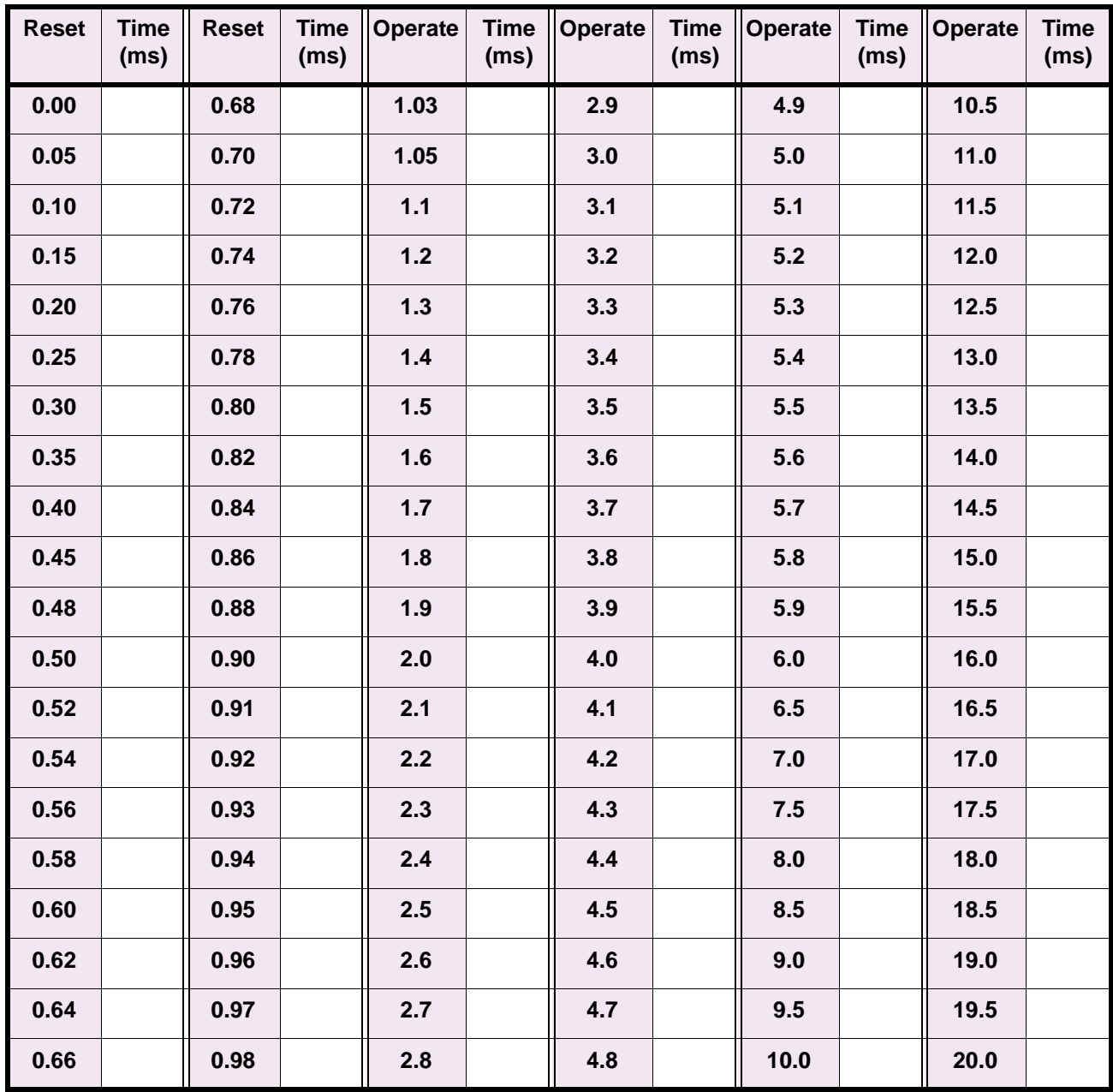

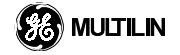

# **8 COMMISSIONING 8.2 S2 SETTINGS**

#### **Table 8–2: FLEXCURVE B**

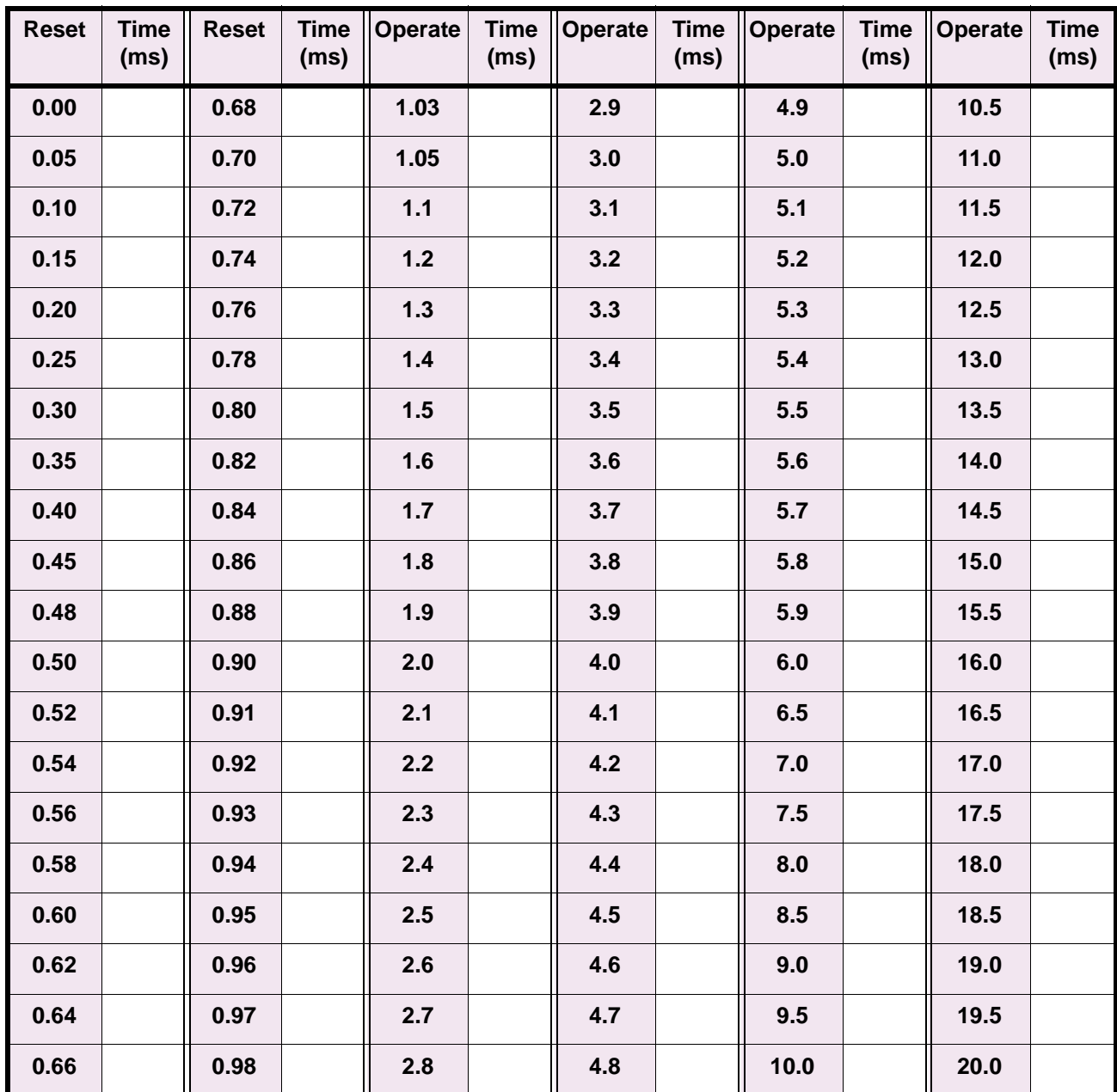

# **8.3 S3 SETTINGS 8.3.1 S3 SETTINGS - FLEXLOGIC™**

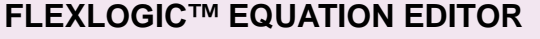

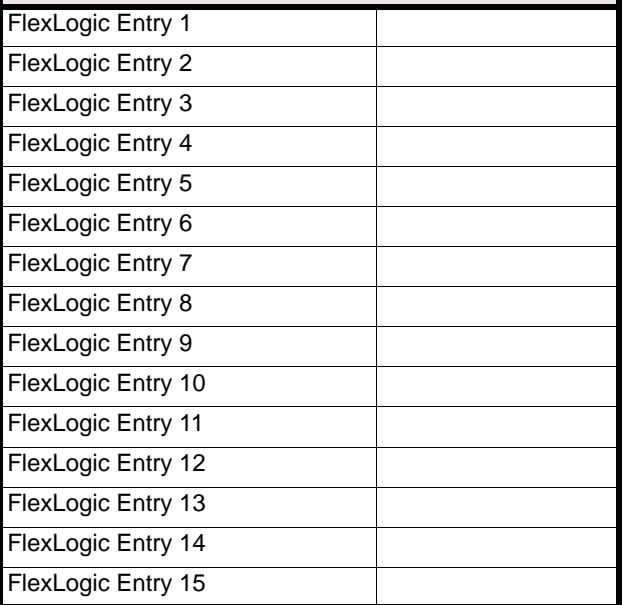

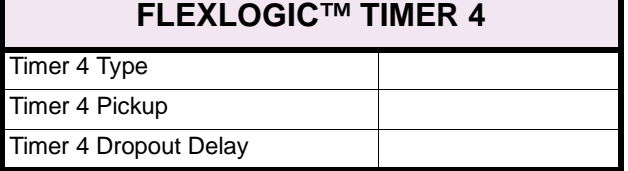

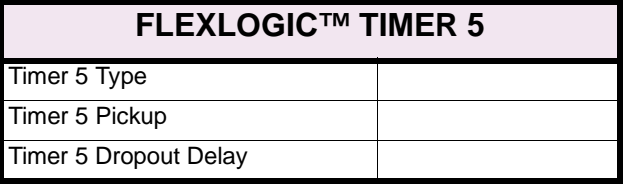

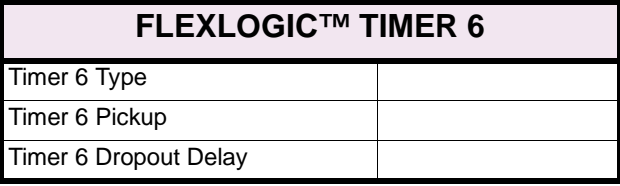

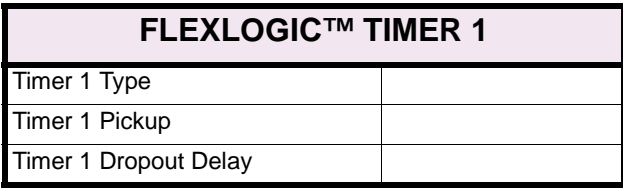

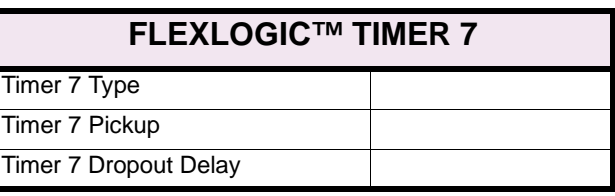

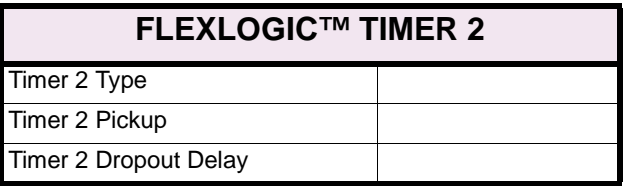

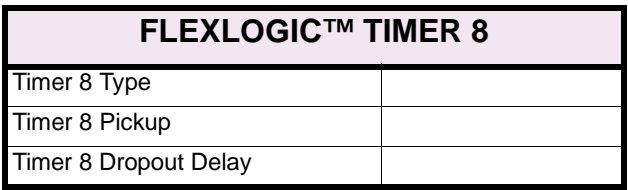

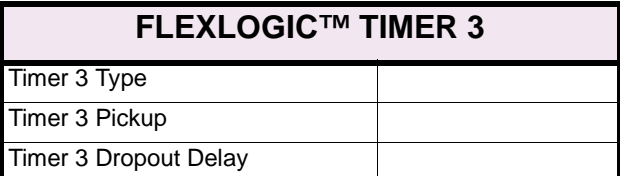

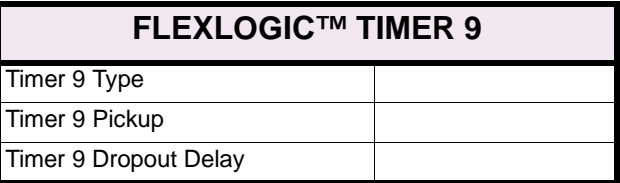

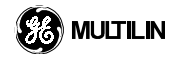

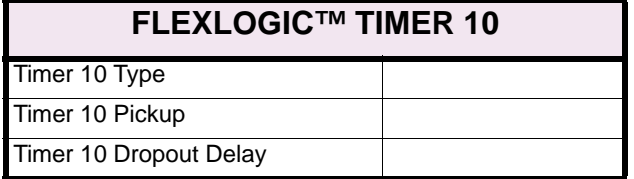

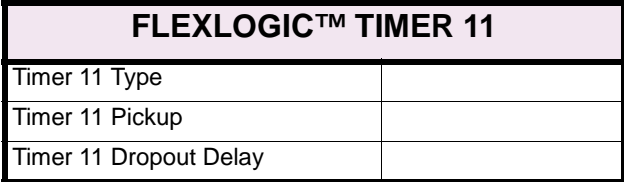

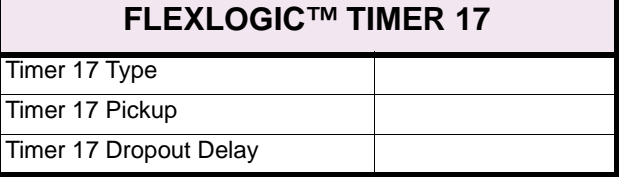

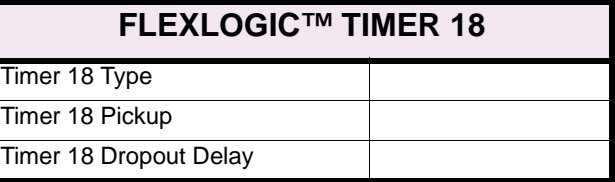

**FLEXLOGIC™ TIMER 19**

Timer 19 Type Timer 19 Pickup

Timer 19 Dropout Delay

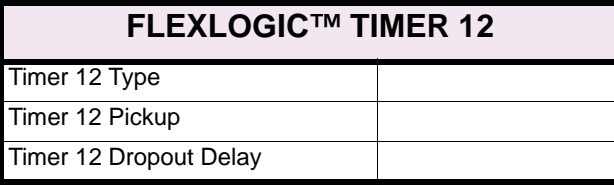

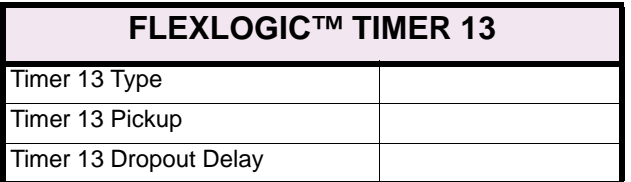

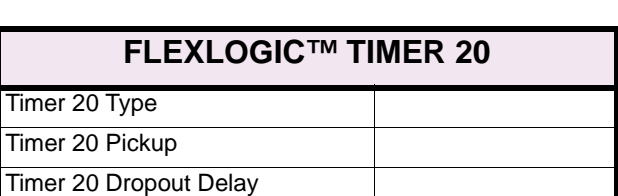

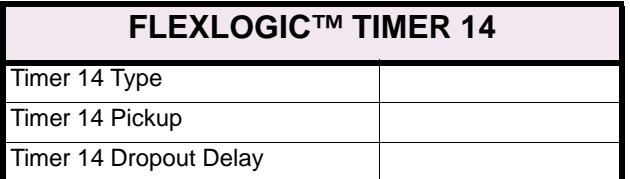

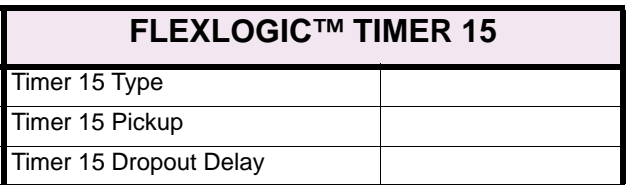

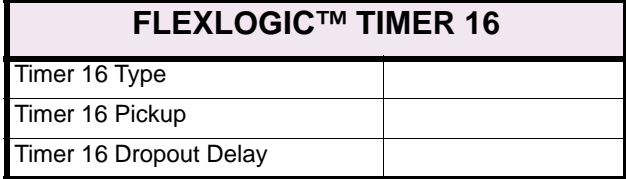

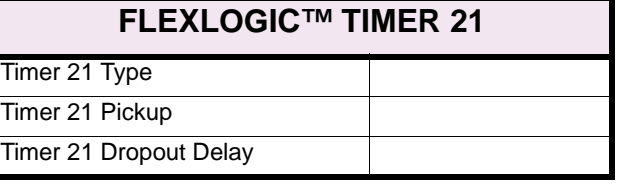

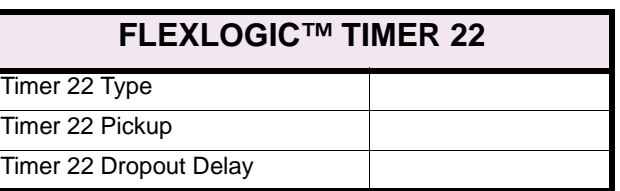

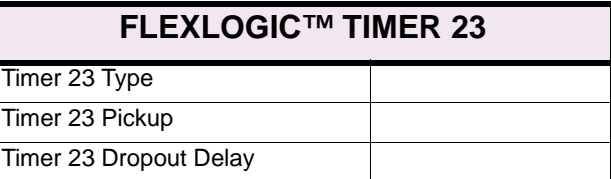

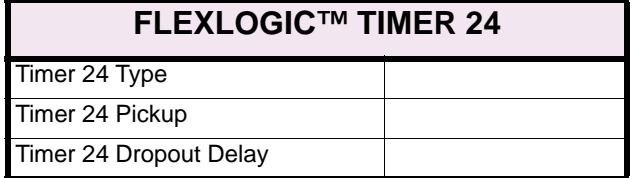

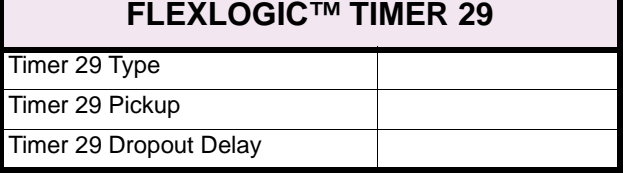

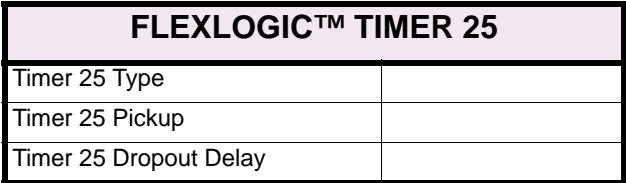

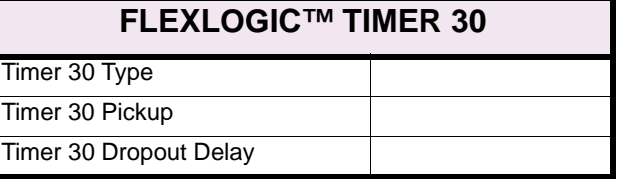

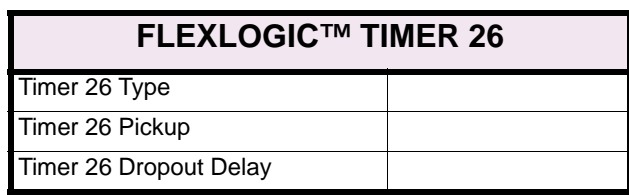

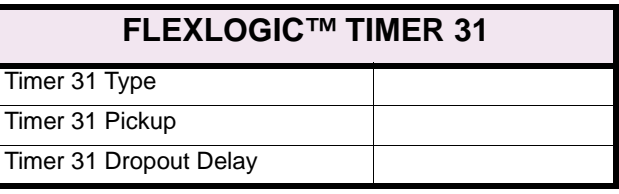

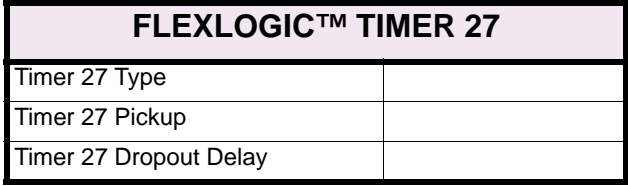

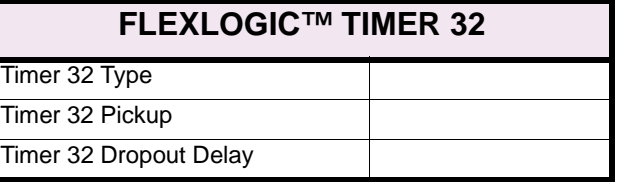

# **FLEXLOGIC™ TIMER 28**

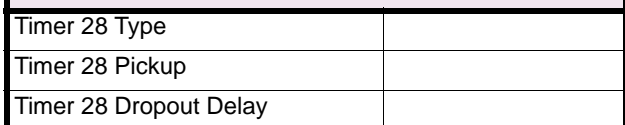

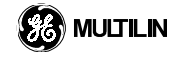

#### **8.4 S4 SETTINGS 8.4.1 S4 SETTINGS - ELEMENTS**

#### **a) CURRENT ELEMENTS**

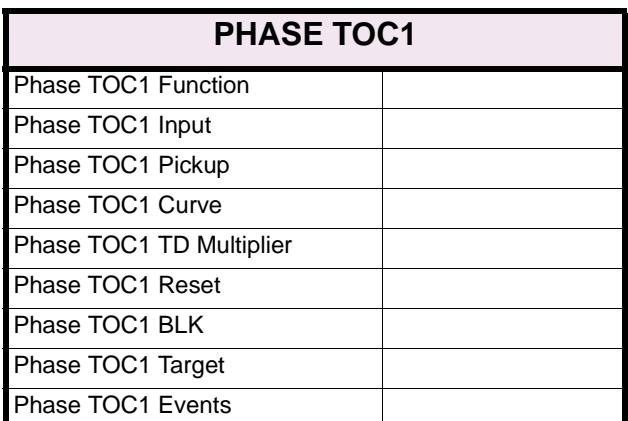

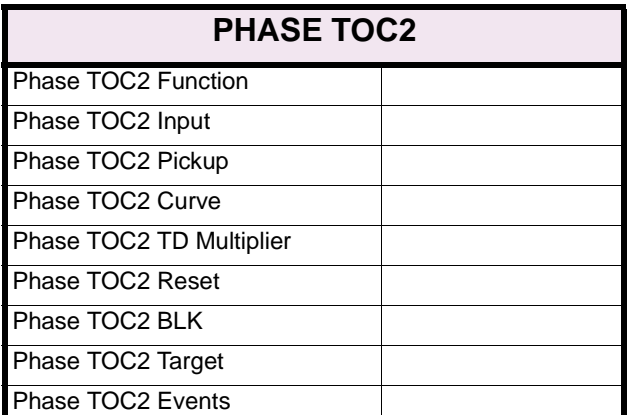

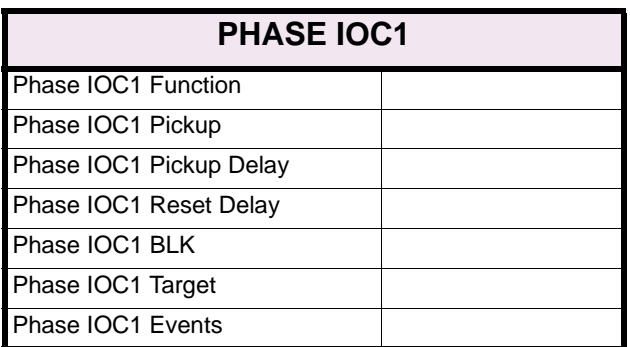

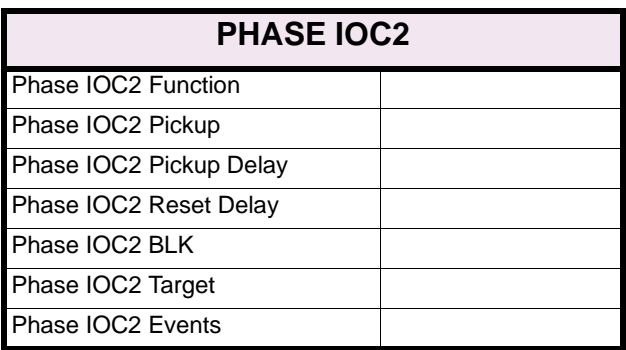

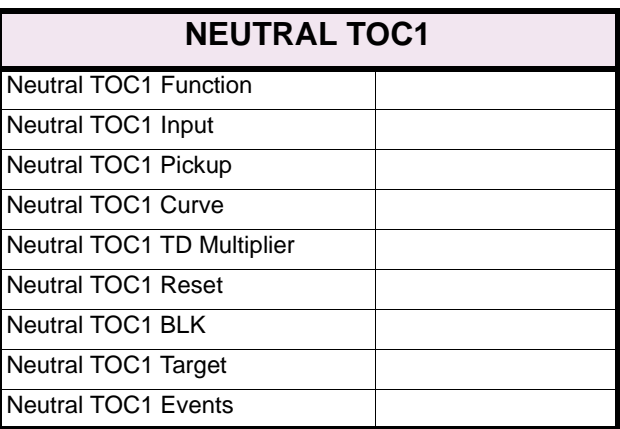

# **NEUTRAL IOC1**

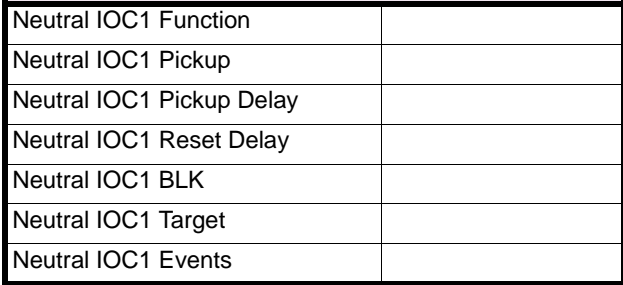

# **NEUTRAL IOC2** Neutral IOC2 Function Neutral IOC2 Pickup

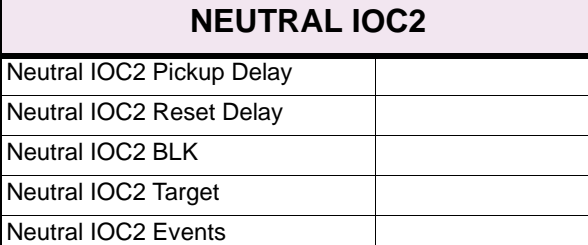

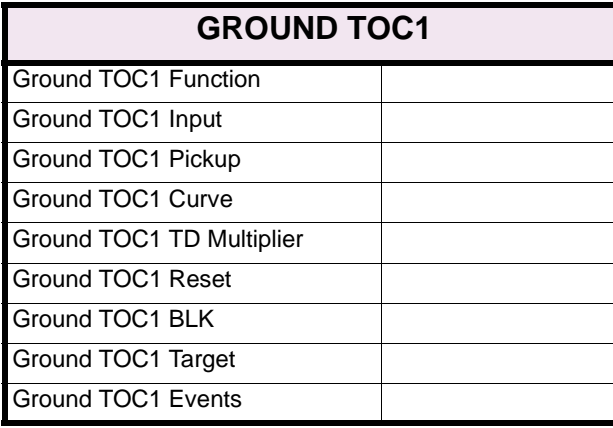

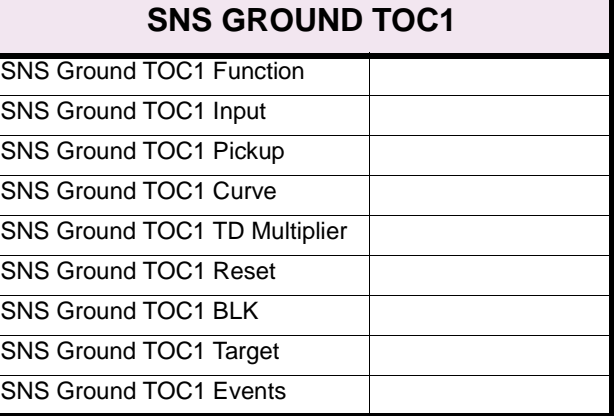

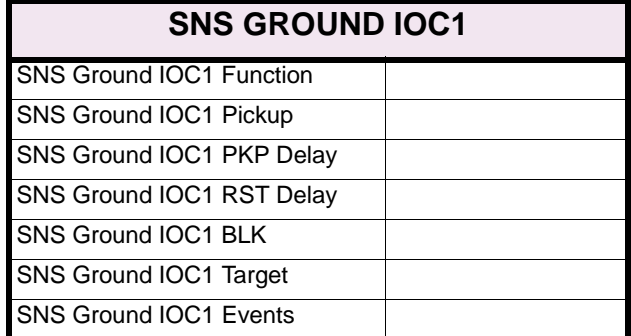

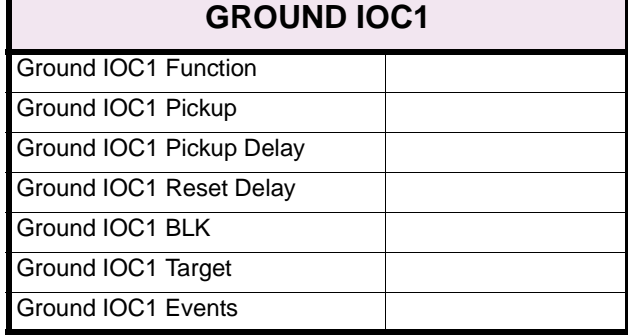

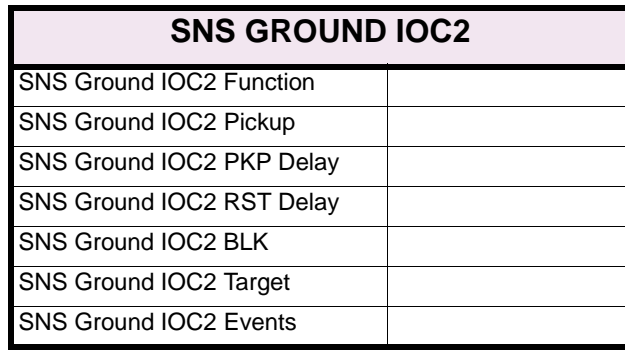

#### **b) VOLTAGE ELEMENTS**

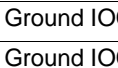

**8**

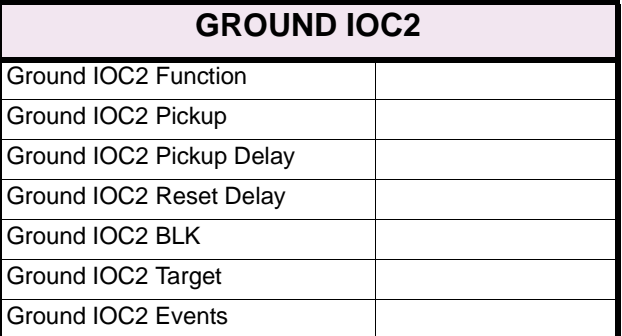

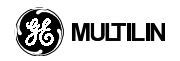

Г

# **PHASE UNDERVOLTAGE1**

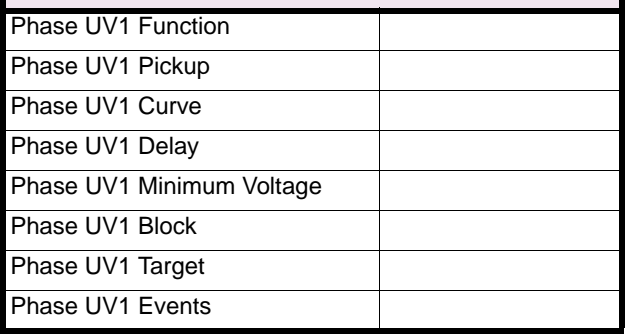

# **PHASE UNDERVOLTAGE2**

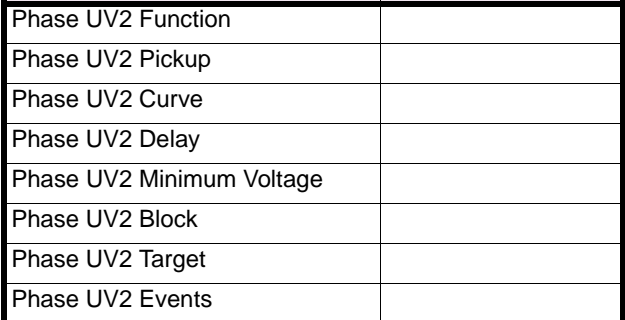

### **8.5 S5 SETTINGS** 8 COMMISSIONING

#### **8.5 S5 SETTINGS 8.5.1 S5 SETTINGS - INPUTS / OUTPUTS**

### **a) CONTACT INPUTS**

**Table 8–3: CONTACT INPUT CONFIGURATION**

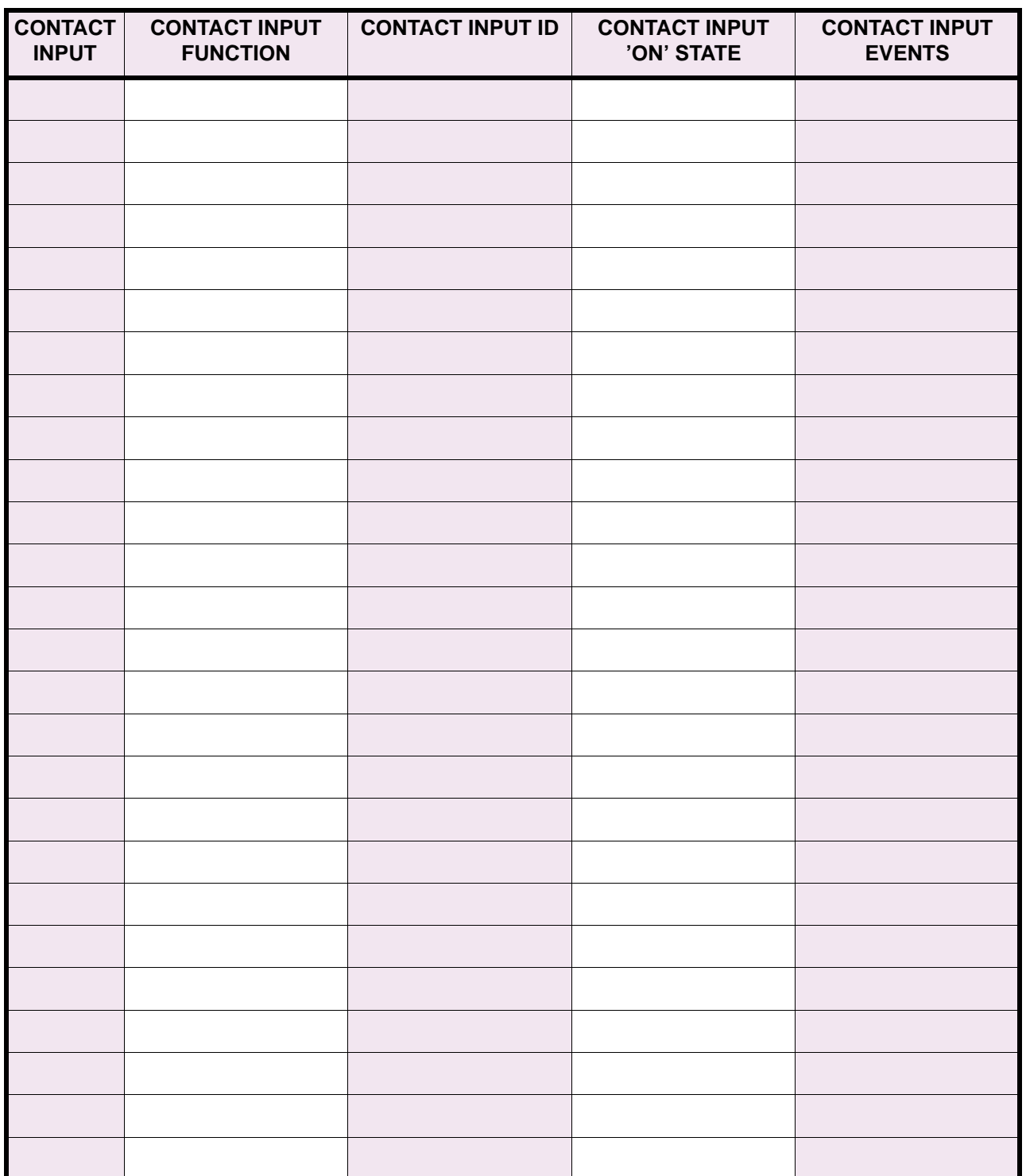

#### **Table 8–4: CONTACT INPUT THRESHOLDS**

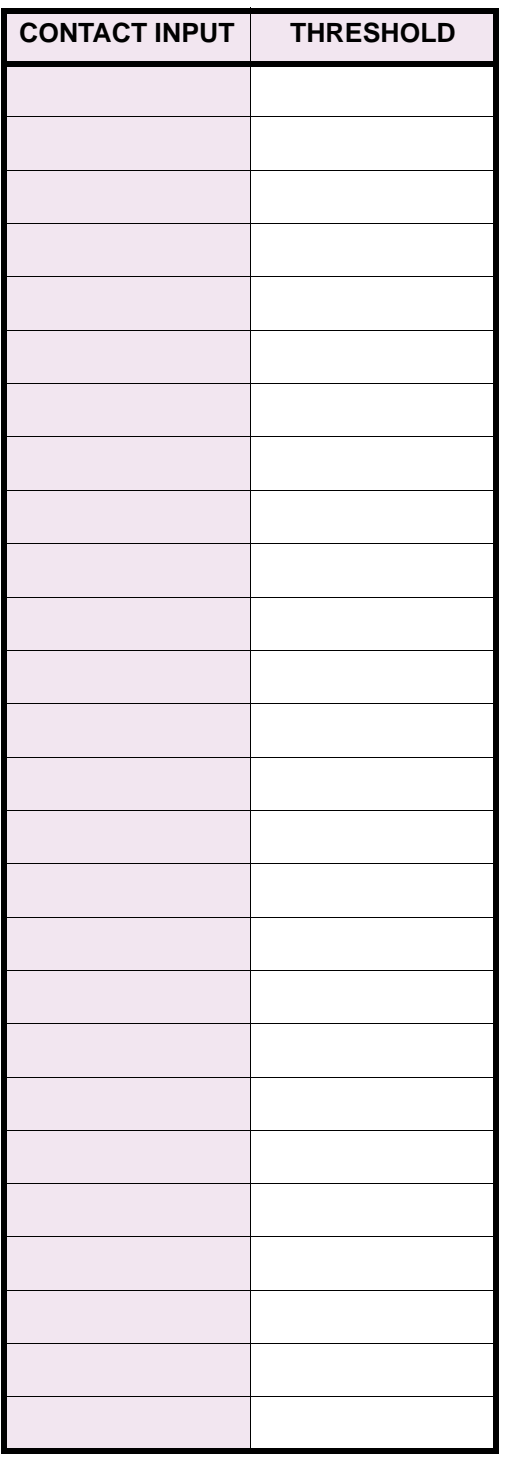

# **VIRTUAL INPUT 1**

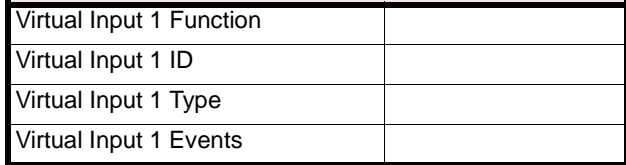

# **VIRTUAL INPUT 2** Virtual Input 2 Function Virtual Input 2 ID Virtual Input 2 Type Virtual Input 2 Events

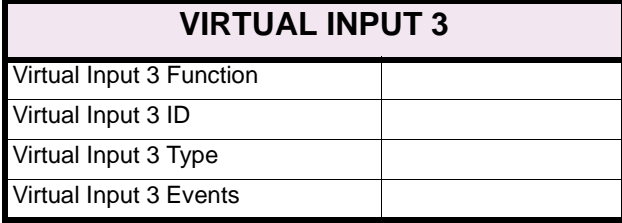

# **VIRTUAL INPUT 4**

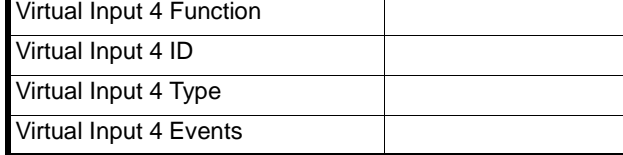

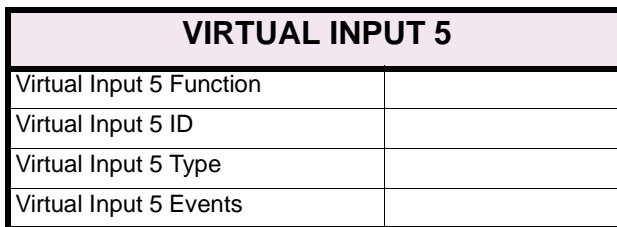

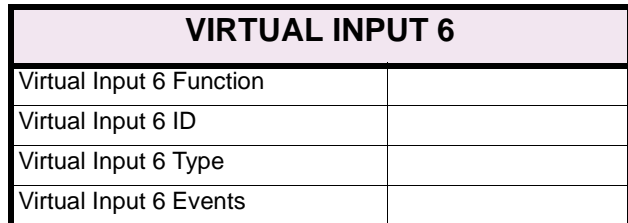

# **b) VIRTUAL INPUTS**

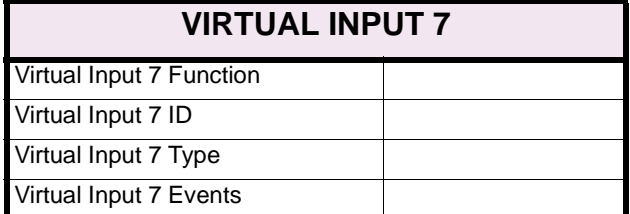

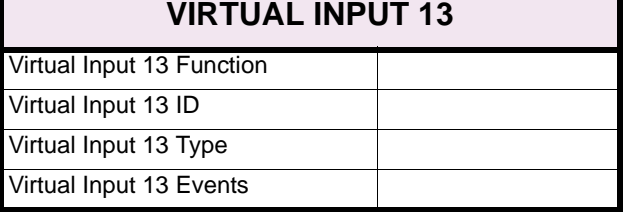

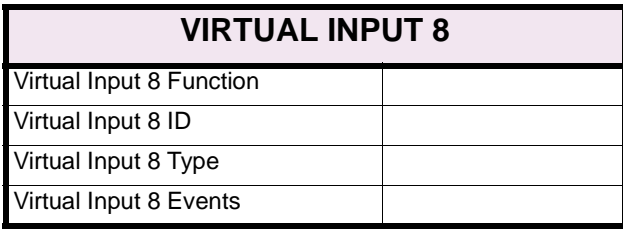

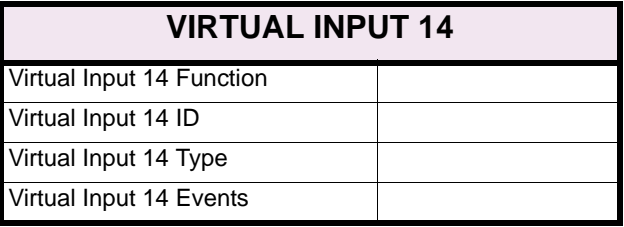

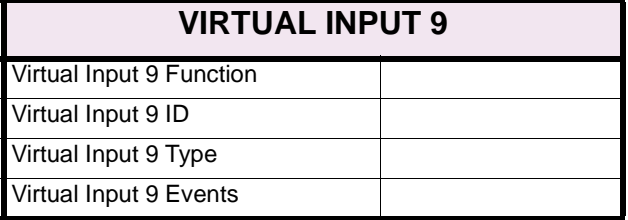

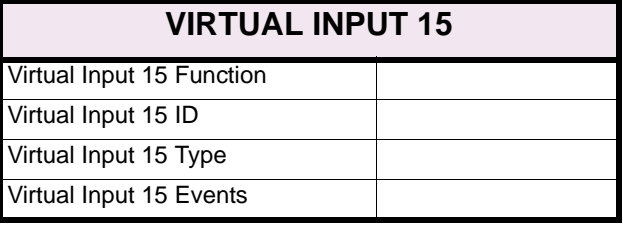

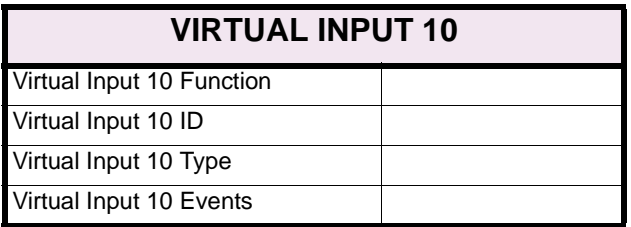

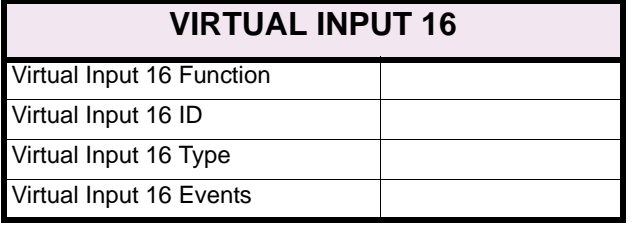

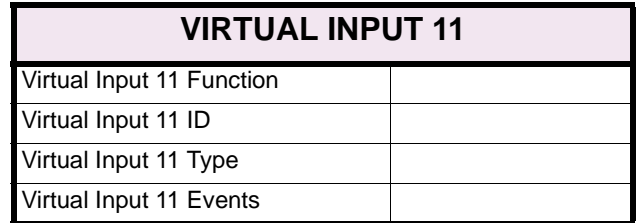

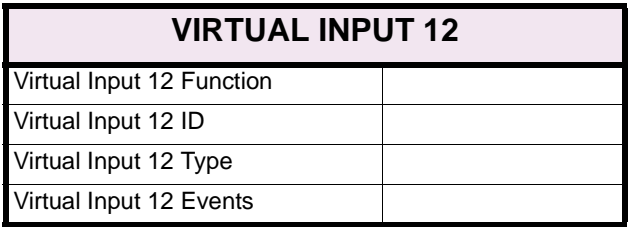

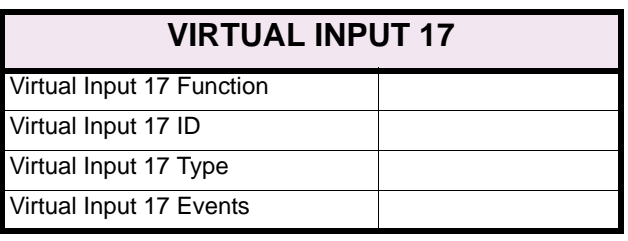

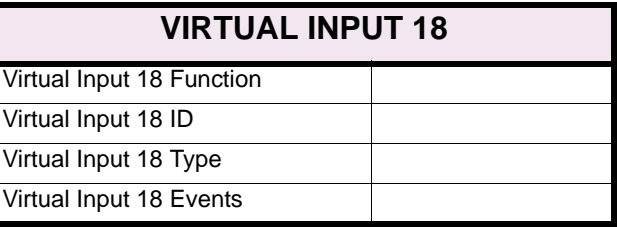

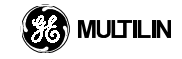

**8**

Г

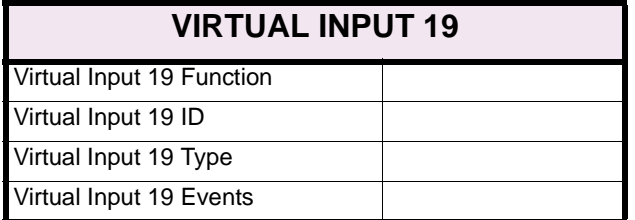

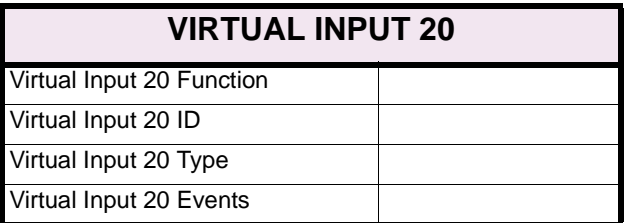

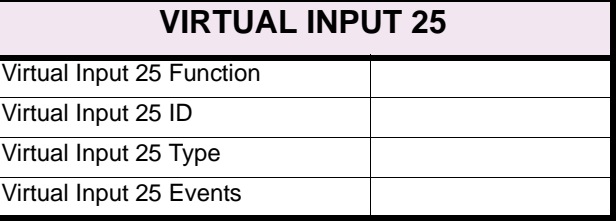

# **VIRTUAL INPUT 26** Virtual Input 26 Function Virtual Input 26 ID Virtual Input 26 Type Virtual Input 26 Events

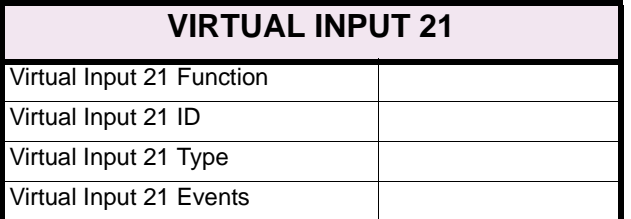

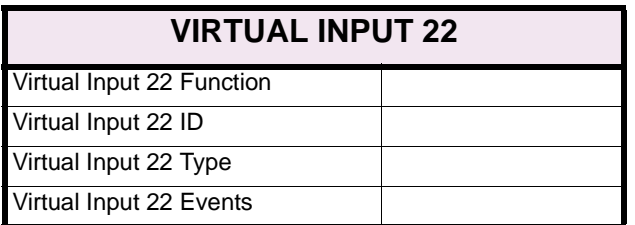

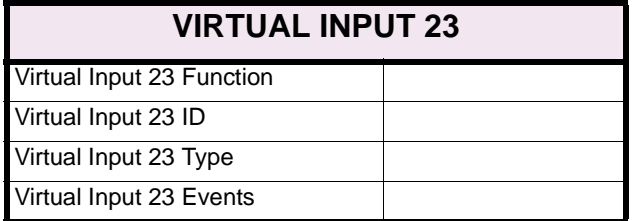

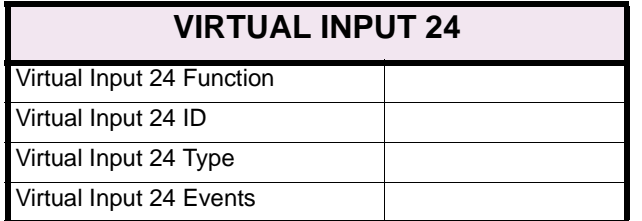

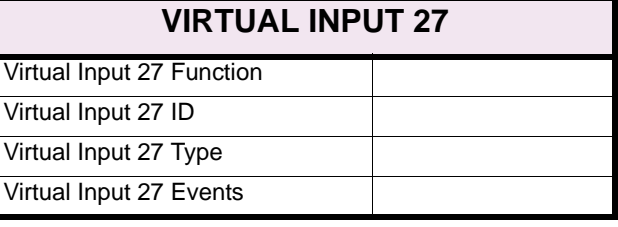

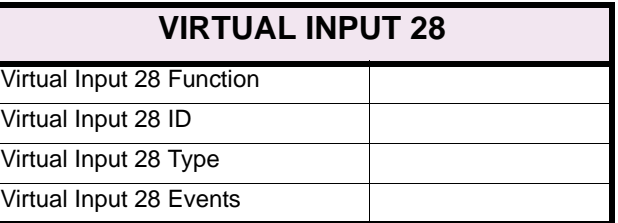

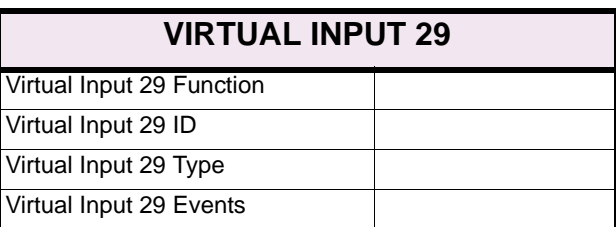

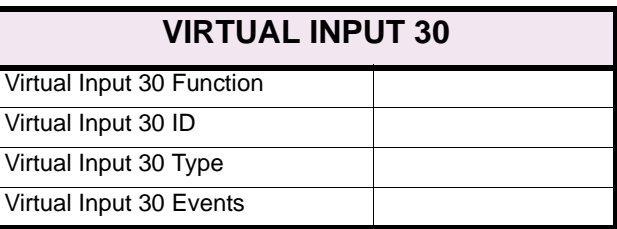

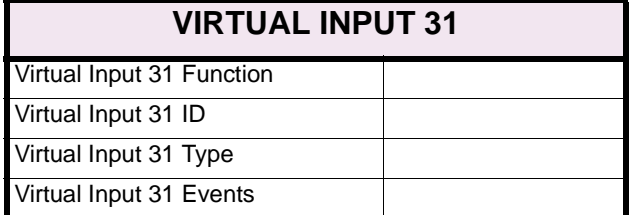

# **VIRTUAL INPUT 32**

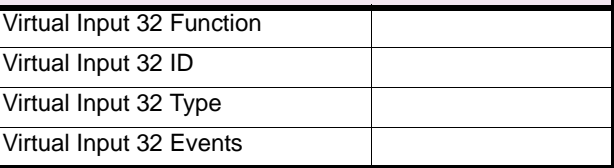

#### **c) CONTACT OUTPUTS**

#### **Table 8–5: CONTACT OUTPUT CONFIGURATION**

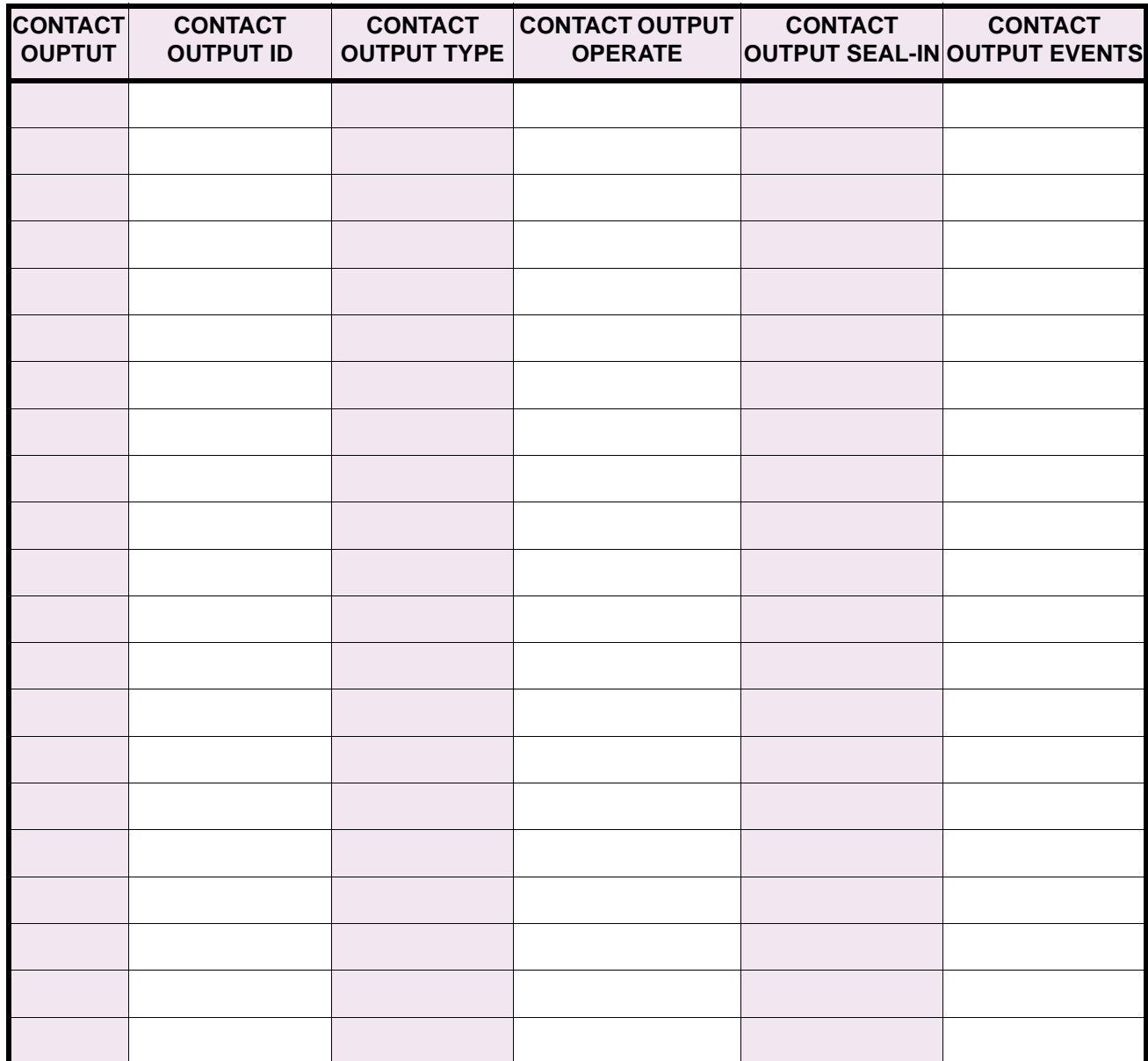

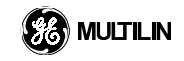

# **8 COMMISSIONING 8 COMMISSIONING**

### **Table 8–5: CONTACT OUTPUT CONFIGURATION**

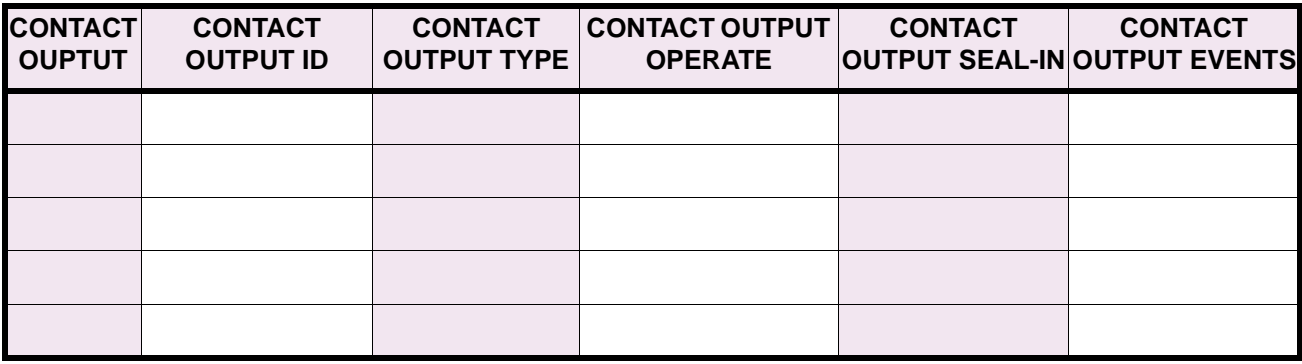

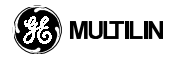

# **d) VIRTUAL OUTPUTS**

# **Table 8–6: VIRTUAL OUTPUTS**

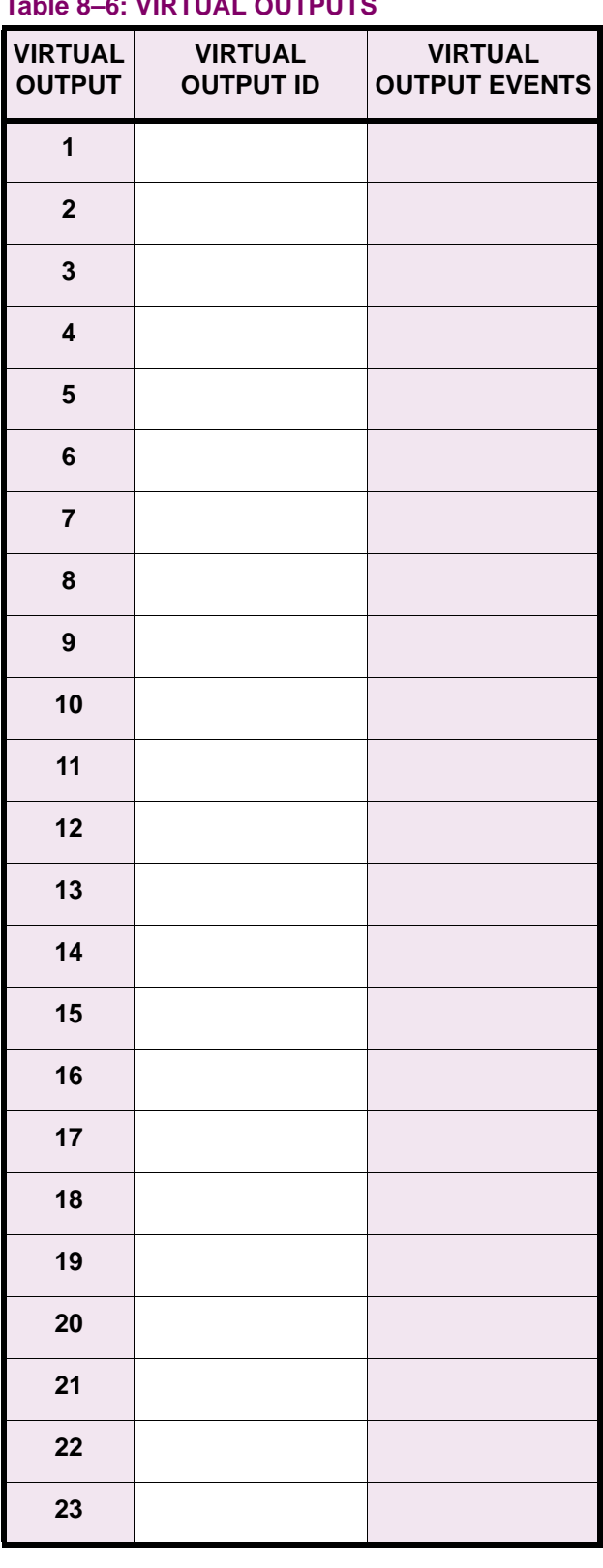

### **Table 8–6: VIRTUAL OUTPUTS (Continued)**

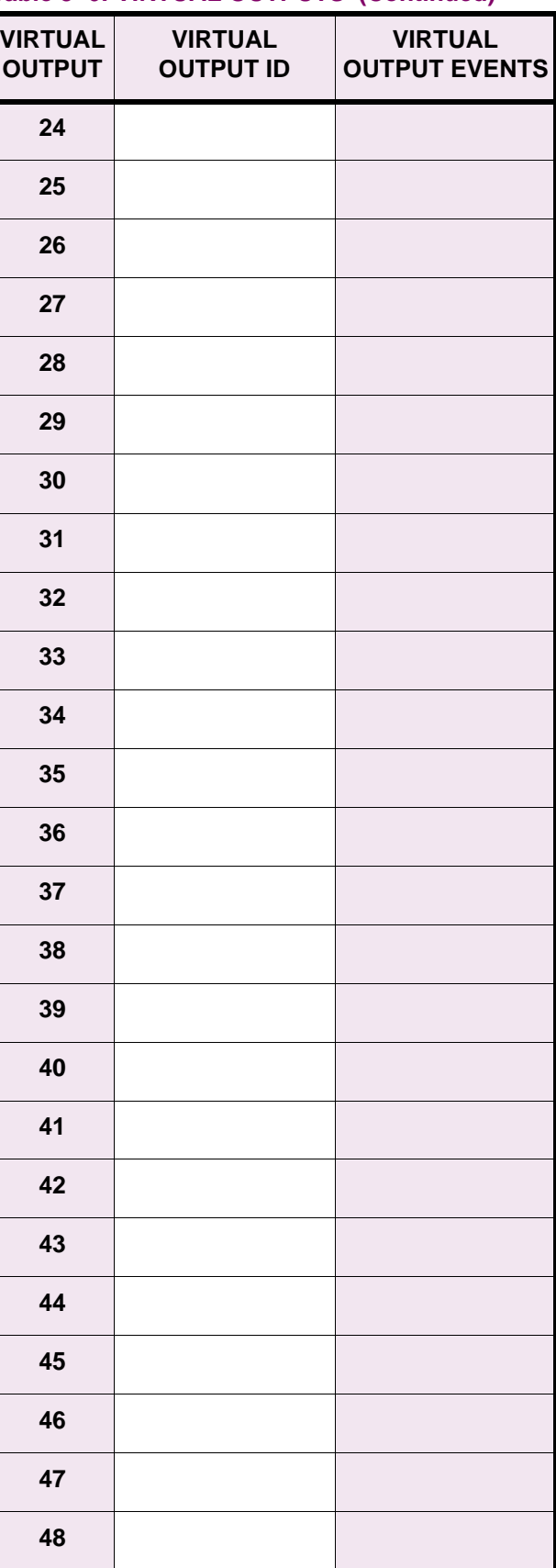

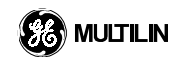

# **8 COMMISSIONING 8 COMMISSIONING 8.5 SETTINGS**

# **Table 8–6: VIRTUAL OUTPUTS (Continued)**

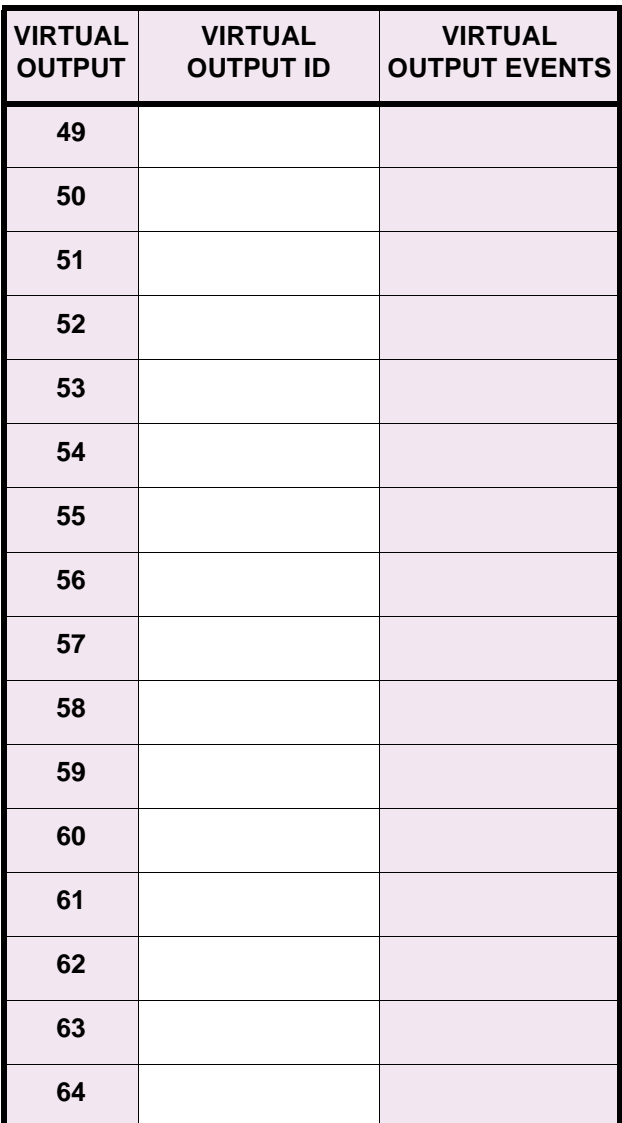

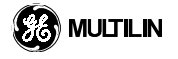

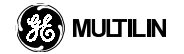

#### **APPENDIX A A.1 OVERVIEW**

#### **A.1.1 OVERVIEW**

The UR type relays communicate with other computerized equipment such as programmable logic controllers, personal computers, or plant master computers using the AEG Modicon or Modbus<sup>®</sup> RTU protocol. Following are some general notes:

- The units always act as slave devices meaning that they never initiate communications; they only listen and respond to requests issued by a master computer.
- For Modbus<sup>®</sup>, a subset of the Remote Terminal Unit (RTU) format of the protocol is supported, which allows extensive monitoring, programming and control functions using read and write register commands.

#### **A.1.2 PHYSICAL LAYER**

The Modbus<sup>®</sup> RTU protocol is hardware-independent so that the physical layer can be any of a variety of standard hardware configurations including RS232, RS485, fiber optics, 10BaseT, 10BaseF ethernet, etc. The unit includes a front panel RS232 port and two rear terminal communications ports, which may be configured as RS485, fiber optic, 10BaseT, or 10 Base F. Data flow is half duplex in all configurations. See Chapter 3 HARD-WARE for details on wiring.

Each data byte is transmitted in an asynchronous format consisting of 1 start bit, 8 data bits, 1 stop bit, and possibly 1 parity bit. This produces a 10 or 11 bit data frame. This is important for transmission through modems at high bit rates (11 bit data frames are not supported by many modems at baud rates greater than 300).

The baud rate and parity are independently programmable for each communications port. Baud rates of 300, 1200, 2400, 4800, 9600, 19200, 38400, 57600, or 115200 bps are available. Even, odd, and no parity are available. See Chapter 5 SETTINGS: PRODUCT SETUP for further details.

The master device in any system must know the address of the slave device with which it is to communicate. The unit will not act on a request from a master if the address in the request does not match the relay's slave address (unless the address is the broadcast address -- see below).

A single setting selects the slave address used for all ports with the exception that for the front panel port the relay will accept any address when the Modbus<sup>®</sup> RTU protocol is used. The slave address is otherwise the same regardless of the protocol in use, but note that the broadcast address is 0 for Modbus<sup>®</sup>. The relay recognizes and processes a master request (under conditions that are protocol-specific) if the broadcast address is used but never returns a response.

#### **A.1.3 DATA LINK LAYER**

Communications takes place in packets which are groups of asychronously framed byte data. The master transmits a packet to the slave and the slave responds with a packet. The end of a packet is marked by 'deadtime' on the communications line. The following describes general format for both transmit and receive packets. For exact details on packet formatting refer to subsequent sections describing each function code.

**Modbus<sup>®</sup> Packet Format:** SLAVE ADDRESS 1 byte

FUNCTION CODE 1 byte DATA N bytes CRC 2 bytes

DEAD TIME 3.5 bytes transmission time

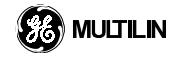

#### **SLAVE ADDRESS**

**A**

This is the address of the slave device that is intended to receive the packet sent by the master and perform the desired action. Each slave device on a communication bus must have a unique address to prevent bus contention. All of the relay's ports have the same address which is programmable from 1 to 254; see Chapter 5 for details. Only the addressed slave will respond to a packet that starts with its address. Note that the front port is an exception to this rule; it will act on a message containing any slave address.

A master transmit packet with a slave address of 0 indicates a broadcast command. All slaves on the communication link will take action based on the packet, but none will respond to the master. Broadcast mode is only recognized when associated with FUNCTION CODE 05h. For any other function code, a packet with broadcast mode slave address 0 will be ignored.

#### **FUNCTION CODE**

This is one of the supported functions codes of the unit which tells the slave what action to perform. See the SUPPORTED FUNCTION CODES section for complete details. An exception response from the slave is indicated by setting the high order bit of the function code in the response packet. See section EXCEPTION RESPONSES for further details.

#### **DATA**

This will be a variable number of bytes depending on the function code. This may include actual values, settings, or addresses sent by the master to the slave or by the slave to the master.

#### **CRC**

This is a two byte error checking code. The RTU version of Modbus<sup>®</sup> includes a 16 bit cyclic redundancy check (CRC-16) with every packet which is an industry standard method used for error detection. If a Multilin Mod $bus^{\odot}$  slave device receives a packet in which an error is indicated by the CRC, the slave device will not act upon or respond to the packet thus preventing any erroneous operations. See the following section CRC-16 ALGORITHM for a description of how to calculate the CRC.

#### **DEAD TIME**

A packet is terminated when no data is received for a period of 3.5 byte transmission times (about 15 ms at 2400 bps, 2 ms at 19200 bps, and 300us at 115200 bps). Consequently, the transmitting device must not allow gaps between bytes longer than this interval. Once the dead time has expired without a new byte transmission, all slaves start listening for a new packet from the master except for the addressed slave.

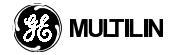

#### **APPENDIX A A.1 OVERVIEW**

**A**

#### **A.1.4 CRC-16 ALGORITHM**

The CRC-16 algorithm essentially treats the entire data stream (data bits only; start, stop and parity ignored) as one continuous binary number. This number is first shifted left 16 bits and then divided by a characteristic polynomial (11000000000000101B). The 16 bit remainder of the division is appended to the end of the packet, MSByte first. The resulting packet including CRC, when divided by the same polynomial at the receiver will give a zero remainder if no transmission errors have occurred. This algorithm requires the characteristic polynomial to be reverse bit ordered. The most significant bit of the characteristic polynomial is dropped, since it does not affect the value of the remainder.

Note: A C programming language implementation of the CRC algorithm will be provided upon request.

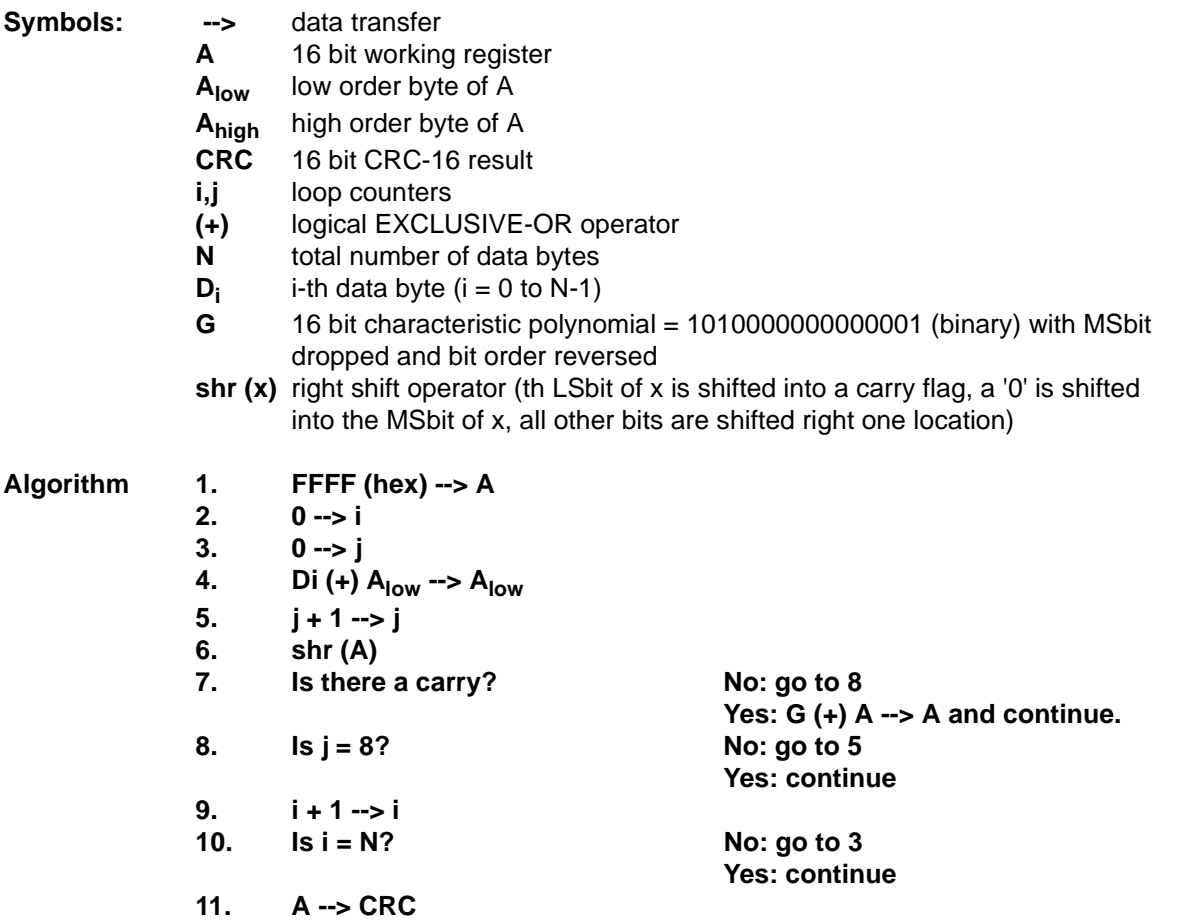

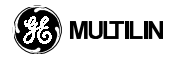

**A.2.1 SUPPORTED FUNCTION CODES** 

Modbus<sup>®</sup> officially defines function codes from 1 to 127 though only a small subset is generally needed. The relay supports some of these functions, as summarized in the following table. Subsequent sections describe each function code in detail.

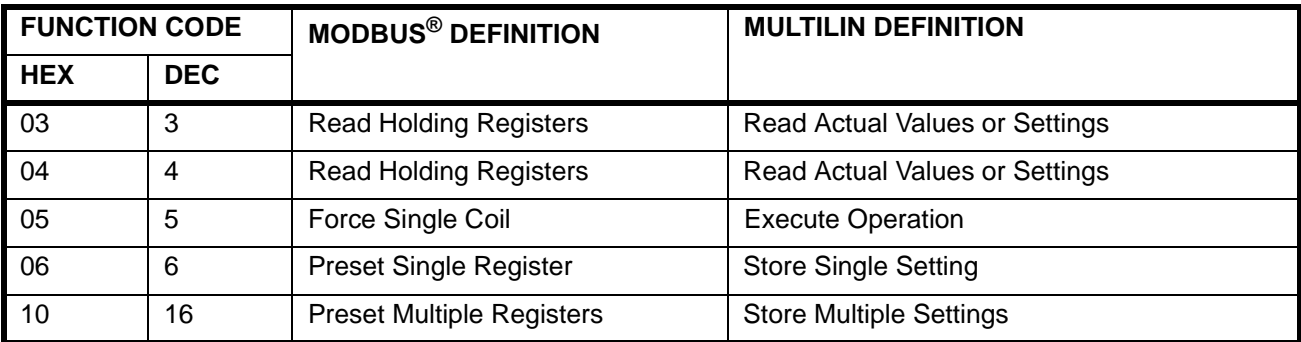

#### **Table A–1: SUPPORTED MODBUS® FUNCTION CODES**

#### **A.2.2 FUNCTION CODE 03H / 04H - READ ACTUAL VALUES OR SETTINGS**

This function code allows the master to read one or more consecutive data registers (actual values or settings) from an relay. Data registers are always 16 bit (two byte) values transmitted high order byte first. The maximum number of registers that can be read in a single packet is 120. See the section MEMORY MAP for exact details on the data registers.

Since some PLC implementations of Modbus<sup>®</sup> only support one of function codes 03h and 04h, the relay interpretation allows either function code to be used for reading one or more consecutive data registers. The data starting address will determine the type of data being read. Function codes 03h and 04h are therefore identical.

The following table shows the format of the master and slave packets. The example shows a master device requesting 3 register values starting at address 4050h from slave device 11h (17 dec); the slave device responds with the values 40, 300, and 0 from registers 4050h, 4051h, and 4052h respectively.

#### **Table A–2: MASTER AND SLAVE DEVICE PACKET TRANSMISSION EXAMPLE**

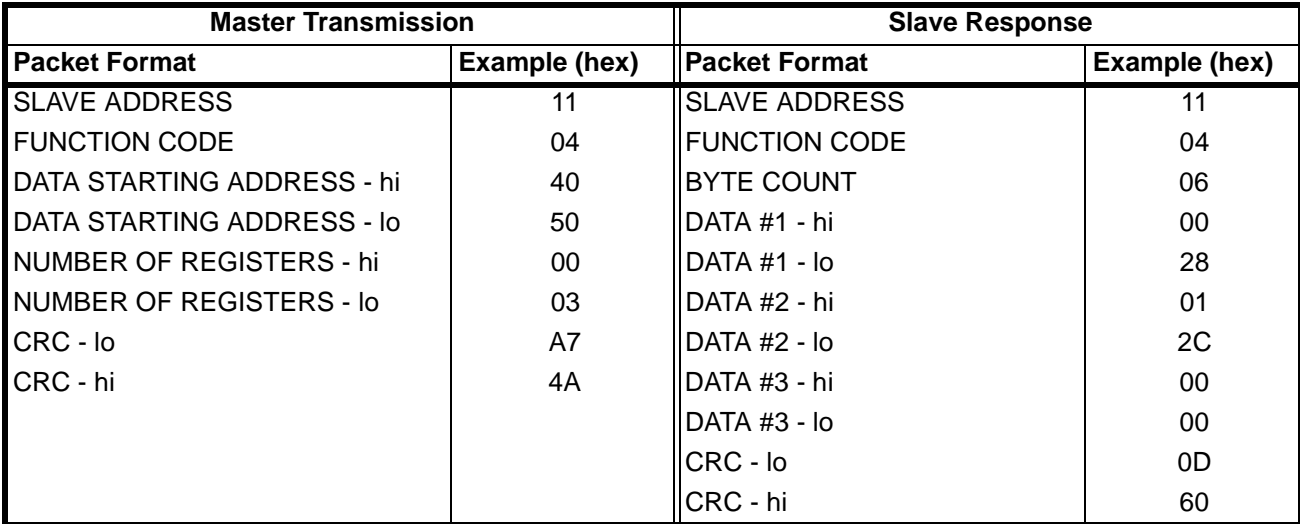

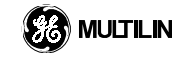

### **A.2.3 FUNCTION CODE 05H - EXECUTE OPERATION**

This function code allows the master to perform various operations in the relay. Available operations are in the table SUMMARY OF OPERATION CODES.

The following table shows the format of the master and slave packets. The example shows a master device requesting the slave device 11H (17 dec) to perform a reset. The hi and lo CODE VALUE bytes always have the values 'FF' and '00' respectively and are a remnant of the original Modbus<sup>®</sup> definition of this function code.

### . **Table A–3: MASTER AND SLAVE DEVICE PACKET TRANSMISSION EXAMPLE**

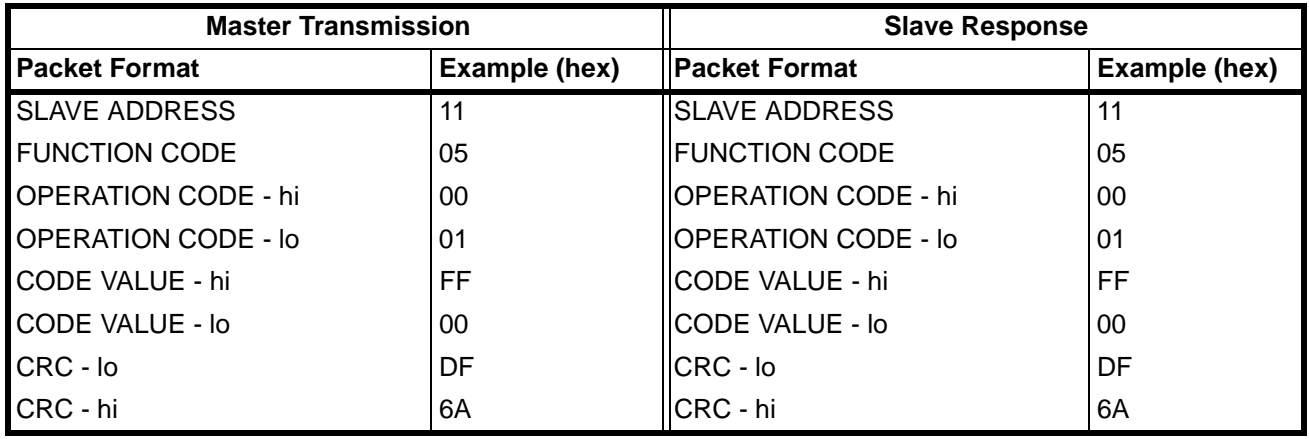

#### **Table A–4: SUMMARY OF OPERATION CODES (for Function Code 05h)**

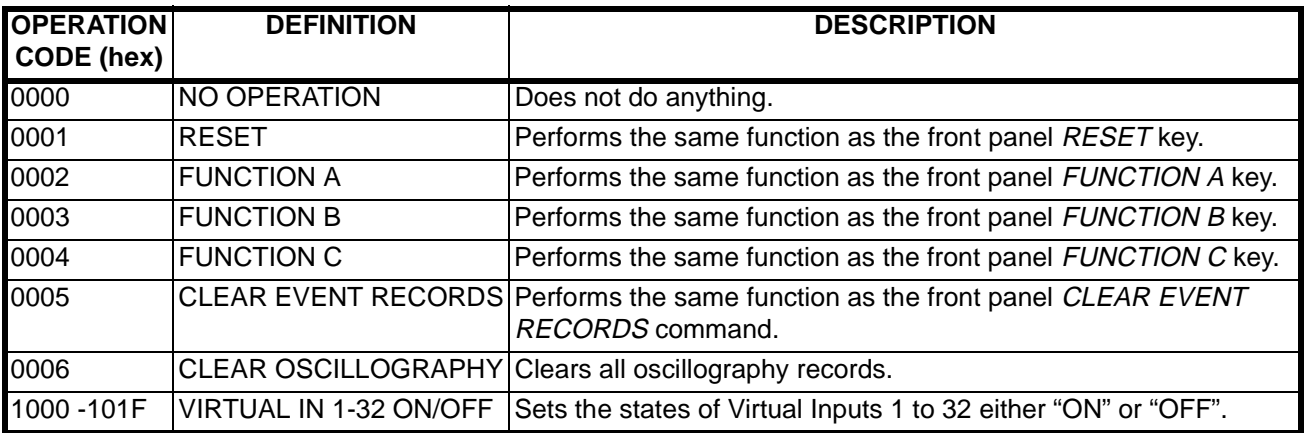

# **A**

#### **A.2.4 FUNCTION CODE 06H - STORE SINGLE SETTING**

This function code allows the master to modify the contents of a single setting register in an relay. Setting registers are always 16 bit (two byte) values transmitted high order byte first.

The following table shows the format of the master and slave packets. The example shows a master device storing the value 200 at memory map address 4051h to slave device 11h (17 dec).

#### **Table A–5: MASTER AND SLAVE DEVICE PACKET TRANSMISSION EXAMPLE**

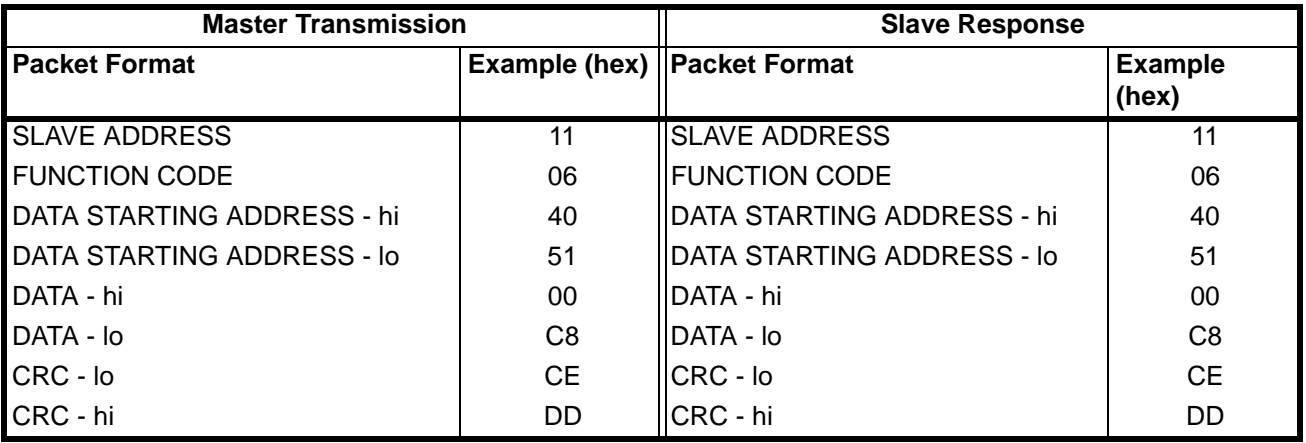

#### **A.2.5 FUNCTION CODE 10H - STORE MULTIPLE SETTINGS**

This function code allows the master to modify the contents of a one or more consecutive setting registers in an relay. Setting registers are 16 bit (two byte) values transmitted high order byte first. The maximum number of setting registers that can be stored in a single packet is 60. The following table shows the format of the master and slave packets. The example shows a master device storing the value 200 at memory map address 4051h, and the value 1 at memory map address 4052h to slave device 11h (17 dec).

#### **Table A–6: MASTER AND SLAVE DEVICE PACKET TRANSMISSION EXAMPLE**

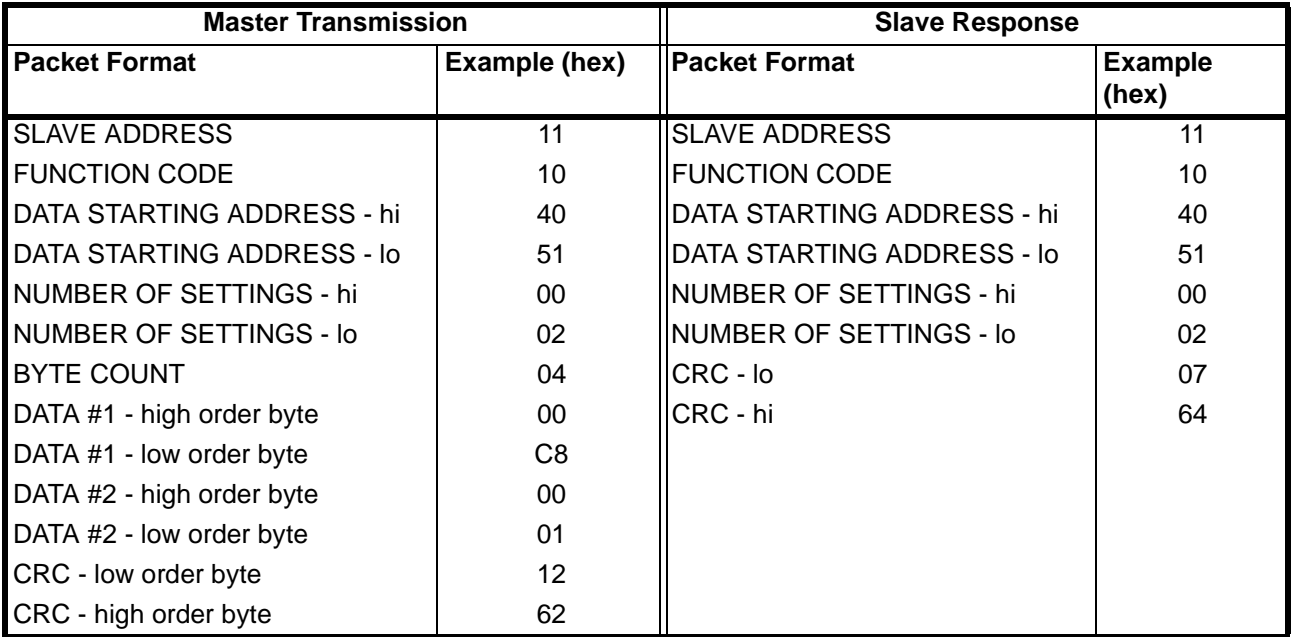

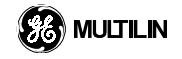

#### **A.3 EXCEPTION RESPONSES A.3.1 EXCEPTION RESPONSES**

**A**

Programming or operation errors happen because of illegal data in a packet, hardware or software problems in the slave device, etc. These errors result in an exception response from the slave. The relay implements the error codes listed in the EXCEPTION RESPONSE ERROR CODES table. The slave detecting one of these errors sends a response packet to the master with the high order bit of the function code set to 1.

The following table shows the format of the master and slave packets. The example shows a master device sending the unsupported function code 39h to slave device 11.

#### **Table A–7: MASTER AND SLAVE DEVICE PACKET TRANSMISSION EXAMPLE**

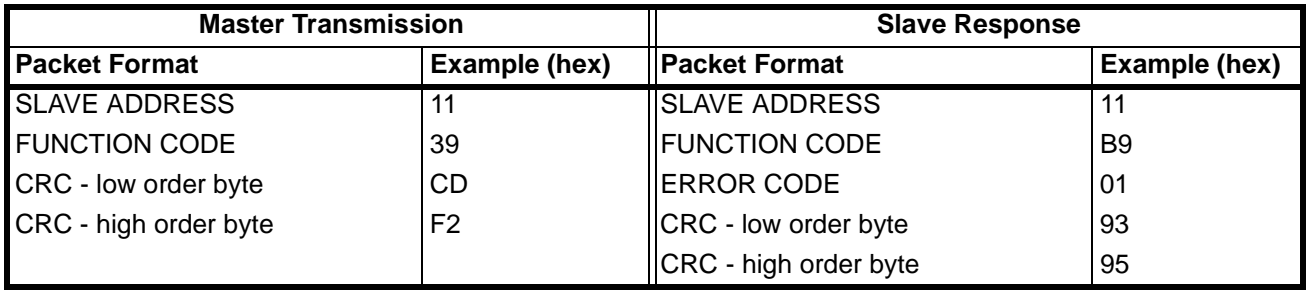

#### **Table A–8: SUMMARY OF OPERATION CODES (for Function Code 05h)**

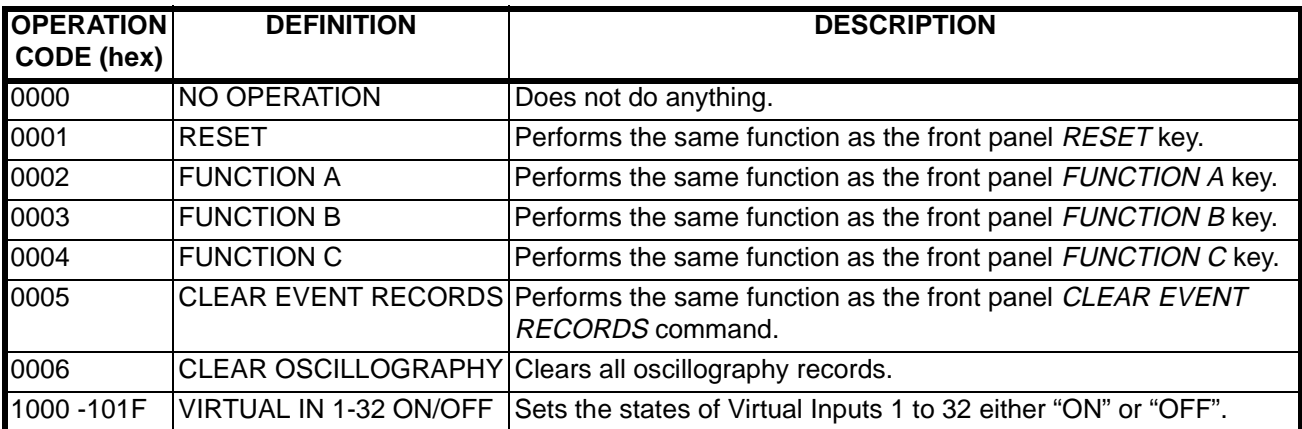

Some implementations of Modbus<sup>®</sup> may not support these exception responses.
#### **A.4.1 READING THE EVENT RECORDER**

# <span id="page-180-0"></span>**A**

- 1. Read 3400..3404 to get information about the event recorder
- 2. Write 1 to 3406 to clear the event recorder
- 3. Write appropriate values to 3420..3424 to start a file transfer any write to these registers clears 3425 to zero.
- 4. Read up to 124 registers from 3425 to get a block of data
- 5. If the block is OK, read again (starting from 3425) to read the next block. You'll find that 3425 has changed to reflect the "high water mark", so register 3427 will contain the two bytes which follow after the last one you read so far

#### **b) Details**

**a) Basics**

#### **3400 - Events\_Since\_Last\_Clear**

Indicates the total number of events, even though only the last 1024 are held in the relay.

#### **3402 - Number\_of\_Available\_Events**

Will never exceed 1024.

#### **3404 - Event\_Recorder\_Last\_Cleared\_Date**

Read only. This register is automatically updated when the event recorder is cleared, either via communications (register 3406) or MMI.

#### **3406 - Event\_Recorder\_Clear\_Command**

Writing 1 clears the event recorder. Reading will always show zero.

#### **3420 - Event\_File\_First\_Event**

Write the event number of the first event you wish to extract from the relay. Zero is a special case, meaning "starting with the oldest available event".

#### **3422 - Event\_File\_Last\_Event**

Write the event number of the last event you wish to extract from the relay. Zero is a special case, meaning "ending with the newest available event".

#### **3424 - Event\_File\_Type**

Write the type of file you wish to read (see format F142).

#### **3425 - Event\_File\_Position**

Indicates the number of characters read so far. It increments automatically as described below.

#### **3427 - Event\_File\_Access [123]**

Read the text here. The first register contains the first two characters. The next register contains the next two characters, and so on. Whenever you read Event\_File\_Acces[n], Event\_File\_Position changes to 2 times (1+n). The data doesn't actually change until you re-read Event\_File\_Position, though, so you can use several reads to obtain a block without disturbing the position counter. You can also get a re-transmission of a block by reading Event File Access without reading Event File Position.

#### **c) File Formats**

Each line ends with CR, LF (0x0D, 0x0A).

- At the start of the file, there are format descriptions. Each is one line, like so: FORMAT,<format name>,<field 1 name>,<field 2 name>, …
- The rest of the lines each conform to one of the formats, like so: <format name>,<field 1 value>,<field 2 value>, …

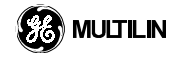

<span id="page-181-0"></span>Special characters work with the normal Windows fonts. This aspect will probably change in the future by, for example, using "deg." instead of the degree symbol.

#### **"Normal" file format:**

FORMAT,SHORT\_EVENT,Event Number,Date/Time,Cause

FORMAT,SNAPSHOT\_EVENT,Event Number,Date/Time,Cause,Frequency,Phase A Current Magnitude,Phase A Current Angle,Phase B Current Magnitude,Phase B Current Angle,Phase C Current Magnitude,Phase C Current Angle,Phase AG Voltage Magnitude,Phase AG Voltage Angle,Phase BG Voltage Magnitude,Phase BG Voltage Angle,Phase CG Voltage Magnitude,Phase CG Voltage Angle

SHORT\_EVENT,1,May 12 1998 14:17:31.000000,EVENTS CLEARED

SNAPSHOT\_EVENT,2,May 12 1998 14:18:45.000000,PHASE IOC1 PKP A,0.00 Hz,3897.4 A,0.00 °,0.0 A,0.00 °,3897.4 A,-120.00 °,0 V,0.00 °,0 V,0.00 °,0 V,0.00 °

SNAPSHOT\_EVENT,3,May 12 1998 14:18:45.000000,PHASE IOC1 PKP C,0.00 Hz,3897.4 A,0.00 °,0.0 A,0.00 °,3897.4 A,-120.00 °,0 V,0.00 °,0 V,0.00 °,0 V,0.00 °

SNAPSHOT\_EVENT,4,May 12 1998 14:18:47.000000,PHASE IOC1 PKP A,0.00 Hz,461.5 A,0.00 °,0.0 A,0.00 °,461.5 A,-120.00 °,0 V,0.00 °,0 V,0.00 °,0 V,0.00 °

SNAPSHOT\_EVENT,5,May 12 1998 14:18:47.000000,PHASE IOC1 PKP C,0.00 Hz,461.5 A,0.00 °,0.0 A,0.00 °,461.5 A,- 120.00 °,0 V,0.00 °,0 V,0.00 °,0 V,0.00 °

SNAPSHOT\_EVENT,6,May 12 1998 14:18:48.000000,PHASE IOC1 OP A,0.00 Hz,1333.3 A,0.00 °,0.0 A,0.00 °,1333.3 A,- 120.00 °,0 V,0.00 °,0 V,0.00 °,0 V,0.00 °

SNAPSHOT\_EVENT,7,May 12 1998 14:18:48.000000,PHASE IOC1 OP C,0.00 Hz,1333.3 A,0.00 °,0.0 A,0.00 °,1333.3 A,- 120.00 °,0 V,0.00 °,0 V,0.00 °,0 V,0.00 °

SHORT\_EVENT,8,May 12 1998 14:18:48.000000,Contact O/P H1 ON

SHORT\_EVENT,9,May 12 1998 14:18:49.000000,Contact O/P H1 OFF

#### **"Headers only" file format:**

FORMAT,SHORT\_EVENT,Event Number,Date/Time,Cause

SHORT\_EVENT,1,May 12 1998 14:17:31.000000,EVENTS CLEARED SHORT\_EVENT,2,May 12 1998 14:18:45.000000,PHASE IOC1 PKP A SHORT\_EVENT,3,May 12 1998 14:18:45.000000,PHASE IOC1 PKP C SHORT\_EVENT,4,May 12 1998 14:18:47.000000,PHASE IOC1 PKP A SHORT\_EVENT,5,May 12 1998 14:18:47.000000,PHASE IOC1 PKP C SHORT\_EVENT,6,May 12 1998 14:18:48.000000,PHASE IOC1 OP A SHORT\_EVENT,7,May 12 1998 14:18:48.000000,PHASE IOC1 OP C SHORT\_EVENT,8,May 12 1998 14:18:48.000000,Contact O/P H1 ON SHORT\_EVENT,9,May 12 1998 14:18:49.000000,Contact O/P H1 OFF

#### **A.4.2 READING OSCILLOGRAPHY DATA**

Oscillography data can be read from the UR memory map in COMTRADE file format (as per IEEE PC37.111) via the Modbus® registers found in the address range 3000h to 30A0h. In order to understand the description that follows, familiarity with the Oscillography settings is required; refer to Chapter 5 SETTINGS - S1 PROD-UCT SETUP for details.

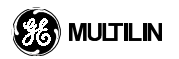

The Oscillography Number of Triggers register is incremented by one every time a new oscillography file is triggered (captured). Oscillography\_Number\_of\_Triggers register is cleared to zero when oscillography data is cleared. When a new trigger occurs, the associated oscillography file is assigned a file identifier number equal to the incremented value of this register; the newest file will have a number equal to the Oscillography\_Number\_of\_Triggers register. This register can be used to determine if any new data has been captured by periodically reading it to see if the value has changed; if the number has increased then there is new data available.

The Oscillography\_Number\_of\_Records setting specifies the maximum number of files (and the number of cycles of data per file) that can be stored in memory of the relay. The Oscillography\_Available\_Records register specifies the actual number of files that are stored and still available to be read out of the relay.

Writing 'Yes' (i.e. the value 1) to the Oscillography\_Clear\_Data register clears oscillography data files, clears both Oscillography\_Number\_of\_Triggers and Oscillography\_Available\_Records registers to zero, and sets the Oscillography\_Last\_Cleared\_Date to the present date and time.

Writing the desired file identifier number to the Oscillography File Identifier register specifies to the relay which record is to be read. For example, to read oscillography record number 3, the value 3 must first be written to this register.

Writing the desired file type to the Oscillography\_File\_Type register specifies to the relay which COMTRADE file (i.e. data, configuration, or header file) is to be read. For example, to read the configuration file of the oscillography record, 'Configuration File' (i.e. the value 1) must first be written to this register.

Now that the record number and file type have been selected, the specified file can be read from the relay using the Oscillography File Size, Oscillography File Position, and Oscillography File Access registers. The Oscillography\_File\_Size register specifies the number of 16-bit registers (or pairs of 8-bit characters) in the file. The Oscillography\_File\_Access is actually an array of 123 registers (Modbus® addresses 3026h to 30A0h) from which the file contents can be read. For the purposes of the description that follows, Oscillography\_File\_Access[0] refers to Modbus® address 3026h, Oscillography\_File\_Access[1] to Modbus® address 3027h, and so on, up to Oscillography\_File\_Access[122], which refers to Modbus® address 30A0h.

Since most files will have a file size much greater than 123 registers, the Oscillography\_File\_Access registers are only a window into the file to be read, and Oscillography File Position register is the offset into the file from which the data is accessible. When the Oscillography\_File\_Position register is 0, Oscillography\_File\_Access[0] contains the 1st 16-bit register (or pair of 8-bit characters) of the file, Oscillography\_File\_Access[1] the 2nd 16-bit register, and so on. After setting the Oscillography\_File\_Position register to 123, Oscillography\_File\_Access[0] will contain the 124th 16-bit register of the file, Oscillography\_File\_Access[1] the 125th 16-bit register, and so on. The Oscillography\_File\_Position register, therefore specifies which register in the file will be accessed.

One way the data of a file can be read is by alternately writing to the Oscillography\_File\_Position register, and reading from the Oscillography\_File\_Access registers. To read a file for which the Oscillography\_File\_Size is 260 registers, for example, would be as follows:

- 1. Write 0 to Oscillography File Position.
- 2. Read Oscillography File Access[0] to Oscillography File Access[122]. These are the first 123 registers of the file.
- 3. Write 123 to Oscillography\_File\_Position.
- 4. Read Oscillography File Access[0] to Oscillography File Access[122]. These are the next 123 registers of the file.
- 5. Write 246 to Oscillography\_File\_Position.
- 6. Read Oscillography\_File\_Access[0] to Oscillography\_File\_Access[13]. These are the last 14 registers of the file.

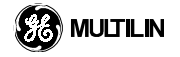

#### **APPENDIX A A.4 FILE TRANSFERS**

Although this procedure will work, there is an easier way. A feature has been built into the Oscillography\_File\_Position register to make writing to it unnecessary. The Oscillography\_File\_Position register keeps track of the number of registers last read via the Oscillography\_File\_Access registers. Subsequent reading of the contents of the Oscillography\_File\_Position register automatically updates the Oscillography\_File\_Position to point to the next block of unread registers in the file. Using this convenience, reading a 260 register size file would be as follows:

- 1. Write 0 to Oscillography\_File\_Position.
- 2. Read Oscillography File Position and Oscillography File Access[0] to Oscillography File Access[122] (in one 125 register Modbus® read command). Oscillography\_File\_Position will be 0, and the first 123 registers of the file will have been read.
- 3. Read Oscillography File Position and Oscillography File Access[0] to Oscillography File Access[122] (in one 125 register Modbus® read command). Oscillography\_File\_Position will be 123, and the next 123 registers of the file will have been read.
- 4. Read Oscillography File Position and Oscillography File Access[0] to Oscillography File Access[13] (in one 16 register Modbus<sup>®</sup> read command). Oscillography File Position will be 246, and the last 14 registers of the file will have been read.

### **A.5.1 MODBUS® MEMORY MAP DATA FORMATS**

### **Table A–9: MODBUS MEMORY MAP DATA FORMATS (Sheet 1 of 8)**

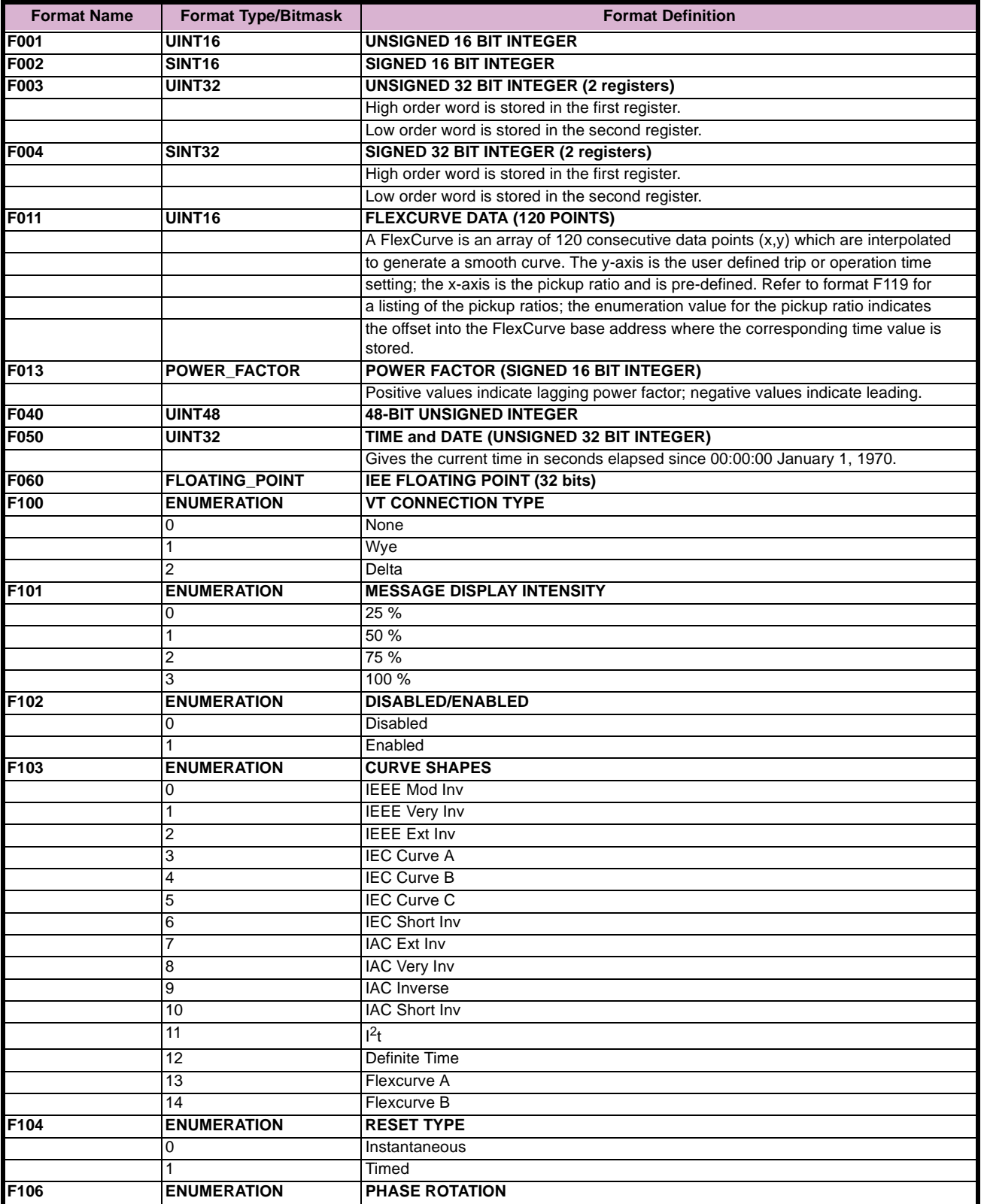

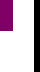

<span id="page-184-0"></span>**A**

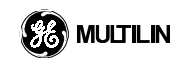

### **Table A–9: MODBUS MEMORY MAP DATA FORMATS (Sheet 2 of 8)**

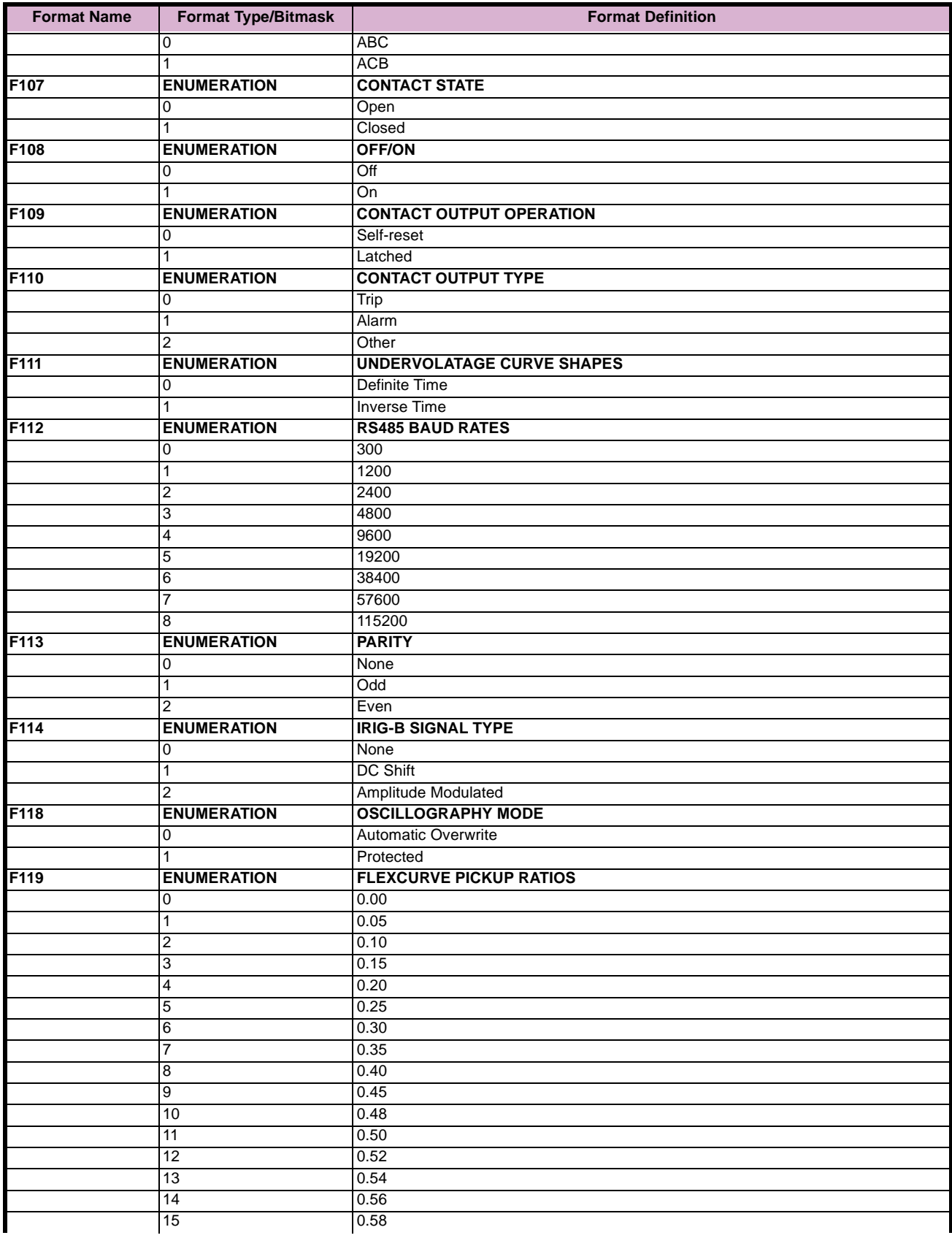

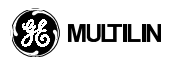

### **Table A–9: MODBUS MEMORY MAP DATA FORMATS (Sheet 3 of 8)**

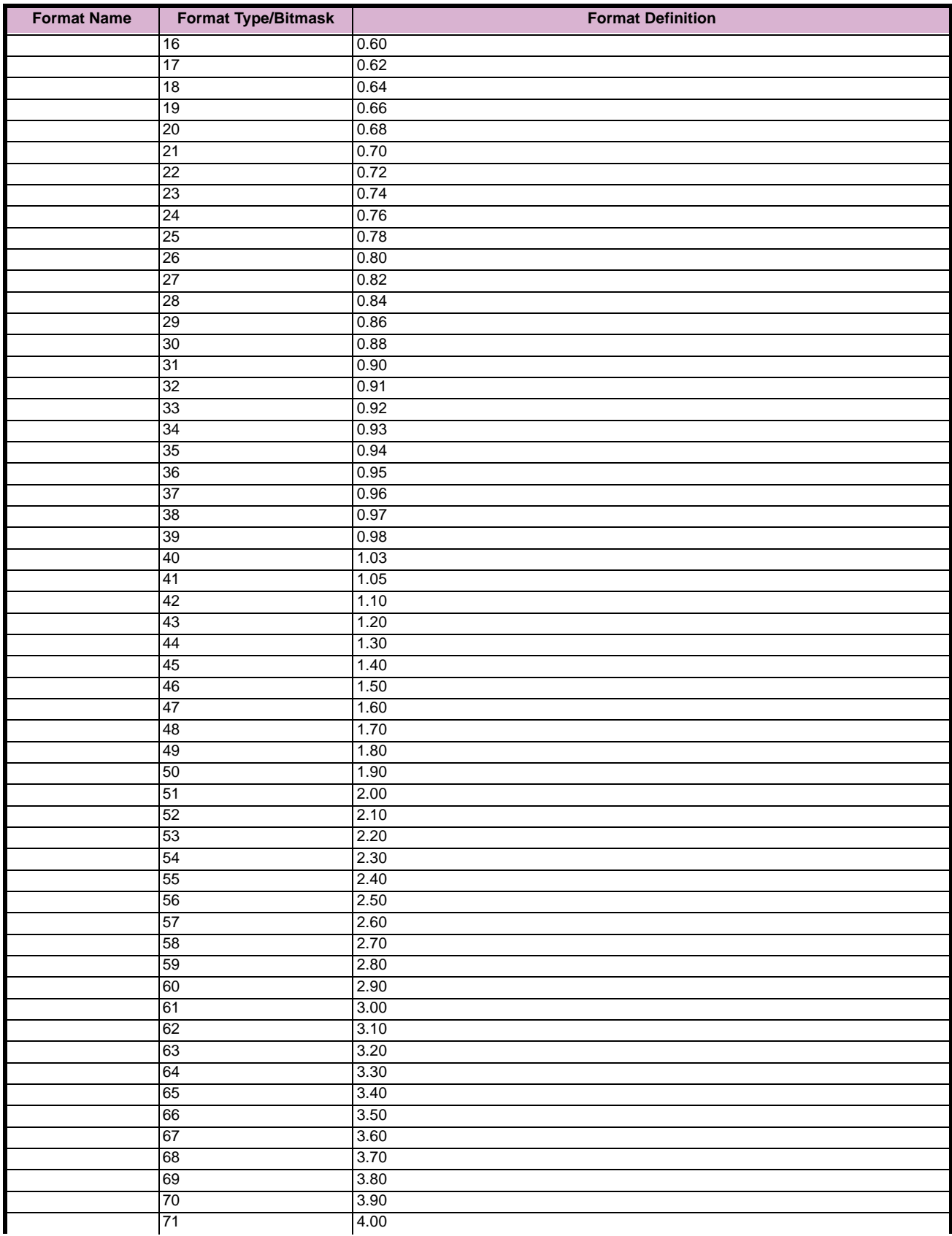

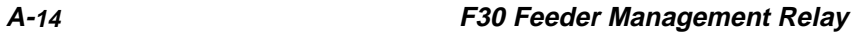

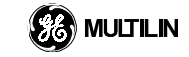

### **Table A–9: MODBUS MEMORY MAP DATA FORMATS (Sheet 4 of 8)**

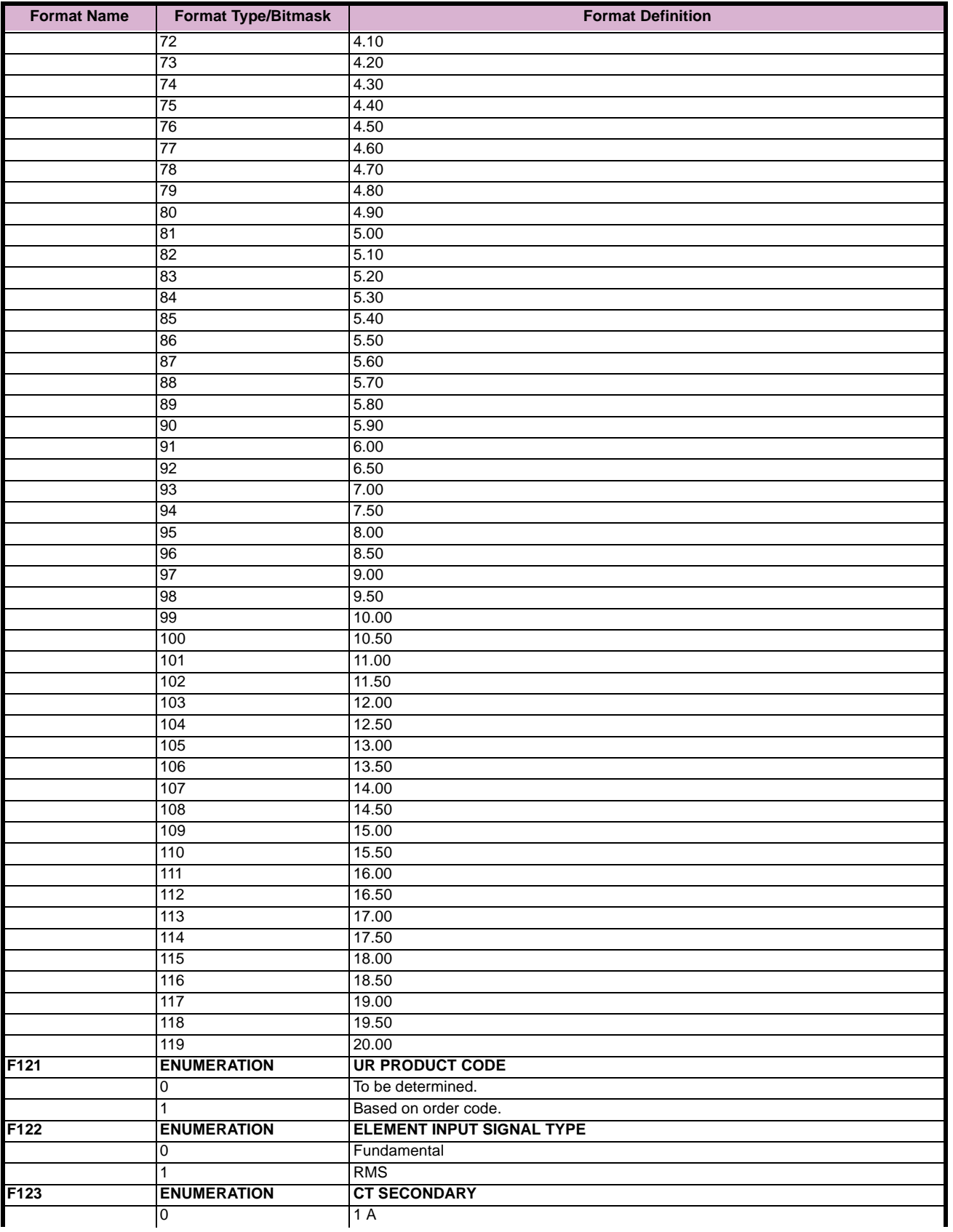

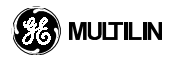

### **Table A–9: MODBUS MEMORY MAP DATA FORMATS (Sheet 5 of 8)**

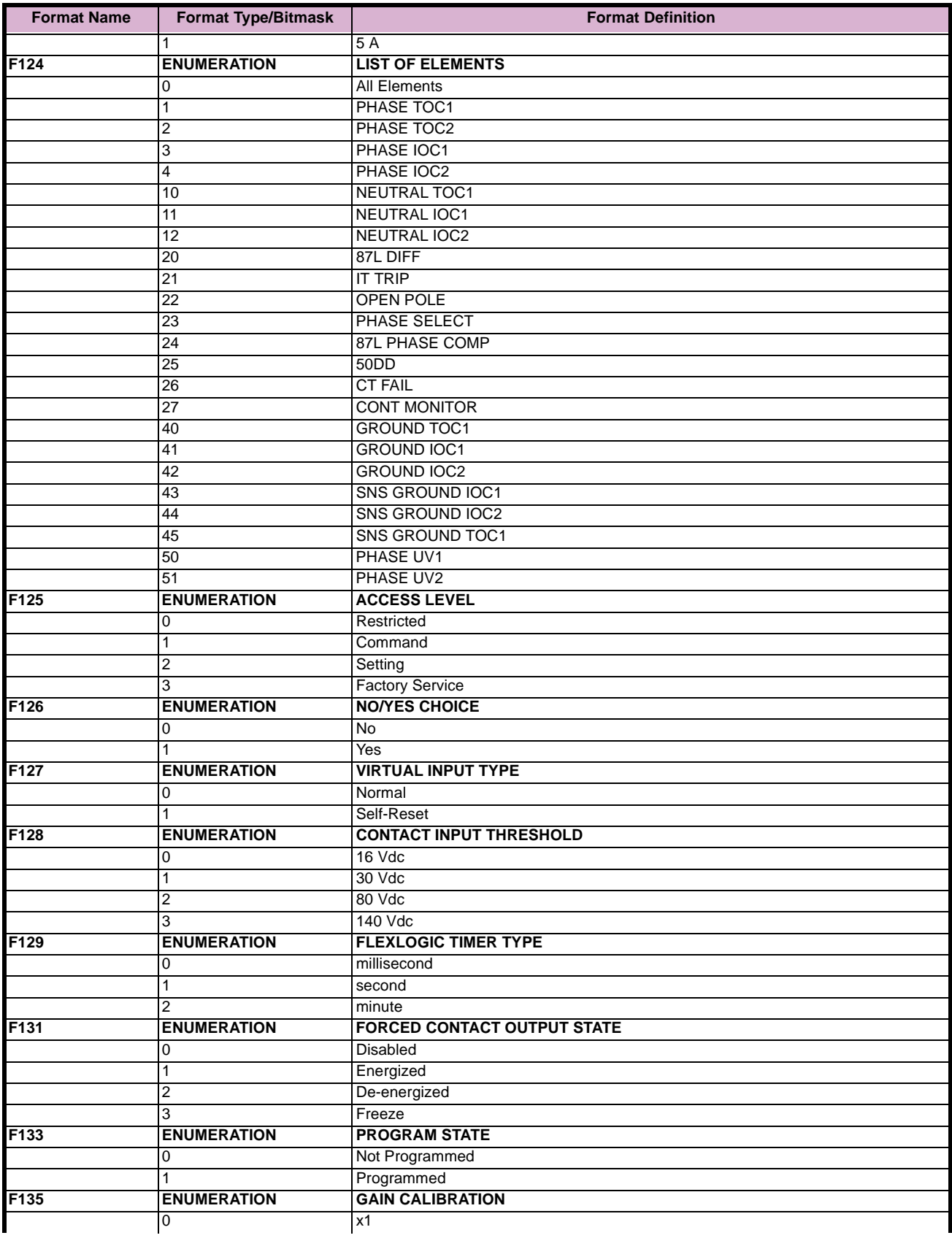

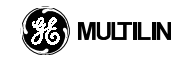

### **Table A–9: MODBUS MEMORY MAP DATA FORMATS (Sheet 6 of 8)**

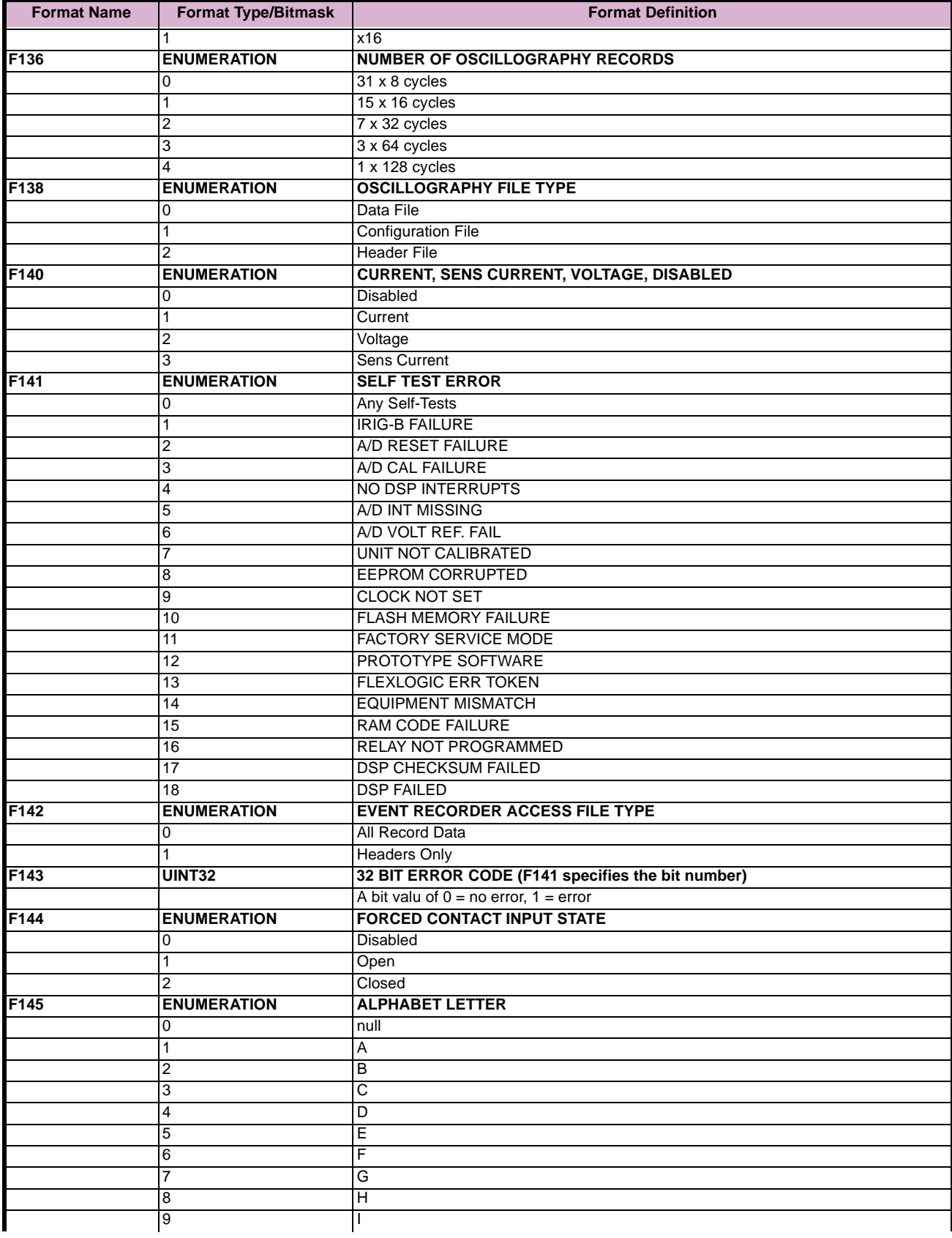

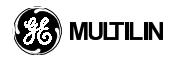

### **Table A–9: MODBUS MEMORY MAP DATA FORMATS (Sheet 7 of 8)**

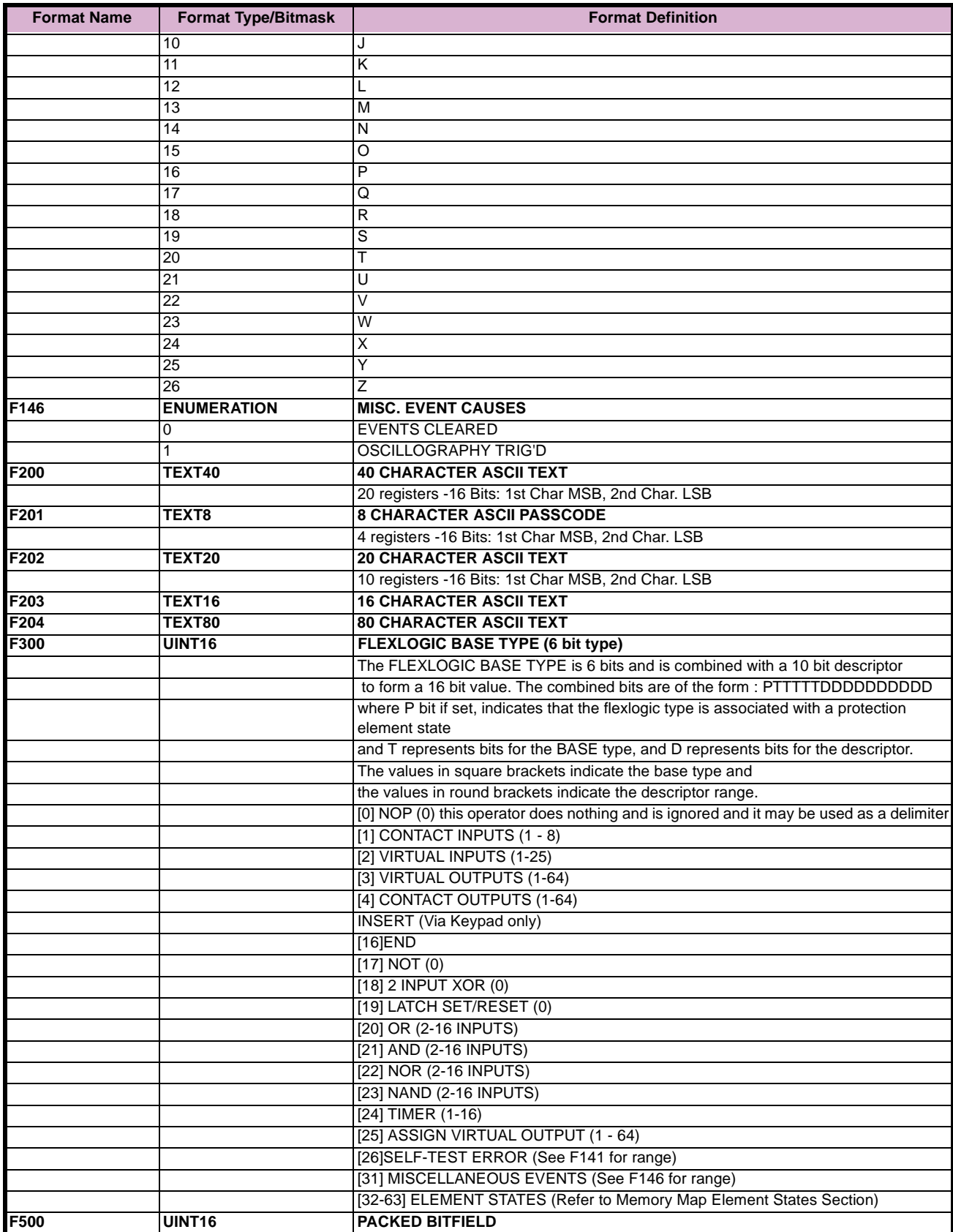

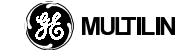

### **Table A–9: MODBUS MEMORY MAP DATA FORMATS (Sheet 8 of 8)**

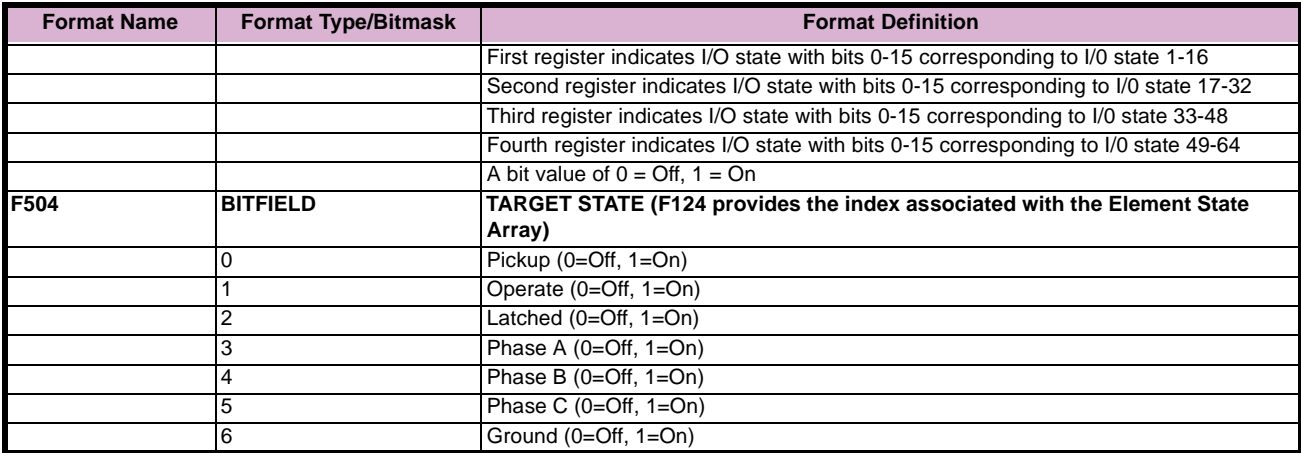

### **A.5.2 MODBUS® MEMORY MAP**

### <span id="page-192-0"></span>**Table A–10: MODBUS MEMORY MAP (Sheet 1 of 7)**

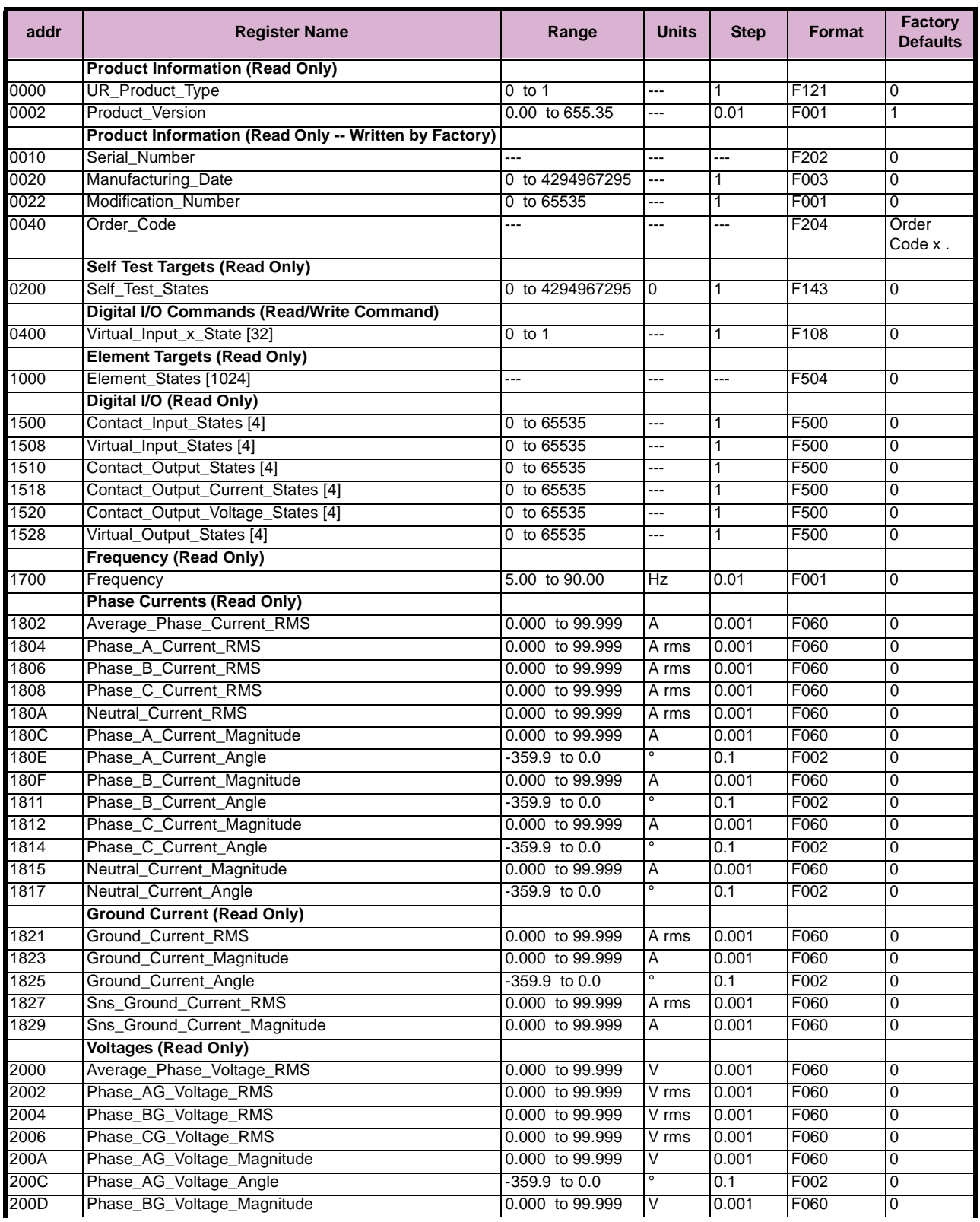

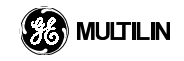

### **APPENDIX A ALSO DESCRIPTION ASSESSMENT OF A ALSO DESCRIPTION AND ALSO MEMORY MAPPPING**

### **Table A–10: MODBUS MEMORY MAP (Sheet 2 of 7)**

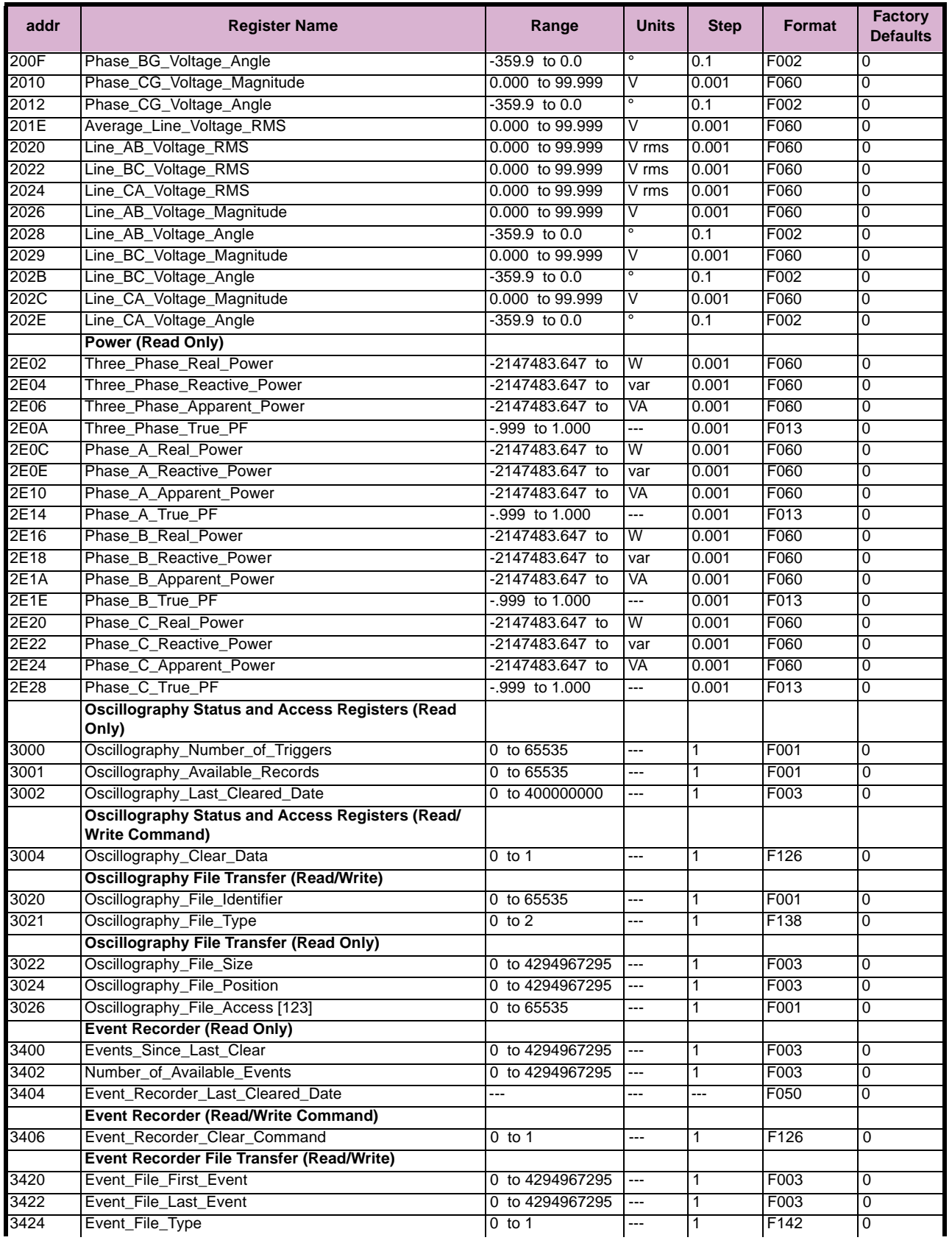

### **Table A–10: MODBUS MEMORY MAP (Sheet 3 of 7)**

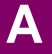

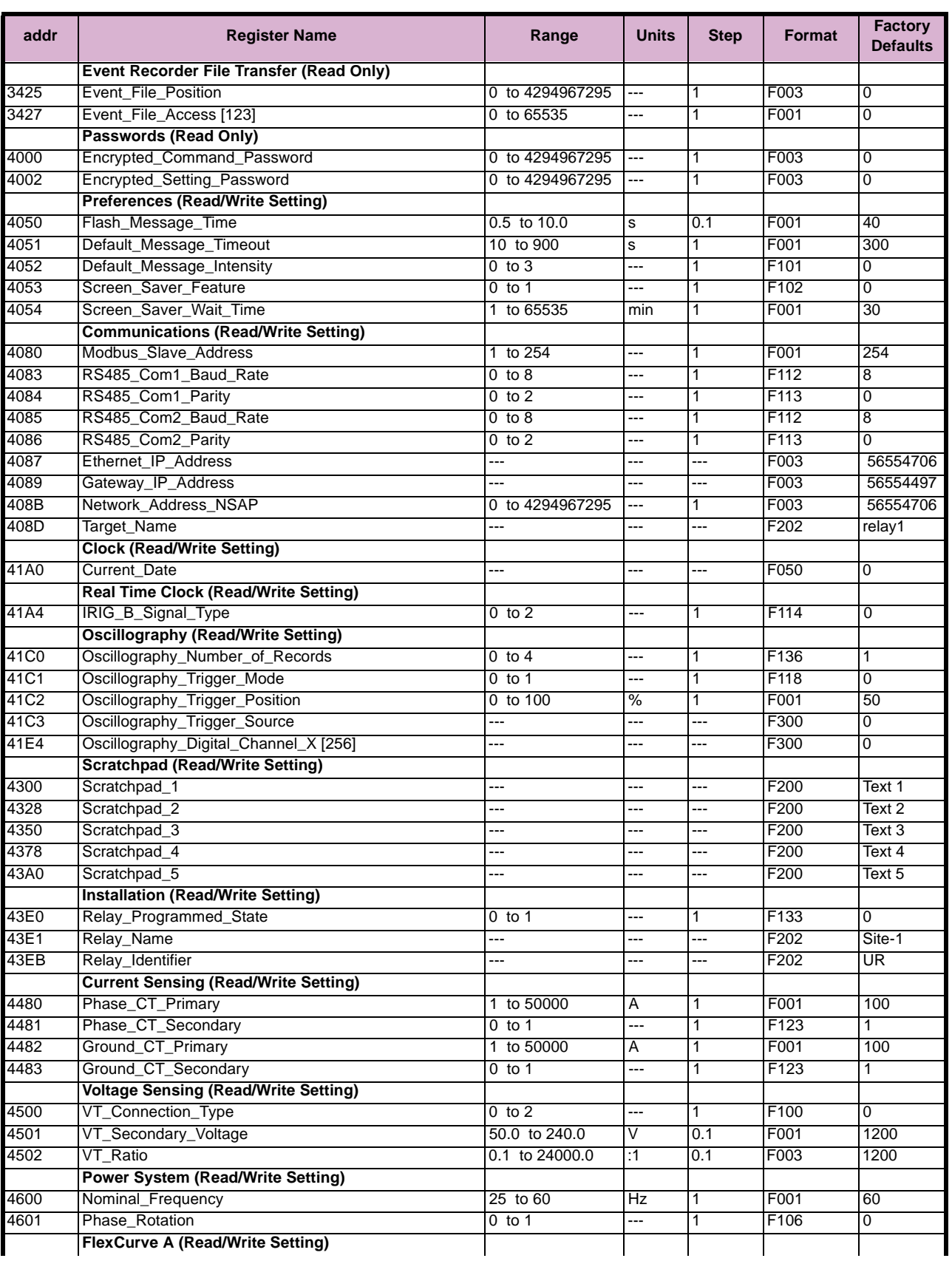

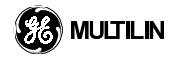

### **Table A–10: MODBUS MEMORY MAP (Sheet 4 of 7)**

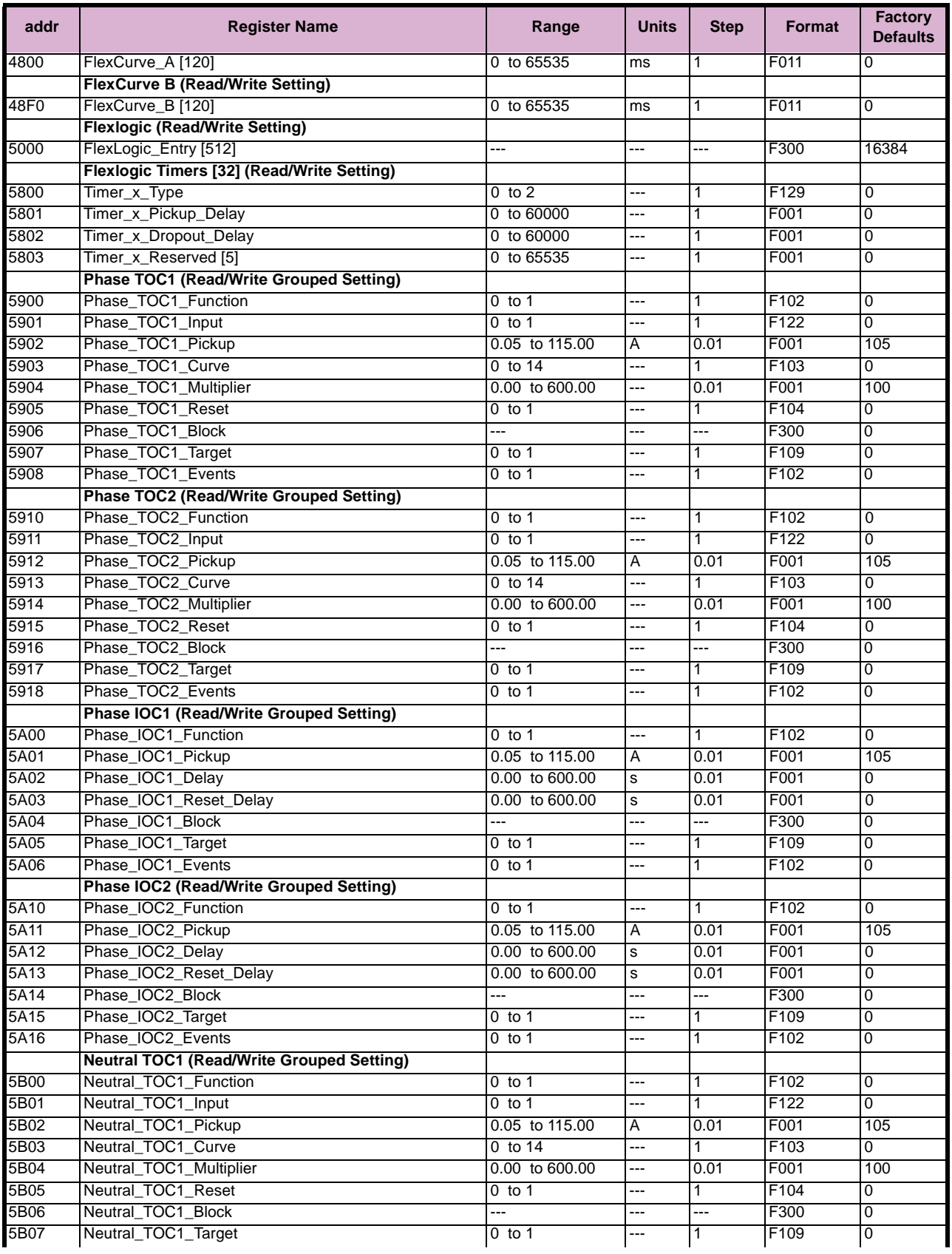

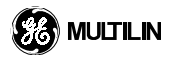

### **Table A–10: MODBUS MEMORY MAP (Sheet 5 of 7)**

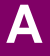

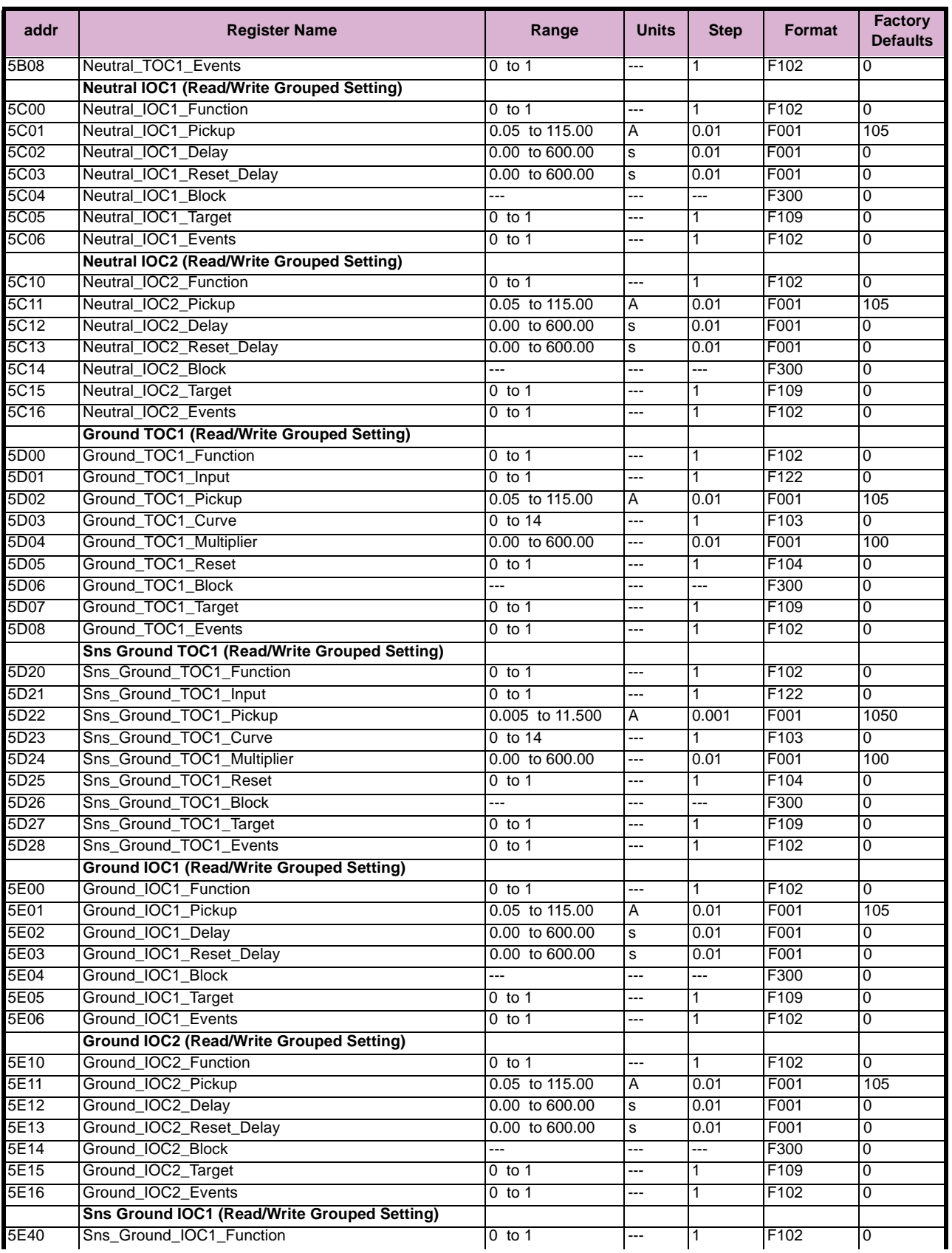

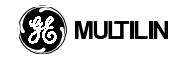

### **Table A–10: MODBUS MEMORY MAP (Sheet 6 of 7)**

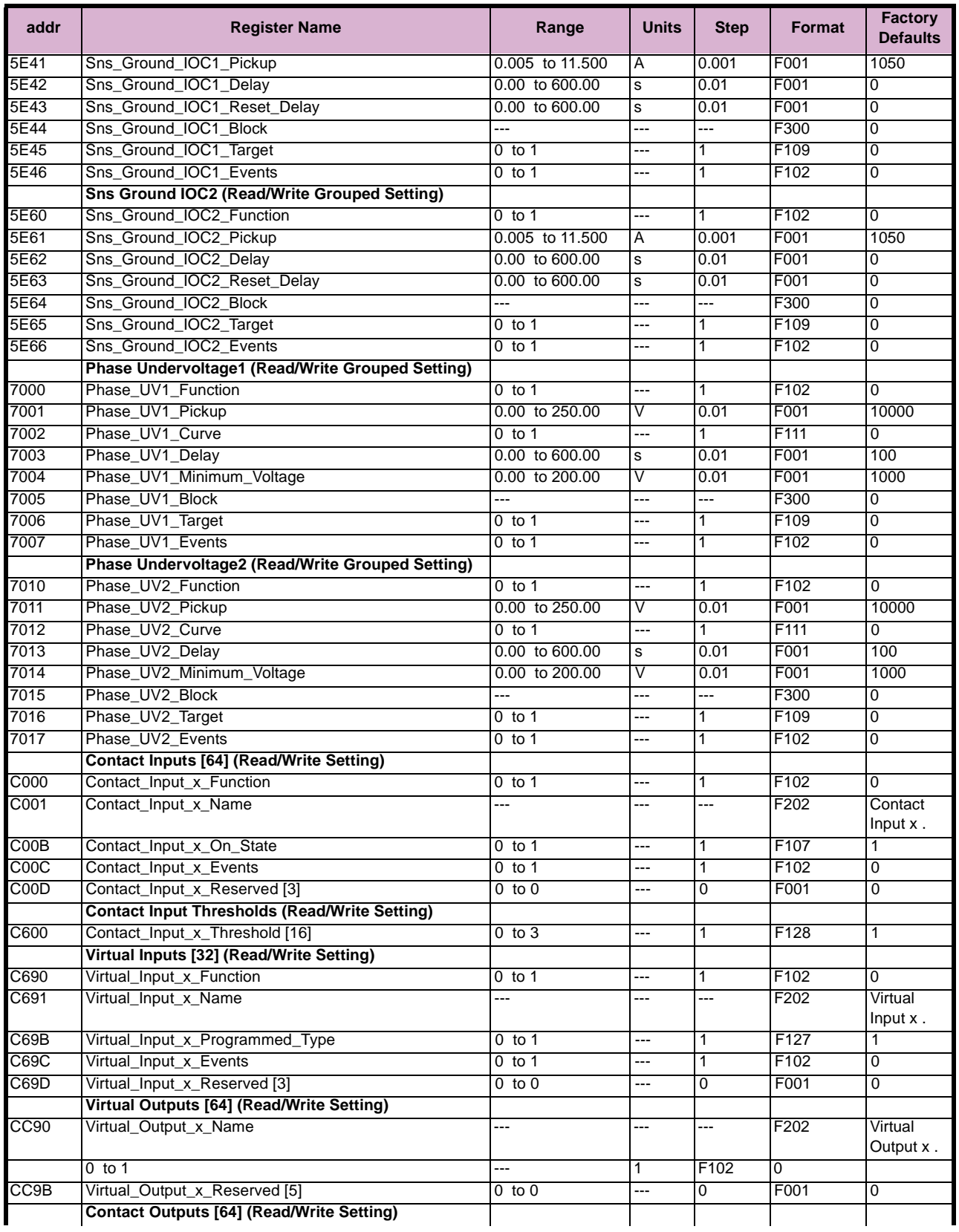

### **Table A–10: MODBUS MEMORY MAP (Sheet 7 of 7)**

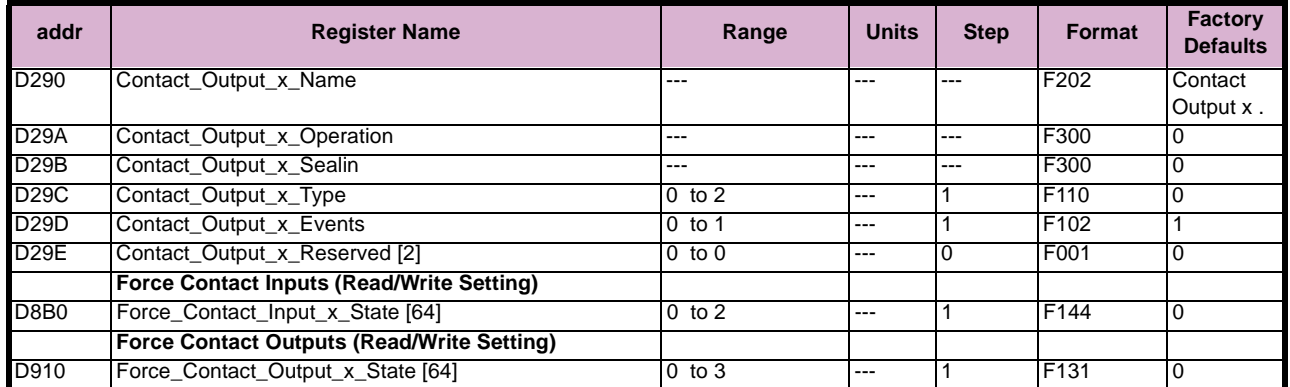

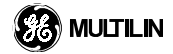

#### **B.1.1 OVERVIEW OF UCA**

<span id="page-199-0"></span>The Utility Communications Architecture (UCA) version 2.0 represents an attempt by utilities and vendors of electronic equipment to produce standardized communications systems. There is a set of reference documents available from the Electric Power Research Institute (EPRI) and vendors of UCA/MMS software libraries that document the complete capabilities of the UCA. This appendix provides a description of the subset of UCA/MMS features that are supported by a UR type relay. The reference document set includes:

Introduction to UCA Version 2.0

- Generic Object Models for Substation & Feeder Equipment (GOMSFE)
- Common Application Service Models (CASM) and Mapping to MMS
- UCA Version 2.0 Profiles

#### **B.1.2 COMMUNICATION PROFILE**

The UCA specifies a number of possibilities for communicating with electronic devices based on the OSI Reference Model. A UR relay uses a 7 layer OSI stack (TP4/CLNP profile). Refer to the "UCA Version 2.0 Profiles" reference document for details. The TP4/CLNP profile requires the UR relay to have a network address or Network Service Access Point (NSAP) in order to establish a communication link. This address can be set from the COMMUNICATIONS section in the SETTINGS, PAGE 1 section of MMI messages.

#### **B.1.3 MANUFACTURING MESSAGE SPECIFICATION (MMS)**

The UCA specifies the use of the Manufacturing Message Specification (MMS) at the upper (Application) layer for transfer of real-time data. This protocol has been in existence for a number of years and provides a set of services suitable for transfer of data within a substation LAN environment. Data can be grouped to form objects and mapped to MMS services. Refer to the "GOMSFE" and "CASM" reference documents for details.

#### **B.1.4 DESCRIPTION OF SUPPORTED OBJECTS**

The "GOMSFE" document describes a number of communication objects. Within these objects are items some of which are mandatory and some of which are optional depending on the implementation. The UR relay supports the following GOMSFE objects:

- IOC (used for UR relay IOC protection elements)
- TOC (used for UR relay TOC protection elements)
- MU (used for UR relay metering quantities)

Since MMS implementations are inherently self-describing, the exact structure of these objects can be seen by connecting to a UR relay with an MMS browser such as the MMS Object Explorer in AX-S4 MMS from Sisco Inc. All variable names follow the GOMSFE guidelines.

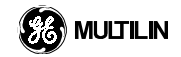

### **GE MULTILIN RELAY WARRANTY**

<span id="page-201-0"></span>General Electric Multilin Inc. (GE Multilin) warrants each relay it manufactures to be free from defects in material and workmanship under normal use and service for a period of 24 months from date of shipment from factory.

In the event of a failure covered by warranty, GE Multilin will undertake to repair or replace the relay providing the warrantor determined that it is defective and it is returned with all transportation charges prepaid to an authorized service centre or the factory. Repairs or replacement under warranty will be made without charge.

Warranty shall not apply to any relay which has been subject to misuse, negligence, accident, incorrect installation or use not in accordance with instructions nor any unit that has been altered outside a GE Multilin authorized factory outlet.

GE Multilin is not liable for special, indirect or consequential damages or for loss of profit or for expenses sustained as a result of a relay malfunction, incorrect application or adjustment.

For complete text of Warranty (including limitations and disclaimers), refer to GE Multilin Standard Conditions of Sale.

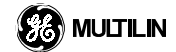

### **Numerics**

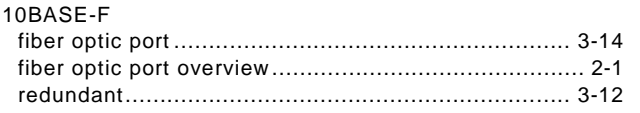

# $\overline{\mathsf{A}}$

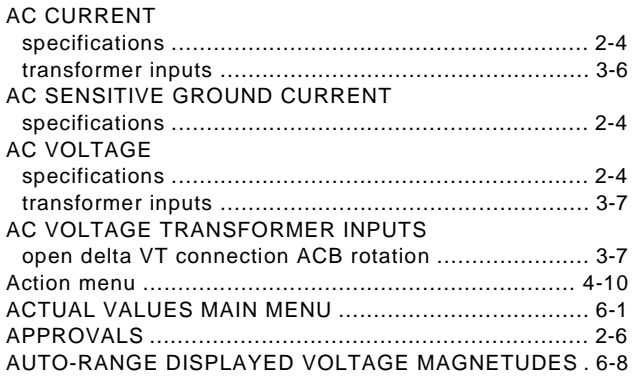

# $\mathbf c$

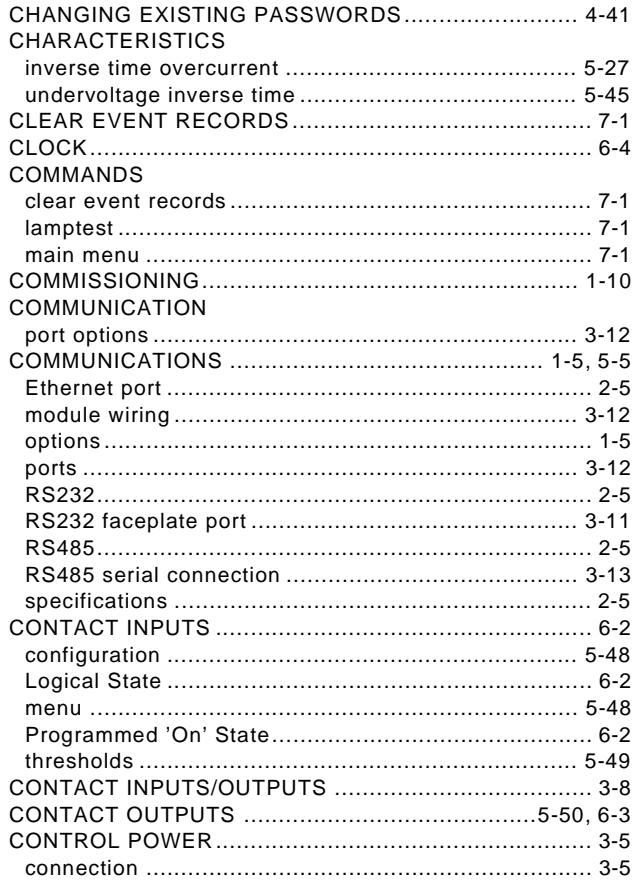

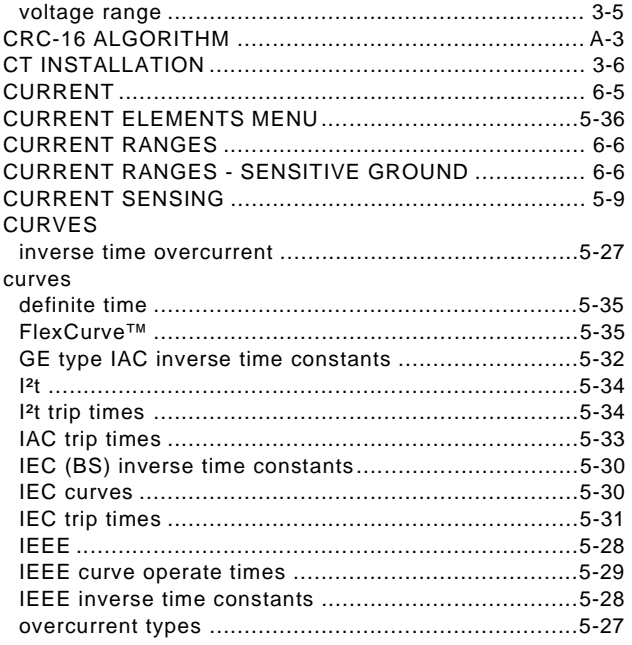

### $\mathbf D$

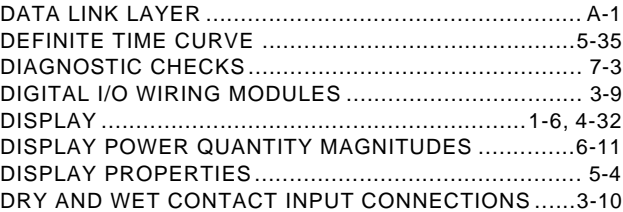

## $\bar{\mathsf{E}}$

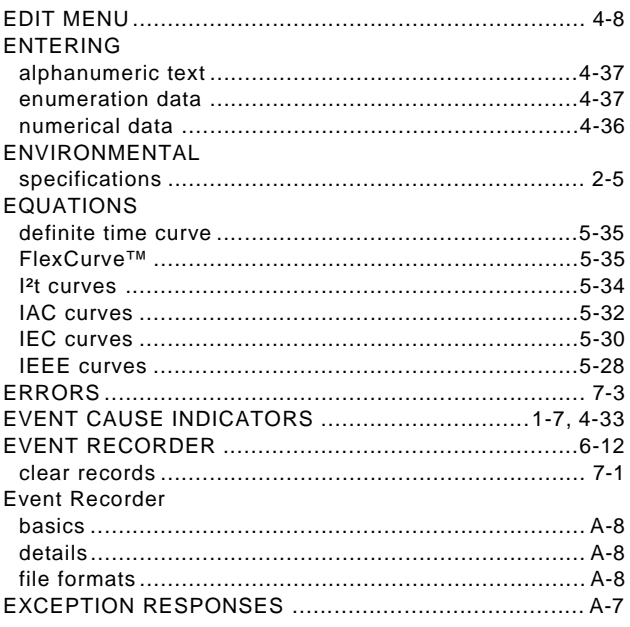

**INDEX** 

### F

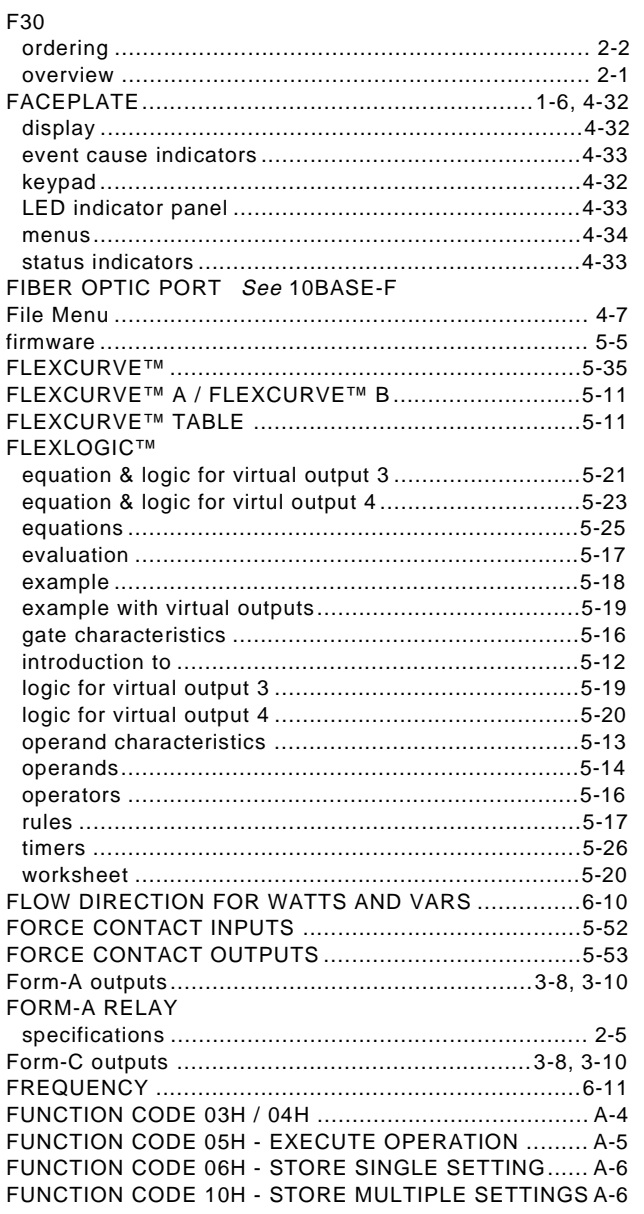

# G

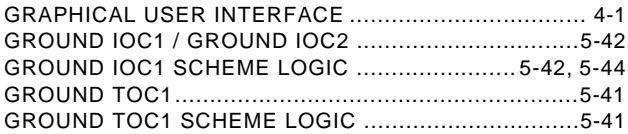

### $\mathsf H$

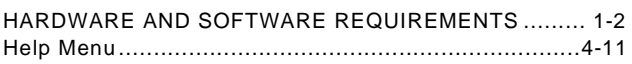

### Ī

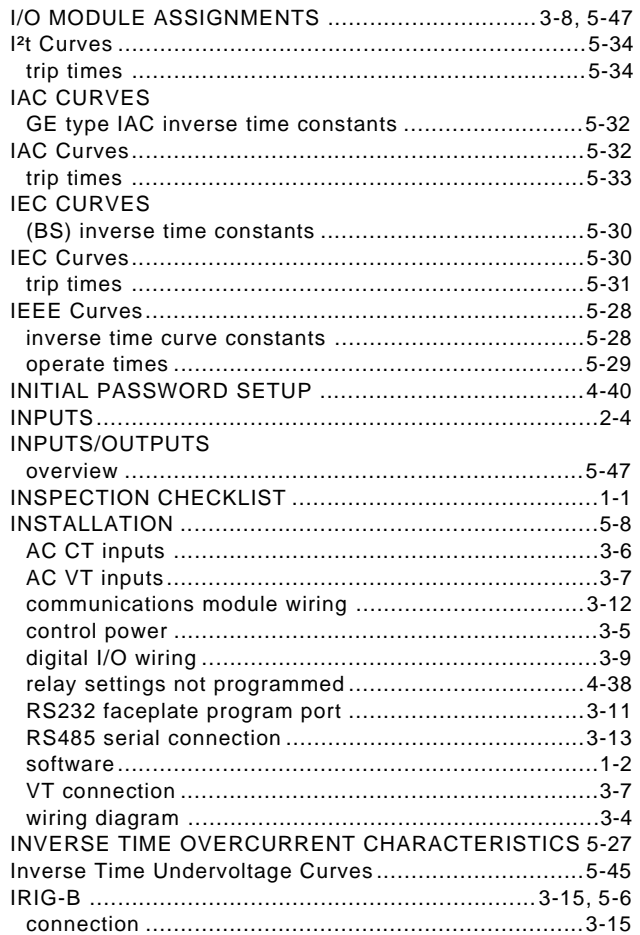

### $\mathsf{K}$

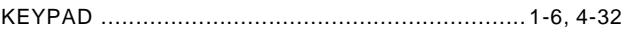

### L

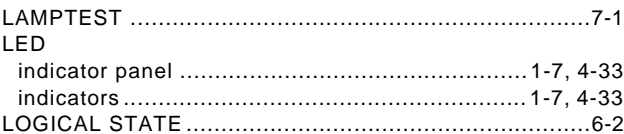

## $\mathbf M$

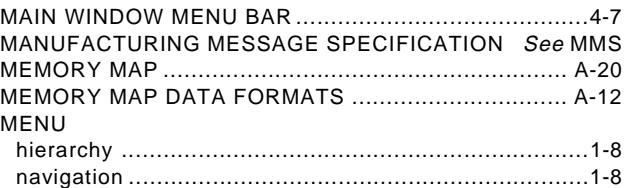

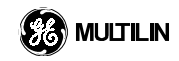

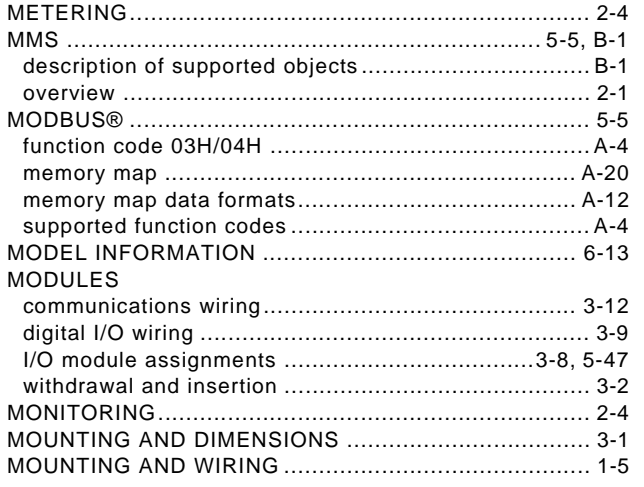

### N

#### NAVIGATION

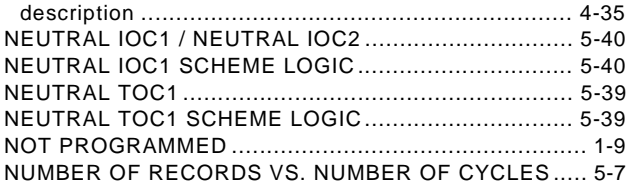

## $\overline{O}$

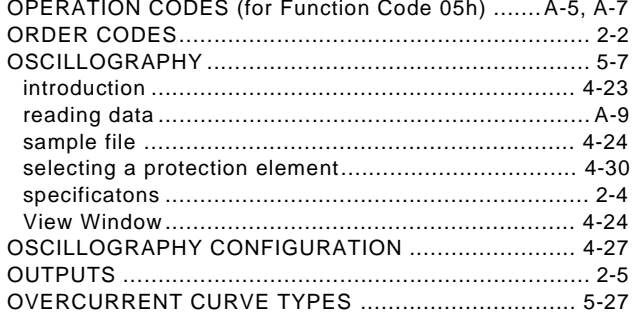

### $\overline{P}$

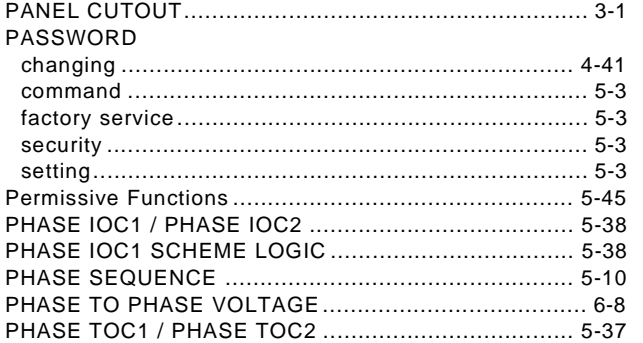

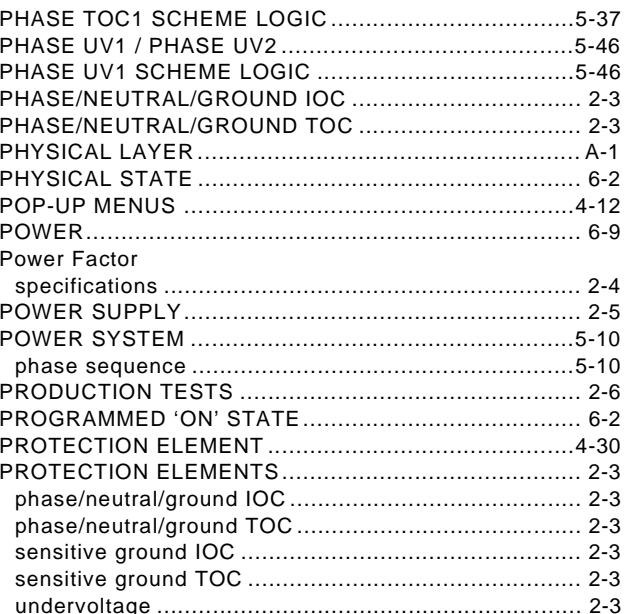

### $\overline{\mathsf{R}}$

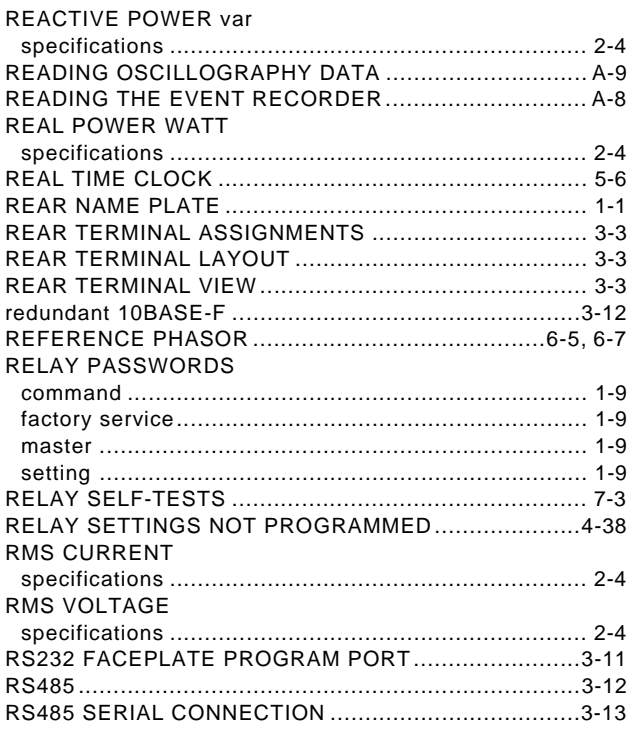

## $\mathbf{s}$

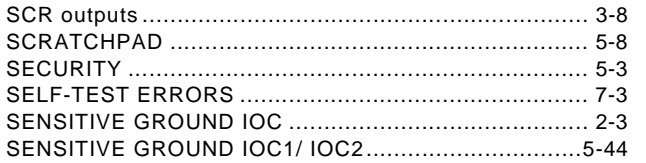

**INDEX** 

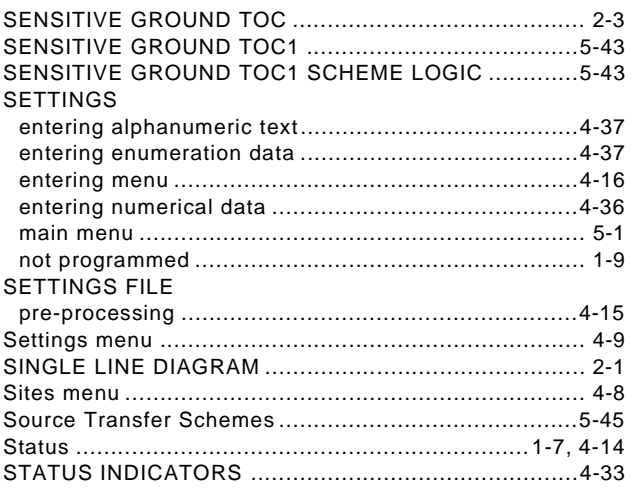

# $\mathsf T$

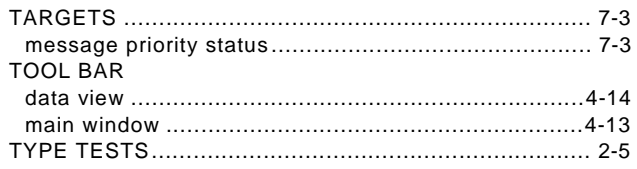

### $\pmb{\pmb{\pmb{\cup}}}$

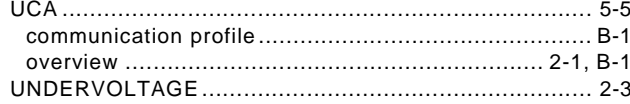

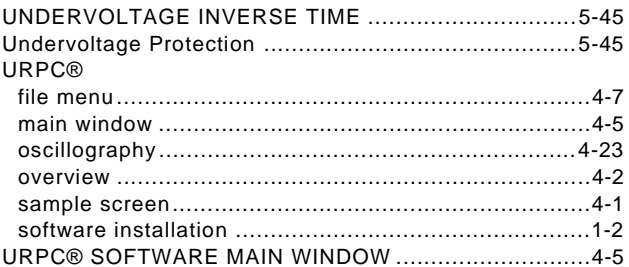

### $\overline{\mathsf{v}}$

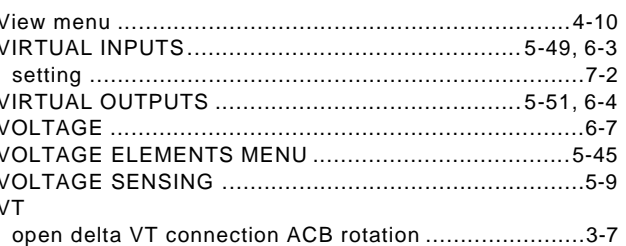

### W

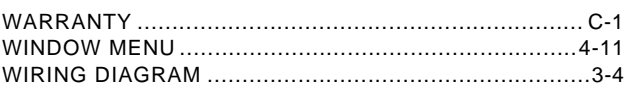

# $\overline{z}$

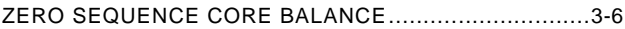